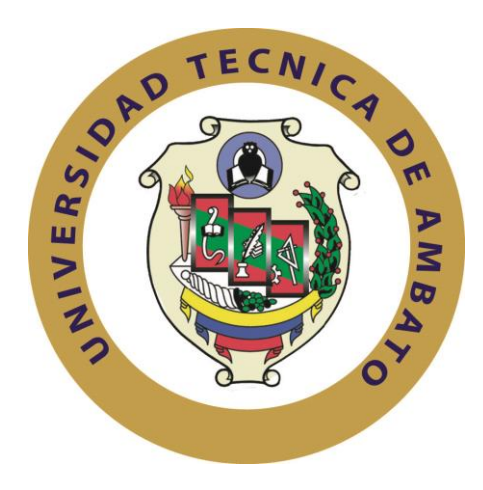

# **UNIVERSIDAD TÉCNICA DE AMBATO**

# **FACULTAD DE INGENIERÍA EN SISTEMAS, ELECTRÓNICA E INDUSTRIAL**

# **CARRERA DE INGENIERÍA EN SISTEMAS COMPUTACIONALES E INFORMÁTICOS**

### **Tema**:

"Aplicación móvil para transacciones, consultas e ingreso de información financiera en el Sistema Financial Business System de la empresa SifizSoft S.A."

Trabajo de Graduación Modalidad: Proyecto de Investigación presentado previo la obtención del título de Ingeniero en Sistemas Computacionales e Informáticos.

**SUBLINEA DE INVESTIGACIÓN:** Aplicaciones para dispositivos móviles.

- <span id="page-0-0"></span>**AUTOR:** Jaime Andrés Chango Vanegas.
- **TUTOR:** Ing. Galo Mauricio López Sevilla, Mg.

Ambato – Ecuador

Julio 2015

### **APROBACIÓN DEL TUTOR**

<span id="page-1-0"></span>En mi calidad de Tutor del Trabajo de Investigación sobre el tema: "Aplicación móvil para transacciones, consultas e ingreso de información financiera en el Sistema Financial Business System de la empresa SifizSoft S.A." del señor Jaime Andrés Chango Vanegas, estudiante de la Carrera de Ingeniería en Sistemas Computacionales e Informáticos de la Facultad de Ingeniería en Sistemas, Electrónica e Industrial, de la Universidad Técnica de Ambato, considero que el informe investigativo reúne los requisitos suficientes para que continúe con los trámites y consiguiente aprobación de conformidad con el numeral 7.2 de los Lineamientos Generales para la aplicación de Instructivos de las Modalidades de Titulación de las Facultades de la Universidad Técnica de Ambato.

Ambato julio 17, 2015

EL TUTOR

Ing. Galo Mauricio López Sevilla, Mg.

### **AUTORÍA**

<span id="page-2-0"></span>El presente Proyecto de Investigación titulado: "Aplicación móvil para transacciones, consultas e ingreso de información financiera en el Sistema Financial Business System de la empresa SifizSoft S.A.". Es absolutamente original, auténtico y personal, en tal virtud, el contenido, efectos legales y académicos que se desprenden del mismo son de exclusiva responsabilidad del autor.

Ambato julio 17, 2015

Jaime Andrés Chango Vanegas

CC: 0201577970

### **DERECHOS DE AUTOR**

<span id="page-3-0"></span>Autorizo a la Universidad Técnica de Ambato, para que haga uso de este Trabajo de Titulación como un documento disponible para la lectura, consulta y procesos de investigación.

Cedo los derechos de mi Trabajo de Titulación, con fines de difusión pública, además autorizo su reproducción dentro de las regulaciones de la Universidad.

Ambato julio 17, 2015

Jaime Andrés Chango Vanegas

CC: 0201577970

### **APROBACIÓN DE LA COMISIÓN CALIFICADORA**

<span id="page-4-0"></span>La Comisión Calificadora del presente trabajo conformada por los señores docentes Ing. Dennis Chicaiza C., Mg. e Ing. Carlos Núñez M., Mg., revisó y aprobó el Informe Final del trabajo de graduación titulado "Aplicación móvil para transacciones, consultas e ingreso de información financiera en el Sistema Financial Business System de la empresa SifizSoft S.A.", presentado por el señor Jaime Andrés Chango Vanegas de acuerdo al numeral 9.1 de los Lineamientos Generales para la aplicación de Instructivos de las Modalidades de Titulación de las Facultades de la Universidad Técnica de Ambato.

Ing. Vicente Morales L., Mg.

### **PRESIDENTE DEL TRIBUNAL**

Ing. Dennis Chicaiza C., Mg. Ing. Carlos Núñez M., Mg.

**DOCENTE CALIFICADOR DOCENTE CALIFICADOR**

### **DEDICATORIA**

<span id="page-5-0"></span>*El presente trabajo se lo dedico a mis Padres, quienes son mis pilares fundamentales, mis costumbres, y ya que con sus enseñanzas y sabiduría me formaron.*

*A mi esposa e hija, quienes me han dado, su amor, tiempo y paciencia, para poder realizarme como el profesional que quiero ser.*

*A mi hermano, con quien emprendimos, el viaje para ser el orgullo de nuestros padres y siempre ha estado apoyándome.*

*Jaime Andrés Chango Vanegas.*

# **AGRADECIMIENTO**

<span id="page-6-0"></span>*Quiero extender un sincero agradecimiento al Ser Supremo por darme la vida y bendiciones, para poder culminar una etapa más, de las planteadas en mi vida.*

> *A mi tutor por su ejemplo de docencia y profesionalismo.*

*A la Facultad de Ingeniería en Sistemas, Electrónica e Industrial de la Universidad Técnica de Ambato, por darme la oportunidad de formarme como profesional.*

*Jaime Andrés Chango Vanegas.*

# Páginas Preliminares

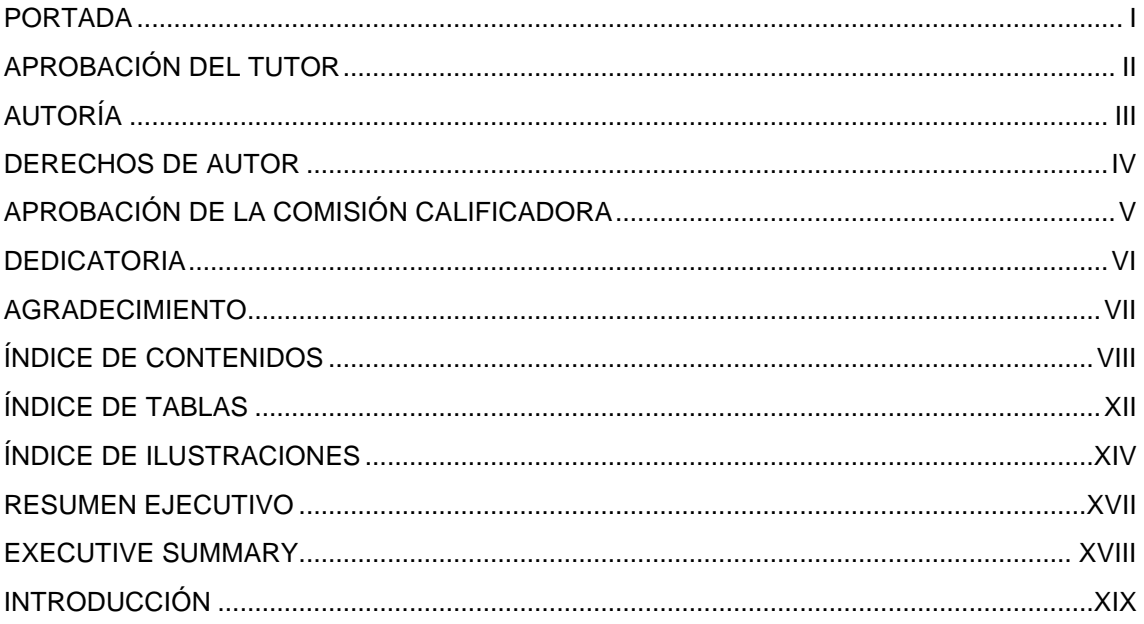

# ÍNDICE DE CONTENIDOS

<span id="page-7-0"></span>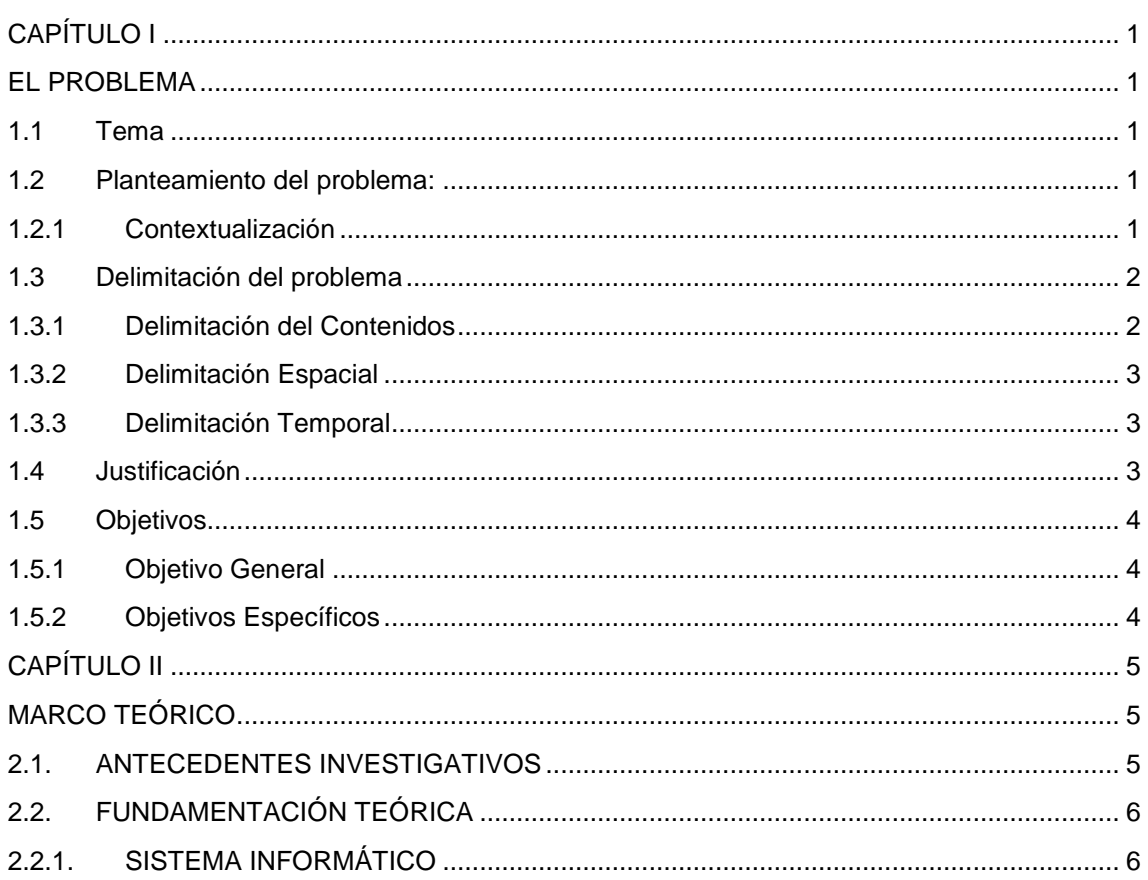

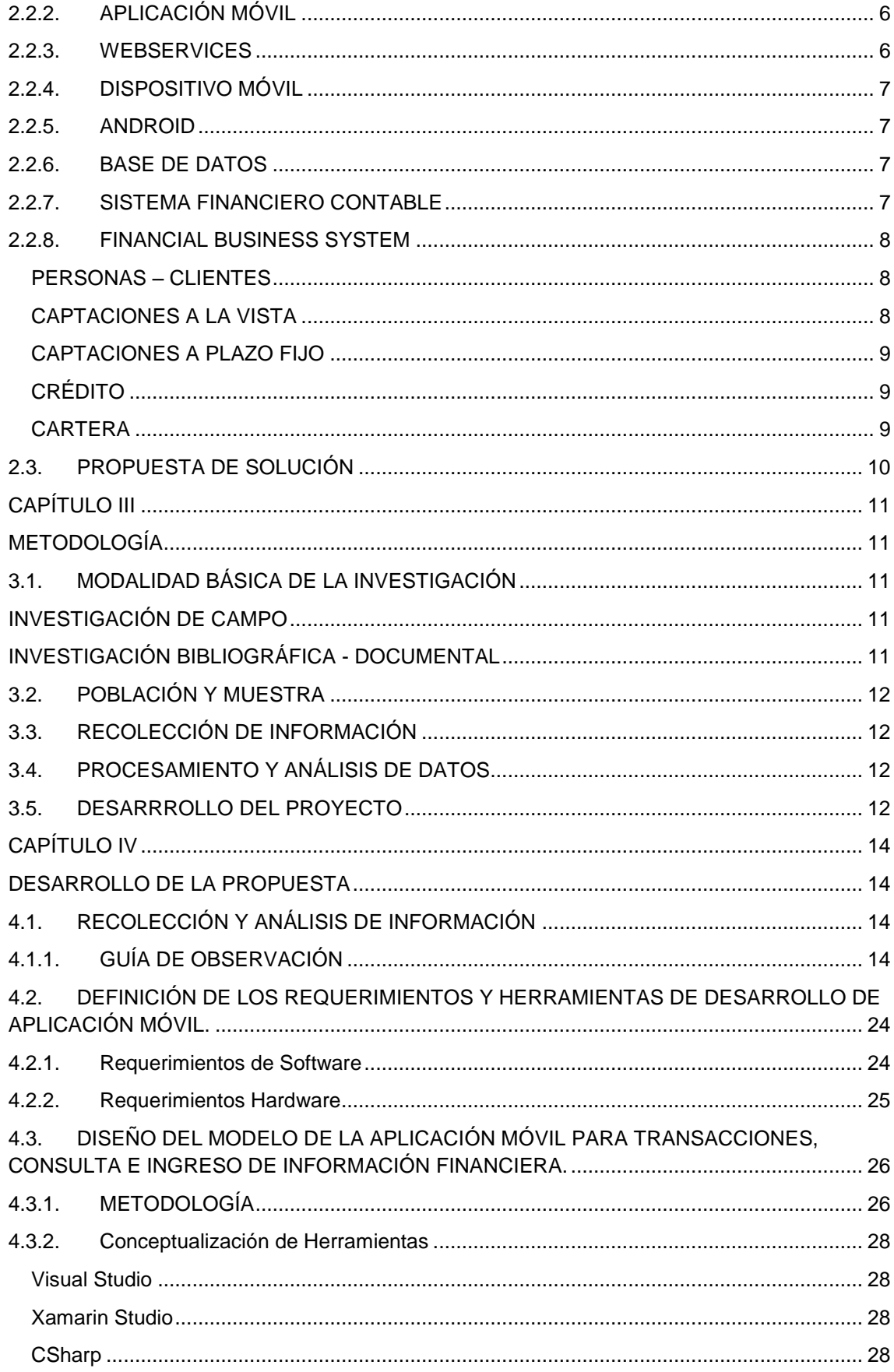

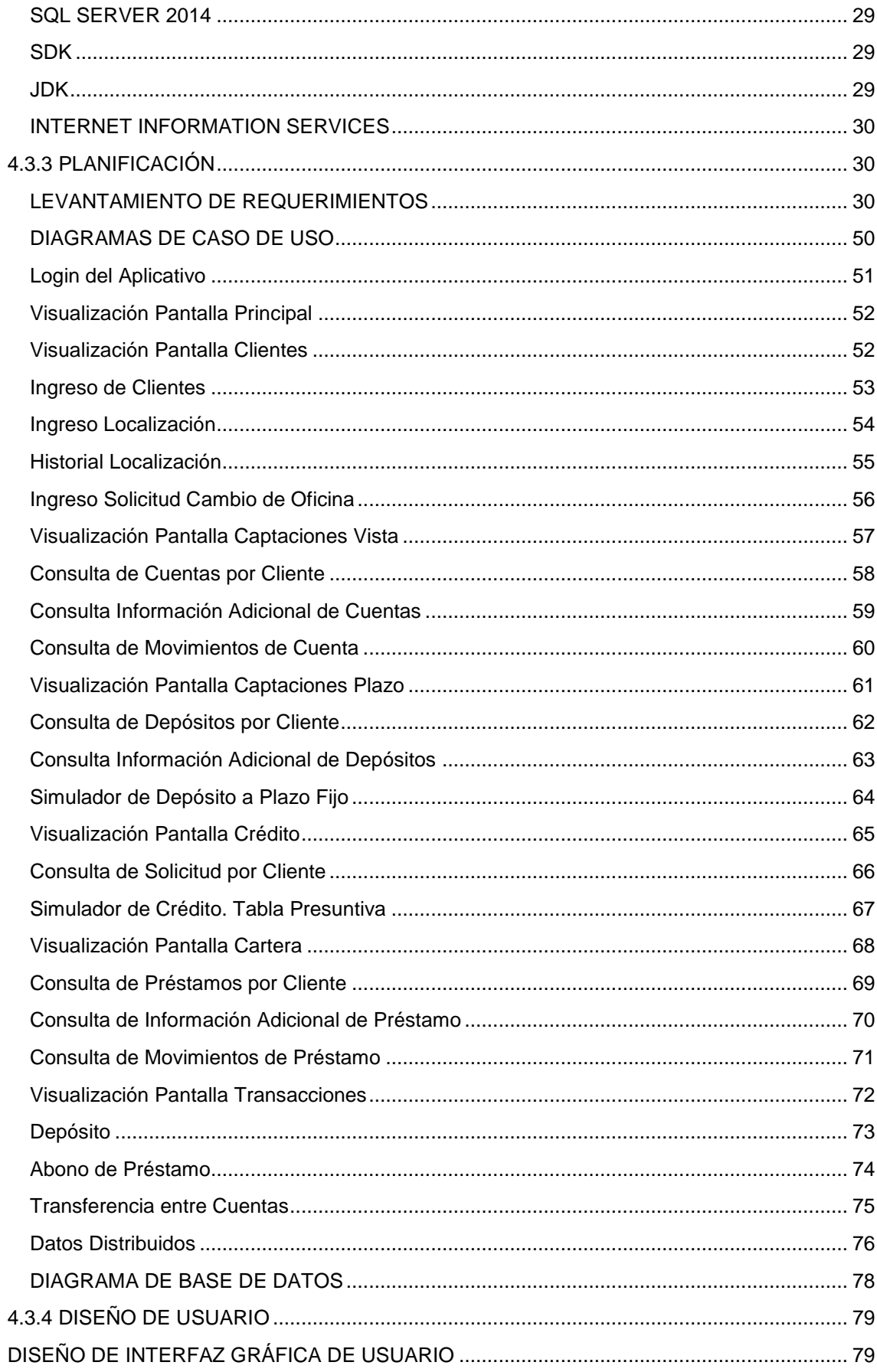

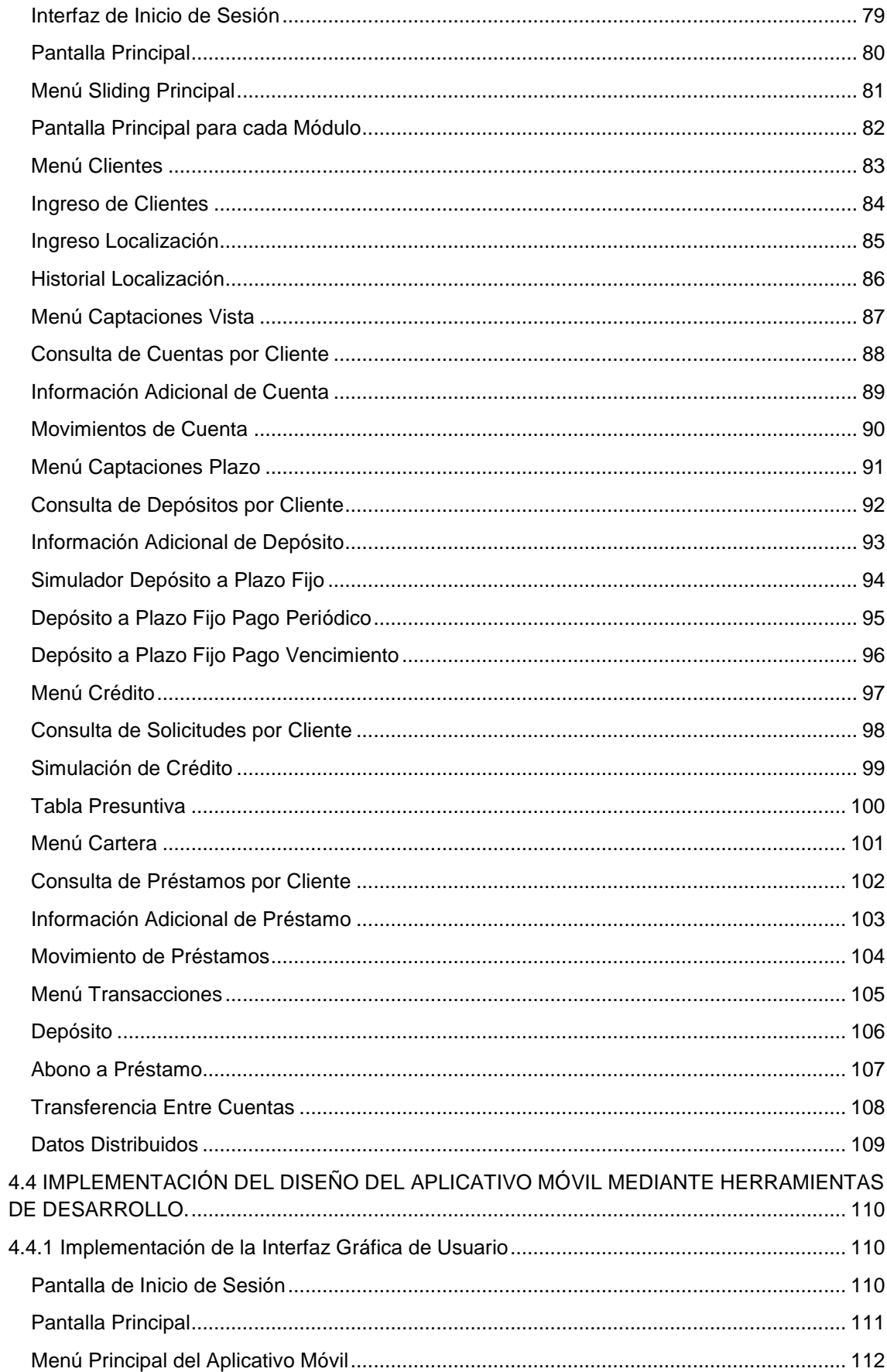

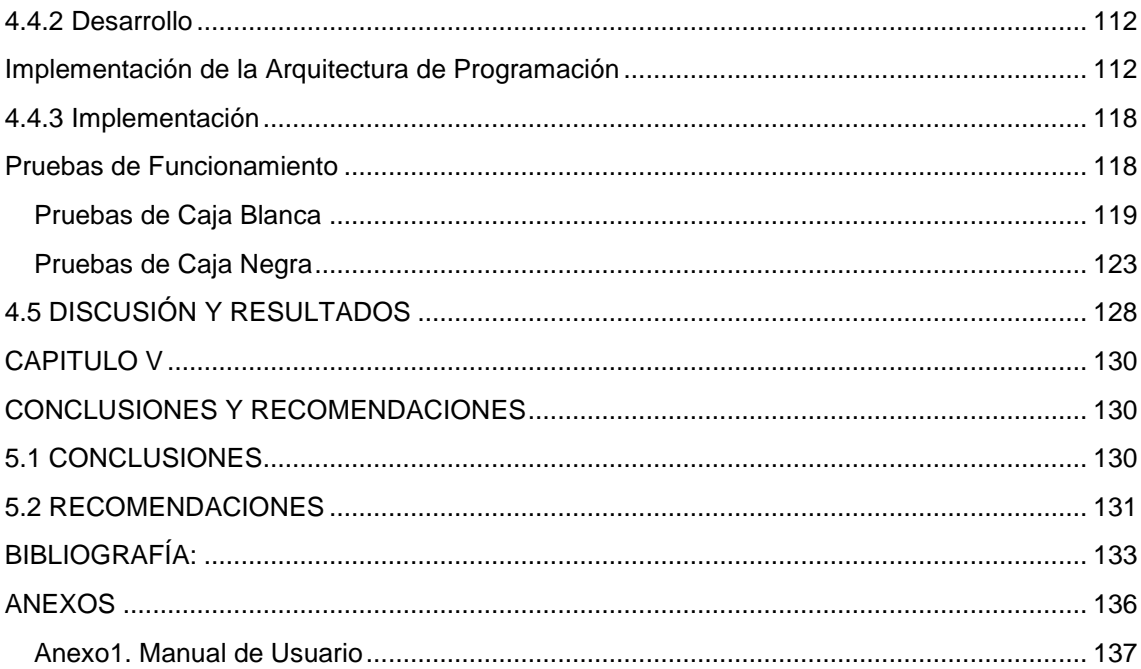

# **ÍNDICE DE TABLAS**

<span id="page-11-0"></span>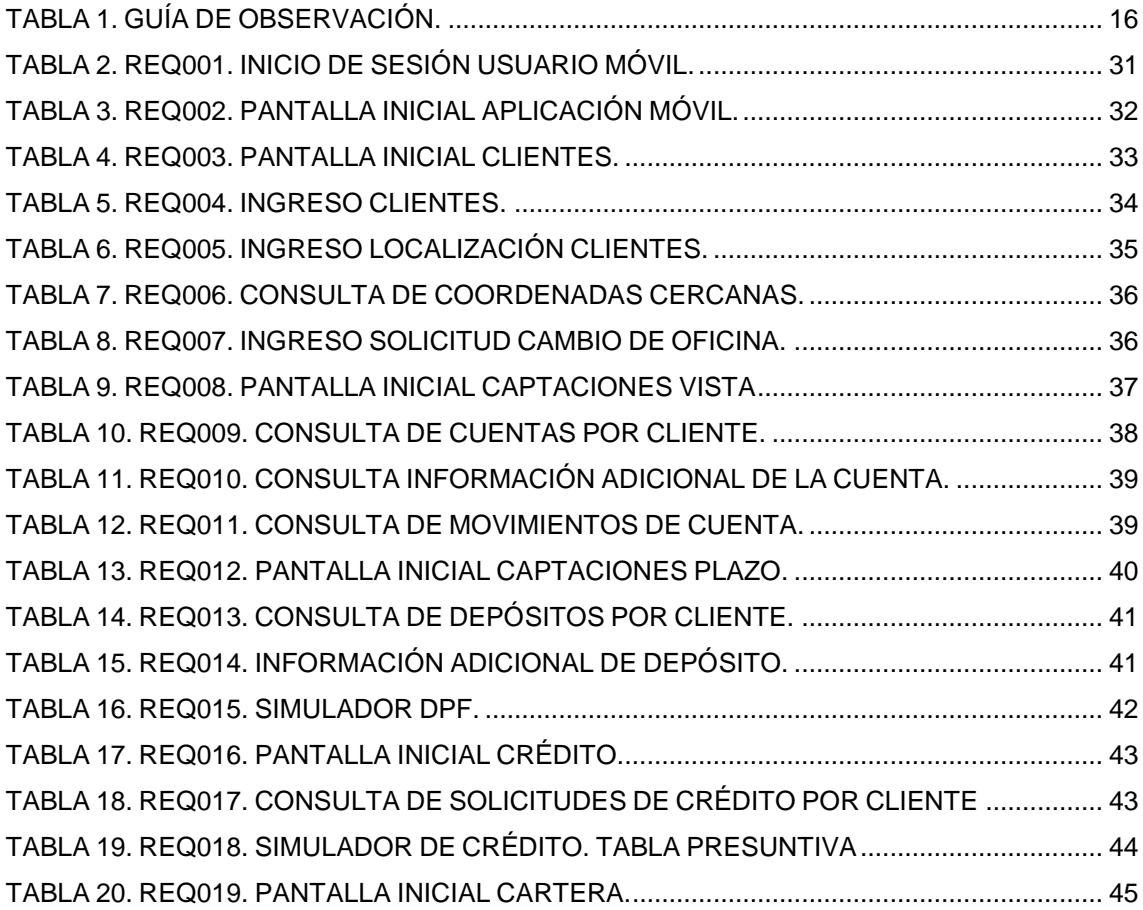

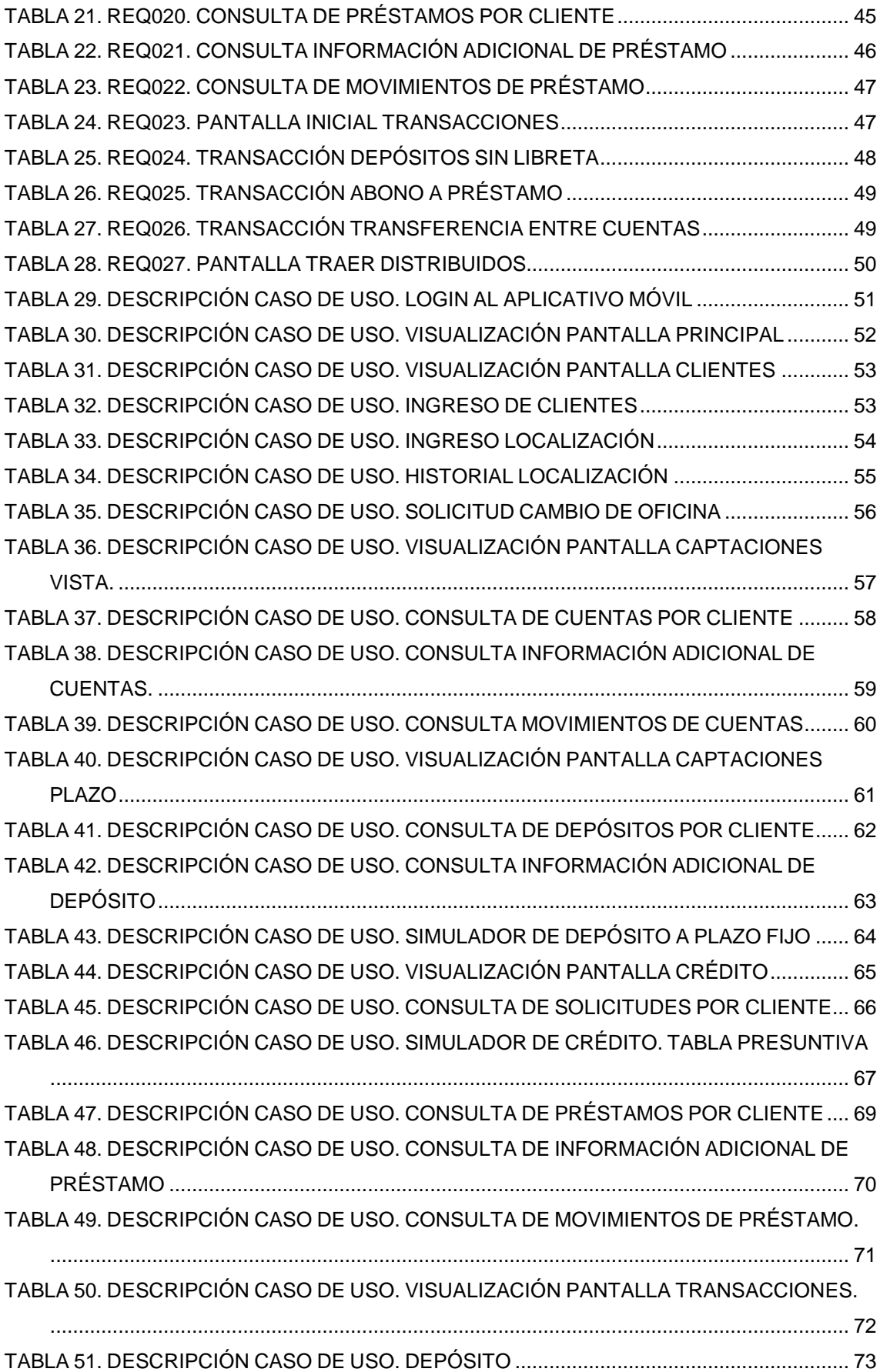

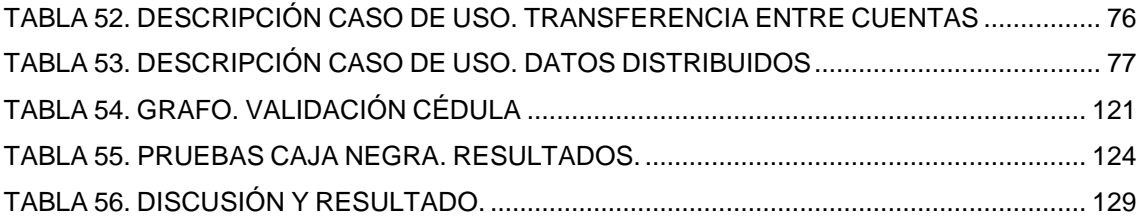

# **ÍNDICE DE ILUSTRACIONES**

<span id="page-13-0"></span>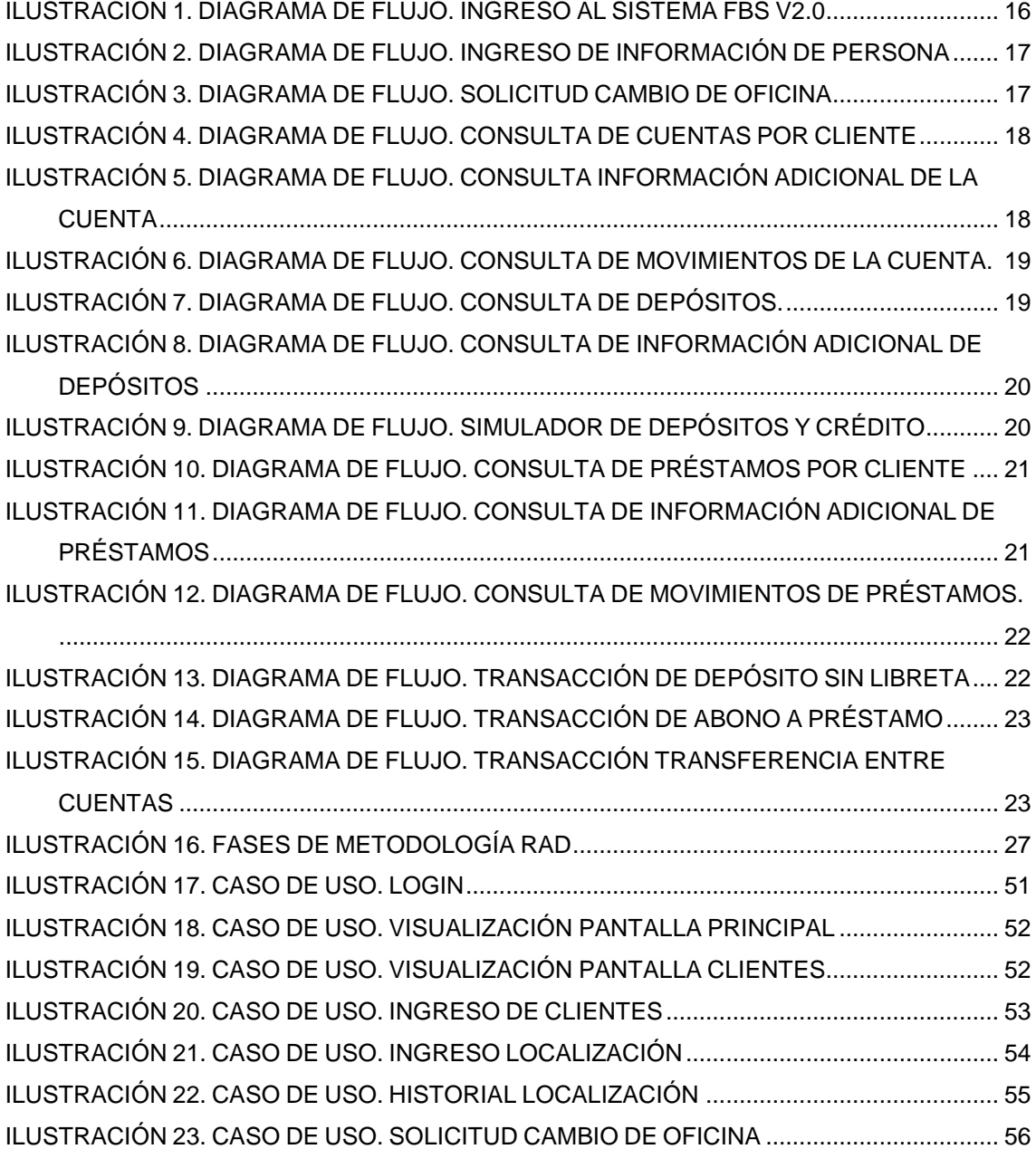

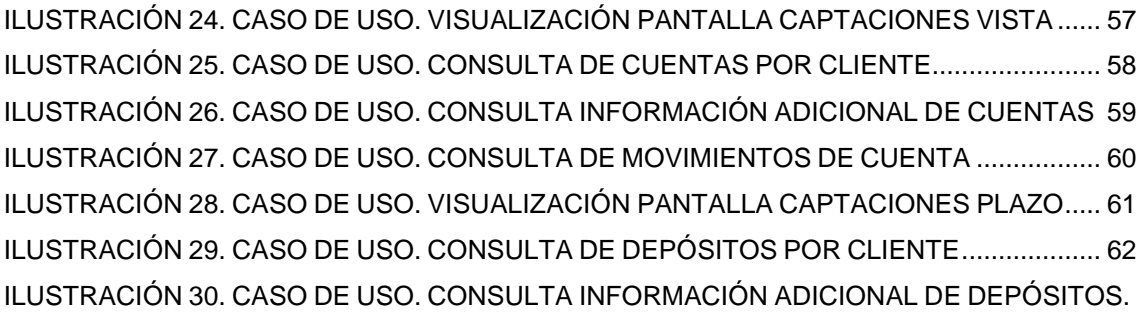

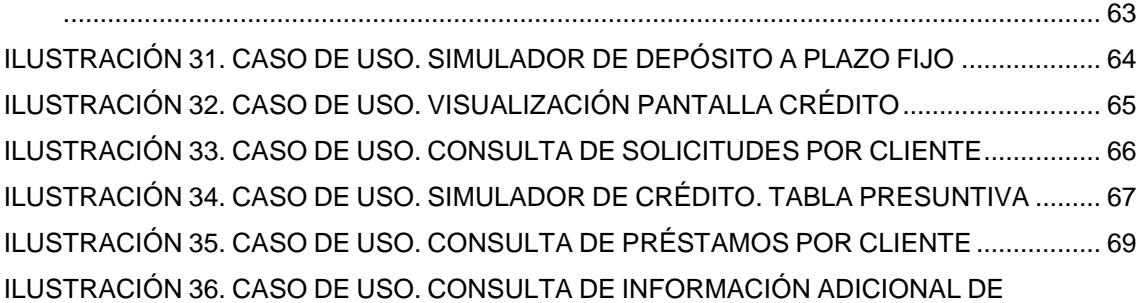

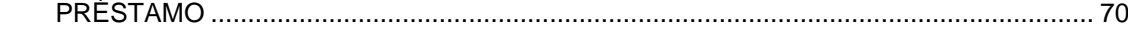

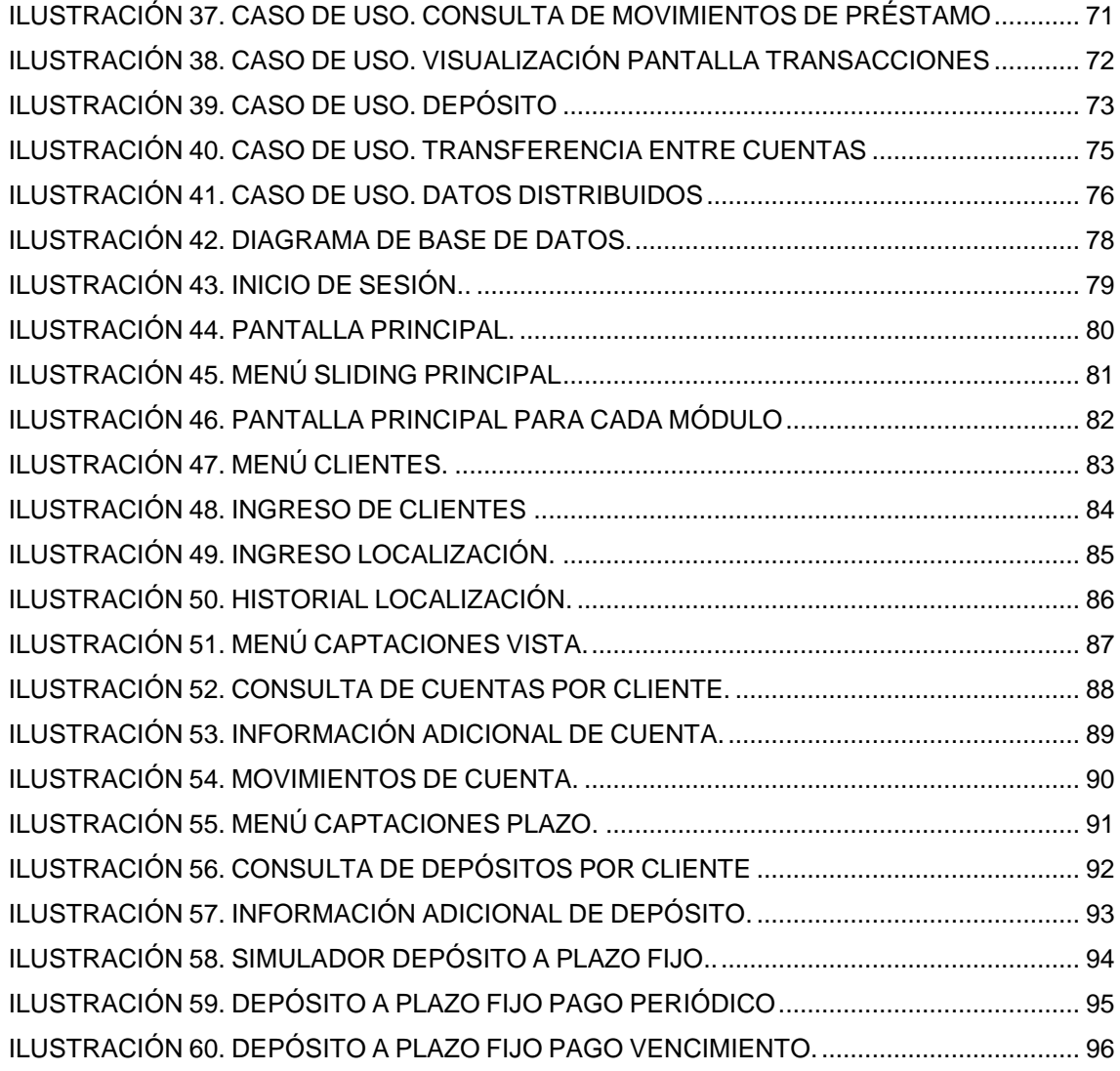

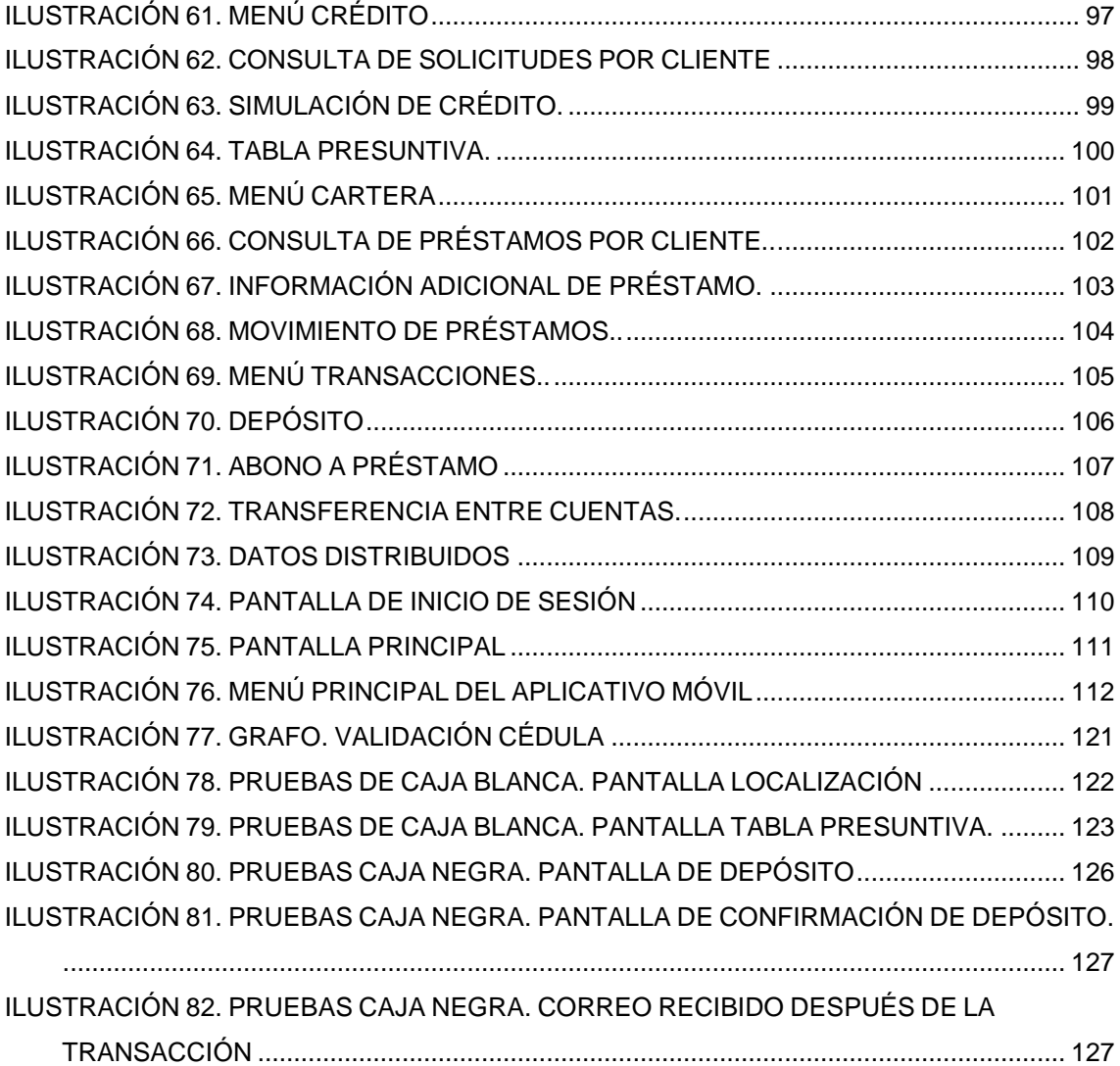

### **RESUMEN EJECUTIVO**

<span id="page-16-0"></span>SifizSoft S.A. actualmente comercializa el Sistema Financiero Contable Integrado para la gestión administrativa – operativa de instituciones Financieras sobre plataforma Windows.

La demanda de que algunos procesos no se realicen necesariamente en la institución que usa el sistema FBS, han provocado la dificultad en la gestión de los mismos por parte del personal de la institución.

Esta investigación propone el desarrollo de una aplicación móvil que permita agilitar algunos procesos que se llevan a cabo en una institución financiera, esto conlleva que al brindar el producto, se mejore el servicio tanto de SifizSoft, como de la institución que maneja el sistema FBS.

Se determina mediante diagramas de flujo los pasos que se siguen en procesos determinados, así como los documentos que se generan.

En base a los diagramas de flujo y unas actas de levantamiento de requerimientos se diseña la aplicación móvil, así como todos los controles necesarios para cumplir con la función que necesitan dichos procesos.

Considerando estándares de la empresa, como el diseño, se procede a la implementación de la aplicación móvil mediante herramientas de desarrollo seleccionadas en el proceso de diseño e implementación.

Una vez implementada la aplicación móvil se realiza un cuadro comparativo, que permite visualizar los resultados y diferencias entre el estado anterior y posterior a la implementación.

### **EXECUTIVE SUMMARY**

<span id="page-17-0"></span>SifizSoft SA actually markets the Integrated Financial Accounting System for administrative management - Financial institutions operating on Windows platform.

The demand that some processes, are not necessarily performed in the institution using the FBS system have caused the difficulty in managing them by staff of the institution.

This research proposes the development of a mobile application that allows expedite some processes that are held in a financial institution, this means that both SifizSoft service is improved, and the institution that manages the FBS system to deliver the product.

Determined by flow diagrams follow the steps in certain processes and documents are generated.

Based on flow diagrams and proceedings lifting of requirements a mobile application is designed, and all controls necessary to fulfill the role they need these processes.

Considering company standards, such as design, proceeds to the implementation of mobile application through tools selected by the process of design and implementation.

Once implemented the mobile application, is performed a comparative table, that permit to visualize the results and differences between the pre- and post-to the implementation.

### **INTRODUCCIÓN**

<span id="page-18-0"></span>En el presente trabajo de tesis cuyo tema es: "Aplicación móvil para transacciones, consultas e ingreso de información financiera en el Sistema Financial Business System de la empresa SifizSoft S.A.", consta de cinco capítulos que se detallan a continuación.

Capítulo I. "El Problema", se identifica el problema que se suscita en un contexto de la realidad, para plantearlo de forma concreta, delimitando su alcance, con una respectiva justificación y objetivos que guiarán todo el proyecto.

Capítulo II. "Marco Teórico", consta del fundamento teórico que ayuda a comprender de forma clara el problema, para luego plantear la propuesta de solución.

Capítulo III. "Metodología", Se describe las modalidades de investigación, se especifica la población y muestra con la que se va a trabajar, la forma como se recolectará y procesará la información, además de una descripción breve de cómo se desarrollará el proyecto.

Capítulo IV. "Desarrollo de la Propuesta", en este capítulo se describe todo el desarrollo de la propuesta de solución, definiendo los requisitos necesarios, los diagramas de los procesos y el diseño de la interfaz gráfica de usuario, y la implementación son sus respectivas pruebas.

Capítulo V. "Conclusiones y Recomendaciones", estableciendo las conclusiones a las que llega el investigador luego del desarrollo del proyecto, así también las recomendaciones pertinentes.

Por último se incluye las referencias consultadas y se anexa el manual de usuario y el manual técnico.

## **CAPÍTULO I**

#### **EL PROBLEMA**

#### <span id="page-19-2"></span><span id="page-19-1"></span><span id="page-19-0"></span>**1.1 Tema**

Aplicación móvil para transacciones, consultas e ingreso de información financiera en el Sistema Financial Business System de la empresa SifizSoft S.A.

#### <span id="page-19-3"></span>**1.2Planteamiento del problema:**

#### <span id="page-19-4"></span>**1.2.1 Contextualización**

Con el paso del tiempo el conocimiento e investigaciones en lo que se refiere a tecnología móvil, han avanzado con pasos agigantados y firmes, por lo que varias compañías y empresas se han puesto como meta, ofrecer aplicaciones para dispositivos móviles que cumplan y satisfagan sus respectivas necesidades, o las necesidades de sus clientes.

En un mundo donde los usuarios prefieren el uso de los dispositivos y plataformas móviles para cada ámbito de su vida, las empresas ven necesario el desarrollo de aplicaciones que llenen las expectativas de sus clientes.

En Ecuador el desarrollo de aplicaciones móviles ha venido en crecimiento, por lo que varias instituciones financieras, han creado sus propias aplicaciones para realizar operaciones financieras a través de dispositivos móviles. Aplicaciones que se encuentran en tiendas de diferentes plataformas tanto para Android, Blackberry y Iphone, ejemplos claros como "Banca Móvil Pichincha" del Banco Pichincha o "Banca Virtual Móvil" del Banco de Guayaquil, quienes ofrecen y permiten a sus clientes y usuarios hacer uso de sus aplicaciones con sus respectivas funcionalidades como, consultas y transacciones.

SifizSoft S.A. actualmente comercializa el Sistema Financiero Contable Integrado para la gestión administrativa – operativa de instituciones Financieras sobre plataforma Windows, sin embargo este medio no satisface el avance en dispositivos móviles y que los usuarios utilizan diariamente, por lo que esto ha llevado a una disminución de la calidad de servicios que SifizSoft S.A. provee a su cartera de clientes.

El Sistema Financiero Contable que la empresa SifizSoft S.A. comercializa no posee un módulo que pueda complementarse con el desarrollo de aplicaciones móviles por lo que crea una insatisfacción en las necesidades de transacciones, ingreso y consulta de información de manera inmediata.

Finalmente al no poseer un módulo para dispositivos móviles que se complemente con el sistema financiero, las actividades se las realizan directamente en las agencias de las entidades financieras, que conlleva a perder un mercado amplio de socios para las entidades financieras que son parte de la cartera de clientes de SifizSoft S.A.

#### <span id="page-20-0"></span>**1.3 Delimitación del problema**

#### <span id="page-20-1"></span>**1.3.1 Delimitación del Contenidos**

- Campo. Ingeniería en Sistemas Computacionales e Informáticos.
- Área Académica: Software.
- Línea de Investigación: Desarrollo de Software.
- Sublíneas de Investigación: Aplicaciones para dispositivos móviles.

#### <span id="page-21-0"></span>**1.3.2 Delimitación Espacial**

La presente investigación se realizará en la empresa SifizSoft S.A. en las oficinas de la ciudad de Ambato. Dirección: Avenida Atahualpa y Pasaje Arajuno, 3er Piso.

### <span id="page-21-1"></span>**1.3.3 Delimitación Temporal**

La presente investigación se realizará en el período de seis meses a partir de la aprobación del Honorable Consejo Directivo de la Facultad de Ingeniería en Sistemas, Electrónica e Industrial.

### <span id="page-21-2"></span>**1.4 Justificación**

El desarrollo y diseño de la aplicación es de gran importancia debido al crecimiento que ha tenido la industria de los dispositivos móviles y el sistema operativo Android, en la actualidad las empresas analizan la posibilidad de pasar sus aplicaciones a dispositivos móviles, por lo que el desarrollo de esta aplicación sería una puerta y referencia al mundo del software financiero en plataforma Android.

El beneficio que SifizSoft S.A. obtendrá, es mejorar sus servicios a su cartera de clientes, y que estos motiven a las demás organizaciones a fijarse de manera especial a los productos nuevos o mejorados que SifizSoft S.A. provee para las distintas organizaciones y entidades financieras.

Además mantener la estandarización de código que mantiene SifizSoft S.A. permitirá que esta aplicación sea compatible con los diversos clientes con los que cuenta la empresa.

Esta aplicación será factible y novedosa ya que se utilizará como terminales dispositivos que corran sistema operativo Android el cual lidera el mercado en ventas, y se mantiene instalado en dispositivos tanto de gama baja como de gama alta.

### <span id="page-22-0"></span>**1.5 Objetivos**

#### <span id="page-22-1"></span>**1.5.1 Objetivo General**

Implementar una aplicación móvil para transacciones, consultas e ingreso de información financiera en el Sistema Financial Business System de la empresa SifizSoft S.A.

### <span id="page-22-2"></span>**1.5.2 Objetivos Específicos**

- Analizar procesos específicos de Transacciones, Ingresos y Consultas de información del Sistema Financial Bussiness System 2.0 que serán replicados en tecnología móvil.
- Definir los requerimientos necesarios para el desarrollo de la aplicación móvil.
- Diseñar el modelo de la aplicación móvil para las transacciones, ingresos y consulta de información financiera.
- Desarrollar la aplicación móvil para transacciones, consultas e ingreso de información en el Sistema Financial Bussines System de la Empresa SifizSoft S.A. manteniendo estándares de programación.

### **CAPÍTULO II**

#### **MARCO TEÓRICO**

#### <span id="page-23-2"></span><span id="page-23-1"></span><span id="page-23-0"></span>**2.1.ANTECEDENTES INVESTIGATIVOS**

Edisson Marcelo Tipantasig Llanganate en su tesis concluye que al desarrollar una aplicación móvil utilizando plataforma Android para consulta de información de consumo e historial eléctrico de la Empresa Eléctrica Ambato S.A. en la Empresa Besixplus Cía. Ltda. resultará un gran aporte para la empresa, ya que permite dar solución a los problemas de visualización y adaptabilidad que se presentan al momento de utilizar la página web en dispositivos móviles para realizar las consultas respectivas de su información.[1]

Luis Teodoro Aguirre Chacón y Huber Jhonn Sinche Ricra resumen que el avance de la tecnología en los teléfonos móviles nos permite tener acceso a internet para poder enviar y recibir información de manera más rápida, en cualquier momento y lugar que uno desee, y el tener una aplicación móvil mejoraría la calidad de servicio que presta la universidad.[2]

Diego Fernando Quisi Peralta concluye que una de las principales razones por la que se desarrolló la aplicación en Android, es su alto nivel de utilización en plataformas celulares y tablets, en consecuencia permite que se pueda distribuir, modificar y estudiar sin limitaciones, ya que es un sistema completamente libre y a la vez el desarrollador puede decidir sobre su aplicación, si desea publicarla comercialmente o gratuitamente y los lugares en donde se distribuirá. [3]

### <span id="page-24-0"></span>**2.2.FUNDAMENTACIÓN TEÓRICA**

### <span id="page-24-1"></span>**2.2.1. SISTEMA INFORMÁTICO**

"Un sistema informático es el conjunto formado por uno o varios ordenadores y sus periféricos (componentes físicos o hardware), que ejecutan aplicaciones informáticas (componente lógico o software) y que son controlados por cierto personal especializado (componente humano)".[4]

### <span id="page-24-2"></span>**2.2.2. APLICACIÓN MÓVIL**

"Una aplicación (también llamada app) es simplemente un programa informático creado para llevar a cabo o facilitar una tarea en un dispositivo informático."

Una aplicación móvil o app es una aplicación informática netamente diseñada para ser ejecutada en cualquier tipo de dispositivo móvil. Por lo general se encuentran disponibles en sistemas operativos Android, iOS, BlackBerry OS, Windows Phone, entre otros.

Una aplicación móvil cuenta con interfaces sencillas y amigables para el fácil manejo y comprensión de todas sus funcionalidades permitiendo a los usuarios utilizarla sin ninguna capacitación.[5]

#### <span id="page-24-3"></span>**2.2.3. WEBSERVICES**

Un servicio web es una tecnología que utiliza un conjunto de protocolos y estándares que sirven para intercambiar datos entre aplicaciones desarrolladas en lenguajes de programación diferentes, y ejecutadas sobre cualquier plataforma.

"Ofrece un significado estándar para interoperar entre diferentes aplicaciones de software corriendo en diferentes plataformas y/o marcos de trabajo". [6]

#### <span id="page-25-0"></span>**2.2.4. DISPOSITIVO MÓVIL**

"Un dispositivo móvil se puede definir como un aparato de pequeño tamaño, con algunas capacidades de procesamiento, con conexión permanente o intermitente a una red, con memoria limitada, que ha sido diseñado específicamente para una función, pero que puede llevar a cabo otras funciones más generales." [7]

#### <span id="page-25-1"></span>**2.2.5. ANDROID**

Android es un sistema operativo basado en Linux y orientado a dispositivos móviles, como teléfono inteligente y tablets. Android es una solución completa de software de código libre para teléfonos y dispositivos móviles. Es un paquete con código de ejecución basado en Java". [8]

#### <span id="page-25-2"></span>**2.2.6. BASE DE DATOS**

"Una base de datos es un conjunto de datos almacenados sin redundancias innecesarias en un soporte informático y accesible simultáneamente por distintos usuarios y aplicaciones. Los datos deben estar estructurados y almacenados de forma totalmente independiente de las aplicaciones que la utilizan." [9]

#### <span id="page-25-3"></span>**2.2.7. SISTEMA FINANCIERO CONTABLE**

Los programas informáticos de contabilidad y financieros son útiles para las empresas, haciendo que se ejecuten de una manera más eficiente y eficaz.

Los costos de software y hardware se han vuelto asequibles, con muchas pequeñas empresas hoy en día siendo propietarias de computadoras y de software para procesar los datos financieros. El software de contabilidad y financiero son herramientas valiosas para el pago de facturas, registrar los ingresos y para la gestión de las ventas y del inventario. [10]

#### <span id="page-26-0"></span>**2.2.8. FINANCIAL BUSINESS SYSTEM**

Es una herramienta informática de última tecnología única en el mercado, desarrollado en Visual Studio 2008- 2010, Multi base de Datos (SQL Server 2005/2008/2012, Oracle 10g, Oracle 11g, DB2, Sybase), Orientada completamente a servicios (SOA). Multi-empresa, Multi-moneda.

Completamente Parametrizable. Genera Pistas de Auditoría configurables y de varios niveles, soporta todo el ciclo de operaciones de una Institución Financiera, Cooperativa o Microfinanciera. [11]

#### <span id="page-26-1"></span>**PERSONAS – CLIENTES**

Financial 2.0 basa su operación en el Cliente como entidad fundamental de ejecución; De esto se ocupa FBS Personas - Clientes la aplicación que otorga la Funcionalidad para la administración óptima de información de personas y clientes. Manejando el concepto de identificación única, FBS 2.0 permite a los módulos de negocio hacer uso de un repositorio centralizado de Clientes relacionando cada producto con un único cliente dentro de la Organización. [11]

#### <span id="page-26-2"></span>**CAPTACIONES A LA VISTA**

Suministra una plataforma versátil y flexible para el manejo de las operaciones de los Productos o Servicios Financieros de Captaciones a la Vista, permitiendo la creación de productos de acuerdo a las características del negocio, necesidades de los clientes y el mercado objetivo hacia donde se orientan los mismos. Su diseño permite el manejo de cuentas de ahorro,

aportaciones de socios, ahorros programados, fondos acumulativos, etc. Además proporciona planes flexibles para cálculo, acumulación y acreditación de intereses. [11]

#### <span id="page-27-0"></span>**CAPTACIONES A PLAZO FIJO**

FBS Captaciones Plazo Fijo gestiona la captación de dinero a plazo fijo, permitiendo las múltiples variantes que el manejo de Certificados de Depósito o Depósitos a Plazo Fijo, captaciones en efectivo, cheque, valores depositados en cuenta y cualquier otro que se pueda presentar son solventemente manejados en una misma operación lo que permiten agilidad en los procesos y satisfacción de las necesidades del cliente. [11]

### <span id="page-27-1"></span>**CRÉDITO**

Permite el control del proceso de crédito mediante flujo de trabajos en donde cada institución define los pasos y personas a ser cumplidos por cada operación, desde la solicitud del cliente hasta la liquidación de su crédito. Además permite revisar tablas de amortización: cuota fija, cuota variable. [11]

#### <span id="page-27-2"></span>**CARTERA**

Permite el control del proceso de Consultas y Administración de Préstamos. Consultas de Cartas de Garantía. Consultas de Encajes, Consultas de Garantías: Personales, Hipotecarias, Prendarias, Autoliquidables. Consultas de Movimientos. Consultas de Tablas de Amortización y Rubros por pagar. Reimpresión de documentos. Levantamiento de Garantías. [11]

9

### <span id="page-28-0"></span>**2.3.PROPUESTA DE SOLUCIÓN**

La presente investigación busca realizar la implementación de un aplicativo móvil para transacciones, consulta e ingreso de información financiera en el Sistema Financial Business System de la empresa SifizSoft S.A. el cual pretenderá solucionar el problema de la deficiente disponibilidad de la información financiera en lugares apartados de la institución, optimizando tiempo y recursos en el procesamiento, transaccionalidad y disponibilidad de la información.

### **CAPÍTULO III**

### **METODOLOGÍA**

#### <span id="page-29-2"></span><span id="page-29-1"></span><span id="page-29-0"></span>**3.1.MODALIDAD BÁSICA DE LA INVESTIGACIÓN**

La investigación es aplicada porque se pretende automatizar transacciones en dispositivos móviles con sistema operativo Android, manteniendo la información financiera centralizada con el extra de que la misma puede ser consultada desde dispositivos móviles.

#### <span id="page-29-3"></span>**INVESTIGACIÓN DE CAMPO**

Se utiliza esta modalidad de investigación, ya que se acudirá directamente a SifizSoft, con el fin de recolectar información real de los Procesos de Transacciones, Ingresos y Consultas de información del sistema FBS 2.0, mediante técnicas e instrumentos de recolección de datos; información necesaria para posteriormente realizar un procesamiento y análisis.

#### <span id="page-29-4"></span>**INVESTIGACIÓN BIBLIOGRÁFICA - DOCUMENTAL**

Se utiliza una investigación Bibliográfica – Documental, se revisa la documentación que SifizSoft puede facilitar, además se acude a otras fuentes de consulta como documentos, proyectos de tesis, libros, internet, entre otras; con el fin de tener un sustento teórico - científico y mediante el mismo comprender de mejor manera el problema objeto de estudio.

### <span id="page-30-0"></span>**3.2.POBLACIÓN Y MUESTRA**

La población o muestra no es requerido por el tipo de investigación del presente proyecto.

### <span id="page-30-1"></span>**3.3.RECOLECCIÓN DE INFORMACIÓN**

Se realizará una recolección de información directamente con el Señor Gerente Ingeniero Santiago Álvarez Z.

Esta investigación se apoya en la realización de una entrevista al Señor Gerente General de SifizSoft S.A. mediante la cual se realizará el respectivo documento de levantamiento de requerimientos.

Se observará los procesos y se realizará la respectiva guía de observación.

### <span id="page-30-2"></span>**3.4.PROCESAMIENTO Y ANÁLISIS DE DATOS**

- Realizar una entrevista al Señor Gerente de SifizSoft S.A. para determinar los procesos que se automatizarán en el aplicativo móvil.
- Realizar las respectivas actas de levantamiento de requerimientos con el formato definido por la empresa.
- Elaborar las guías de observación de los procesos.

### <span id="page-30-3"></span>**3.5.DESARRROLLO DEL PROYECTO**

- Realización de las guías de observación, para detallar los procesos que requieren ser desarrollados en plataforma Android.
- Elaboración de documentos de levantamiento de requerimientos para detallar los procesos que se requieren ser desarrollados en plataforma Android.
- Utilización de la metodología RAD (Rapid Application Development) para el desarrollo de la aplicación móvil ya que se ajusta a las necesidades de SifizSoft S.A.
- Implementación del módulo en la base de datos con su respectivo diseño, tomando en cuenta nomenclatura y sintaxis definidas por SifizSoft. Para mantenimiento y parametrización de la aplicación móvil.
- Realización del diseño de la interfaz de la aplicación móvil.
- Estipulación de la arquitectura de comunicación a usar, entre el core financiero con la aplicación móvil.
- Fijación del hardware y software necesario para instalar la aplicación móvil.
- Selección de las herramientas de desarrollo necesarias para la implementación de la aplicación móvil.
- Implementación de tablas necesarias en la base de datos, diseño de actividades de la aplicación y programación de los respectivos presentadores.
- Realización de las pruebas necesarias para certificar el funcionamiento correcto de los procesos programados.
- Elaboración del informe final del presente documento de proyecto de investigación.

# **CAPÍTULO IV**

## **DESARROLLO DE LA PROPUESTA**

# <span id="page-32-2"></span><span id="page-32-1"></span><span id="page-32-0"></span>**4.1.RECOLECCIÓN Y ANÁLISIS DE INFORMACIÓN**

# <span id="page-32-3"></span>**4.1.1. GUÍA DE OBSERVACIÓN**

Para la realización de la propuesta, utilizando como técnica, la observación y como instrumento, una guía de observación, se ha recolectado los datos necesarios que nos permiten identificar los procesos del sistema FBS v2.0 que se podrían desarrollar en el aplicativo móvil. Para lo que se trabajó conjuntamente con el gerente de la empresa, quién facilitó una versión del sistema, para la observación de las pantallas, que por cuestiones de confidencialidad de la empresa, sus capturas de sus pantallas no serán incluidas en la presente investigación.

# **GUÍA DE OBSERVACIÓN**

**OBJETIVO:** Recolectar información sobre los procesos del sistema FBS v2.0 para el respectivo desarrollo del aplicativo móvil en plataforma Android.

**TIPO DE OBSERVACIÓN:** Observación directa

**INDICADORES A OBSERVAR**

**Medios de Recolección de Información**

Pantalla de Inicio de FBS

Pantalla de Ingreso de Personas

Pantalla de Ingreso de Solicitud de Cambio de Oficina

Pantalla de Consulta de Cuentas por Cliente

Pantalla de Consulta de información adicional de cuenta

Pantalla de Consulta de movimientos de cuenta

Pantalla de Consulta de Depósitos a Plazo fijo

Pantalla de Información Adicional de Depósitos a Plazo Fijo

Pantalla de Simulación de Inversión DFP

Pantalla de Simulación de Crédito (Tabla Presuntiva)

Pantalla de Consulta de Prestamos por Cliente

Pantalla de Consulta de Información Adicional de Préstamos

Pantalla de Consulta de Movimientos de Prestamos

Pantalla de Transacción de Deposito sin Libreta

Pantalla de Transacción de Abono a préstamo

Pantalla de Transacción de Transferencia Entre Cuentas

#### **Medios en que se almacena la información generada**

Base de Datos del sistema FBS v2.0

#### **Documentos generados en el procesamiento**

Ficha de Cliente

Tabla presuntiva

Comprobante de Depósito sin Libreta

Comprobante de Abono a Préstamo

<span id="page-34-0"></span>Comprobante de Transferencia entre Cuenta

En base a la información recolectada, se ha realizado los siguiente diagramas de flujo, donde se detalla de manera ordenada algunos procesos que se realizan en el sistema FBS v2.0.

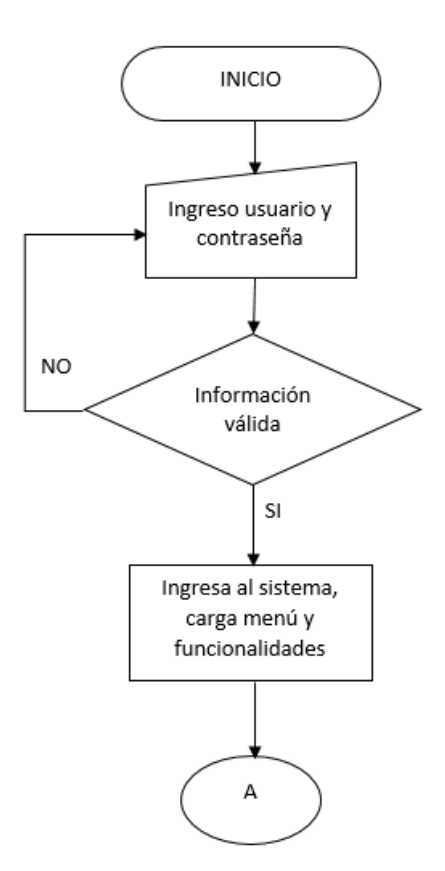

<span id="page-34-1"></span>*Ilustración 1. Diagrama de Flujo. Ingreso al sistema FBS v2.0. Elaborado por: El Investigador*

*Tabla 1. Guía de Observación. Elaborado por: El Investigador*

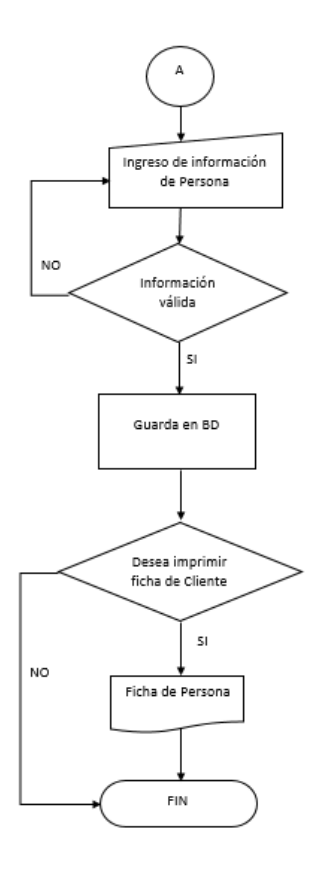

<span id="page-35-0"></span>*Ilustración 2. Diagrama de Flujo. Ingreso de Información de Persona. Elaborado por: El Investigador*

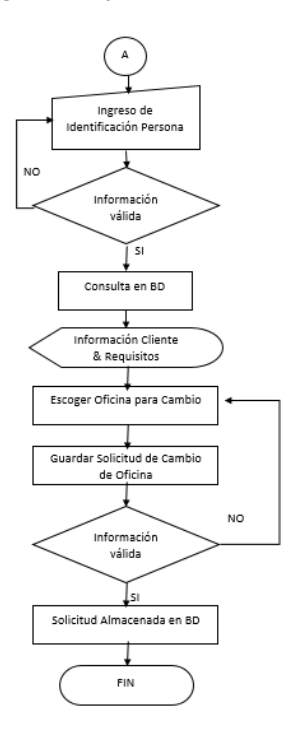

<span id="page-35-1"></span>*Ilustración 3. Diagrama de Flujo. Solicitud Cambio de Oficina. Elaborado por: El investigador*
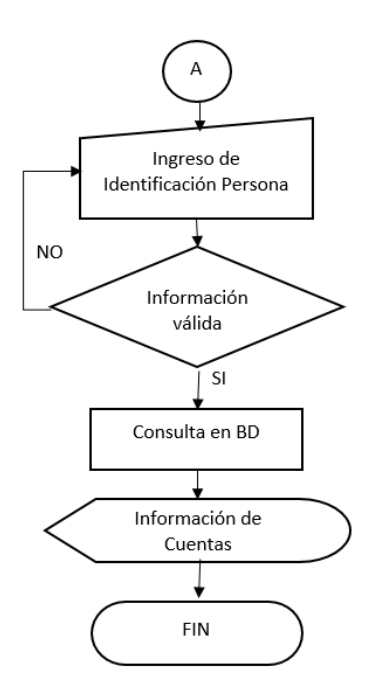

*Ilustración 4. Diagrama de Flujo. Consulta de Cuentas por Cliente. Elaborado por: El investigador*

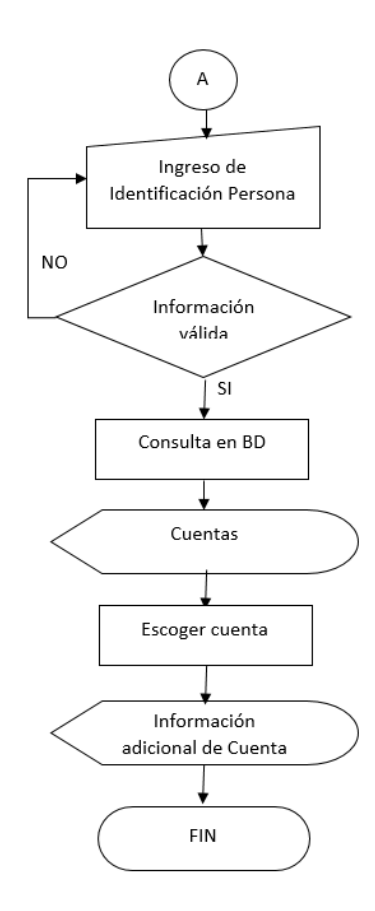

*Ilustración 5. Diagrama de Flujo. Consulta información Adicional de la Cuenta. Elaborado por: El Investigador*

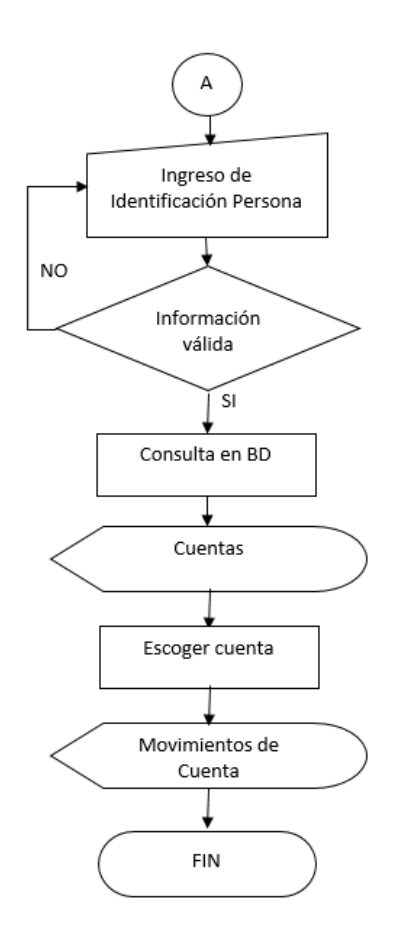

*Ilustración 6. Diagrama de Flujo. Consulta de Movimientos de la Cuenta. Elaborado por: El Investigador*

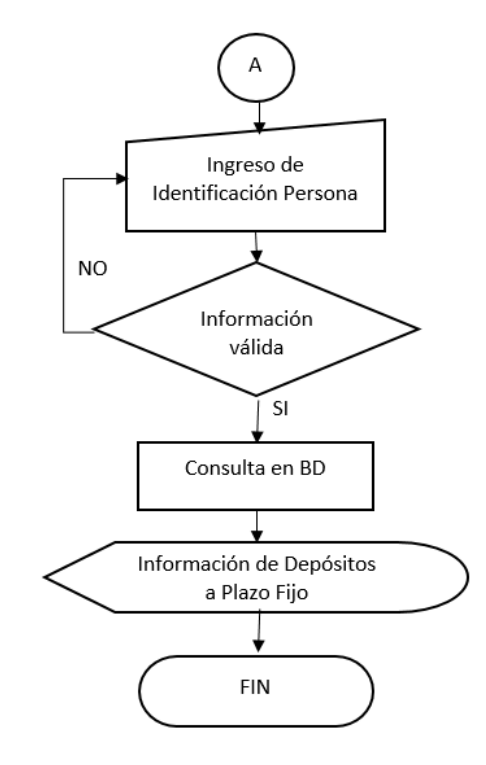

*Ilustración 7. Diagrama de Flujo. Consulta de Depósitos. Elaborado por: El Investigador*

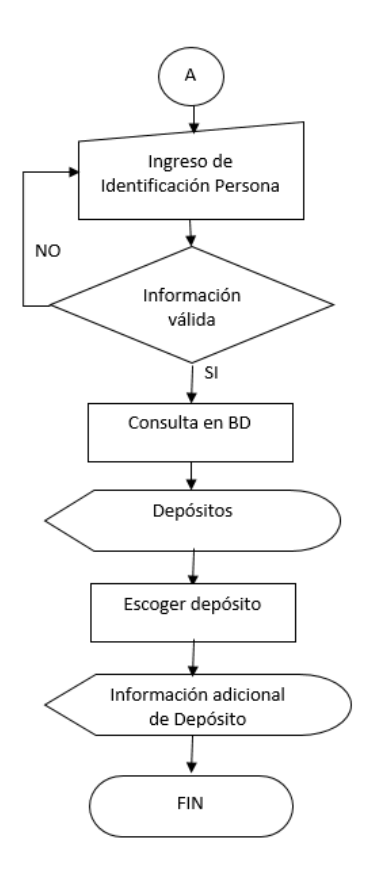

*Ilustración 8. Diagrama de Flujo. Consulta de Información Adicional de Depósitos. Elaborado por: El Investigador*

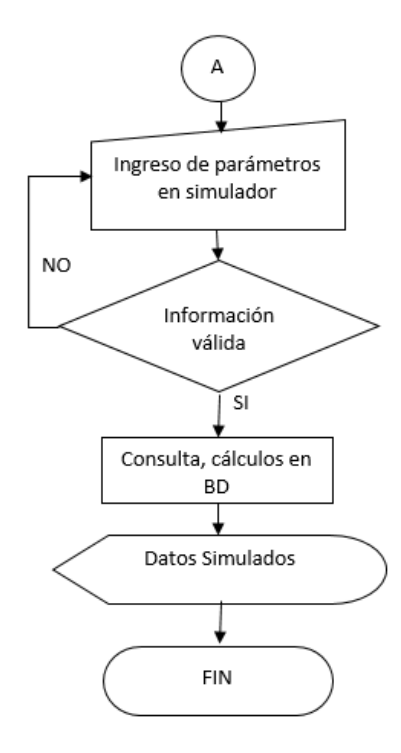

*Ilustración 9. Diagrama de Flujo. Simulador de Depósitos y Crédito. Elaborado por: El Investigador*

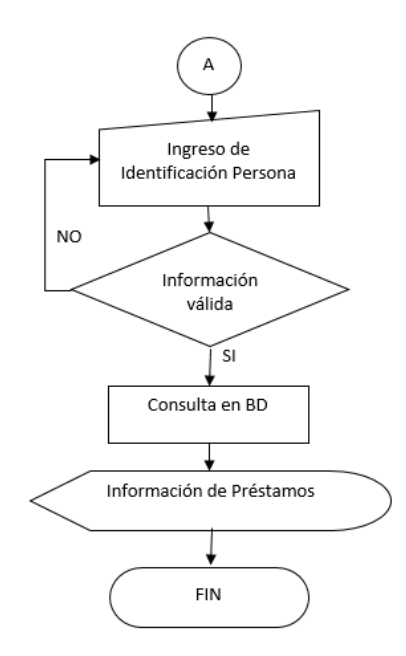

*Ilustración 10. Diagrama de Flujo. Consulta de Préstamos por Cliente. Elaborado por: El Investigador*

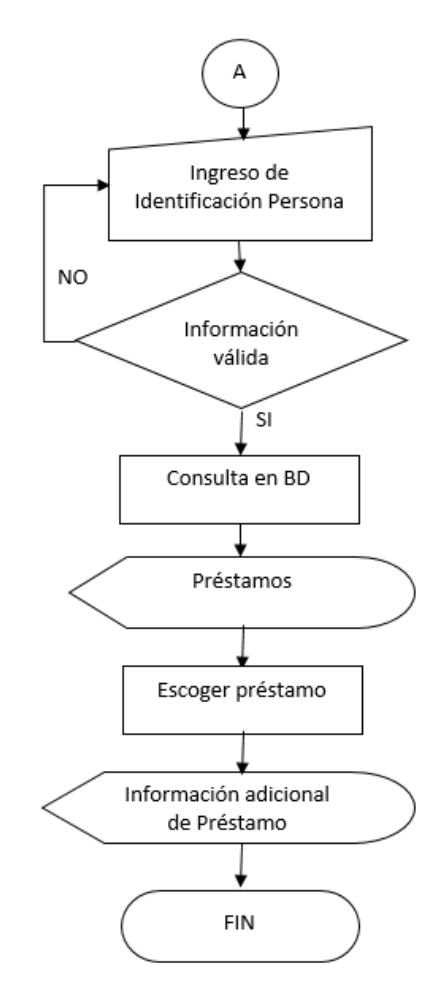

*Ilustración 11. Diagrama de Flujo. Consulta de Información Adicional de Préstamos. Elaborado por: El Investigador*

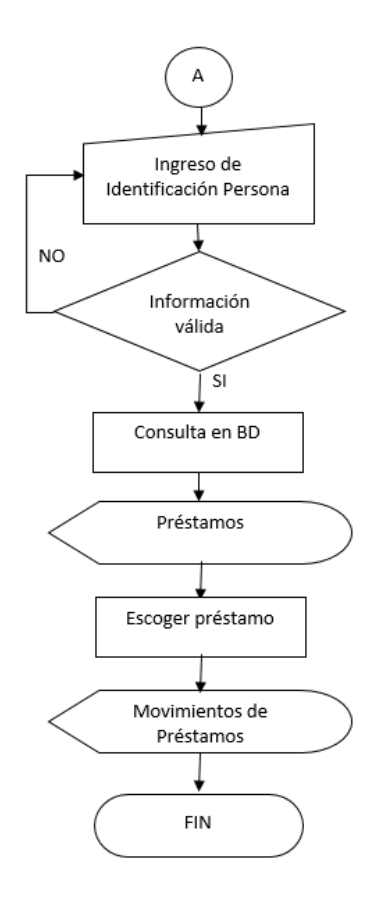

*Ilustración 12. Diagrama de Flujo. Consulta de Movimientos de Préstamos. Elaborado por: El Investigador*

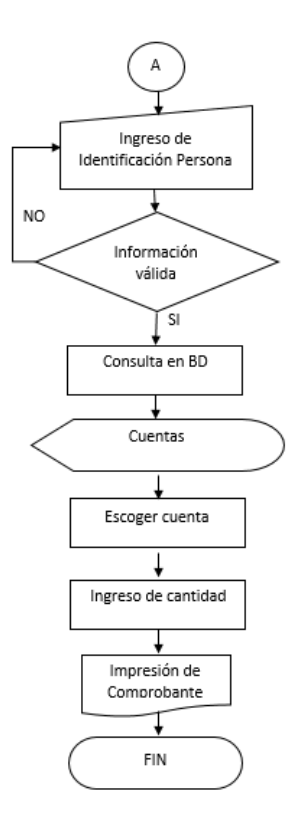

*Ilustración 13. Diagrama de Flujo. Transacción de Depósito sin Libreta. Elaborado por: El Investigador*

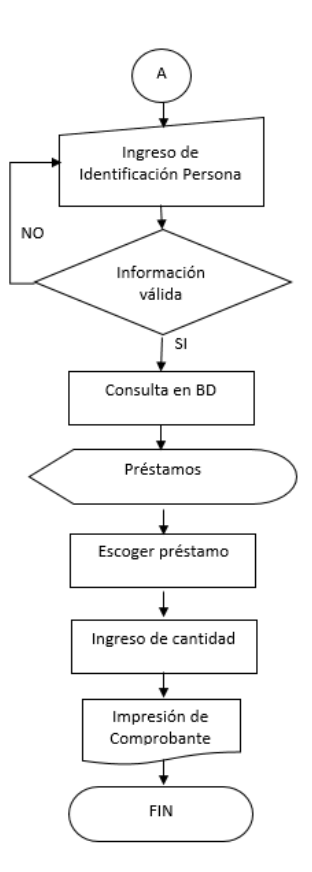

*Ilustración 14. Diagrama de Flujo. Transacción de Abono a Préstamo. Elaborado por: El Investigador*

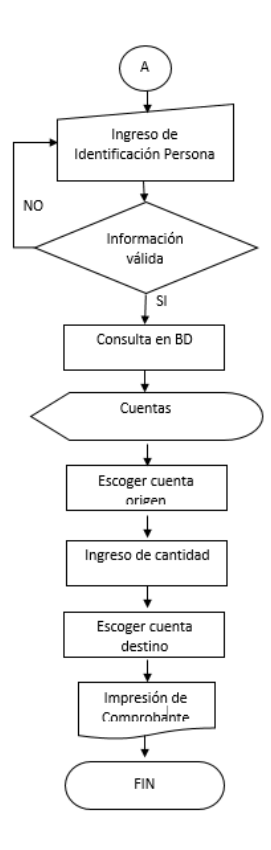

*Ilustración 15. Diagrama de Flujo. Transacción Transferencia entre Cuentas. Elaborado por: El Investigador*

# **4.2. DEFINICIÓN DE LOS REQUERIMIENTOS Y HERRAMIENTAS DE DESARROLLO DE APLICACIÓN MÓVIL.**

Teniendo en cuenta que ya se conoce los procesos que se van a plasmar en el desarrollo del aplicativo móvil, se procede a determinar los requisitos técnicos a emplearse para el respectivo desarrollo. Por lo tanto se debe definir tanto a nivel de software, como a nivel de hardware.

#### **4.2.1. Requerimientos de Software**

Para el desarrollo del aplicativo móvil la empresa decidió el uso de software pagado con sus respectivas licencias, puesto que la empresa SifizSoft S.A. al ofrecer la mayoría de sus productos desarrollados en C#, debe mantener el estándar en el lenguaje de programación. Entonces tomando en cuenta la petición por parte de la empresa se hace uso de lo siguiente:

- **EXEC** Herramientas de Programación
	- Microsoft Visual Studio Ultimate 2012 Versión 11.0.61030.00 Update 4 Microsoft .NET Framework Versión 4.5.50938
	- Microsoft Visual Studio Ultimate 2012 Versión 12.0.30723.00 Update 3 Microsoft .NET Framework Versión 4.5.50938
	- Xamarin Studio Versión 4.0.8 (Build 2) MonoDevelop contributors
- $\triangleright$  Lenguaje de programación
	- $\bullet$  C#
- $\triangleright$  Motor de Base de Datos
	- Microsoft SQL Server Management Studio 2014 Version 12.0.2000.8
- Complementos de Desarrollo
	- Android SDK Manager, Android Virtual Device Manager Revisión 22.3
	- Java Platform (JDK) Version 8
	- Internet Information Services Versión 7.5.7600.16385

La arquitectura de programación de la aplicación es "n" capas. Tomando en cuenta que se reutiliza las librerías del core financiero facilitado por la empresa, para el uso de métodos ya existentes.

Además se tomará énfasis en la nomenclatura y sintaxis exigida por la empresa SifizSoft S.A. para mantener el respectivo estándar en la creación de un producto dentro de la empresa.

Para el funcionamiento del aplicativo móvil para el lado del servidor se necesitará un ambiente en Windows Server 2008 o superior, tomando en cuenta que se necesitan publicar los servicios que van a ser llamados desde la aplicación.

En lo que se refiere al cliente, la aplicación al correr en sistema operativo Android, necesitará un sistema versión 2.3 Gingerbread hasta Android 4.4.4 KitKat.

### **4.2.2. Requerimientos Hardware**

Al ser un aplicativo móvil muy liviano y para que se ejecute correctamente, los equipos deben tener las características detalladas

- Maquina servidor para publicación de servicios.
	- o Procesador Intel I5
	- o 250 GB de Disco Duro
	- o 8 en memora RAM
- Dispositivo móvil
	- $\circ$  Conectividad: Wifi 2G, 3G 4G, LTE. 802.11 b/g/n
	- o Memoria RAM: mínimo 512 MB
	- o Resolución de la Pantalla: 3.5'' a 7''
	- o Memoria Interna: mínimo 1 GB
	- o Touchscreen: Capacitiva Multitouch 2 puntos.

SifizSoft S.A. cuenta con el hardware y el software necesario para que el desarrollo del aplicativo móvil se realice de manera satisfactoria. Tanto del lado del servidor como del cliente.

# **4.3. DISEÑO DEL MODELO DE LA APLICACIÓN MÓVIL PARA TRANSACCIONES, CONSULTA E INGRESO DE INFORMACIÓN FINANCIERA.**

## **4.3.1. METODOLOGÍA**

Una metodología de desarrollo de software es un marco de trabajo usado para estructurar, planificar y controlar el proceso de desarrollo en sistemas de información, se decide utilizar el modelo RAD (Rapid Application Development)

El "Desarrollo Rápido de Aplicaciones" es una metodología que permite a las organizaciones desarrollar sistemas estratégicamente importantes, de manera más rápida reduciendo a la vez los costos de desarrollo y manteniendo la calidad. [12]

Utiliza una planificación mínima a favor de la creación rápida de prototipos. La "planificación" de software desarrollado con RAD se entrelaza con la escritura de software en sí. La falta de una amplia pre-planificación general, permite que el software pueda ser escrito mucho más rápido, y hace que sea más fácil cambiar los requisitos. [13]

Se decide el uso de esta metodología puesto que brinda mucha flexibilidad con los tiempos de desarrollo, además en cada fase se puede tener por lo menos un prototipo, para que sea revisado por el usuario final, y si de pronto se necesita hacer un cambio irlo realizando a la marcha y continuar con el proceso siguiente. Este tipo de proceso se lo sigue en la empresa por lo que se hace énfasis en los tiempos de desarrollo y las presentaciones finales.

Consta de 4 fases definidas y las cuales están enlazadas entre sí:

- Planificación: En esta fase se define todos los requerimientos que se van a plasmar tanto en el diseño como en el desarrollo de la aplicación.
- Diseño de Usuario: Se define las pantallas, en el caso del aplicativo móvil se define el diseño de las actividades a formar parte de la aplicación.
- Desarrollo: Es la fase donde se realizan los respectivos métodos, y presentadores que manipularan las distintas actividades diseñadas en la fase anterior.
- Implementación: La fase en donde se puede poner en producción el aplicativo, donde al mismo tiempo se realizarán las respectivas pruebas.

Cabe recalcar que esta metodología se enlaza entre fase, por lo que permite retornar a cualquiera de ellas si así se lo creyere conveniente. Como se muestra en el siguiente gráfico.

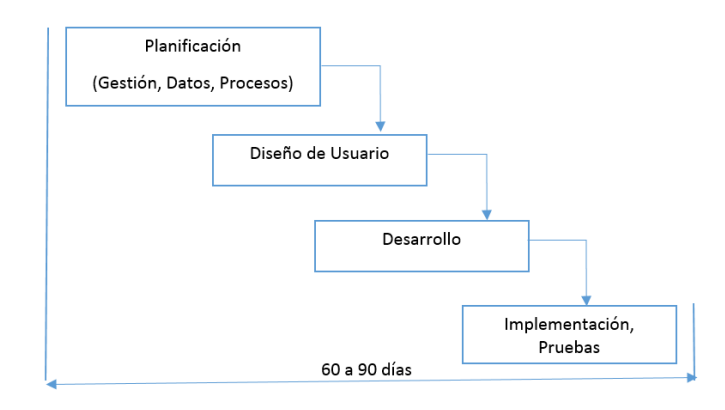

*Ilustración 16. Fases de Metodología RAD. Elaborado por: El Investigador*

#### **4.3.2. Conceptualización de Herramientas**

#### **Visual Studio**

Microsoft Visual Studio es un entorno (IDE, por sus siglas en inglés) para sistemas operativos Windows. Soporta múltiples lenguajes de programación tales como C++, C#, Visual Basic .NET, F#, Java, Python, Ruby, PHP; al igual que entornos de desarrollo web como ASP.NET MVC, Django, etc.

Visual Studio permite a los desarrolladores crear aplicaciones, sitios y aplicaciones web, así como servicios web en cualquier entorno que soporte la plataforma .NET (a partir de la versión .NET 2002). Así se pueden crear aplicaciones que se comuniquen entre estaciones de trabajo, páginas web, dispositivos móviles, dispositivos embebidos, consolas, etc. [14]

#### **Xamarin Studio**

Xamarin es una herramienta para los desarrolladores de aplicaciones móviles, y la novedad de esta herramienta es la capacidad que tiene para que el desarrollador escriba su app en lenguaje C# y el mismo código sea traducido para ejecutarse en iOS, Android y Windows Phone.[15]

#### **CSharp**

Es un lenguaje orientado a objetos creado por Microsoft para su plataforma .NET. Aunque esta plataforma permite desarrollar aplicaciones en otros lenguajes de programación, C# ha sido creado específicamente para .NET, adecuando todas sus estructuras a las características y capacidades de dicha plataforma. Al ser posterior a C++ y Java, los lenguajes orientados a objetos más conocidos hasta entonces, C# combina y mejora gran parte de las características más interesantes de ambos lenguajes [16].

28

#### **SQL SERVER 2014**

Microsoft SQL Server es un sistema para la gestión de bases de datos producido por Microsoft basado en el modelo relacional. Sus lenguajes para consultas son T-SQL y ANSI SQL. [17]

#### **SDK**

Un kit de desarrollo de software o SDK (siglas en inglés de software development kit) es generalmente un conjunto de herramientas de desarrollo de software que le permite al programador crear aplicaciones para un sistema concreto, por ejemplo ciertos paquetes de software, frameworks, plataformas de hardware, computadoras, videoconsolas, sistemas operativos, etc.

Es algo tan sencillo como una interfaz de programación de aplicaciones o API (del inglés application programing interface) creada para permitir el uso de cierto lenguaje de programación, o puede, también, incluir hardware sofisticado para comunicarse con un determinado sistema embebido. Las herramientas más comunes incluyen soporte para la detección de errores de programación como un entorno de desarrollo integrado o IDE (del inglés Integrated Development Environment) y otras utilidades. Los SDK frecuentemente incluyen, también, códigos de ejemplo y notas técnicas de soporte u otra documentación de soporte para ayudar a clarificar ciertos puntos del material de referencia primario. [18]

#### **JDK**

Java Development Kit o (JDK), es un software que provee herramientas de desarrollo para la creación de programas en Java. Puede instalarse en una computadora local o en una unidad de red. [19]. Al instalar el JDK permite tener una comunicación entre el IDE de programación con el Android SDK Manager y

29

Android Virtual Device Manager. Para poder realizar el respectivo seguimiento de código.

#### **INTERNET INFORMATION SERVICES**

Internet Information Services es un servidor web y un conjunto de servicios para el sistema operativo Microsoft Windows. Originalmente era parte del Option Pack para Windows NT. Luego fue integrado en otros sistemas operativos de Microsoft destinados a ofrecer servicios, como Windows 2000 o Windows Server 2003. Windows XP Profesional incluye una versión limitada de IIS. Los servicios que ofrece son: FTP, SMTP, NNTP y HTTP/HTTPS.2. Este servicio convierte a una PC en un servidor web para Internet o una intranet, es decir que en las computadoras que tienen este servicio instalado se pueden publicar páginas web tanto local como remotamente. [20]

### **4.3.3 PLANIFICACIÓN**

### **LEVANTAMIENTO DE REQUERIMIENTOS**

Para la realización del aplicativo móvil, y para cumplir la primera etapa de la metodología RAD se procede a crear documentos de Levantamiento de Requerimientos.

En los cuales se detallará los procesos a ser realizados en el aplicativo móvil.

### *ACTA LEVANTAMIENTO REQUERIMIENTO*

*MÓDULO:* Seguridades

*CÓDIGO:* REQ001

# *TÍTULO:* Inicio de Sesión Usuario Móvil

## *DESCRIPCIÓN:*

- Se desarrollará una pantalla de ingreso.
- $\triangleright$  La pantalla de ingreso debe tener:
	- o Logo Empresa
	- o Caja de Texto para el ingreso de usuario y contraseña
	- o Botón de Inicio
- $\triangleright$  Se debe encriptar la información de entrada.
- Verificar la información con la almacenada en la base de datos.
- $\triangleright$  Manejar usuarios de FBS v2.0

### **OBSERVACIONES:**

- Al obtener un login exitoso el aplicativo debe cargar variables globales, para hacerlo uso en toda el aplicativo, con la siguiente información:
	- o SecuencialEmpresa
	- o NombreEmpresa
	- o SecuencialOficina
	- o NombreOficina
	- o FechaSistema
	- o CodigoUsuario
	- o NombreUsuario

*Tabla 2. REQ001. Inicio de Sesión Usuario Móvil. Elaborado por: El Investigador*

*MÓDULO:* Aplicación Móvil

*CÓDIGO:* REQ002

*TÍTULO:* Pantalla inicial aplicación móvil

### *DESCRIPCIÓN:*

- > Se desarrollará una pantalla inicial.
- $\triangleright$  La pantalla inicial debe tener:
	- o Logo Empresa
	- o Información de Variables Generales
	- o Título de pantalla principal
	- o Botón para desplegar el menú
	- o Menú Sliding con opciones de los módulos

## *OBSERVACIONES:*

- El menú Sliding debe tener:
	- o Clientes
	- o Captaciones Vista
	- o Captaciones Plazo
	- o Crédito
	- o Cartera
	- o Transacciones
	- o Distribuidos
	- o Cerrar Sesión

*Tabla 3. REQ002. Pantalla inicial aplicación móvil. Elaborado por: El Investigador*

*MÓDULO:* Aplicación Móvil

*CÓDIGO:* REQ003

*TÍTULO:* Pantalla inicial CLIENTES

### *DESCRIPCIÓN:*

- Se desarrollará una pantalla inicial para el módulo de clientes.
- $\triangleright$  La pantalla inicial debe tener:
	- o Logo Empresa
	- o Información de Variables Generales
	- o Título de pantalla principal
	- o Botón para desplegar el menú
	- o Menú Sliding con opciones del módulo

## *OBSERVACIONES:*

- El menú Sliding debe tener:
	- o Ingreso Clientes
	- o Registro localización
	- o Historial localización
	- o Cambio de Oficina

*Tabla 4. REQ003. Pantalla inicial CLIENTES. Elaborado por: El Investigador*

*MÓDULO:* Aplicación Móvil

*CÓDIGO:* REQ004

*TÍTULO:* Ingreso Clientes

### *DESCRIPCIÓN:*

- Se desarrollará una para el ingreso de clientes.
- $\triangleright$  La pantalla debe tener:
	- o Título

o Componentes de Ingreso mínimo de persona, como tipo identificación, nombres, apellidos, fecha de nacimiento, tipo de vivienda, género.

o Botón para llamar el método web de almacenamiento del registro en la base de datos.

o Control de errores.

*Tabla 5. REQ004. Ingreso Clientes. Elaborado por: El Investigador*

# *ACTA LEVANTAMIENTO REQUERIMIENTO*

*MÓDULO:* Aplicación Móvil

*CÓDIGO:* REQ005

*TÍTULO:* Ingreso Localización Clientes

### *DESCRIPCIÓN:*

Se desarrollará una pantalla inicial para el ingreso de las coordenadas

obtenidas mediante GPS del cliente.

 $\triangleright$  La pantalla debe tener:

- o Componentes para desplegar la consulta del cliente por la identificación.
- o Un Botón para consultar.
- o Un Botón para ver en un mapa la localización.
- o Un Botón para almacenar.

*Tabla 6. REQ005. Ingreso Localización Clientes. Elaborado por: El Investigador*

# *ACTA LEVANTAMIENTO REQUERIMIENTO*

*MÓDULO:* Aplicación Móvil

*CÓDIGO:* REQ006

*TÍTULO:* Consulta de Coordenadas Cercanas

- Se desarrollará una pantalla inicial para consultar Clientes que se encuentren en localizaciones cercanas, al lugar donde se encuentra el dispositivo cargado con el aplicativo.
- $\triangleright$  La pantalla debe tener:
	- $\circ$  Titulo.
	- o Información al momento que se captura las coordenadas actuales.
	- o Un Botón para obtener las ubicaciones cercanas.
	- o Un componente para desplegar la información recuperada de la BD
	- o Un Botón para llamar un mapa y dibujar los lugares donde se

#### encuentran los clientes.

*Tabla 7. REQ006. Consulta de Coordenadas Cercanas. Elaborado por: El Investigador*

# *ACTA LEVANTAMIENTO REQUERIMIENTO*

*MÓDULO:* Aplicación Móvil

*CÓDIGO:* REQ007

*TÍTULO:* Ingreso Solicitud Cambio de Oficina

#### *DESCRIPCIÓN:*

- Se desarrollará una pantalla inicial para ingreso de una solicitud de cambio de Oficina
- $\triangleright$  La pantalla debe tener:
	- o Titulo.
	- o Componente de captura de identificación.
	- o Botón de consulta de Información.

o Componentes para desplegar la información recuperada de la base.

o Botón para almacenar la solicitud.

*Tabla 8. REQ007. Ingreso Solicitud Cambio de Oficina. Elaborado por: El Investigador*

*MÓDULO:* Aplicación Móvil

*CÓDIGO:* REQ008

*TÍTULO:* Pantalla inicial CAPTACIONES VISTA

### *DESCRIPCIÓN:*

- Se desarrollará una pantalla inicial para el módulo de Captaciones Vista.
- $\triangleright$  La pantalla inicial debe tener:
	- o Logo Empresa
	- o Información de Variables Generales
	- o Título de pantalla principal
	- o Botón para desplegar el menú
	- o Menú Sliding con opciones del módulo

### *OBSERVACIONES:*

- El menú Sliding debe tener:
	- o Consulta de Cuentas por Cliente.
	- o Consulta de Información Adicional de Cuenta.
	- o Consulta de Movimientos de Cuenta.

*Tabla 9. REQ008. Pantalla inicial CAPTACIONES VISTA. Elaborado por: El Investigador*

*MÓDULO:* Aplicación Móvil

*CÓDIGO:* REQ009

*TÍTULO:* Consulta de Cuentas por Cliente

### *DESCRIPCIÓN:*

- $\triangleright$  Se desarrollará una pantalla para la consulta de cuentas por cliente.
- $\triangleright$  La pantalla debe tener:
	- o Componente para el ingreso de la identificación de cliente.
	- o Botón de consulta de información.

o Componentes para la visualización de la información consultada en la base de datos.

*Tabla 10. REQ009. Consulta de Cuentas por Cliente. Elaborado por: El Investigador*

# *ACTA LEVANTAMIENTO REQUERIMIENTO*

*MÓDULO:* Aplicación Móvil

*CÓDIGO:* REQ010

*TÍTULO:* Consulta Información Adicional de la Cuenta

- Se desarrollará una pantalla para la consulta de información adicional de cuentas por cliente.
- $\triangleright$  La pantalla debe tener:
	- o Componente para el ingreso de la identificación de cliente.
- o Botón de consulta de información.
- o Componentes para la visualización de la información consultada en la base de datos.

*Tabla 11. REQ010. Consulta Información Adicional de la Cuenta. Elaborado por: El Investigador*

# *ACTA LEVANTAMIENTO REQUERIMIENTO*

*MÓDULO:* Aplicación Móvil

*CÓDIGO:* REQ011

*TÍTULO:* Consulta de Movimientos de Cuenta

*DESCRIPCIÓN:*

- Se desarrollará una pantalla para la consulta movimientos de la cuenta
- $\triangleright$  La pantalla debe tener:
	- o Componente para el ingreso de la identificación de cliente.
	- o Botón de consulta de información.

o Componentes para la visualización de la información consultada en la base de datos.

*Tabla 12. REQ011. Consulta de Movimientos de Cuenta. Elaborado por: El Investigador*

# *ACTA LEVANTAMIENTO REQUERIMIENTO*

*MÓDULO:* Aplicación Móvil

*CÓDIGO:* REQ012

# *TÍTULO:* Pantalla inicial CAPTACIONES PLAZO

## *DESCRIPCIÓN:*

- Se desarrollará una pantalla inicial para el módulo de Captaciones Plazo.
- $\triangleright$  La pantalla inicial debe tener:
	- o Logo Empresa
	- o Información de Variables Generales
	- o Título de pantalla principal
	- o Botón para desplegar el menú
	- o Menú Sliding con opciones del módulo

## *OBSERVACIONES:*

- El menú Sliding debe tener:
	- o Consulta de Depósitos por Cliente.
	- o Información Adicional Depósito.
	- o Simulador DPF

*Tabla 13. REQ012. Pantalla Inicial CAPTACIONES PLAZO. Elaborado por: El Investigador*

# *ACTA LEVANTAMIENTO REQUERIMIENTO*

*MÓDULO:* Aplicación Móvil

## *CÓDIGO:* REQ013

*TÍTULO:* Consulta de Depósitos por Cliente

### *DESCRIPCIÓN:*

Se desarrollará una pantalla para la consulta de depósitos por cliente.

 $\triangleright$  La pantalla debe tener:

- o Componente para el ingreso de la identificación de cliente.
- o Botón de consulta de información.
- o Componentes para la visualización de la información consultada en la base de datos.

*Tabla 14. REQ013. Consulta de Depósitos Por Cliente. Elaborado por: El Investigador*

# *ACTA LEVANTAMIENTO REQUERIMIENTO*

*MÓDULO:* Aplicación Móvil

*CÓDIGO:* REQ014

*TÍTULO:* Información Adicional de Depósito

# *DESCRIPCIÓN:*

- Se desarrollará una pantalla para la consulta de la información adicional de depósitos por cliente.
- $\triangleright$  La pantalla debe tener:
	- o Componente para el ingreso de la identificación de cliente.
	- o Botón de consulta de información.
	- o Componentes para la visualización de la información consultada en la base de datos.

*Tabla 15. REQ014. Información Adicional de Depósito. Elaborado por: El Investigador*

*MÓDULO:* Aplicación Móvil

*CÓDIGO:* REQ015

*TÍTULO:* Simulador DPF

### *DESCRIPCIÓN:*

- Se desarrollará una pantalla para la simulación de un Depósito a Plazo Fijo.
- $\triangleright$  La pantalla debe tener:
	- o Componente de selección de tipo de Depósito a Simular.
	- o Componentes de ingreso de información para la simulación.
	- o Botón para llamar el método de simulación.
	- o Componentes para la visualización de la información simulada.

*Tabla 16. REQ015. Simulador DPF. Elaborado por: El Investigador*

# *ACTA LEVANTAMIENTO REQUERIMIENTO*

*MÓDULO:* Aplicación Móvil

*CÓDIGO:* REQ016

*TÍTULO:* Pantalla inicial CRÉDITO

- Se desarrollará una pantalla inicial para el módulo de Crédito.
- $\triangleright$  La pantalla inicial debe tener:
	- o Logo Empresa
- o Información de Variables Generales
- o Título de pantalla principal
- o Botón para desplegar el menú
- o Menú Sliding con opciones del módulo

#### *OBSERVACIONES:*

- El menú Sliding debe tener:
	- o Consulta de Solicitudes por Cliente.
	- o Simulador de Crédito (Tabla Presuntiva)

*Tabla 17. REQ016. Pantalla inicial CRÉDITO. Elaborado por: El Investigador*

# *ACTA LEVANTAMIENTO REQUERIMIENTO*

*MÓDULO:* Aplicación Móvil

*CÓDIGO:* REQ017

*TÍTULO:* Consulta de Solicitudes de Crédito por Cliente

- Se desarrollará una pantalla para consultar las solicitudes de crédito por cliente.
- $\triangleright$  La pantalla debe tener:
	- o Componente de ingreso de identificación del cliente.
	- o Botón de consulta.
	- o Componentes para desplegar la información consultada en la BD.

*Tabla 18. REQ017. Consulta de Solicitudes de Crédito por Cliente. Elaborado por: El Investigador*

*MÓDULO:* Aplicación Móvil

*CÓDIGO:* REQ018

*TÍTULO:* Simulador de Crédito. Tabla Presuntiva.

### *DESCRIPCIÓN:*

- Se desarrollará una pantalla para la simulación de un Crédito
- $\triangleright$  La pantalla debe tener:
	- o Componente de selección de tipo de Préstamo.
	- o Componentes de ingreso de información para la simulación.
	- o Botón para llamar el método de simulación.
	- o Componentes para la visualización de la información simulada.

*Tabla 19. REQ018. Simulador de Crédito. Tabla Presuntiva. Elaborado por: El Investigador*

# *ACTA LEVANTAMIENTO REQUERIMIENTO*

*MÓDULO:* Aplicación Móvil

*CÓDIGO:* REQ019

*TÍTULO:* Pantalla inicial CARTERA

- Se desarrollará una pantalla inicial para el módulo de Cartera.
- $\triangleright$  La pantalla inicial debe tener:
	- o Logo Empresa
	- o Información de Variables Generales
- o Título de pantalla principal
- o Botón para desplegar el menú
- o Menú Sliding con opciones del módulo

### *OBSERVACIONES:*

- El menú Sliding debe tener:
	- o Consulta de Préstamos por Cliente.
	- o Consulta de Información Adicional de Préstamo.
	- o Consulta de Movimientos de Préstamo

*Tabla 20. REQ019. Pantalla inicial CARTERA. Elaborado por: El Investigador*

# *ACTA LEVANTAMIENTO REQUERIMIENTO*

*MÓDULO:* Aplicación Móvil

*CÓDIGO:* REQ020

*TÍTULO:* Consulta de Préstamos por Cliente

### *DESCRIPCIÓN:*

- Se desarrollará una pantalla para la consulta de préstamos por cliente.
- $\triangleright$  La pantalla debe tener:
	- o Componente para el ingreso de la identificación de cliente.
	- o Botón de consulta de información.

o Componentes para la visualización de la información consultada en la base de datos.

*Tabla 21. REQ020. Consulta de Préstamos por Cliente. Elaborado por: El Investigador*

*MÓDULO:* Aplicación Móvil

*CÓDIGO:* REQ021

*TÍTULO:* Consulta Información Adicional de Préstamo

### *DESCRIPCIÓN:*

- Se desarrollará una pantalla para la consulta de información adicional de préstamo por cliente.
- $\triangleright$  La pantalla debe tener:
	- o Componente para el ingreso de la identificación de cliente.
	- o Botón de consulta de información.
	- o Componentes para la visualización de la información consultada en la base de datos.

*Tabla 22. REQ021. Consulta Información Adicional de Préstamo. Elaborado por: El Investigador*

# *ACTA LEVANTAMIENTO REQUERIMIENTO*

*MÓDULO:* Aplicación Móvil

*CÓDIGO:* REQ022

*TÍTULO:* Consulta de Movimientos de Préstamo

- $\triangleright$  Se desarrollará una pantalla para la consulta movimientos de préstamo por clientes.
- $\triangleright$  La pantalla debe tener:
- o Componente para el ingreso de la identificación de cliente.
- o Botón de consulta de información.
- o Componentes para la visualización de la información consultada en la base de datos.

*Tabla 23. REQ022. Consulta de Movimientos de Préstamo. Elaborado por: El Investigador*

# *ACTA LEVANTAMIENTO REQUERIMIENTO*

*MÓDULO:* Aplicación Móvil

*CÓDIGO:* REQ023

*TÍTULO:* Pantalla inicial TRANSACCIONES

## *DESCRIPCIÓN:*

- Se desarrollará una pantalla inicial para Transacciones.
- $\triangleright$  La pantalla inicial debe tener:
	- o Logo Empresa
	- o Información de Variables Generales
	- o Título de pantalla principal
	- o Botón para desplegar el menú
	- o Menú Sliding con opciones del módulo

### *OBSERVACIONES:*

- El menú Sliding debe tener:
	- o Depósito sin Libreta.
	- o Abono a Préstamo.
	- o Transferencia entre cuentas.

*Tabla 24. REQ023. Pantalla inicial TRANSACCIONES. Elaborado por: El Investigador*

*MÓDULO:* Aplicación Móvil

*CÓDIGO:* REQ024

*TÍTULO:* Transacción Depósitos sin Libreta

### *DESCRIPCIÓN:*

- Se desarrollará una pantalla para realizar un depósito sin Libreta
- $\triangleright$  La pantalla debe tener:
	- o Componente para el ingreso de la identificación de cliente.
	- o Botón de consulta de información.
	- o Componente para el ingreso de la cantidad.
	- o Componente para seleccionar la cuenta que se realizará el depósito.
	- o Botón para ejecutar la transacción.

*Tabla 25. REQ024. Transacción Depósitos sin Libreta. Elaborado por: El Investigador*

# *ACTA LEVANTAMIENTO REQUERIMIENTO*

*MÓDULO:* Aplicación Móvil

## *CÓDIGO:* REQ025

*TÍTULO:* Transacción Abono a Préstamo

## *DESCRIPCIÓN:*

Se desarrollará una pantalla para realizar un Abono a Préstamo.

- $\triangleright$  La pantalla debe tener:
	- o Componente para el ingreso de la identificación de cliente.
	- o Botón de consulta de información.
	- o Componente para el ingreso de la cantidad.

o Componente para seleccionar la cuenta que se realizará el depósito para en el proceso de Fin de Día abonar al préstamo.

o Botón para ejecutar la transacción.

*Tabla 26. REQ025. Transacción Abono a Préstamo. Elaborado por: El Investigador*

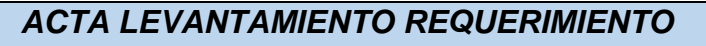

*MÓDULO:* Aplicación Móvil

*CÓDIGO:* REQ026

*TÍTULO:* Transacción Transferencia entre Cuentas

### *DESCRIPCIÓN:*

- Se desarrollará una pantalla para realizar una Transferencia entre Cuentas.
- $\triangleright$  La pantalla debe tener:
	- o Componente para el ingreso de la identificación de cliente origen.
	- o Botón de consulta de información cuenta Origen.
	- o Componente para el ingreso de la cantidad.
	- o Componente para el ingreso de la identificación de cliente destino.
	- o Botón de consulta de información de cuenta Destino.
	- o Botón para ejecutar la transacción.

*Tabla 27. REQ026. Transacción Transferencia entre Cuentas. Elaborado por: El Investigador*

*MÓDULO:* Aplicación Móvil

*CÓDIGO:* REQ027

*TÍTULO:* Pantalla Distribuidos

### *DESCRIPCIÓN:*

- $\triangleright$  Se desarrollará una pantalla para traer información de parametrización a la base SQL Lite de Android.
- $\triangleright$  La pantalla debe tener:
	- o Botón para traer información de parametrización de Clientes.
	- o Botón para traer información de parametrización de Crédito.

o Botón para traer información de parametrización de Captaciones Plazo.

*Tabla 28. REQ027. Pantalla Traer Distribuidos. Elaborado por: El Investigador*

## **DIAGRAMAS DE CASO DE USO**

En un diagrama de casos de uso, no se muestran los casos de uso en detalle; solamente se resumen algunas de las relaciones entre los casos de uso, los actores y los sistemas. En concreto, en el diagrama no se muestra el orden en el que se llevan a cabo los pasos para lograr los objetivos de cada caso de uso.

# **Login del Aplicativo**

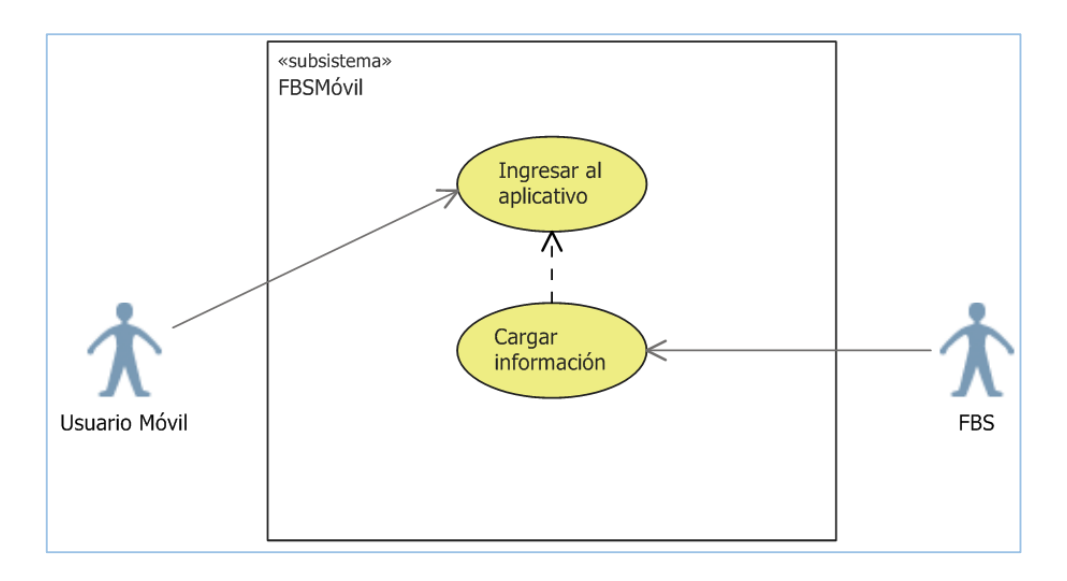

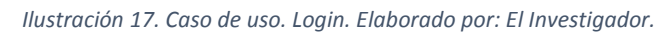

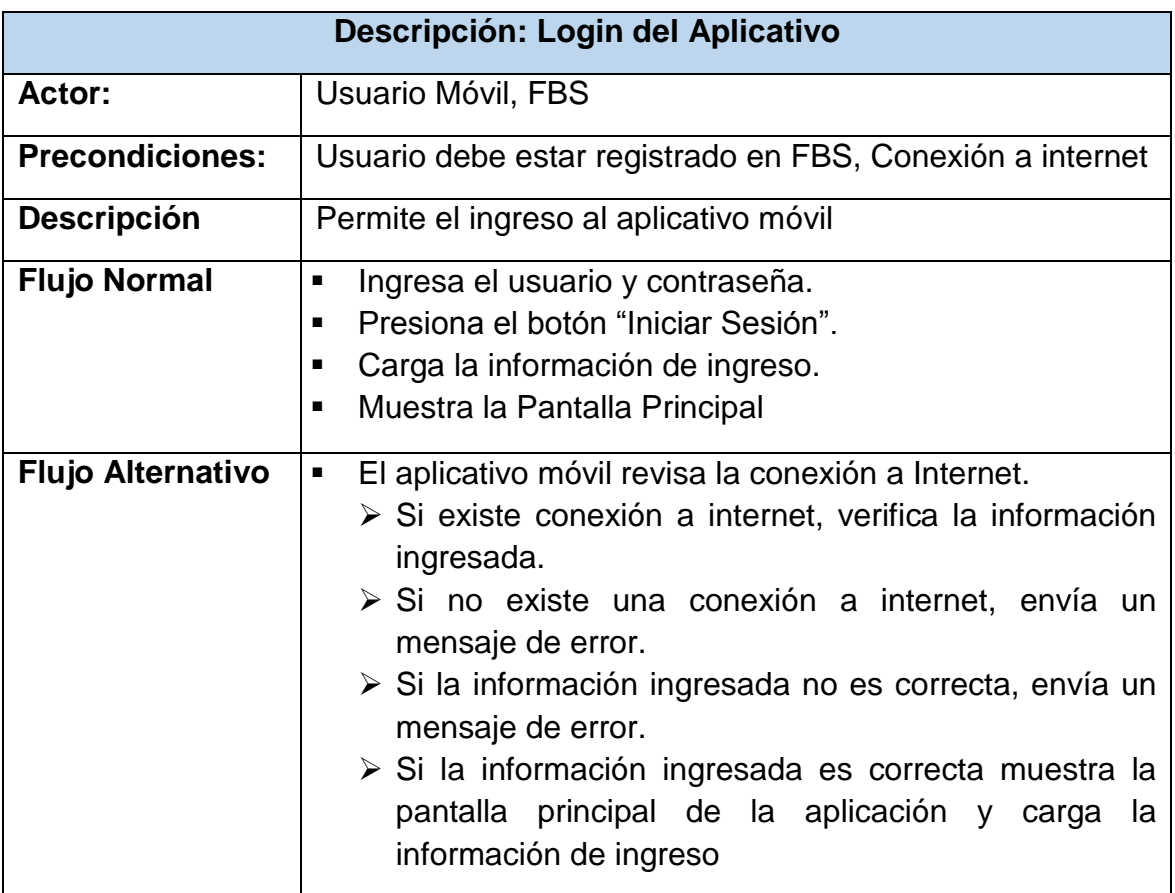

*Tabla 29. Descripción Caso de uso. Login al aplicativo móvil. Elaborado por: El Investigador*

### **Visualización Pantalla Principal**

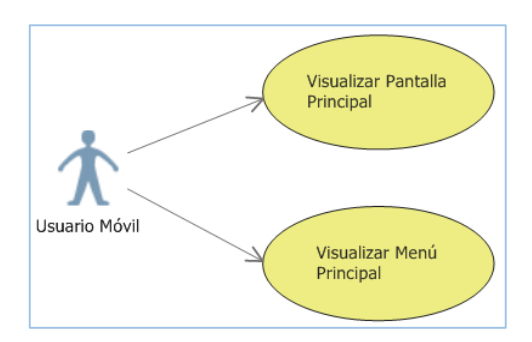

*Ilustración 18. Caso de uso. Visualización Pantalla Principal. Elaborado por: El Investigador*

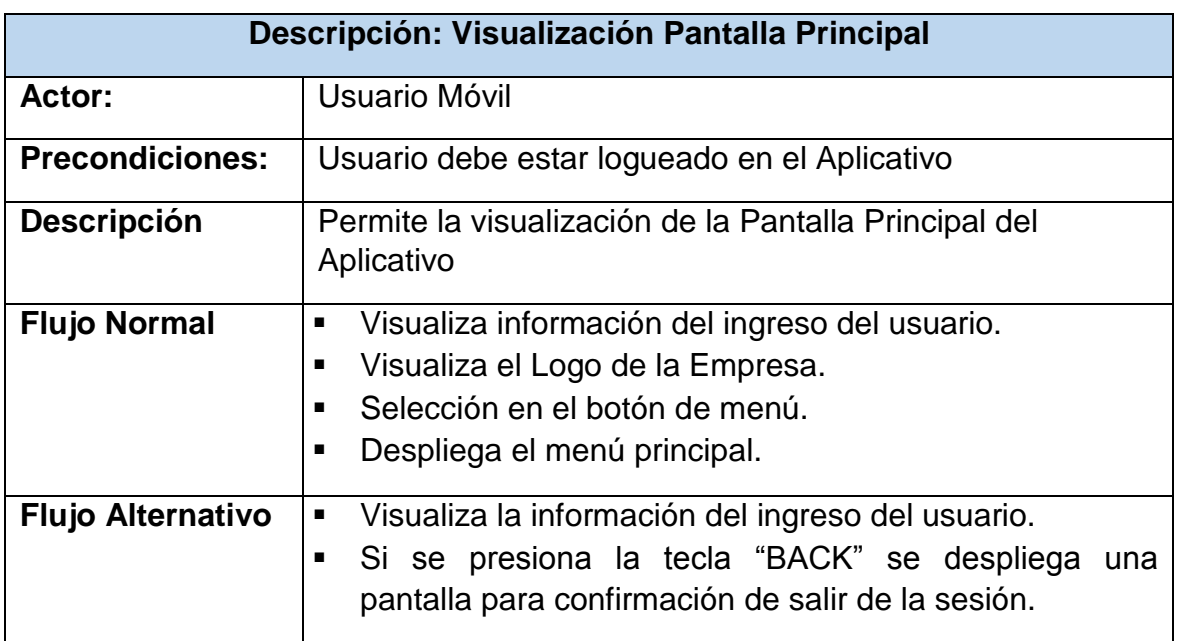

*Tabla 30. Descripción Caso de uso. Visualización Pantalla Principal. Elaborado por: El Investigador*

#### **Visualización Pantalla Clientes**

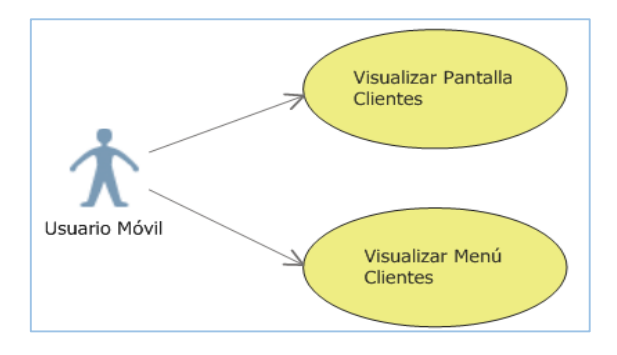

*Ilustración 19. Caso de uso. Visualización Pantalla Clientes. Elaborado por: El Investigador*

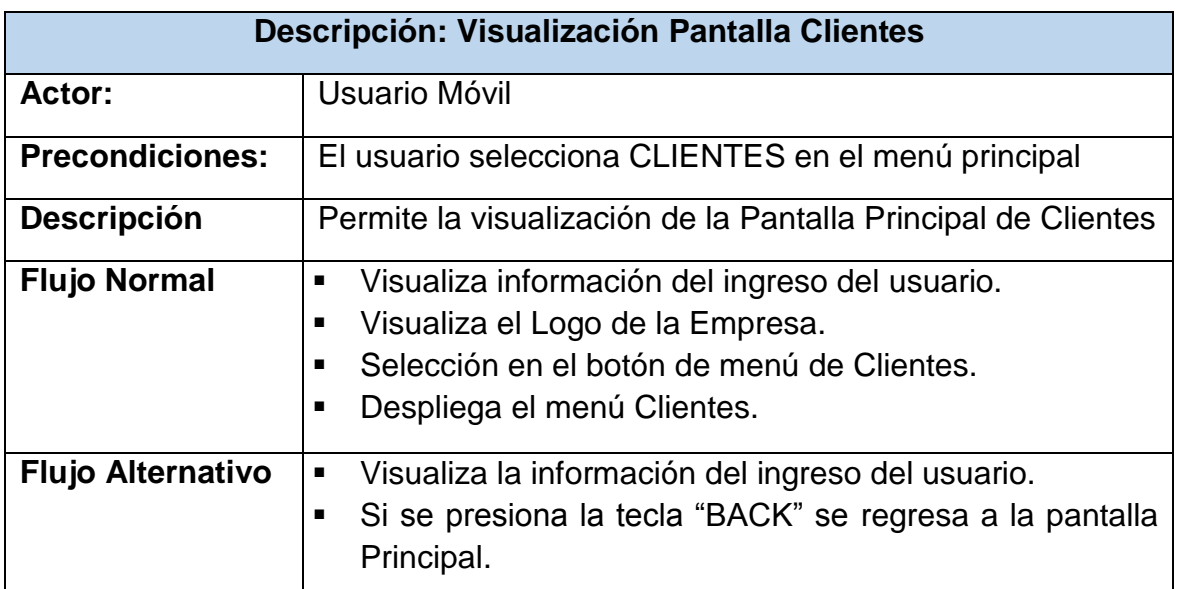

*Tabla 31. Descripción Caso de uso. Visualización Pantalla Clientes. Elaborado por: El Investigador*

# **Ingreso de Clientes**

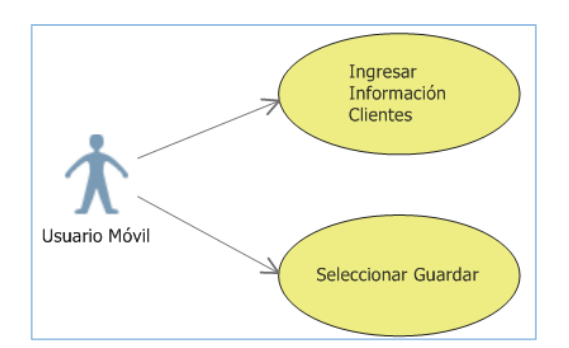

*Ilustración 20. Caso de uso. Ingreso de Clientes. Elaborado por: El Investigador*

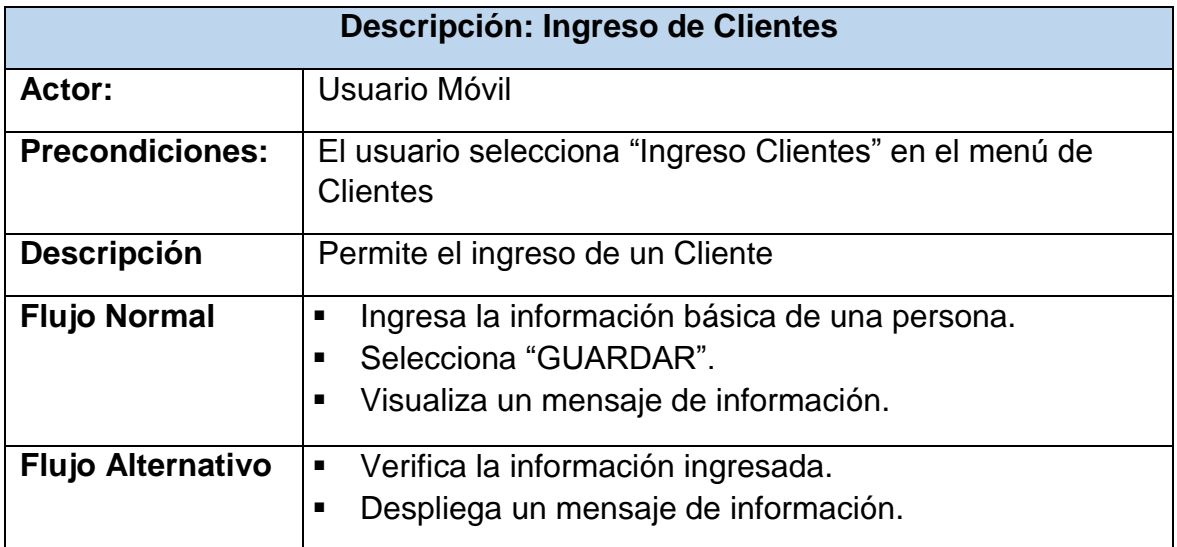

*Tabla 32. Descripción Caso de uso. Ingreso de Clientes. Elaborado por: El Investigador*
# **Ingreso Localización**

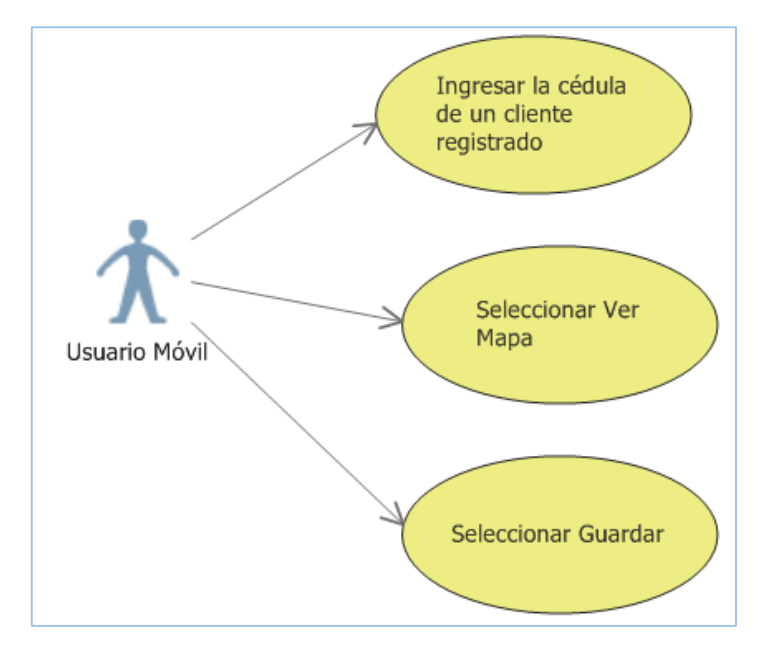

*Ilustración 21. Caso de Uso. Ingreso Localización. Elaborado por: El Investigador*

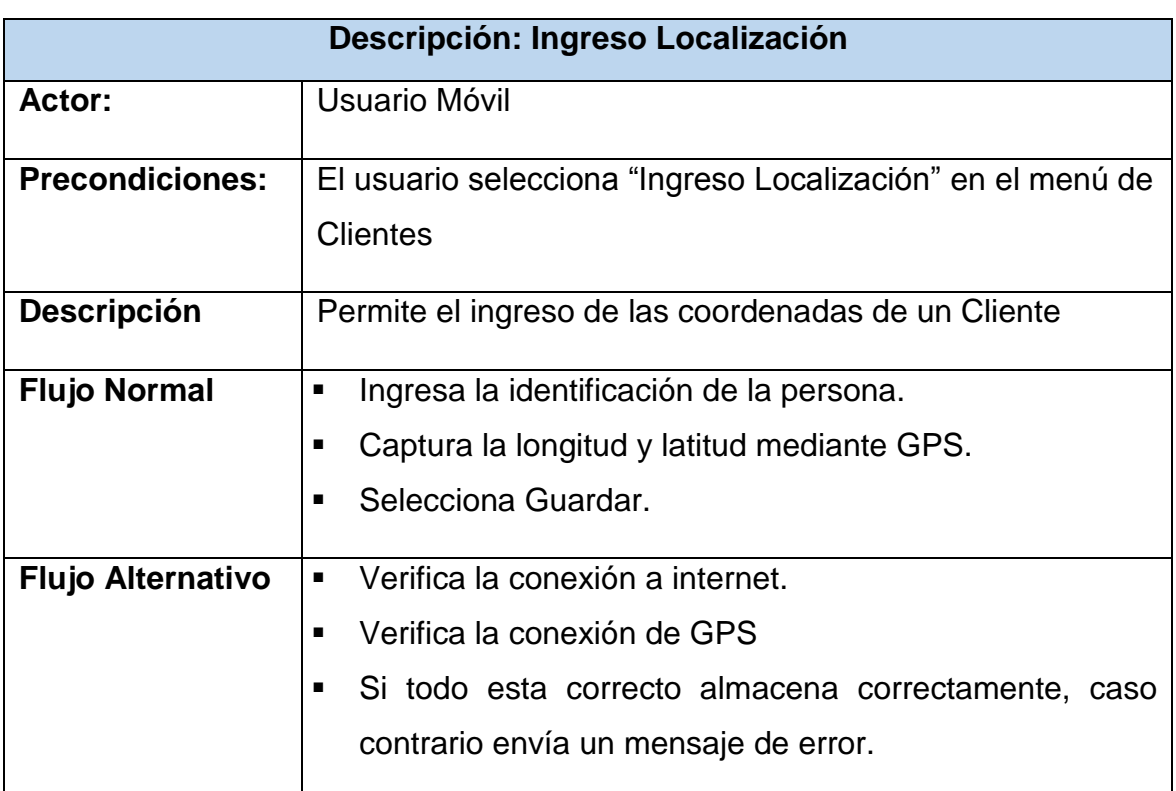

*Tabla 33. Descripción Caso de Uso. Ingreso Localización. Elaborado por: El Investigador*

# **Historial Localización**

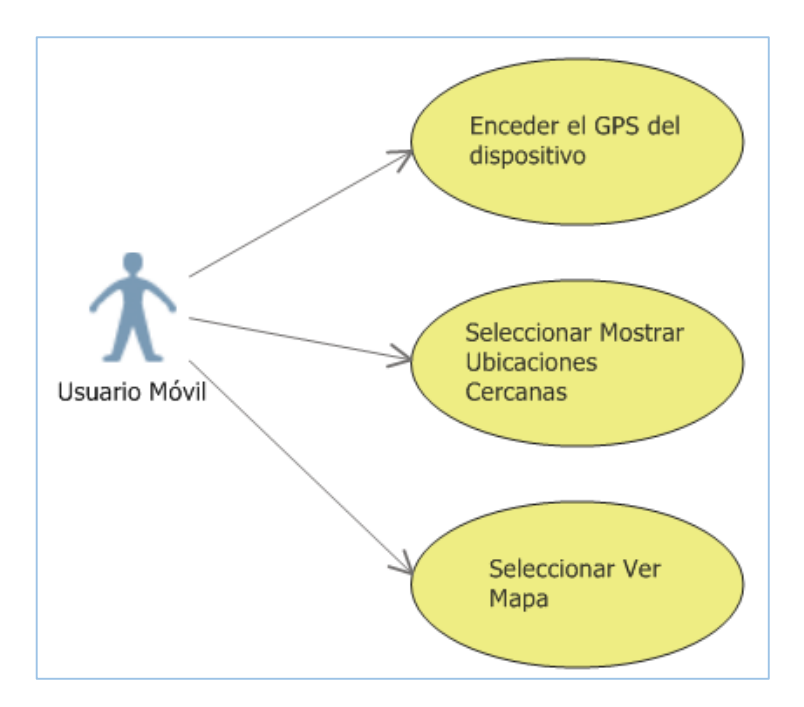

*Ilustración 22. Caso de Uso. Historial Localización. Elaborado por: El Investigador*

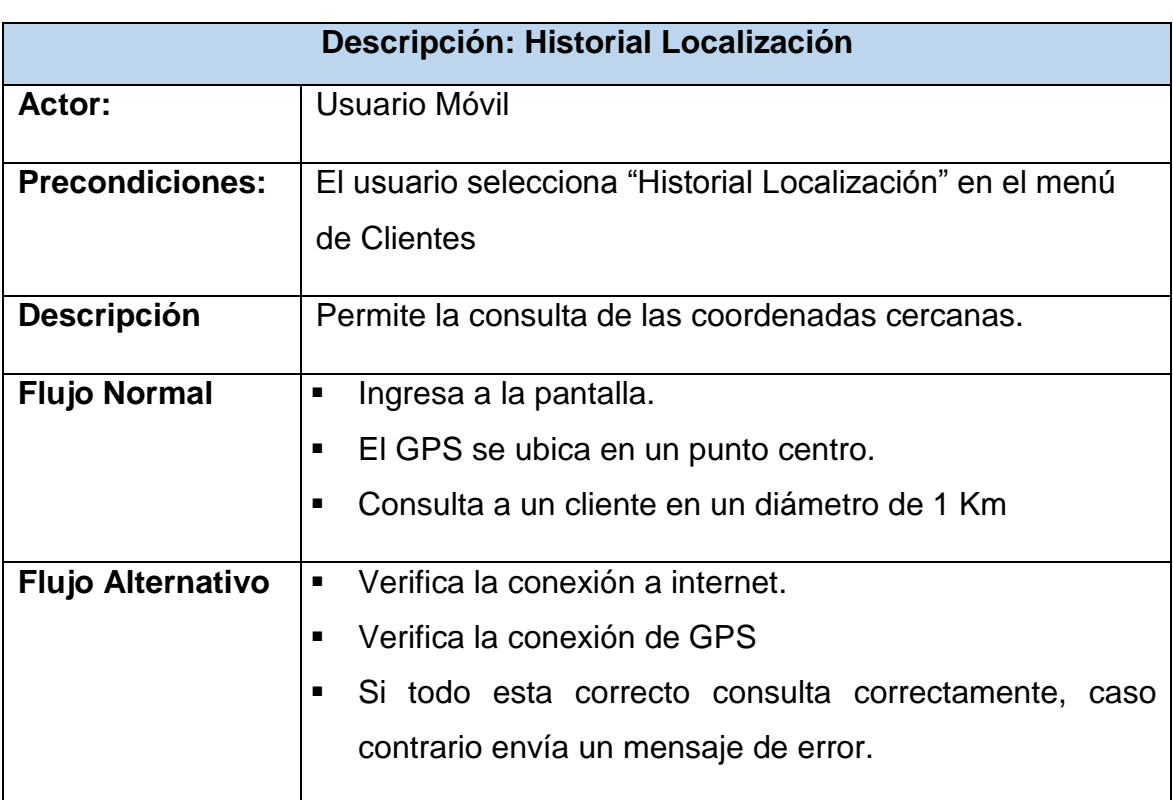

*Tabla 34. Descripción Caso de Uso. Historial Localización. Elaborado por: El Investigador*

# **Ingreso Solicitud Cambio de Oficina**

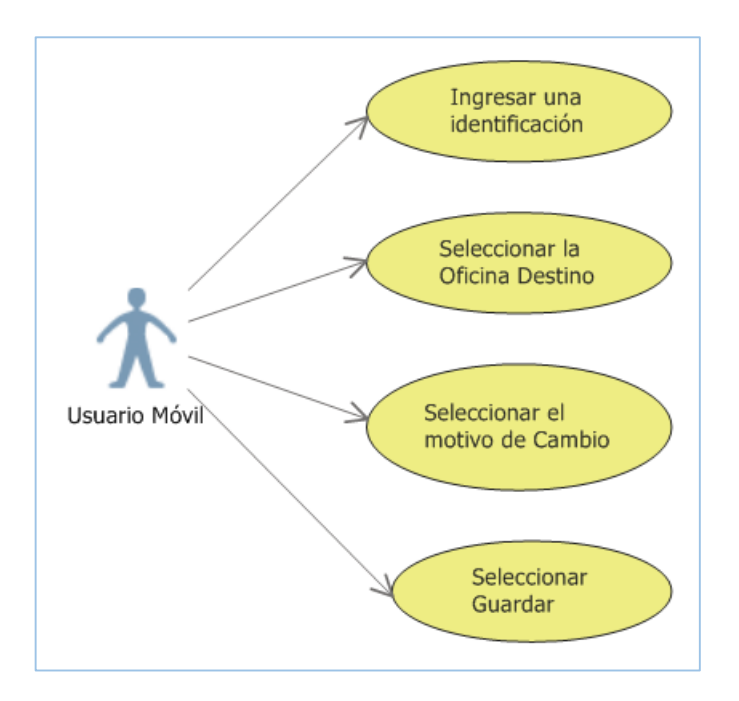

*Ilustración 23. Caso de Uso. Solicitud Cambio de Oficina. Elaborado por: El Investigador*

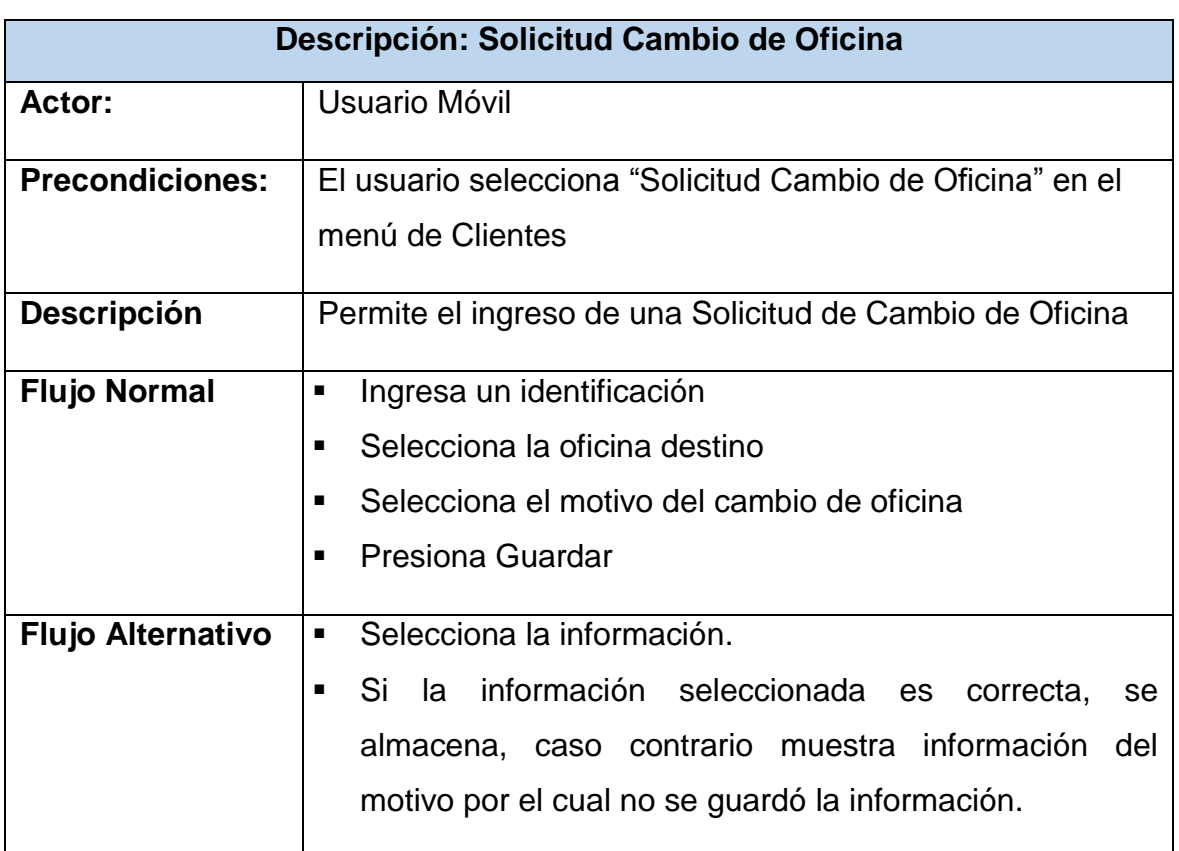

*Tabla 35. Descripción Caso de Uso. Solicitud Cambio de Oficina. Elaborado por: El Investigador*

# **Visualización Pantalla Captaciones Vista**

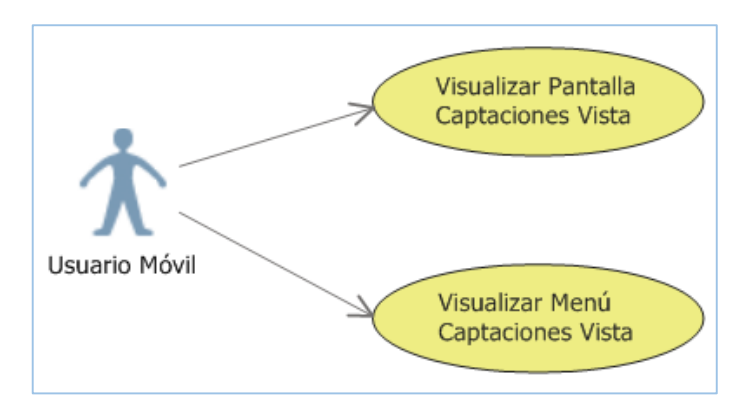

*Ilustración 24. Caso de Uso. Visualización Pantalla Captaciones Vista. Elaborado por: El Investigador*

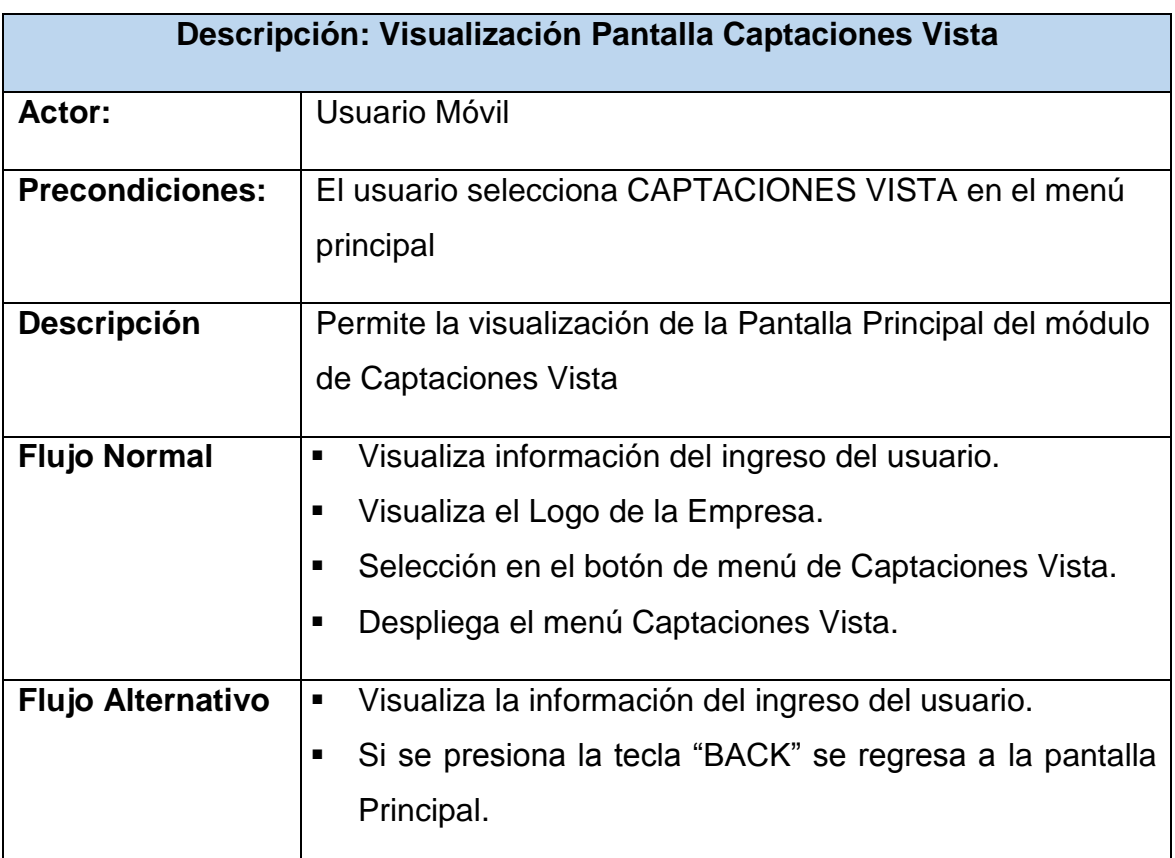

*Tabla 36. Descripción Caso de Uso. Visualización Pantalla Captaciones Vista. Elaborado por: El Investigador.*

# **Consulta de Cuentas por Cliente**

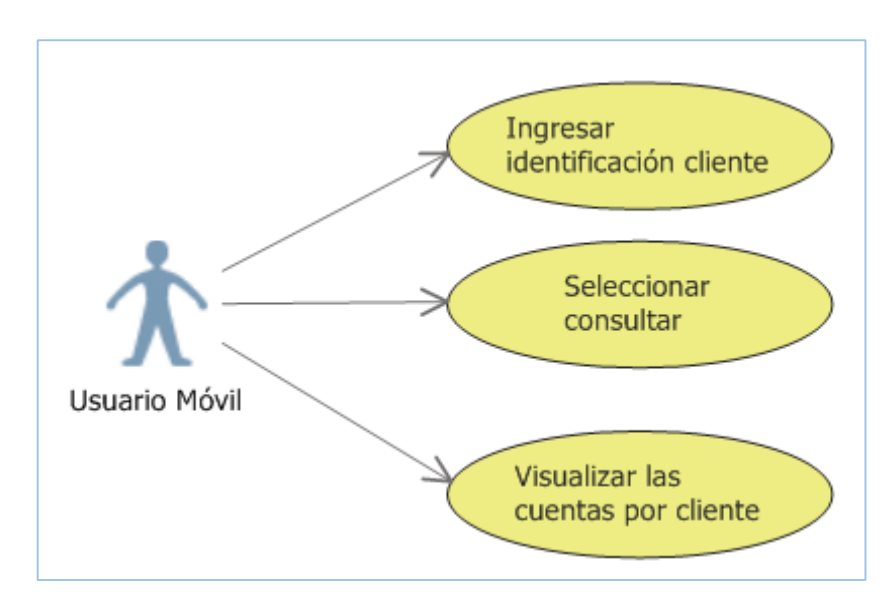

*Ilustración 25. Caso de Uso. Consulta de Cuentas por Cliente. Elaborado por: El Investigador*

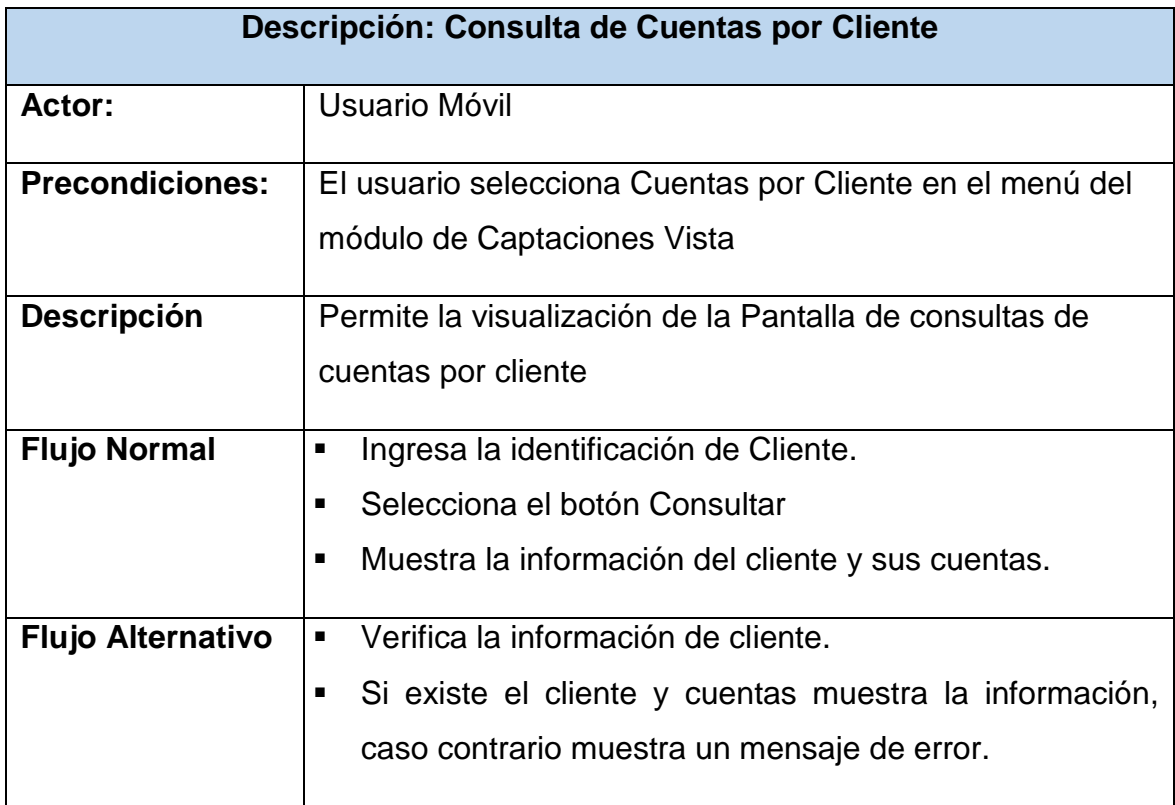

*Tabla 37. Descripción Caso de Uso. Consulta de Cuentas por Cliente. Elaborado por: El Investigador*

# **Consulta Información Adicional de Cuentas**

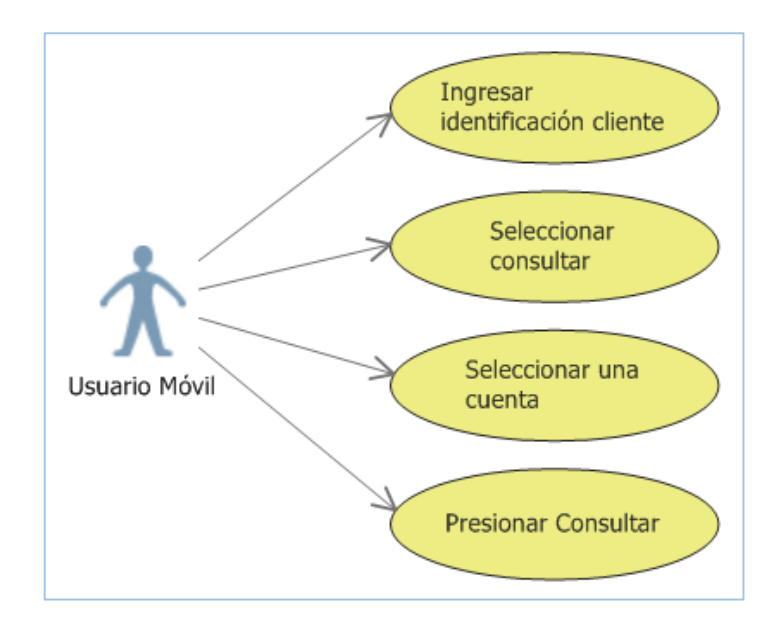

*Ilustración 26. Caso de Uso. Consulta Información Adicional de Cuentas. Elaborado por: El Investigador*

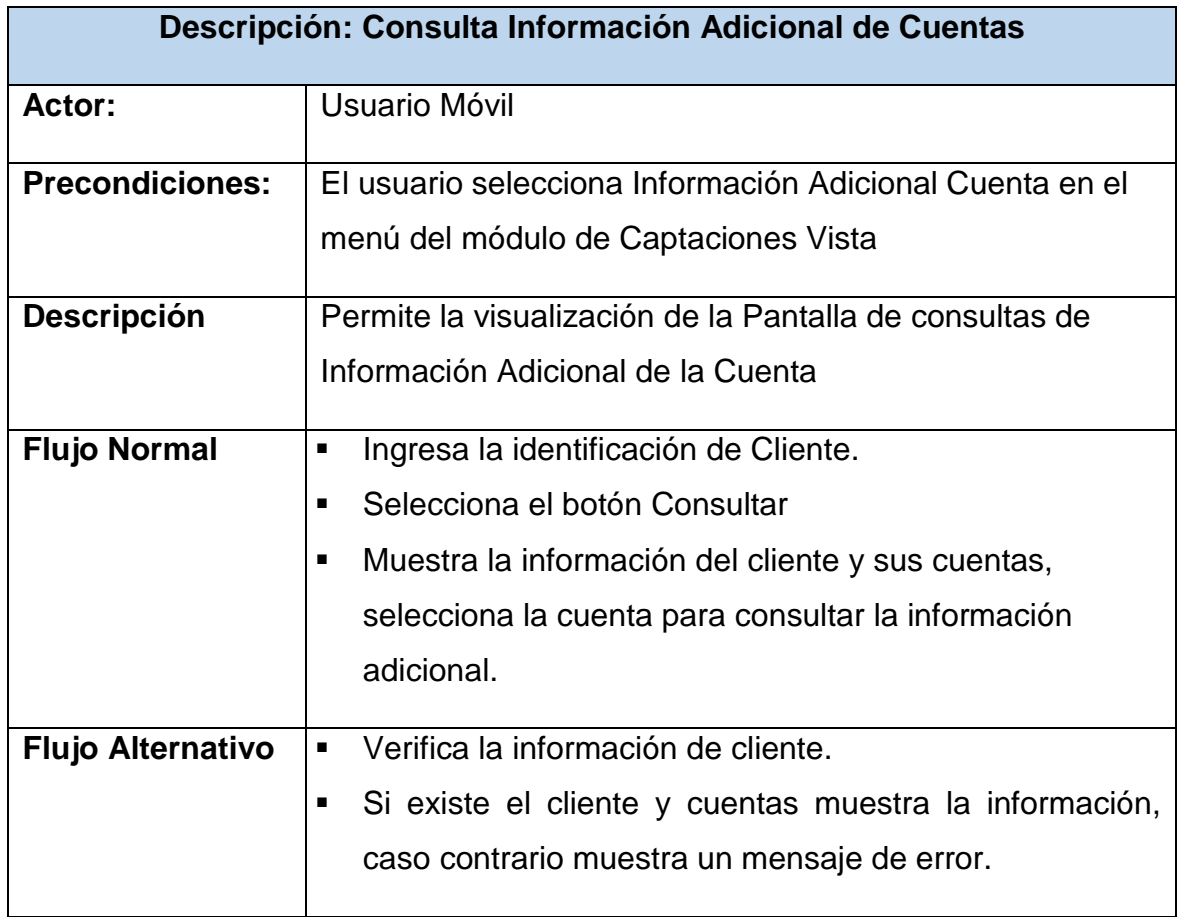

*Tabla 38. Descripción Caso de Uso. Consulta Información Adicional de Cuentas. Elaborado por: El Investigador*

# **Consulta de Movimientos de Cuenta**

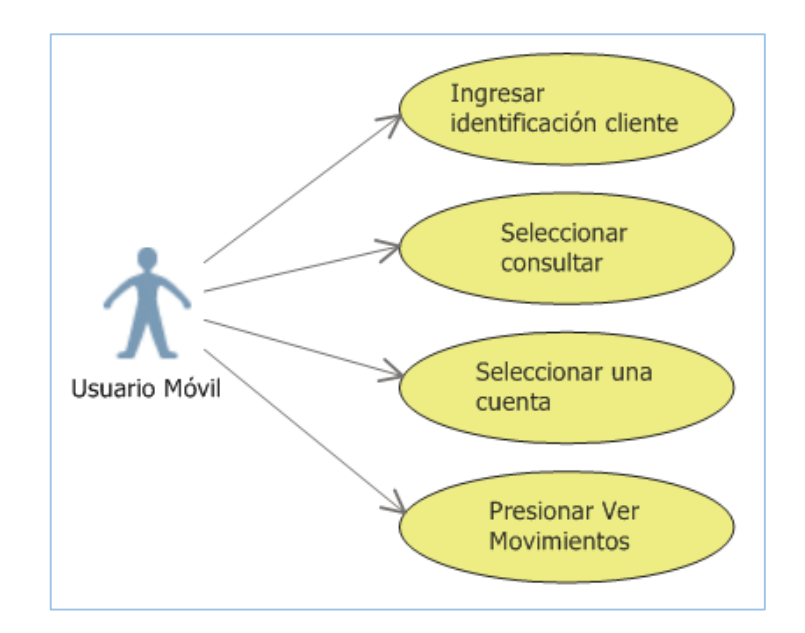

*Ilustración 27. Caso de Uso. Consulta de Movimientos de Cuenta. Elaborado por: El Investigador*

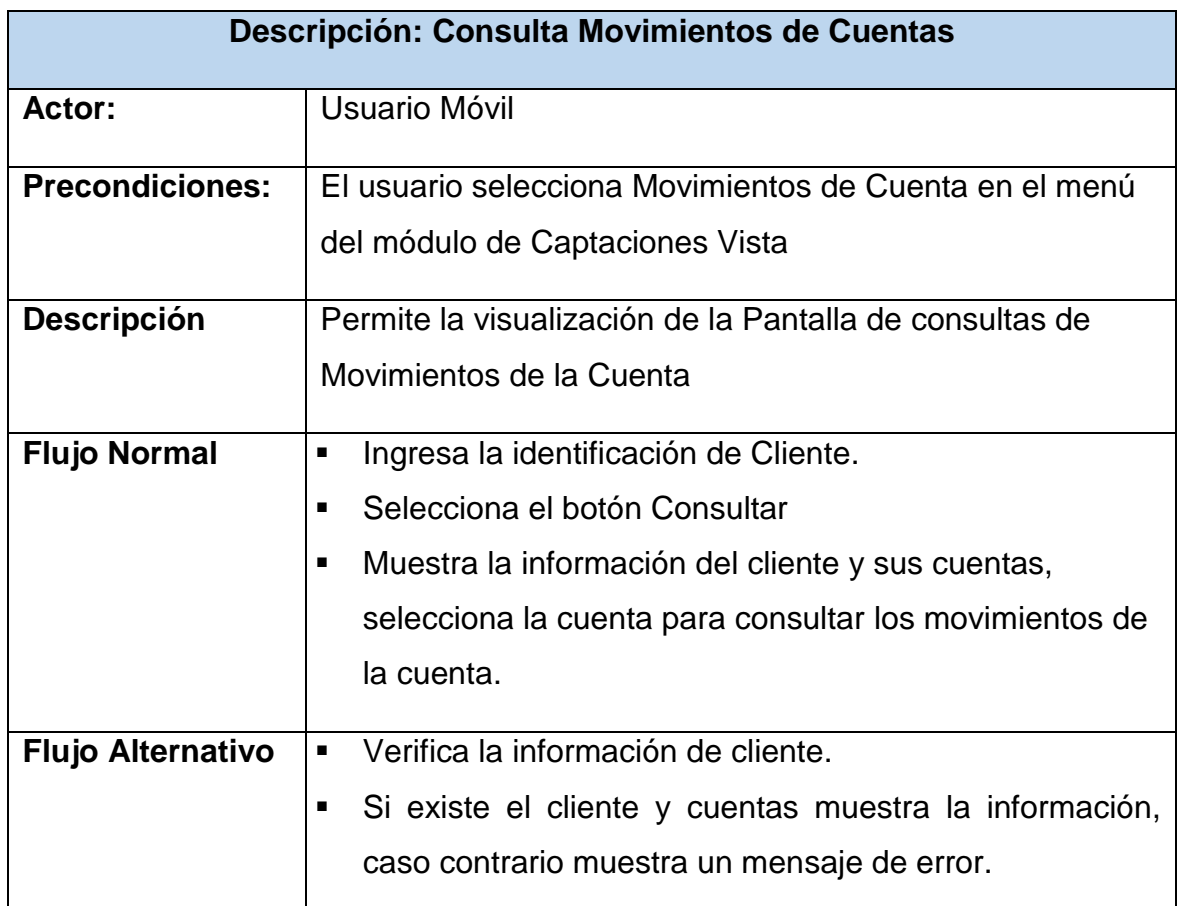

*Tabla 39. Descripción Caso de Uso. Consulta Movimientos de Cuentas. Elaborado por: El Investigador*

# **Visualización Pantalla Captaciones Plazo**

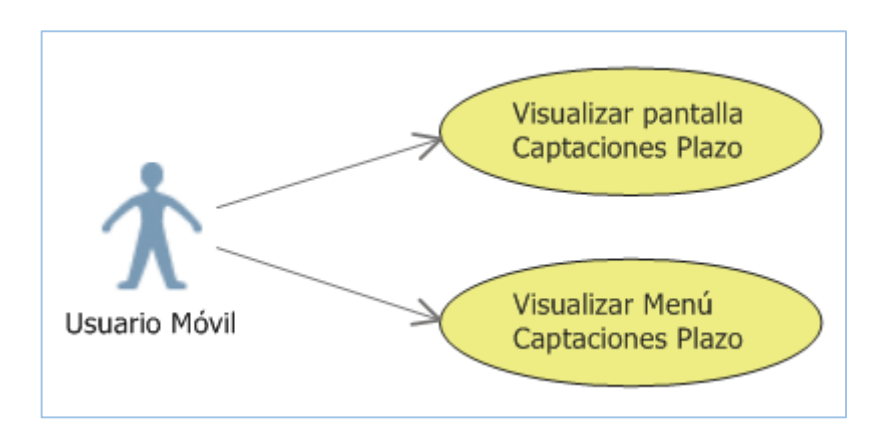

*Ilustración 28. Caso de Uso. Visualización Pantalla Captaciones Plazo. Elaborado por: El Investigador*

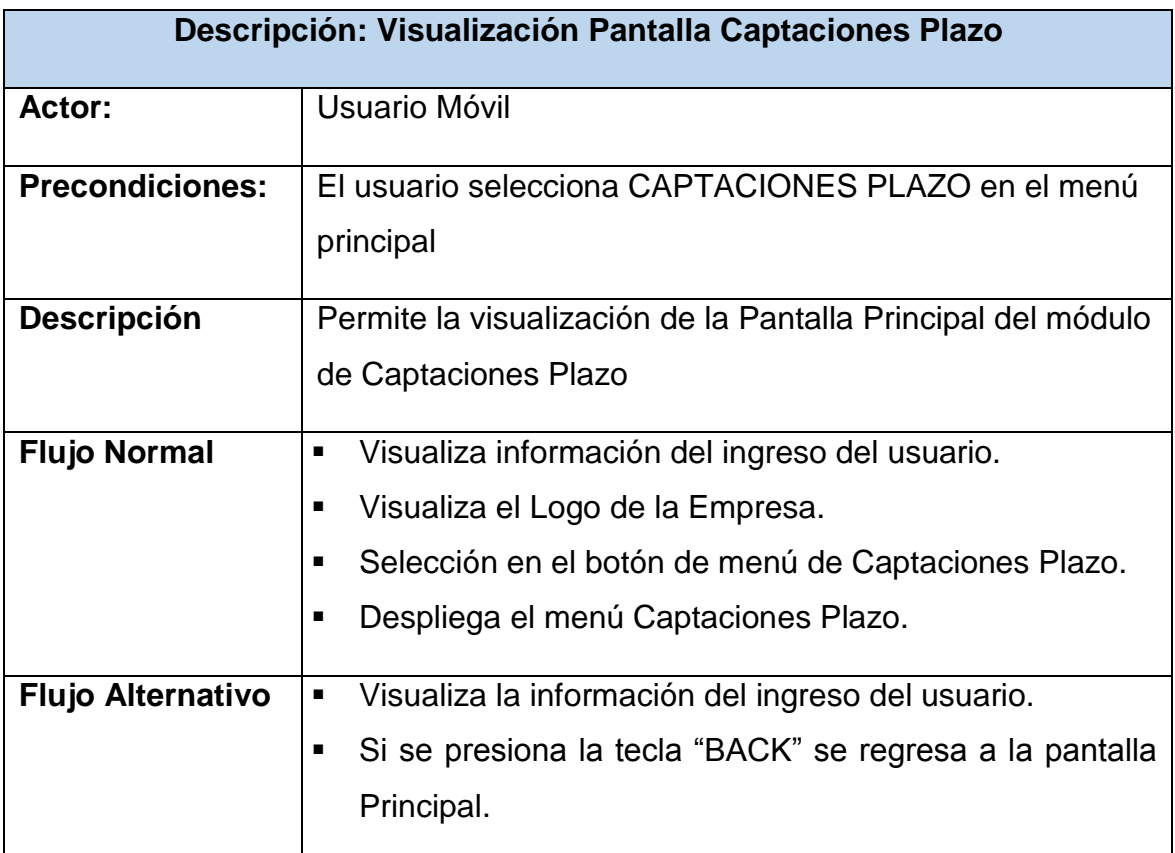

*Tabla 40. Descripción Caso de Uso. Visualización Pantalla Captaciones Plazo. Elaborado por: El Investigador*

# **Consulta de Depósitos por Cliente**

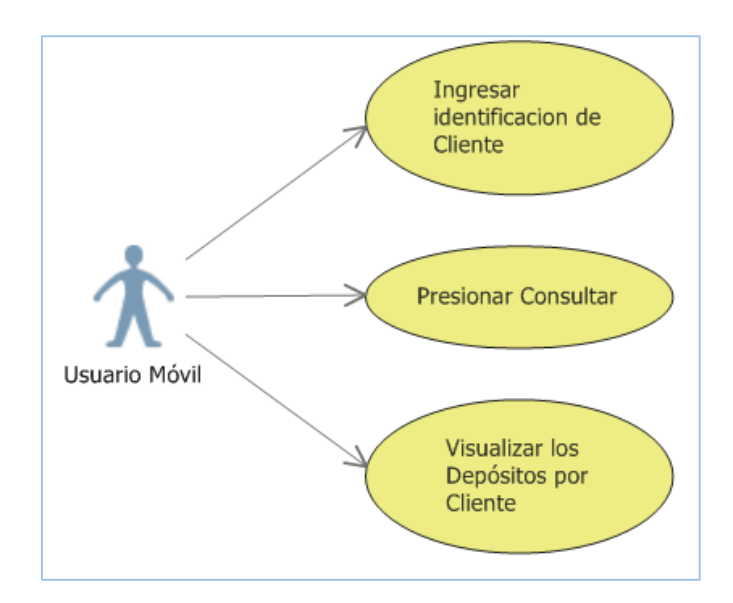

*Ilustración 29. Caso de Uso. Consulta de Depósitos por Cliente. Elaborado por: El Investigador*

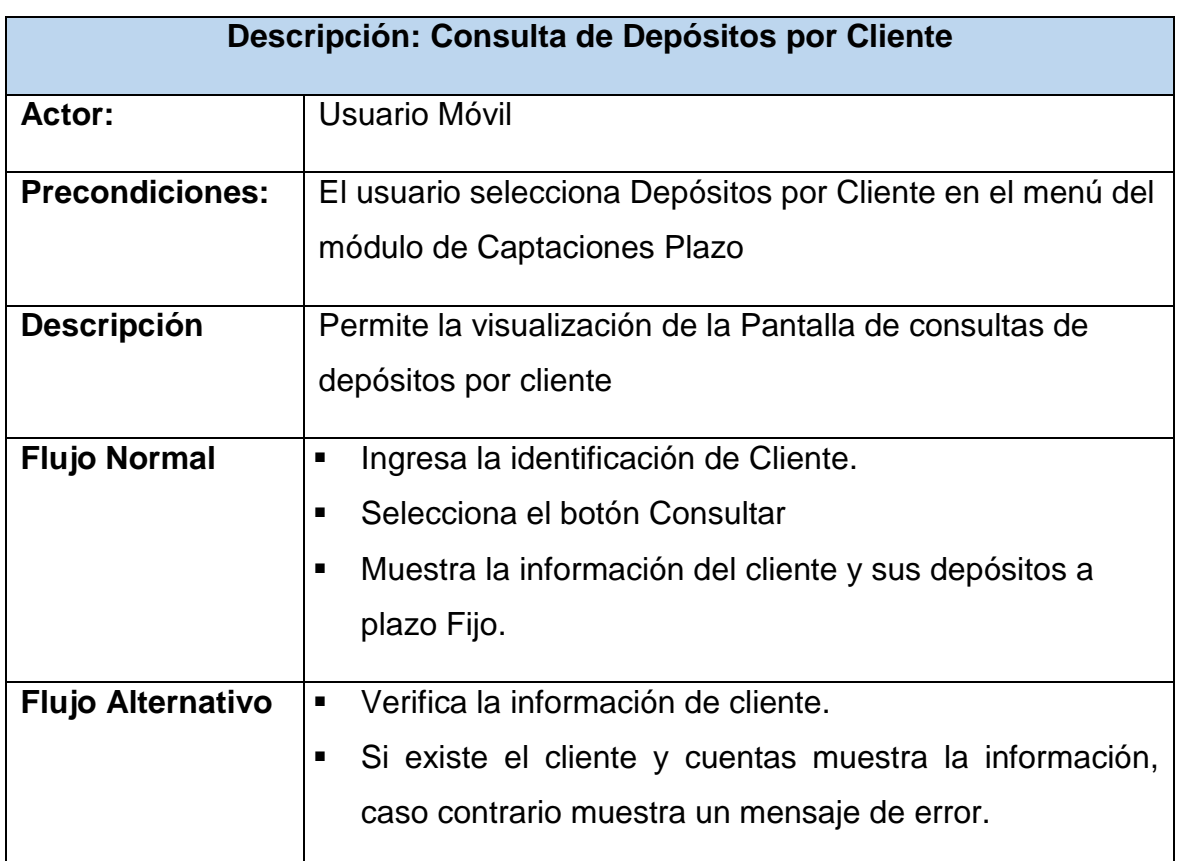

*Tabla 41. Descripción Caso de Uso. Consulta de Depósitos por Cliente. Elaborado por: El Investigador*

# **Consulta Información Adicional de Depósitos**

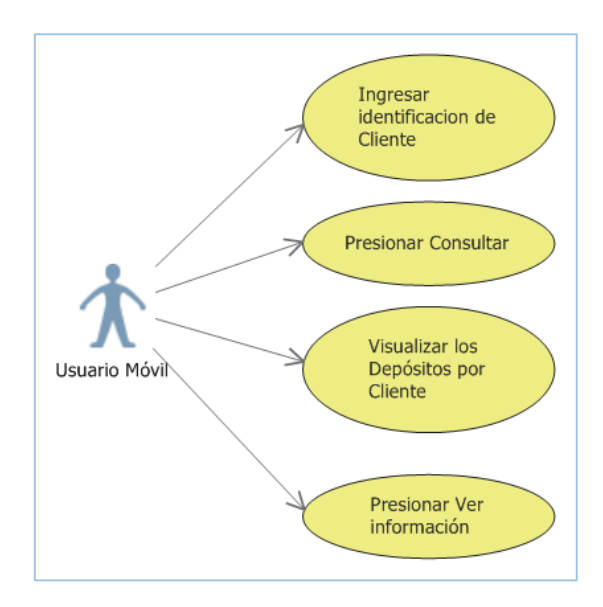

*Ilustración 30. Caso de Uso. Consulta Información Adicional de Depósitos. Elaborado por: El Investigador*

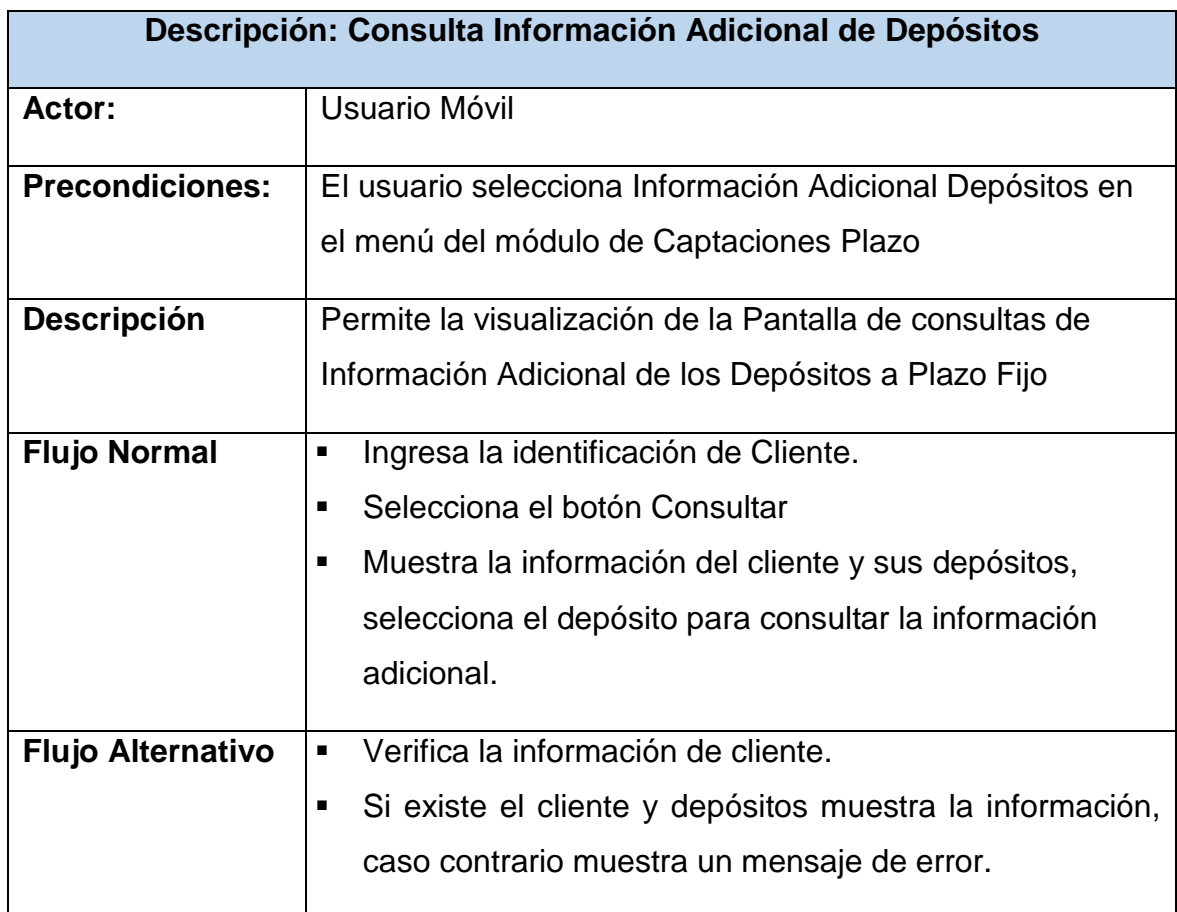

*Tabla 42. Descripción Caso de Uso. Consulta Información Adicional de Depósitos. Elaborado por: El Investigador*

# **Simulador de Depósito a Plazo Fijo**

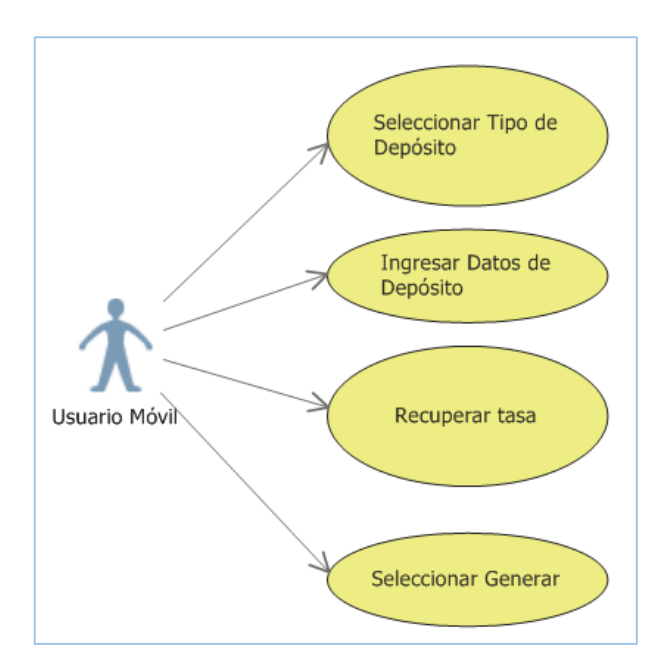

*Ilustración 31. Caso de Uso. Simulador de Depósito a Plazo Fijo. Elaborado por: El Investigador*

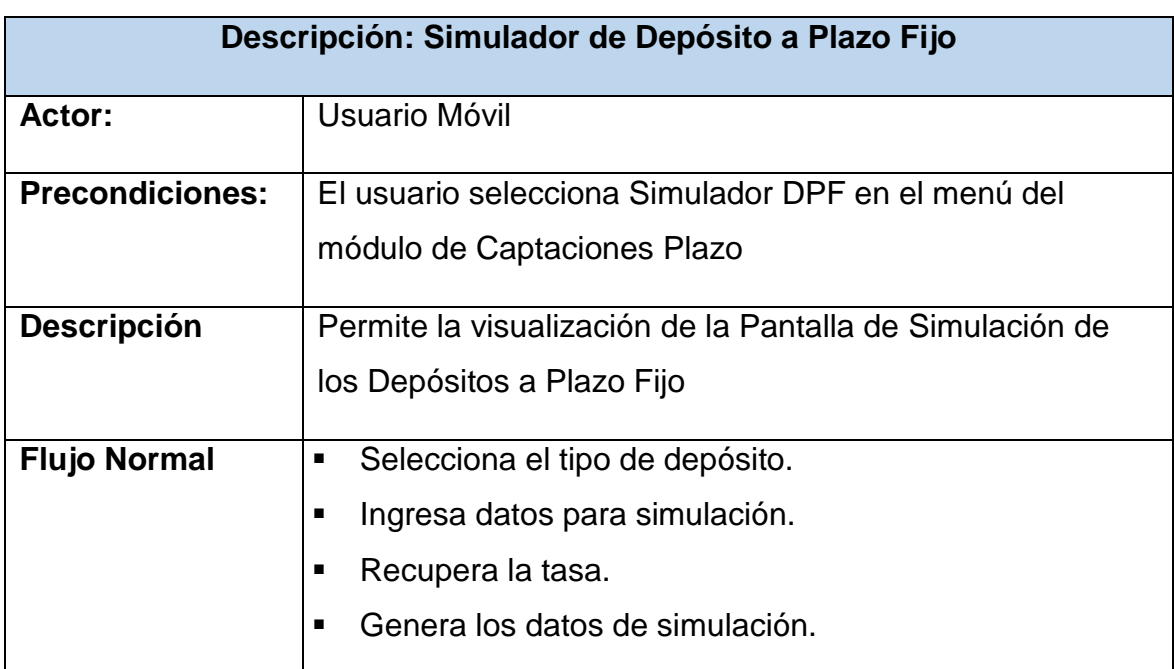

*Tabla 43. Descripción Caso de Uso. Simulador de Depósito a Plazo Fijo. Elaborado por: El Investigador*

# **Visualización Pantalla Crédito**

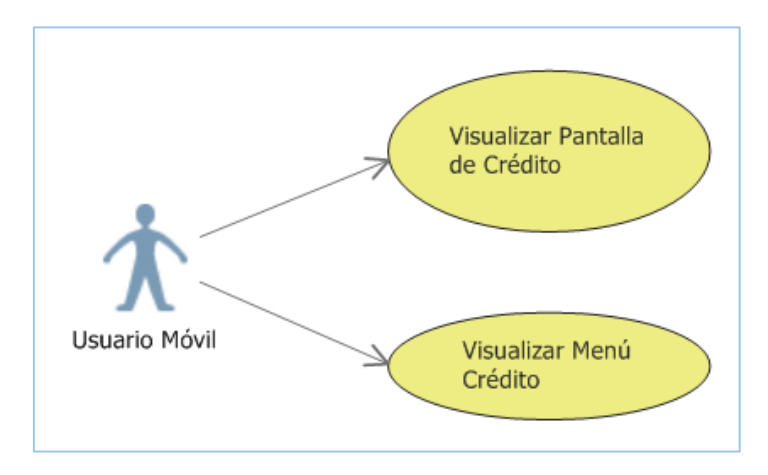

*Ilustración 32. Caso de Uso. Visualización Pantalla Crédito. Elaborado por: El Investigador*

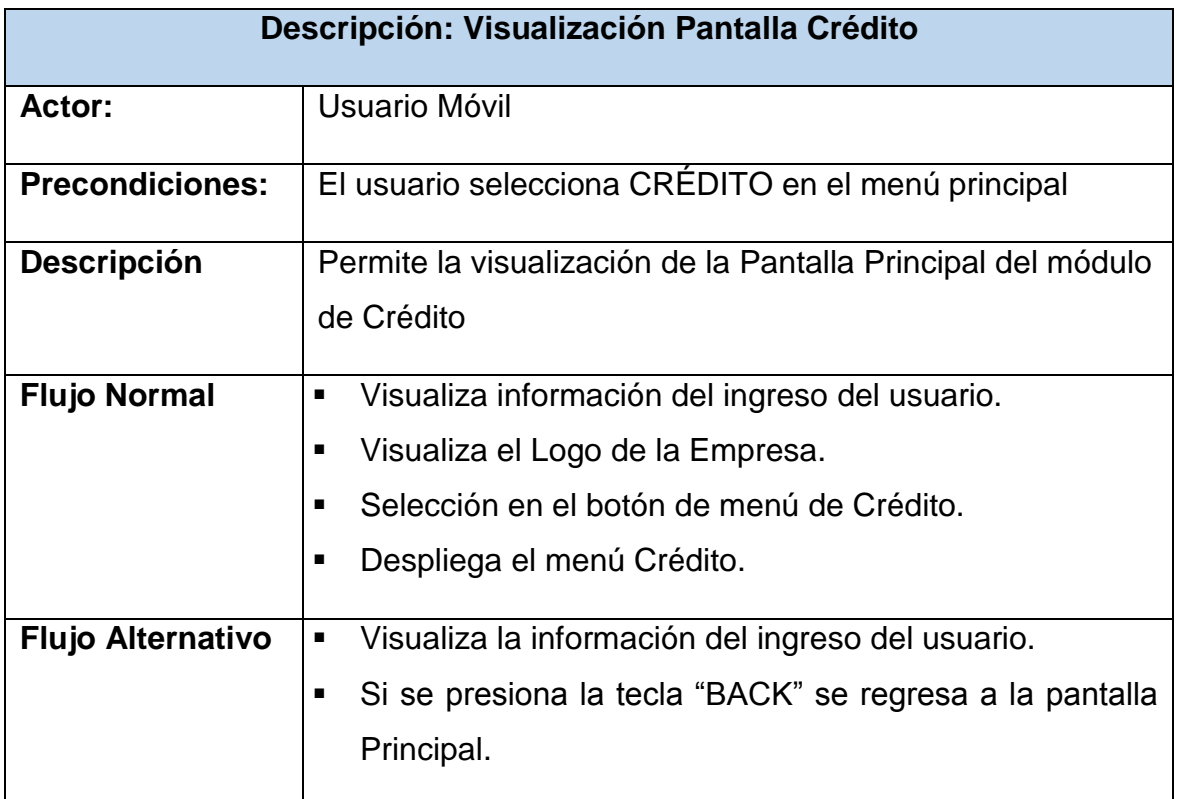

*Tabla 44. Descripción Caso de Uso. Visualización Pantalla Crédito. Elaborado por: El Investigador*

# **Consulta de Solicitud por Cliente**

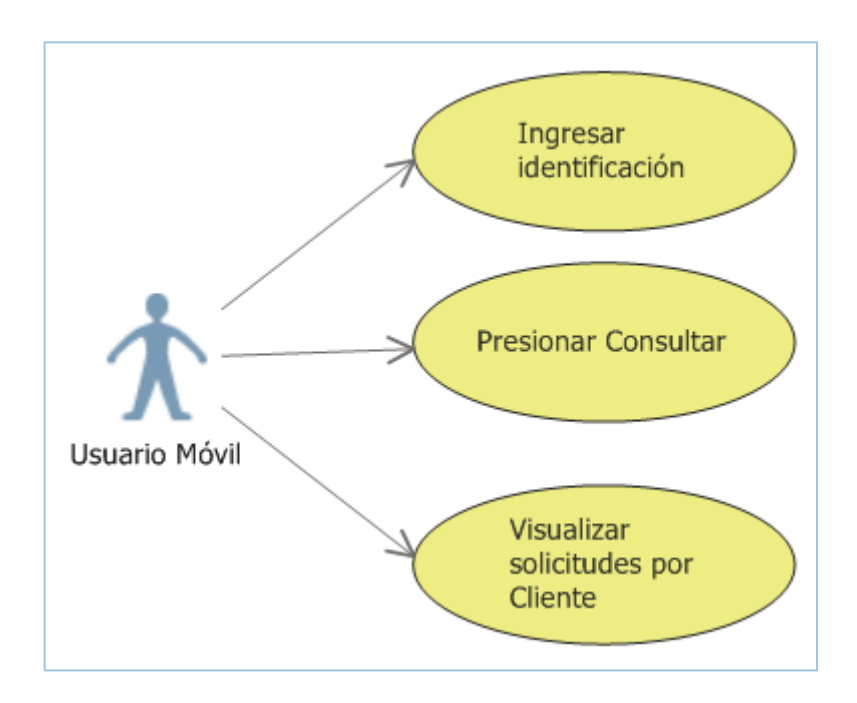

*Ilustración 33. Caso de Uso. Consulta de Solicitudes por Cliente. Elaborado por: El Investigador*

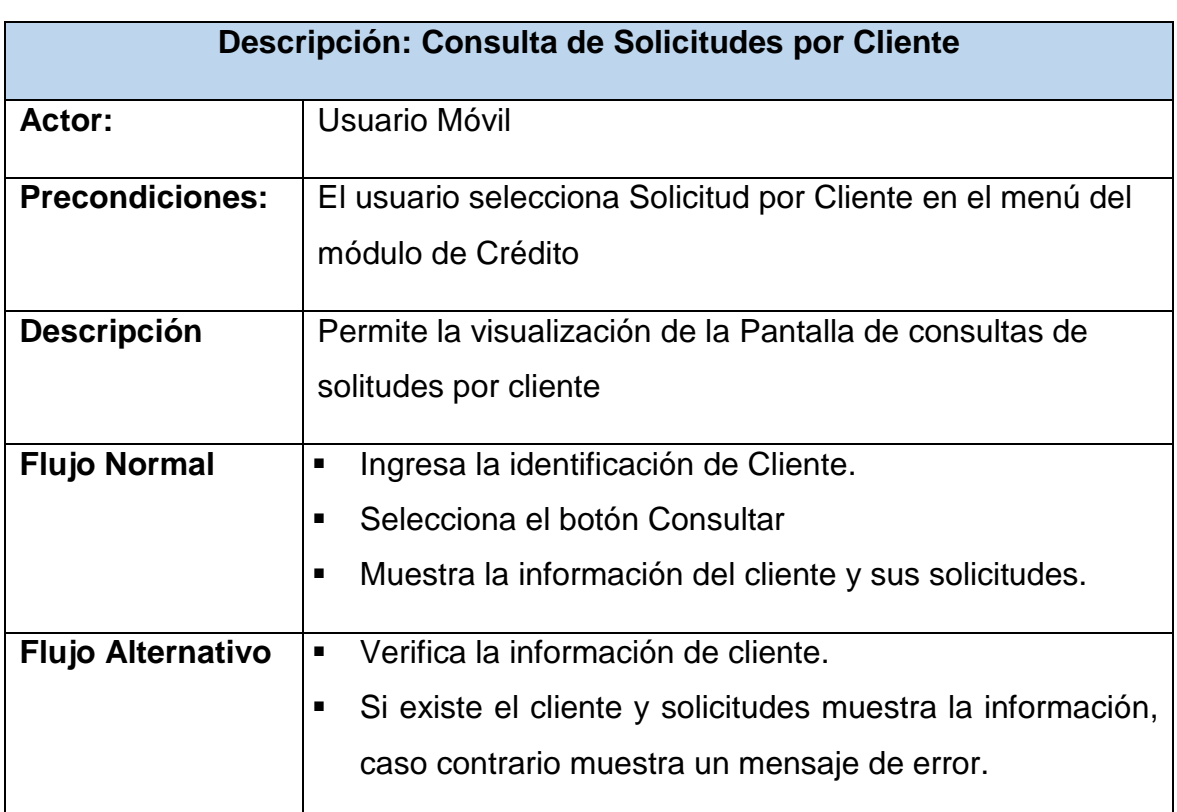

*Tabla 45. Descripción Caso de Uso. Consulta de Solicitudes por Cliente. Elaborado por: El Investigador*

# **Simulador de Crédito. Tabla Presuntiva**

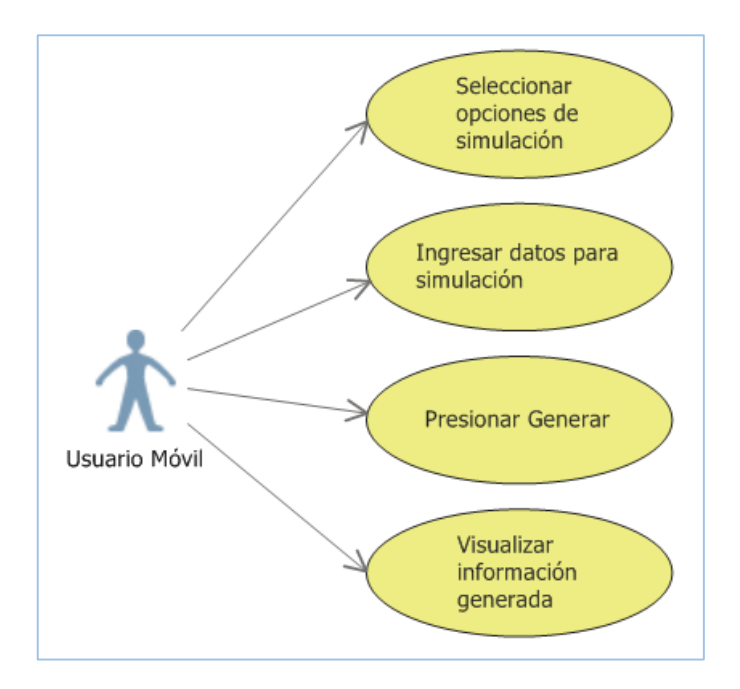

*Ilustración 34. Caso de Uso. Simulador de Crédito. Tabla Presuntiva. Elaborado por: El Investigador*

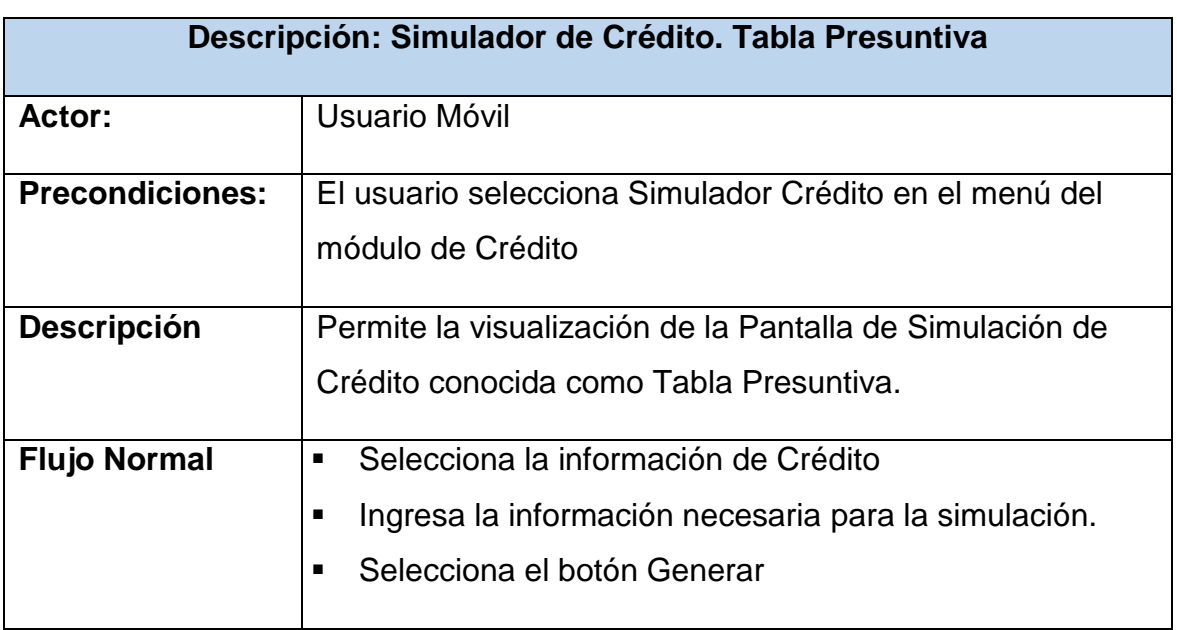

*Tabla 46. Descripción Caso de Uso. Simulador de Crédito. Tabla Presuntiva. Elaborado por: El Investigador*

# **Visualización Pantalla Cartera**

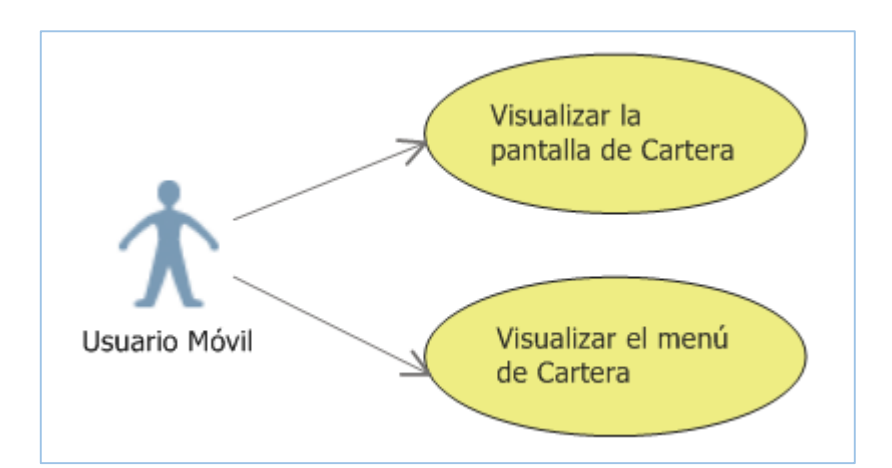

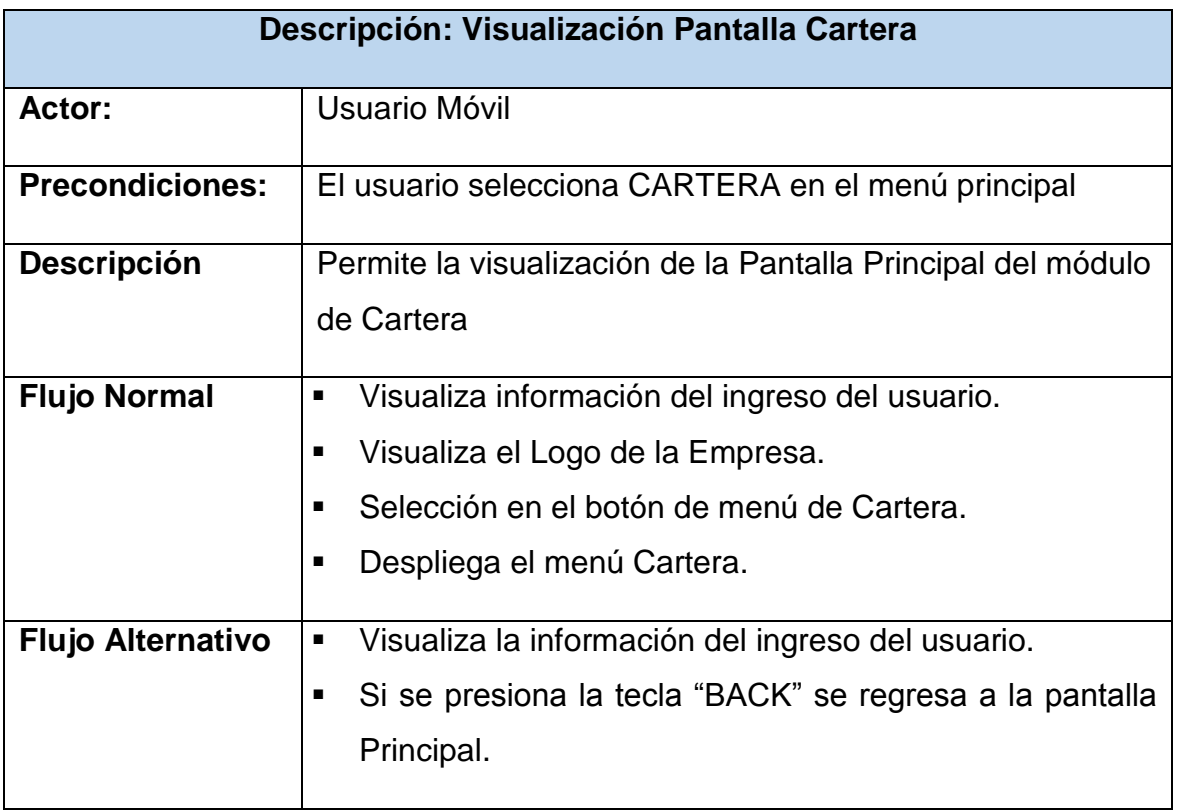

# **Consulta de Préstamos por Cliente**

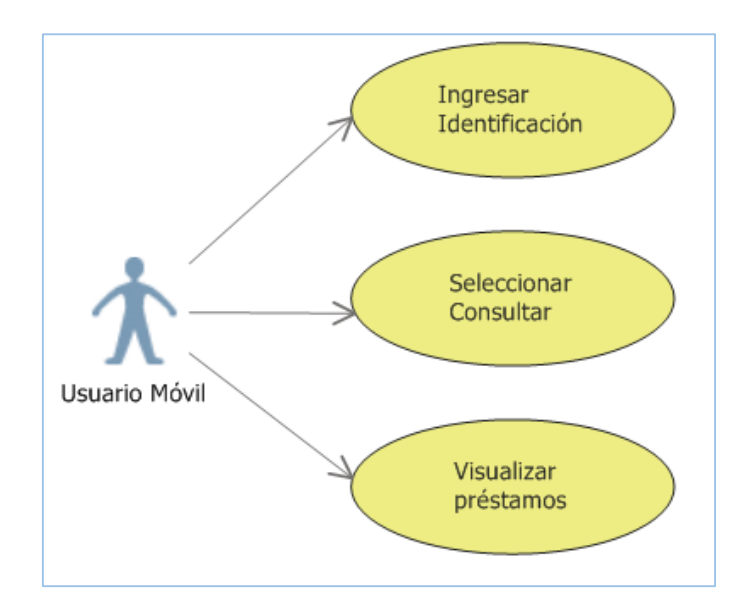

*Ilustración 35. Caso de Uso. Consulta de Préstamos por Cliente. Elaborado por: El Investigador*

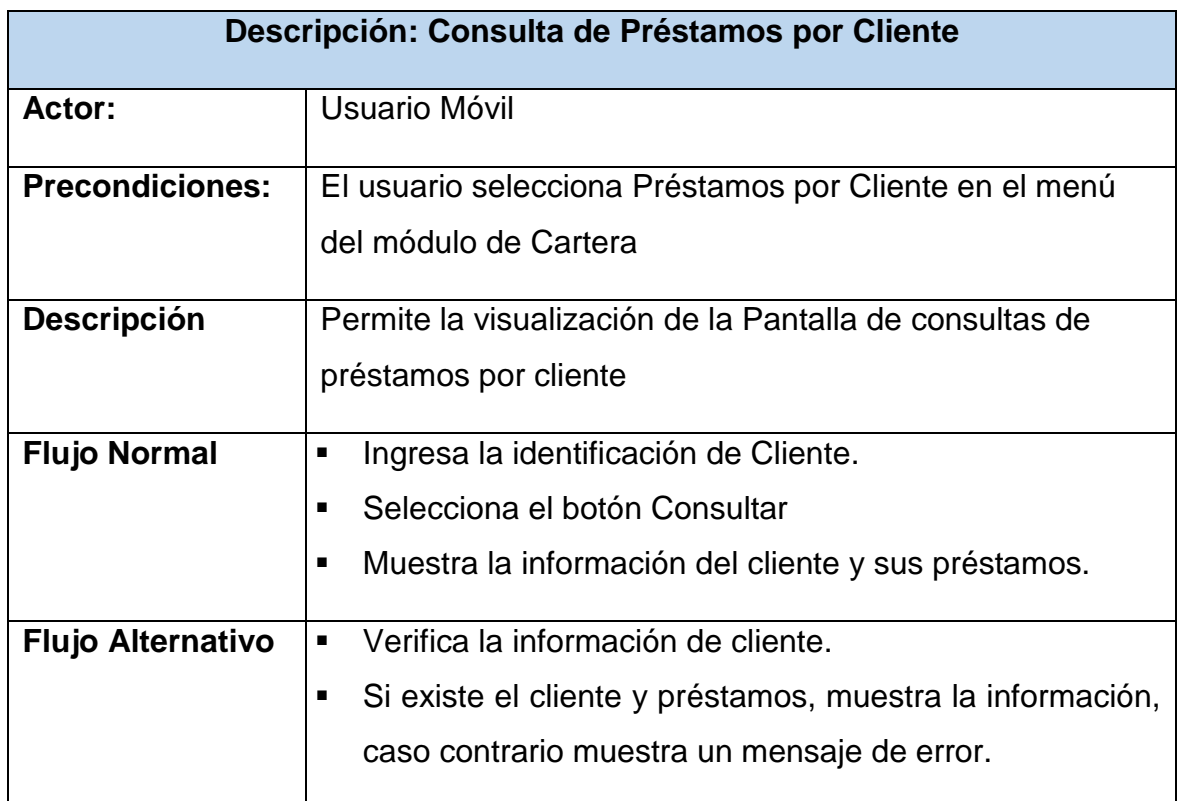

*Tabla 47. Descripción Caso de Uso. Consulta de Préstamos por Cliente. Elaborado por: El Investigador*

# **Consulta de Información Adicional de Préstamo**

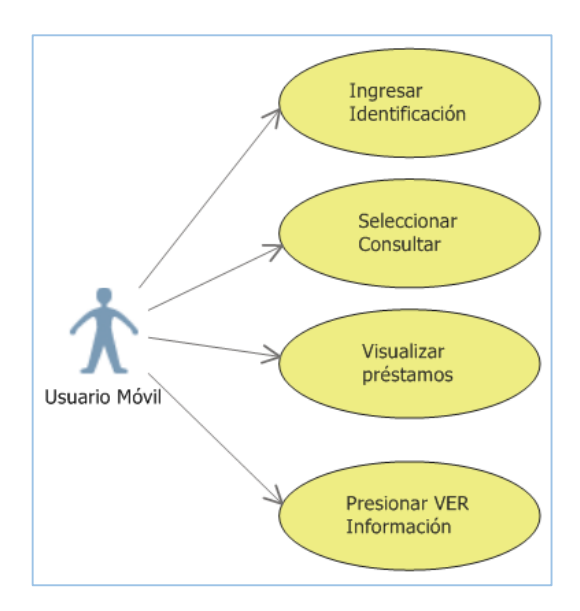

*Ilustración 36. Caso de Uso. Consulta de Información Adicional de Préstamo. Elaborado por: El Investigador*

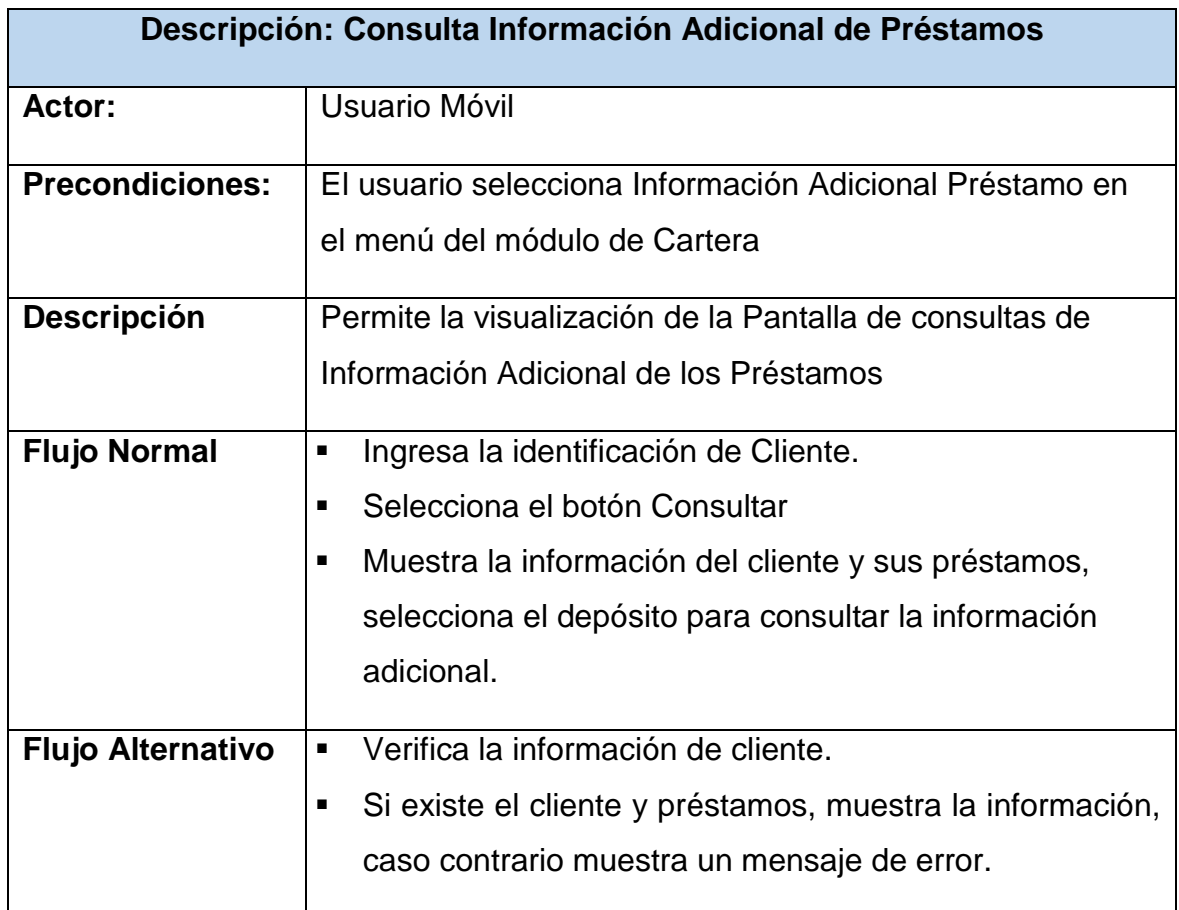

*Tabla 48. Descripción Caso de Uso. Consulta de Información Adicional de Préstamo. Elaborado por: El Investigador*

# **Consulta de Movimientos de Préstamo**

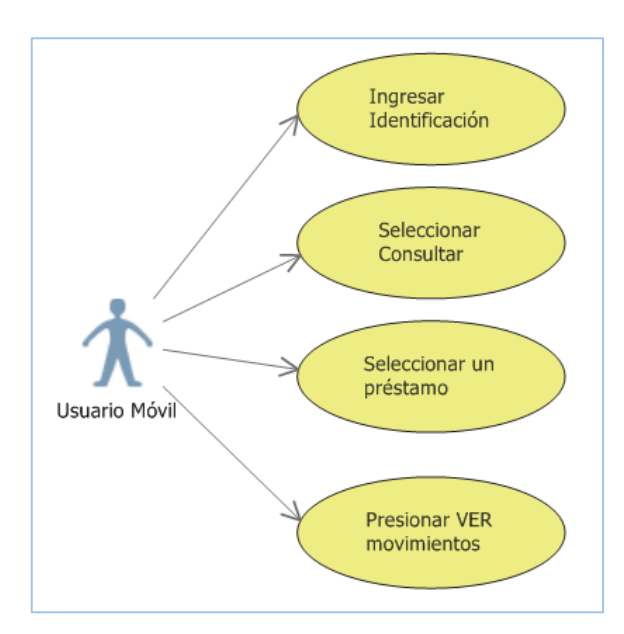

*Ilustración 37. Caso de Uso. Consulta de Movimientos de Préstamo. Elaborado por: El Investigador*

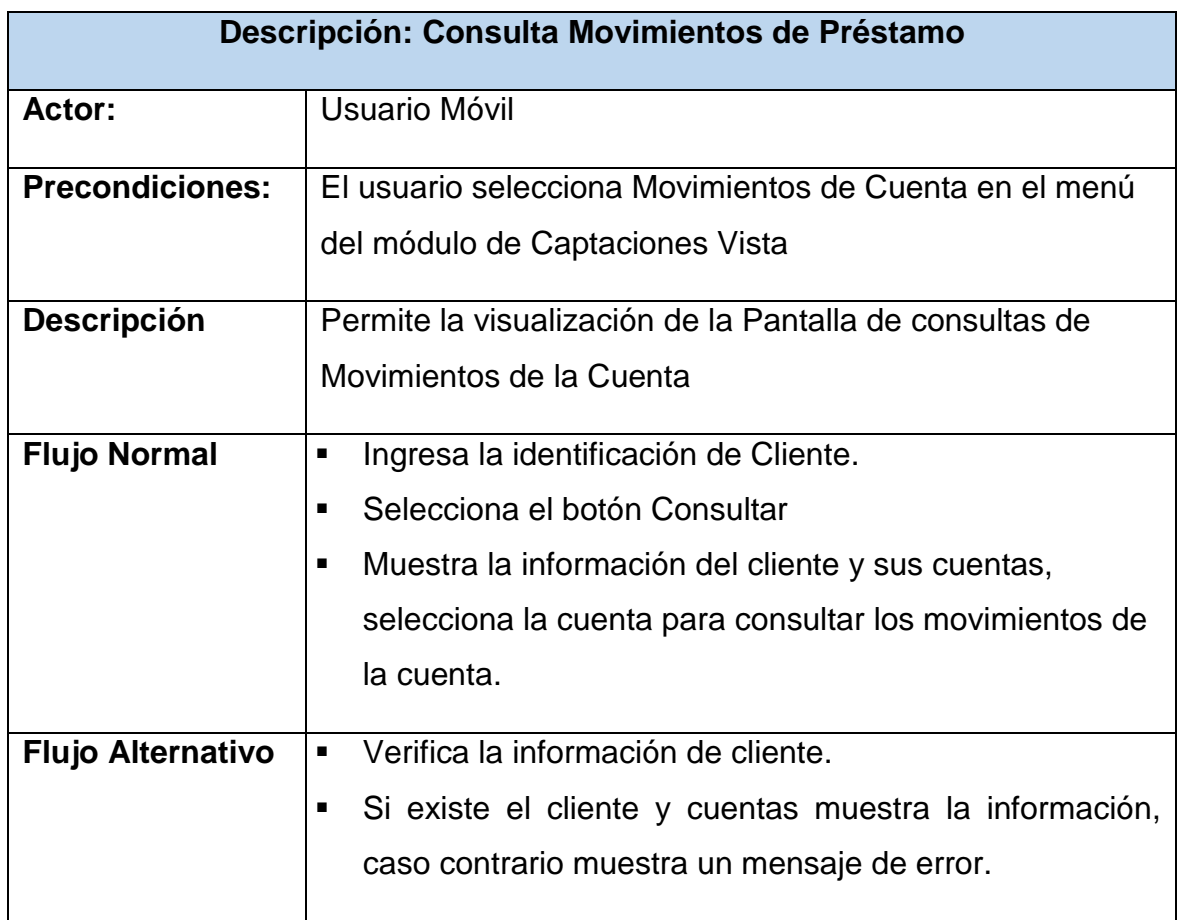

*Tabla 49. Descripción Caso de Uso. Consulta de Movimientos de Préstamo. Elaborado por: El Investigador*

# **Visualización Pantalla Transacciones**

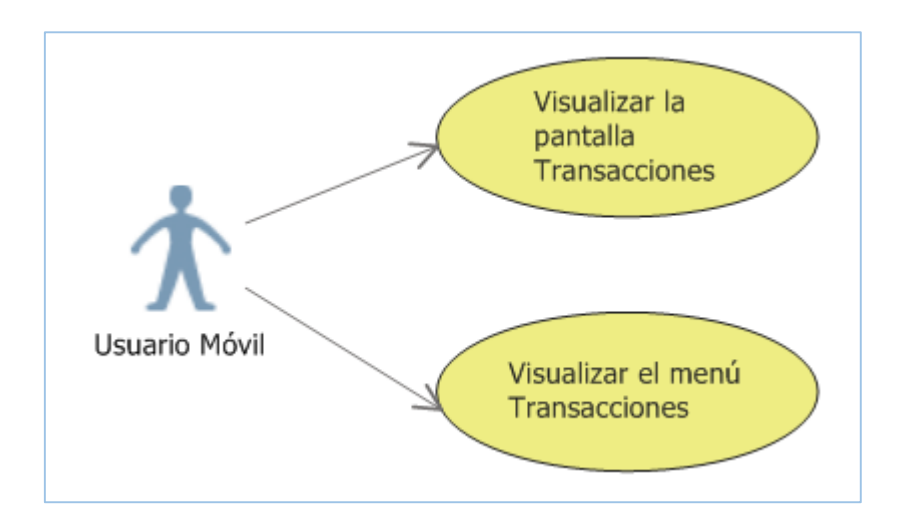

*Ilustración 38. Caso de Uso. Visualización Pantalla Transacciones. Elaborado por: El Investigador*

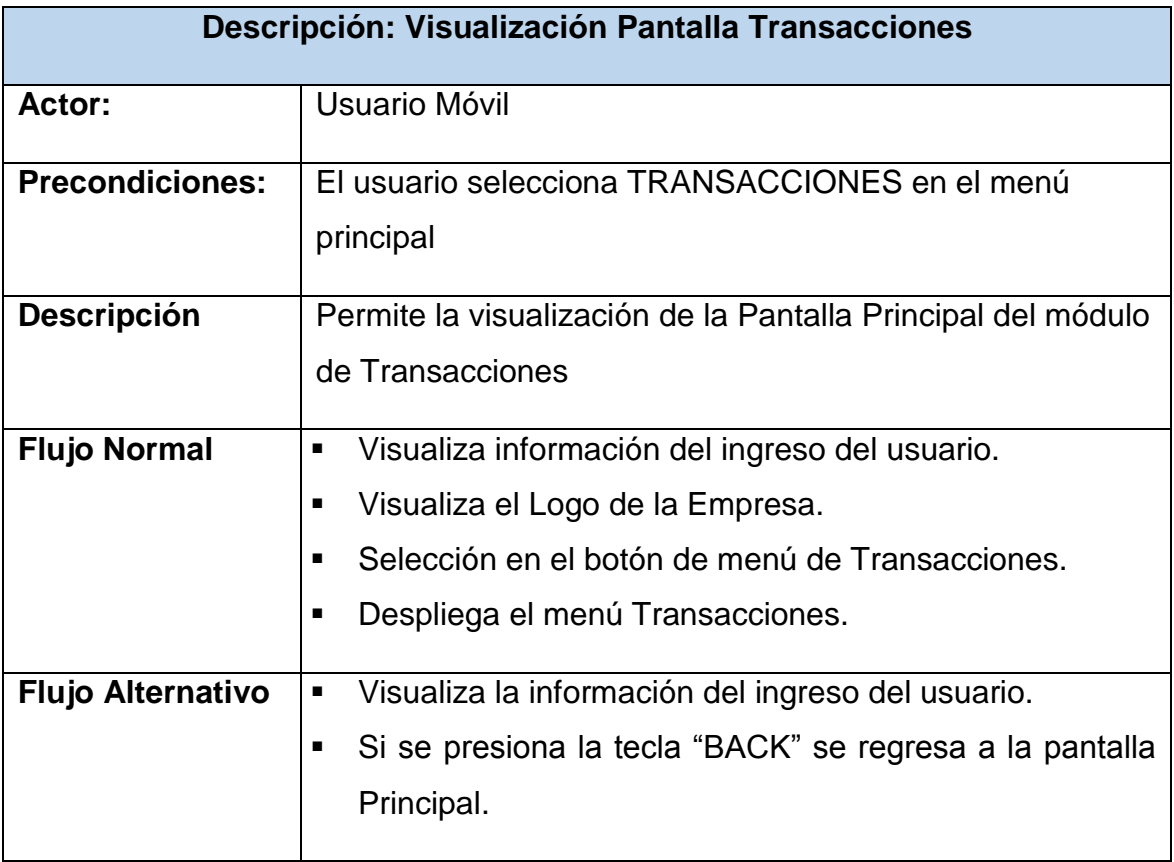

*Tabla 50. Descripción Caso de Uso. Visualización Pantalla Transacciones. Elaborado por: El Investigador*

# **Depósito**

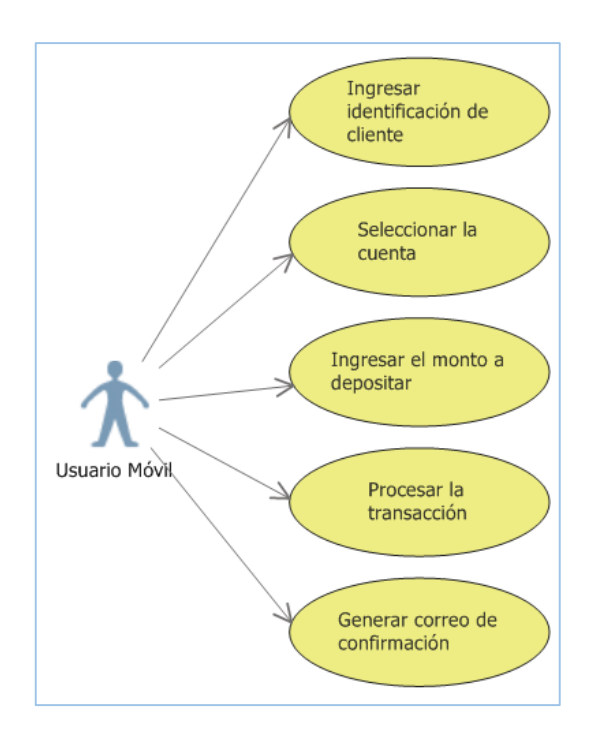

*Ilustración 39. Caso de Uso. Depósito. Elaborado por: El Investigador*

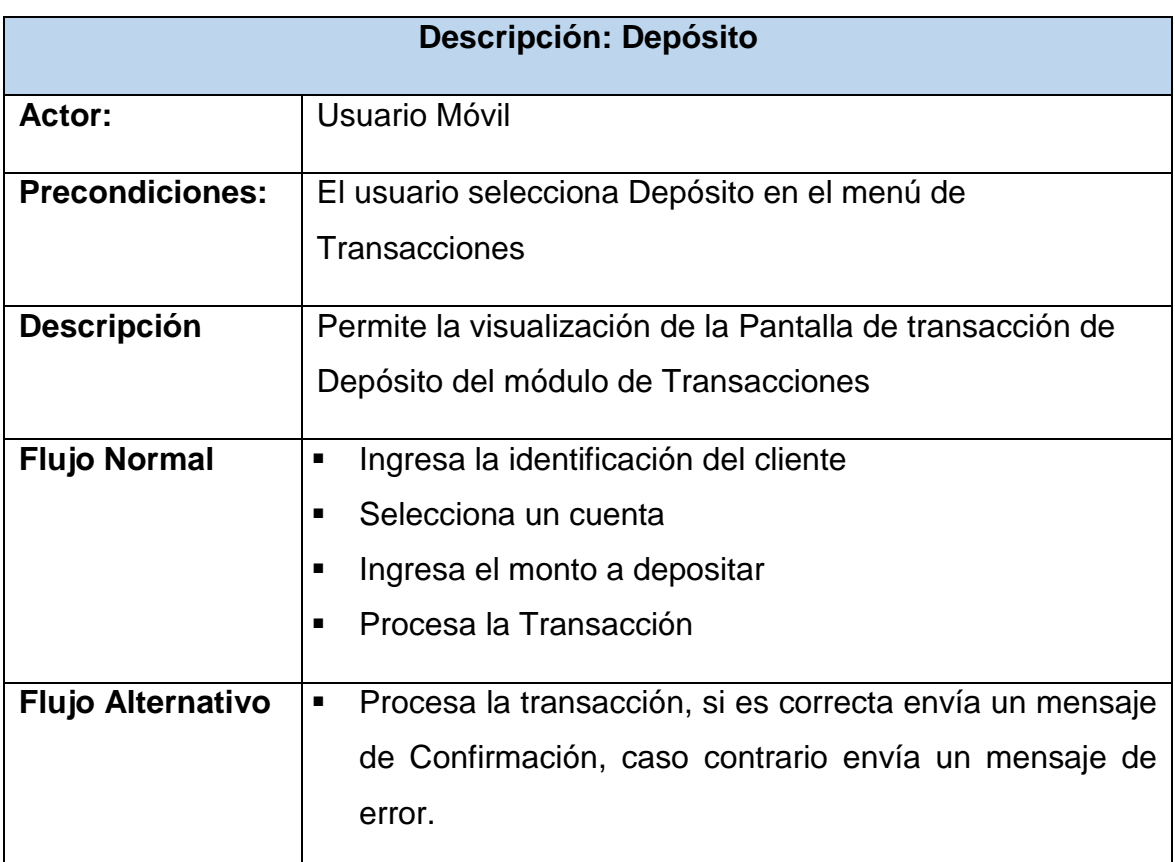

*Tabla 51. Descripción Caso de Uso. Depósito. Elaborado por: El Investigador*

# **Abono de Préstamo**

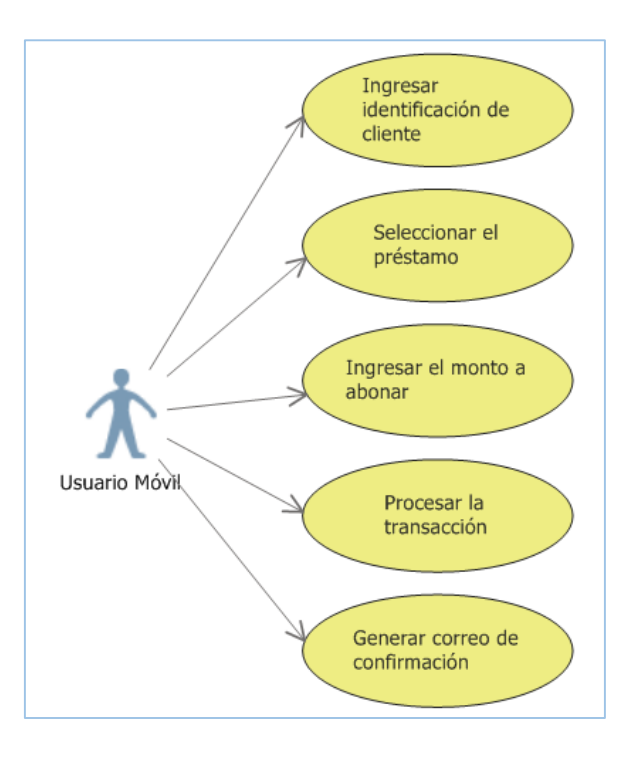

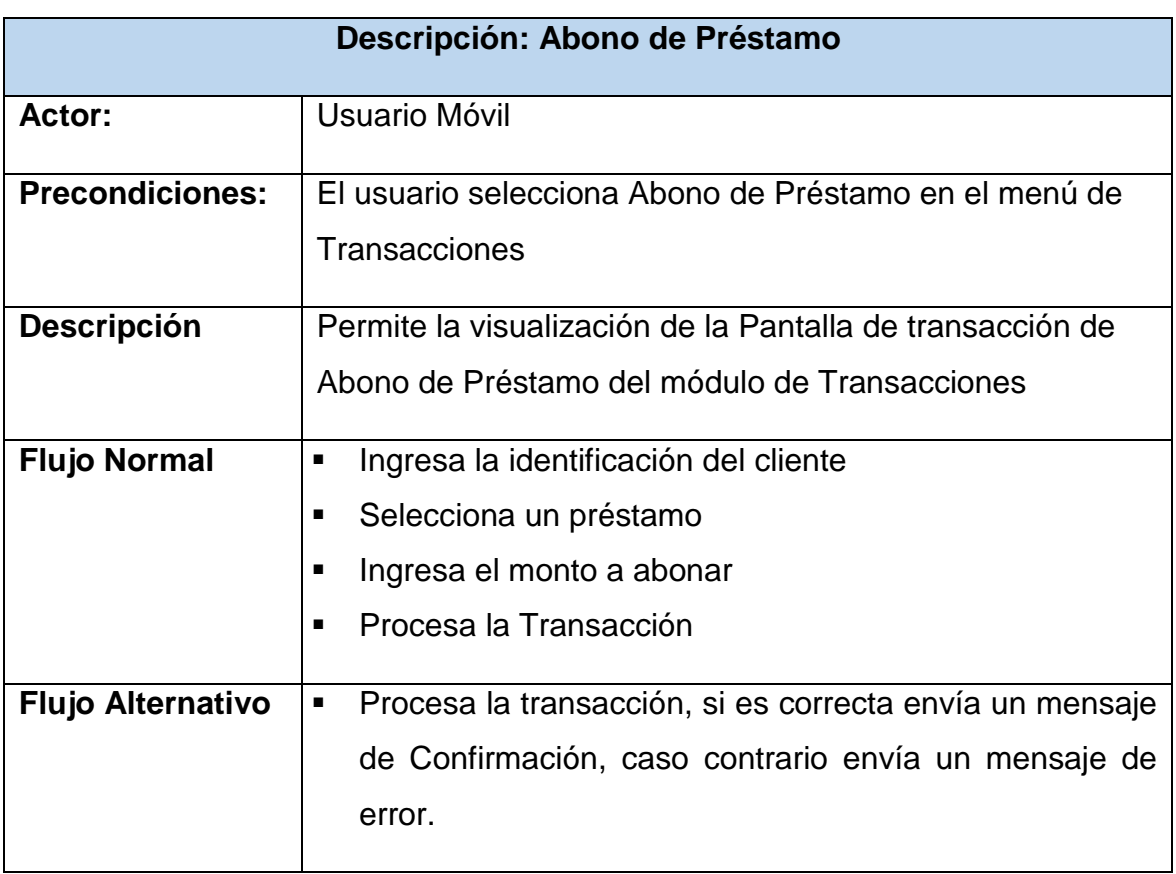

# **Transferencia entre Cuentas**

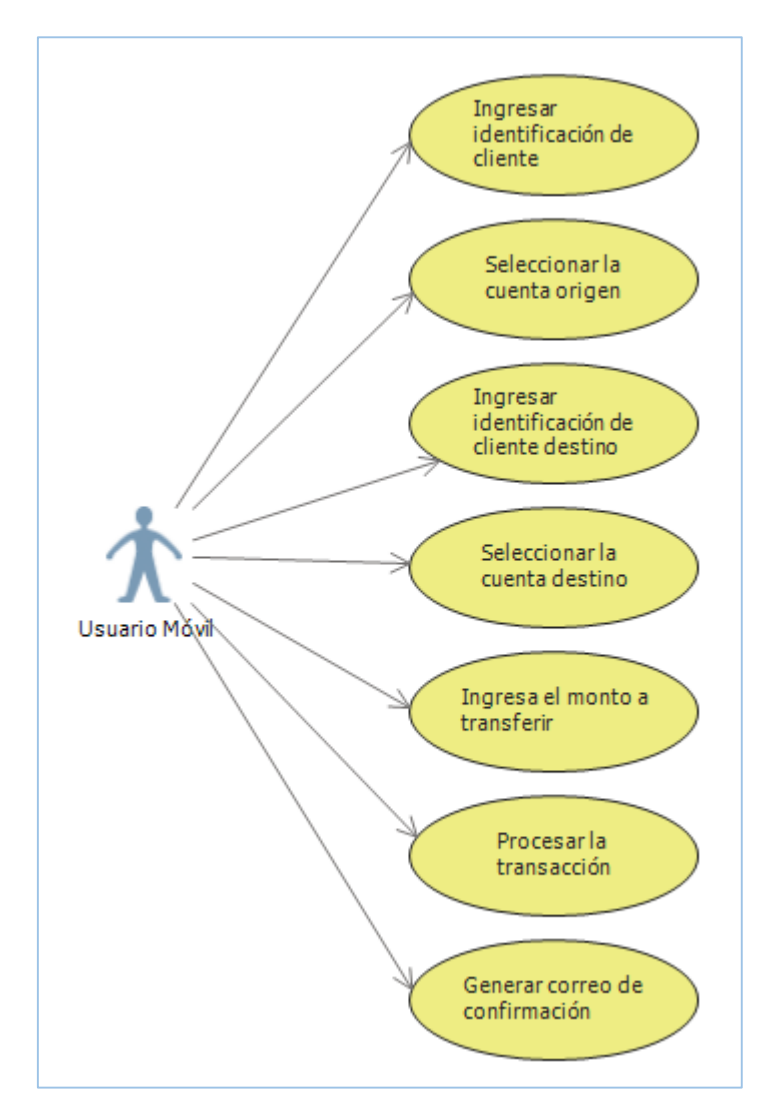

*Ilustración 40. Caso de Uso. Transferencia entre Cuentas. Elaborado por: El Investigador*

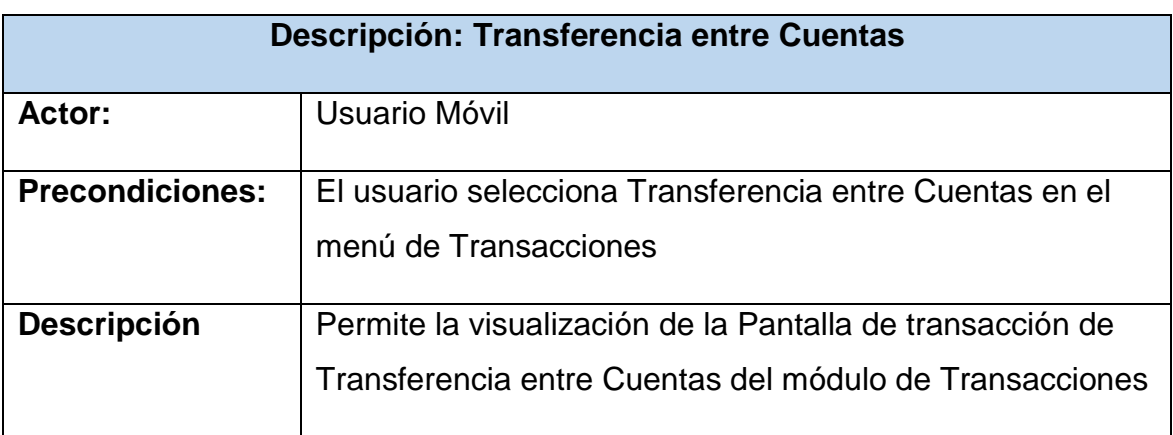

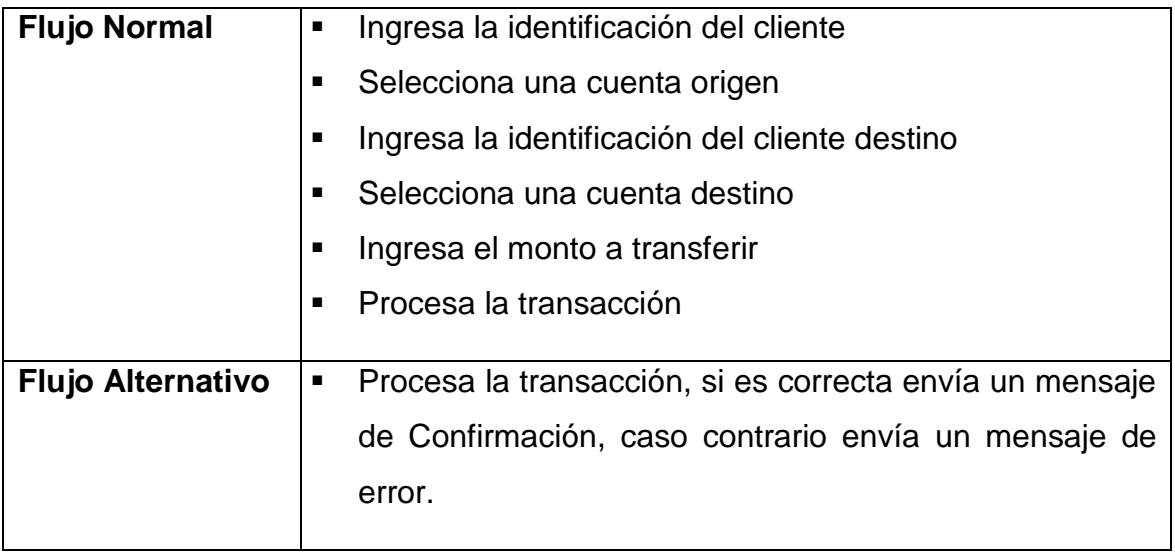

*Tabla 52. Descripción Caso de Uso. Transferencia entre Cuentas. Elaborado por: El Investigador*

# **Datos Distribuidos**

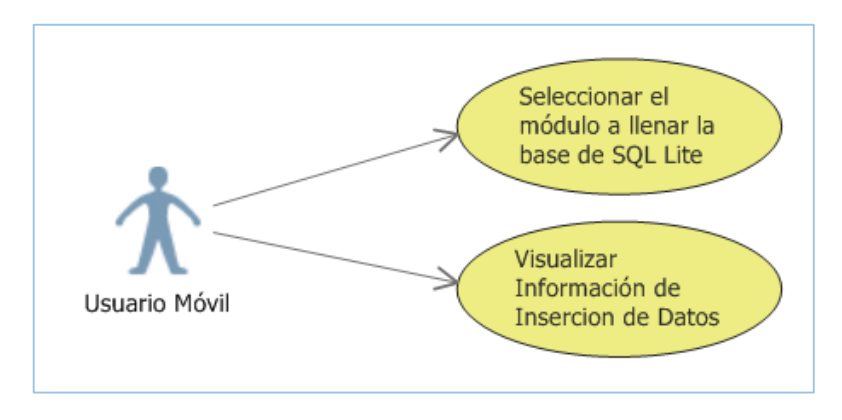

*Ilustración 41. Caso de Uso. Datos Distribuidos. Elaborado por: El Investigador*

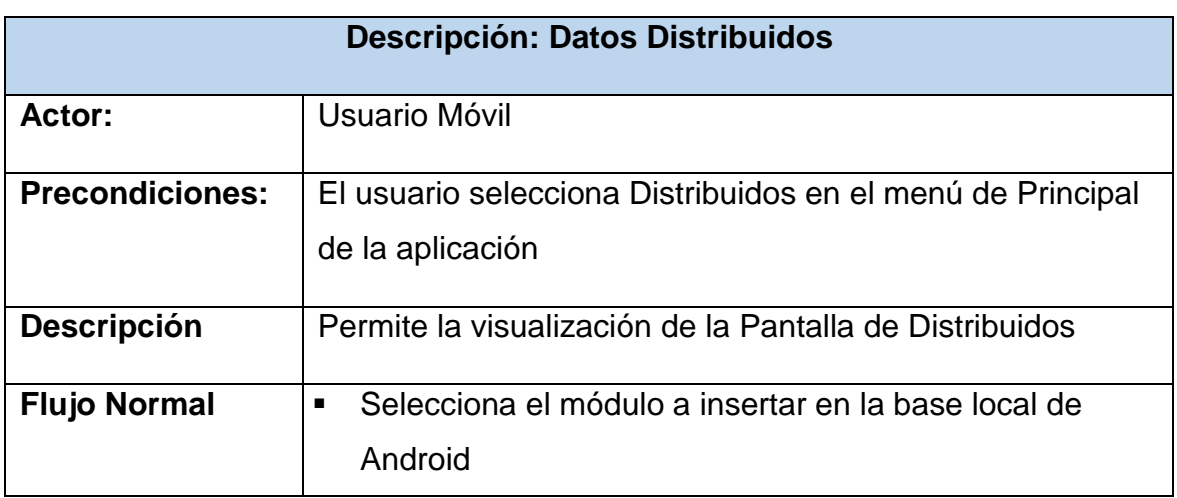

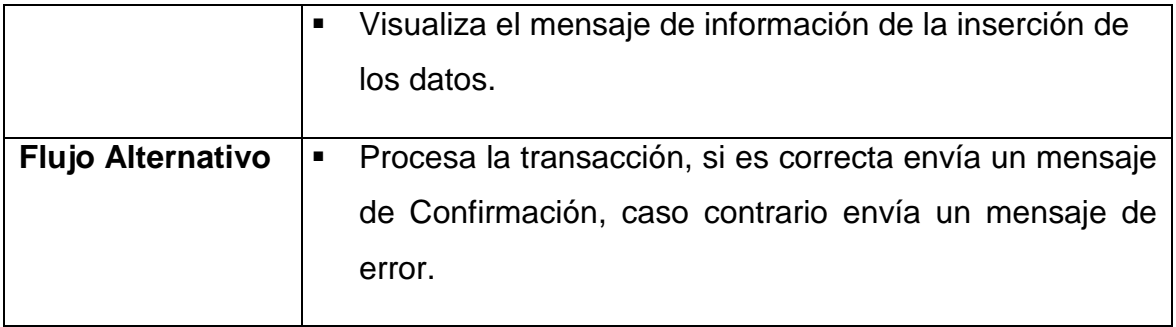

*Tabla 53. Descripción Caso de Uso. Datos Distribuidos. Elaborado por: El Investigador*

#### **DIAGRAMA DE BASE DE DATOS**

A continuación se realiza un Diagrama de las principales tablas que se hacen uso para los procesos del aplicativo móvil, como consultas de cuentas, depósitos a plazo fijo, préstamos, solicitudes de crédito y el proceso de localización de clientes. Cabe recalcar que en el diagrama constan tan solo tablas principales de almacenamiento de información, puesto que por cuestiones de confidencialidad de la empresa, no se puede hacer constar las tablas que intervienen dentro de una transacción con su respectivo proceso contable.

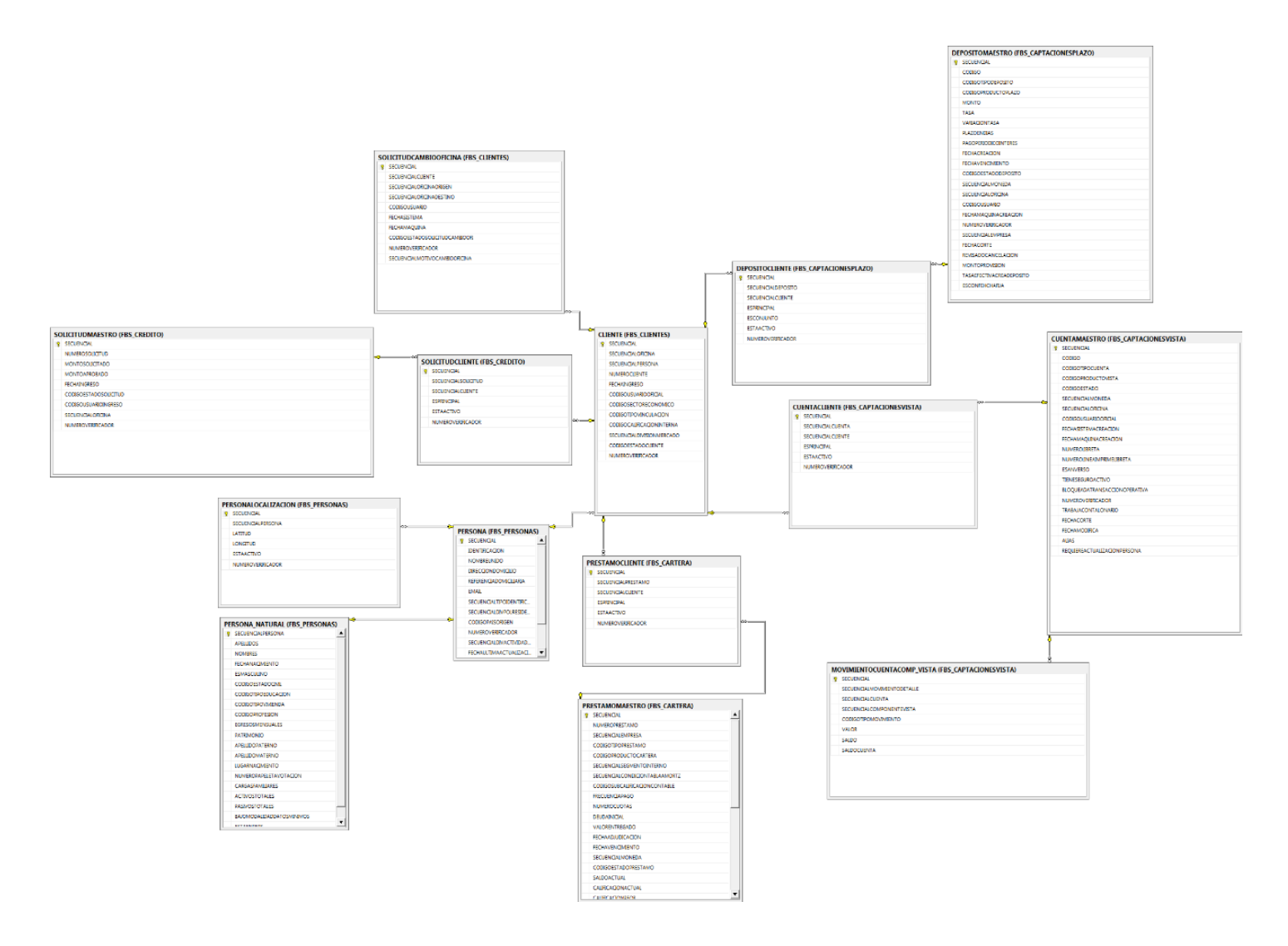

*Ilustración 42. Diagrama de Base de Datos. Elaborado por: El Investigador.*

# **4.3.4 DISEÑO DE USUARIO**

# **DISEÑO DE INTERFAZ GRÁFICA DE USUARIO**

Para la realización del aplicativo móvil, y para cumplir la segunda etapa de la metodología RAD se procede a crear las respectivas pantallas que poseerá el aplicativo. A continuación se detalla cada una con sus respectivos componentes.

# **Interfaz de Inicio de Sesión**

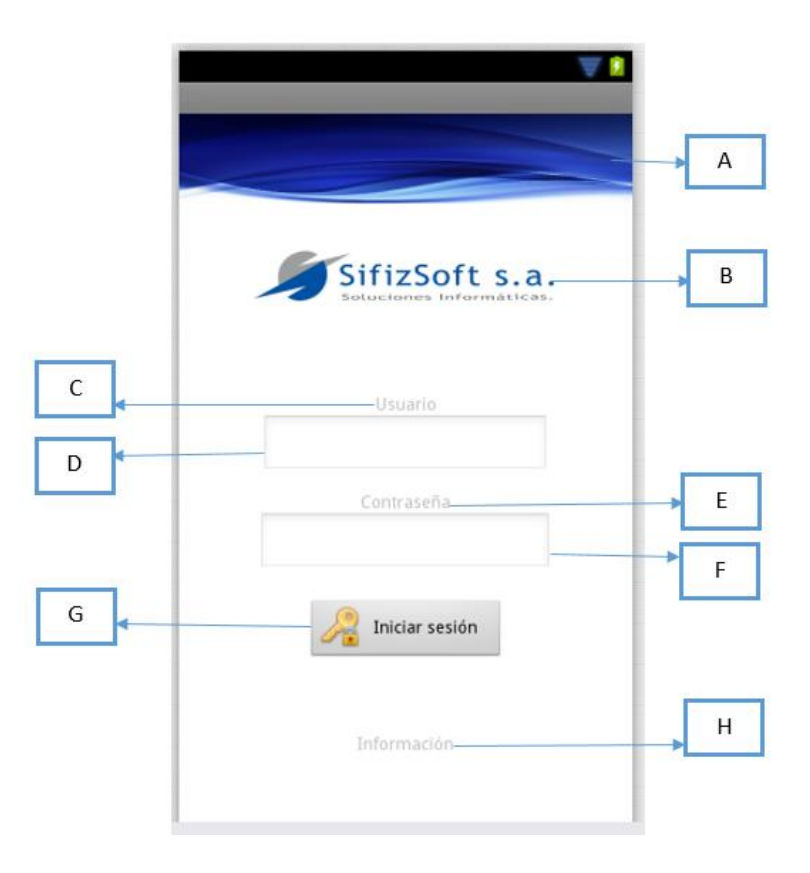

*Ilustración 43. Inicio de Sesión. Elaborado por: El Investigador.*

- A) Imagen: Se colocará una imagen que contraste con los colores de la empresa.
- B) Logotipo: En este componente se ubicará el logotipo de la empresa.
- C) TextView Usuario: En este componente mostrará el texto "Usuario" para referirse a la información que será ingresada en el componente D.
- D) EditText Usuario: Componente el cual servirá para el ingreso del código de Usuario de FBS.
- E) TextView Contraseña: En este componente mostrará el texto "Contraseña" para referirse a la información que será ingresada en el componente F.
- F) EditText Contraseña: Componente el cual servirá para el ingreso de la contraseña de ingreso de Usuario de FBS, el cual deberá ser encriptado y el texto no distinguible.
- G) Button para Inicio de Sesión: Componente el cual ejecutara el web services de login de Usuario. Y si el login es exitoso re direccionará a la siguiente actividad (pantalla).
- H) TextView Información: Componente que mostrará información del desarrollador como la versión del aplicativo a ejecutar.

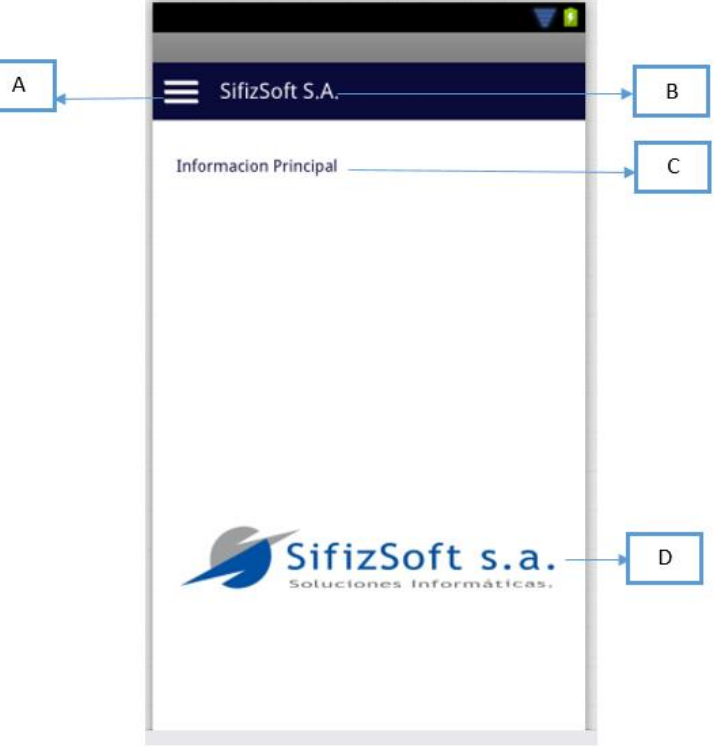

# **Pantalla Principal**

*Ilustración 44. Pantalla Principal. Elaborado por: El Investigador.*

- A) Button: Este componente permitirá desplegar el menú Sliding.
- B) TextView: Mostrará información personalizable. (Texto) en este caso mostrará el nombre del aplicativo.
- C) TextView: Mostrará la información de las Variables Globales: Nombre Empresa, Nombre Oficina, Nombre Usuario, Fecha Sistema
- D) ImageView: Muestra el logo de la empresa.

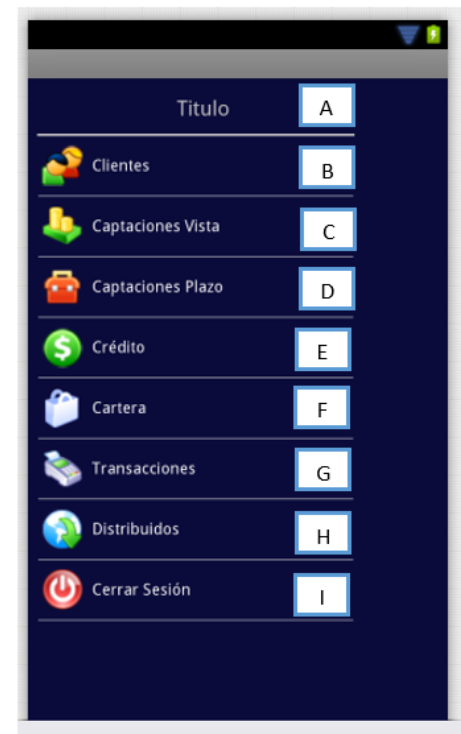

# **Menú Sliding Principal**

*Ilustración 45. Menú Sliding Principal. Elaborado por: El Investigador.*

- A) TextView: Muestra nombre Empresa.
- B) Clientes LinearLayout: Para el ingreso al módulo de Clientes.
- C) Captaciones Vista LinearLayout: Para el ingreso al módulo de Captaciones Vista.
- D) Captaciones Plazo LinearLayout: Para el ingreso al módulo de Captaciones Plazo.
- E) Crédito LinearLayout: Para el ingreso al módulo de Crédito.
- F) Cartera LinearLayout: Para el ingreso al módulo de Cartera.
- G) Transacciones LinearLayout: Para el ingreso al módulo de Transacciones.
- H) Distribuidos LinearLayout: Para el ingreso a la pantalla de Distribuidos.
- I) Cerrar Sesión LinearLayout: Para salir del aplicativo.

#### **Pantalla Principal para cada Módulo**

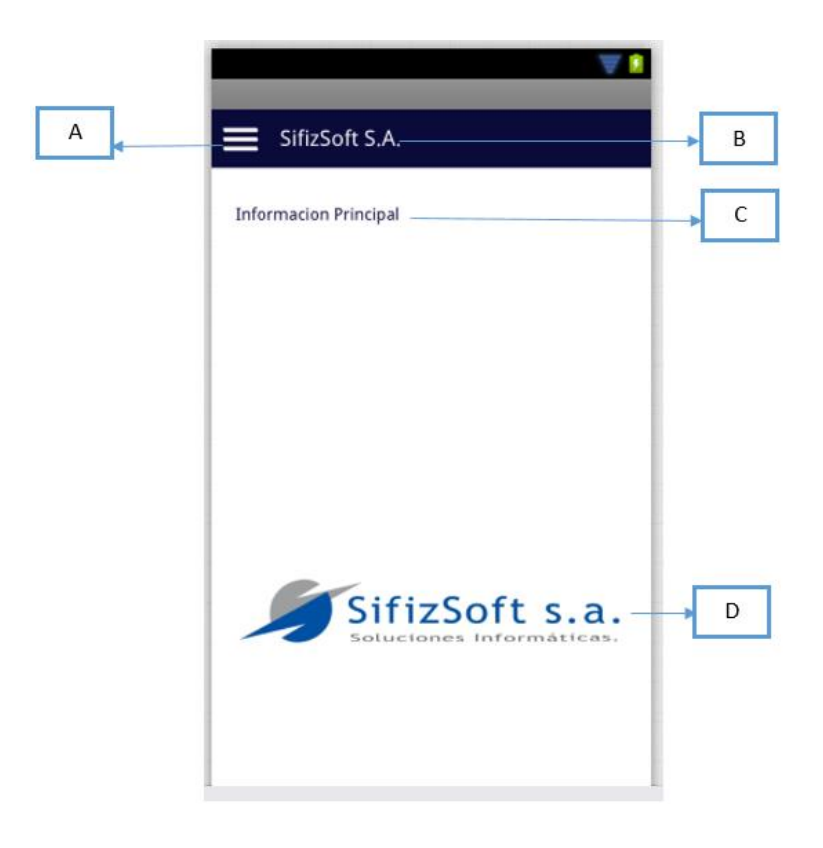

*Ilustración 46. Pantalla Principal para cada Módulo. Elaborado por: El Investigador.*

- A) Button: Este componente permitirá desplegar el menú Sliding de cada módulo.
- B) TextView: Mostrará información personalizable. (Texto) en este caso mostrará el nombre del módulo seleccionado.
- C) TextView: Mostrará la información de las Variables Globales: Nombre Empresa, Nombre Oficina, Nombre Usuario, Fecha Sistema
- D) ImageView: Muestra el logo de la empresa.

#### **Menú Clientes**

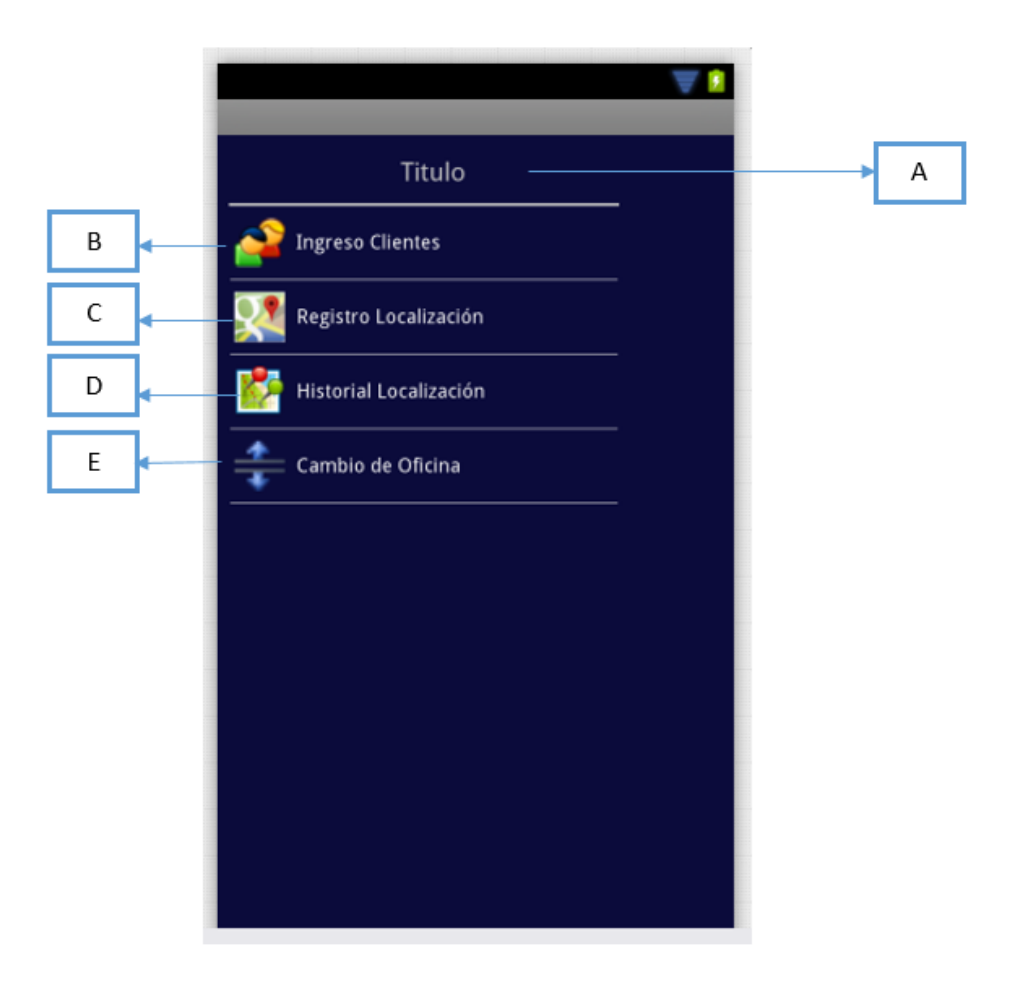

*Ilustración 47. Menú Clientes. Elaborado por: El Investigador.*

- A) TextView: Mostrará título del módulo
- B) LinearLayout: Ingreso a pantalla de Ingreso de Personas
- C) LinearLayout: Ingreso a pantalla de Registro de Localización
- D) LinearLayout: Ingreso a pantalla de Historial de Ubicación
- E) LinearLayout: Ingreso a pantalla de Ingreso de Solicitud de Cambio de **Oficina**

#### **Ingreso de Clientes**

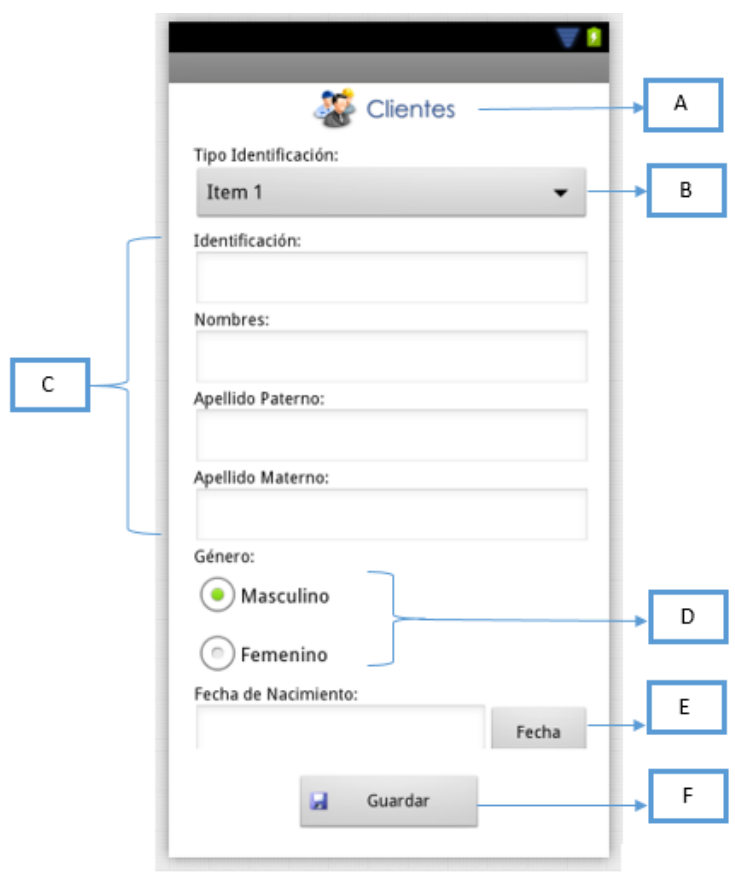

*Ilustración 48. Ingreso de Clientes. Elaborado por: El Investigador.*

- A) Logo Informativo de Pantalla.
- B) Spinner: Control de selección de tipo de Identificación.
- C) Controles de Ingreso de Información.
- D) RadioButtons: Control de Selección para Género de Persona ingresada.
- E) Button: Abrirá un control propio de fecha de Android para seleccionar la fecha de nacimiento de la persona.
- F) Button: Llama al método de almacenamiento en la BD.

#### **Ingreso Localización**

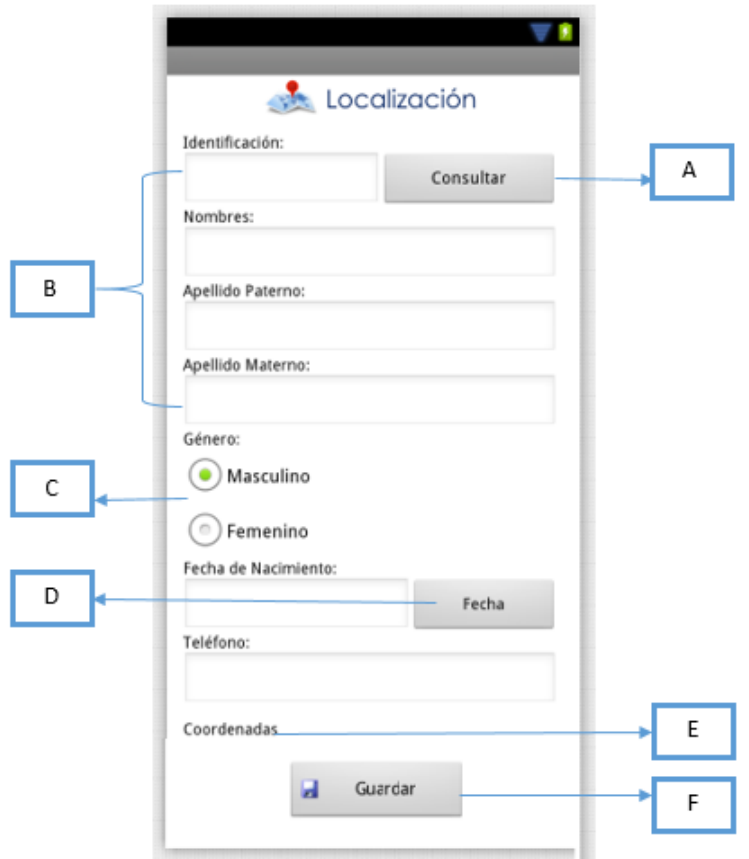

*Ilustración 49. Ingreso Localización. Elaborado por: El Investigador.*

- A) Button: Invoca al método de consulta de la información del cliente
- B) Componentes donde muestra la información consultada.
- C) Radiobutton: Componente que se marcará dependiendo la información recuperada de la BD
- D) Button: Despliega componente de fecha propio de Android para selección de fecha, dependiendo la acción solo coloca la fecha recuperada, o puede abrir el componente para actualización información.
- E) TextView: Muestra la información de las coordenadas. Cambiará dependiendo la presicion del GPS.
- F) Button: Invoca al método de almacenamiento de las coordenadas como en el mismo actualizará la persona si de pronto existiese algún cambio.

# **Historial Localización**

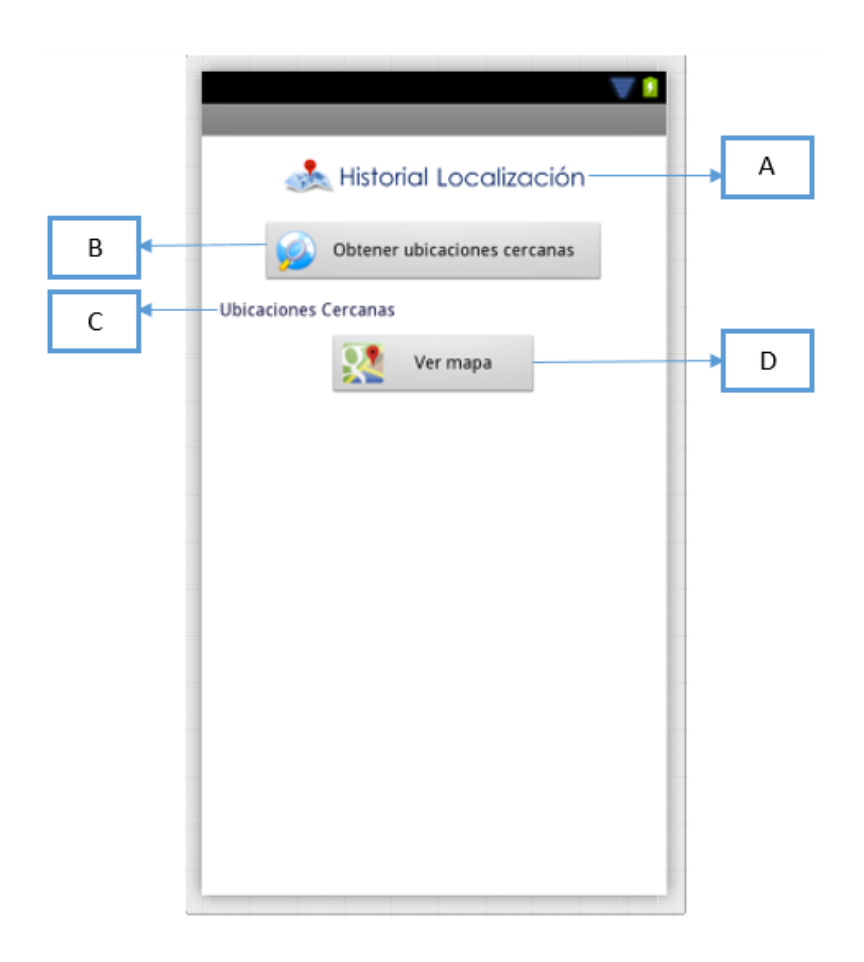

*Ilustración 50. Historial Localización. Elaborado por: El Investigador.*

- A) ImageView: Logo informativo de la pantalla.
- B) Button: Obteniendo la ubicación actual invoca al método para recuperar de la base la información de clientes cercanos a la ubicación del dispositivo.
- C) TextView: Muestra la información recuperada.
- D) Button: Muestra el mapa en un navegador, ubicando una marca por cada cliente encontrado.

# **Menú Captaciones Vista**

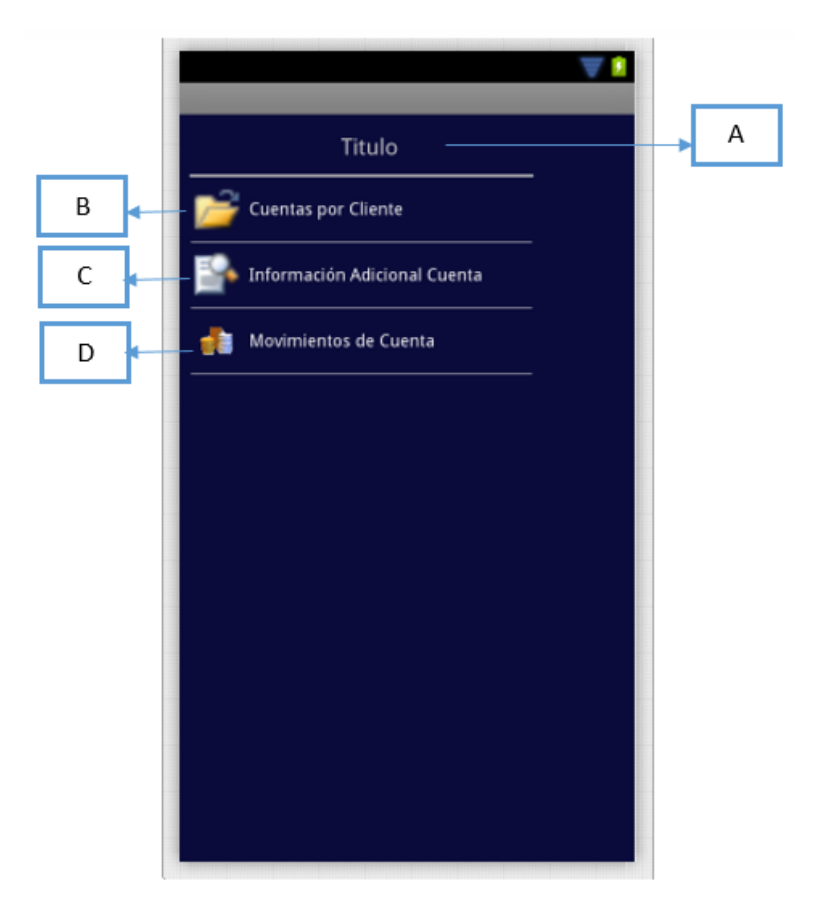

*Ilustración 51. Menú Captaciones Vista. Elaborado por: El Investigador.*

- A) TextView: Mostrará el título del Módulo.
- B) LinearLayout: Direccionará a la pantalla de consulta de cuentas por cliente.
- C) LinearLayout: Direccionará a la pantalla de Información Adicional de la Cuenta.
- D) LinearLayout: Direccionará a la pantalla de movimientos de la cuenta.

# **Consulta de Cuentas por Cliente**

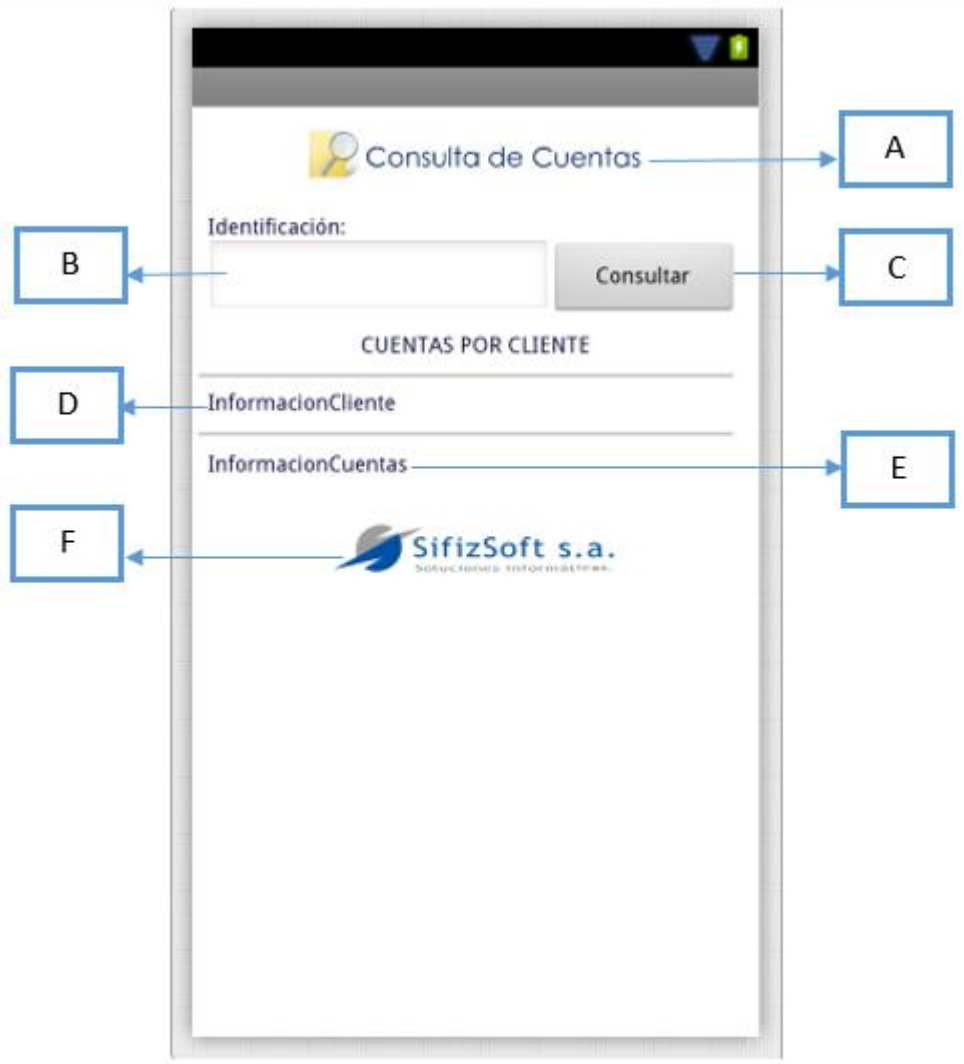

*Ilustración 52. Consulta de Cuentas por Cliente. Elaborado por: El Investigador.*

- A) ImageView: Logo, nombre de pantalla.
- B) EditText: Componente para ingreso de identificación.
- C) Button: Control que invoca el método de consulta de las cuentas de cliente por identificación.
- D) TextView: Muestra la información del cliente consultada en la base de datos.
- E) TextView: Muestra la información de las cuentas consultadas en la base de datos.
- F) ImageView: Muestra el logo de la empresa.

#### **Información Adicional de Cuenta**

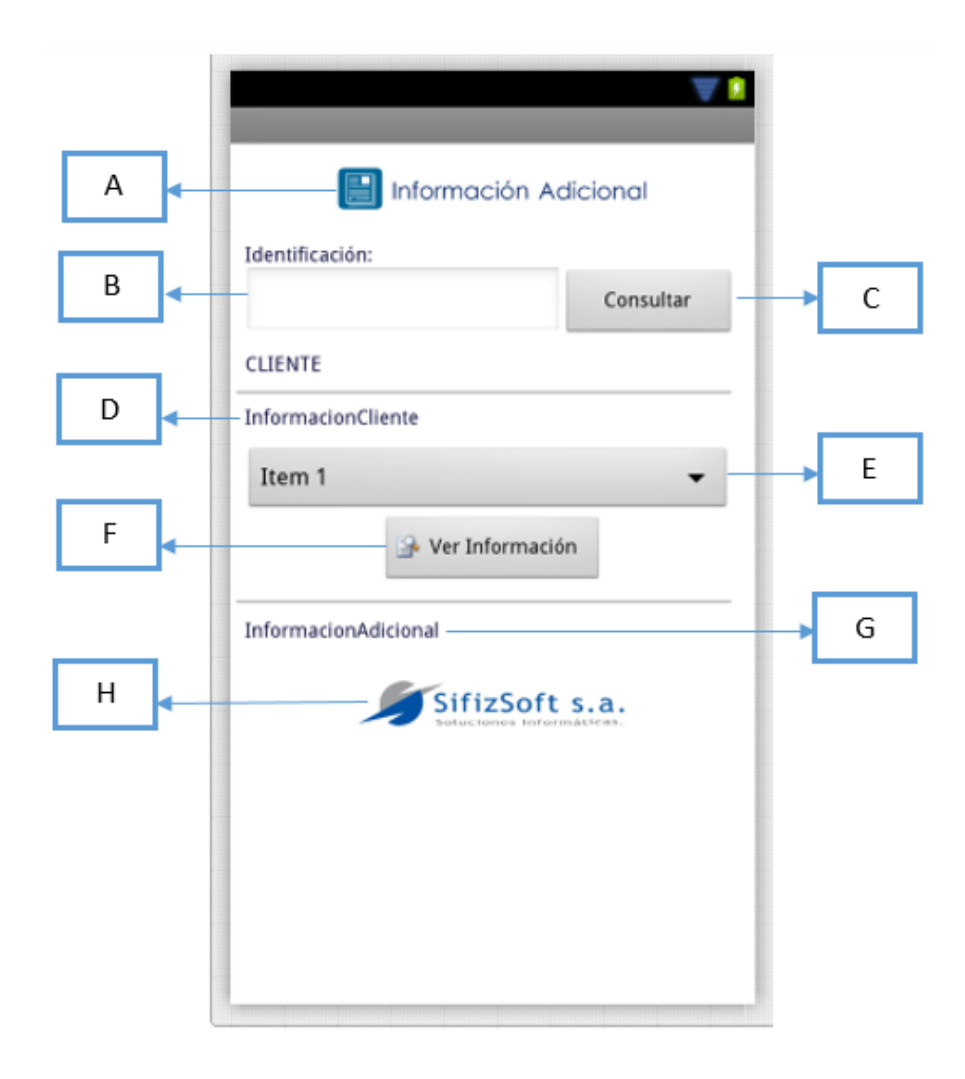

*Ilustración 53. Información Adicional de Cuenta. Elaborado por: El Investigador.*

- A) ImageView: Logo, nombre de pantalla.
- B) EditText: Componente para ingreso de identificación.
- C) Button: Control que invoca el método de consulta de las cuentas de cliente por identificación.
- D) TextView: Muestra la información del cliente consultada en la base de datos.
- E) Spinner: Muestra las cuentas recuperadas en la consulta.
- F) Button: Invoca el método donde recupera la información adicional de la cuenta dependiendo la cuenta seleccionada en el spinner.
- G) TextView: Informacion Adicional de la cuenta seleccionada.
- H) ImageView: Logo de la empresa.
#### **Movimientos de Cuenta**

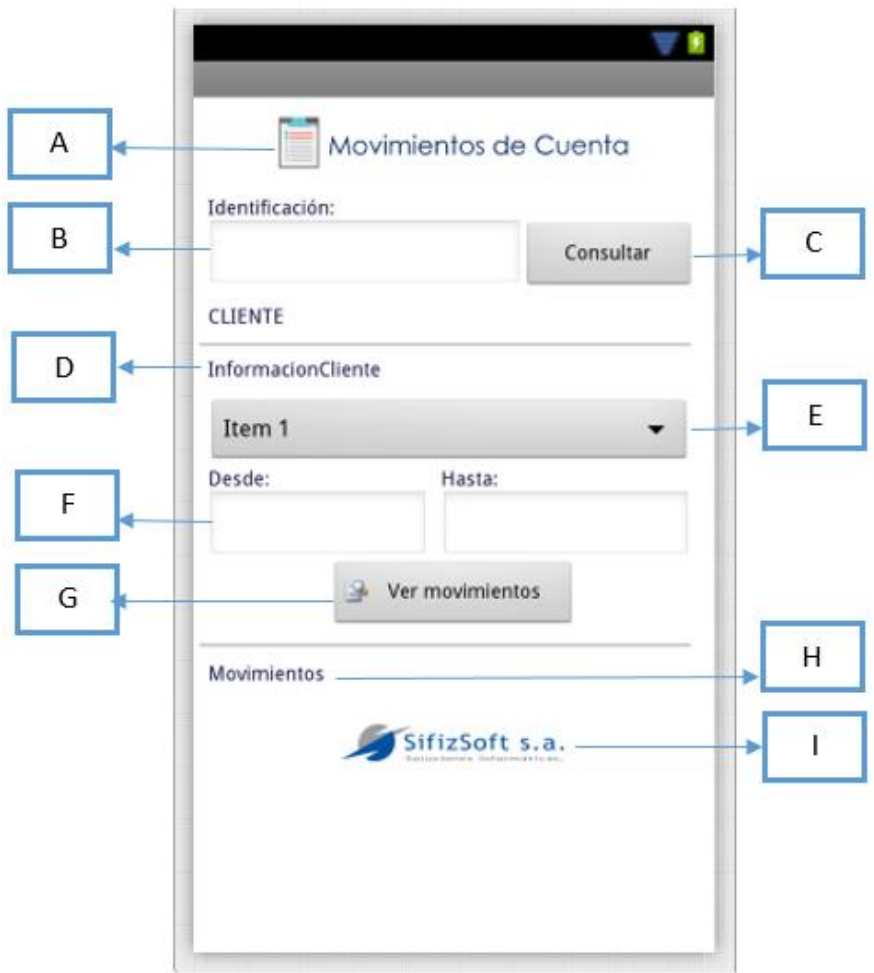

*Ilustración 54. Movimientos de Cuenta. Elaborado por: El Investigador.*

- A) ImageView: Logo, nombre de pantalla.
- B) EditText: Componente para ingreso de identificación.
- C) Button: Control que invoca el método de consulta de las cuentas de cliente por identificación.
- D) TextView: Muestra la información del cliente consultada en la base de datos.
- E) Spinner: Muestra las cuentas recuperadas en la consulta.
- F) EditText: Muestra componente para selección de fechas.
- G) Button: Invoca el método de consulta de movimientos de la cuenta dependiendo la que se encuentra seleccionada como el rango de fechas.
- H) TextView: Información de cada movimiento recuperado.
- I) ImageView: Logo empresa.

## **Menú Captaciones Plazo**

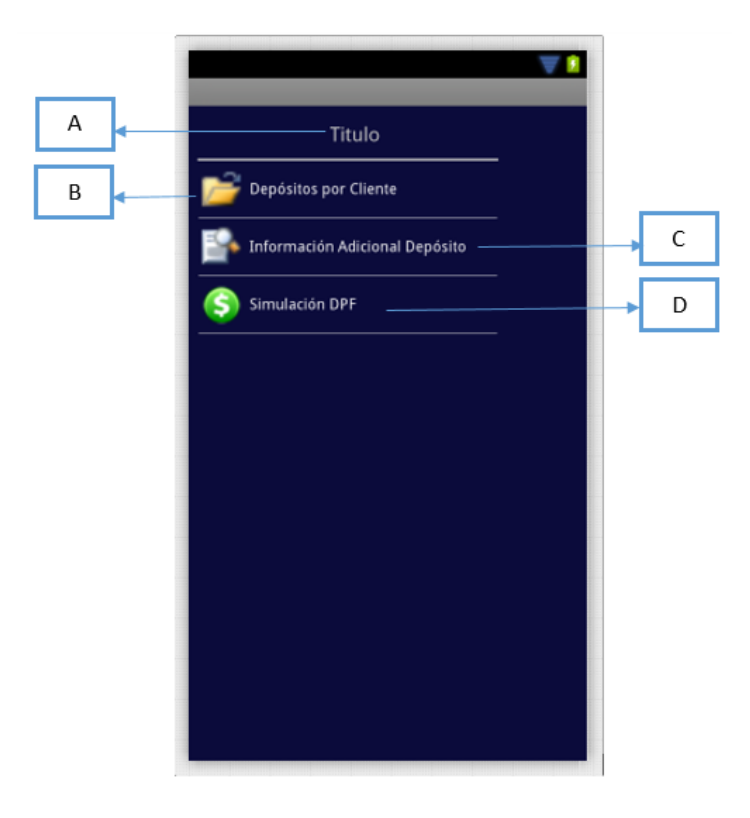

*Ilustración 55. Menú Captaciones Plazo. Elaborado por: El Investigador.*

- A) TextView: Mostrará el título del Módulo.
- B) LinearLayout: Direccionará a la pantalla de consulta de depósitos por cliente.
- C) LinearLayout: Direccionará a la pantalla de Información Adicional del depósito.
- D) LinearLayout: Direccionará a la pantalla de simulación de Depósitos a Plazo Fijo.

### **Consulta de Depósitos por Cliente**

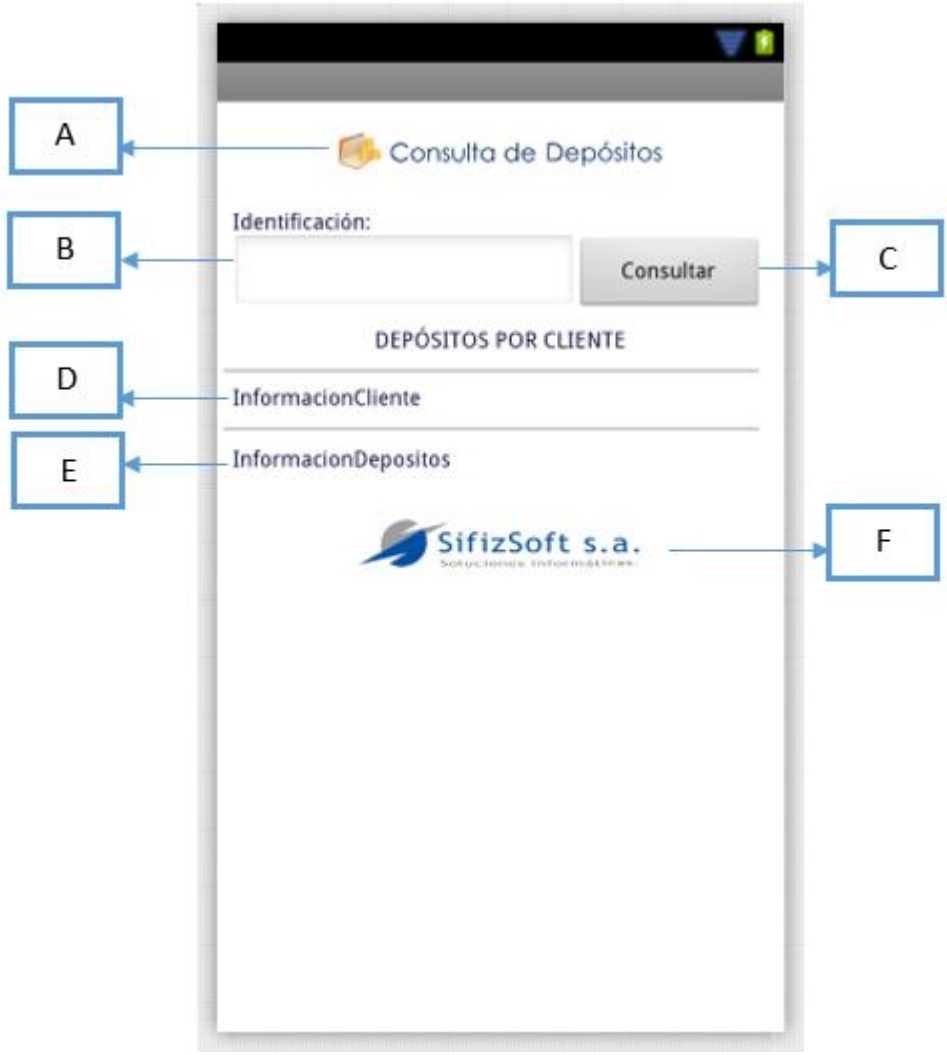

*Ilustración 56. Consulta de Depósitos por Cliente. Elaborado por: El Investigador.*

- A) ImageView: Logo, nombre de pantalla.
- B) EditText: Componente para ingreso de identificación.
- C) Button: Control que invoca el método de consulta de depósitos por cliente.
- D) TextView: Muestra la información del cliente consultada en la base de datos.
- E) TextView: Muestra la información de los depósitos consultados en la base de datos.
- F) ImageView: Muestra el logo de la empresa.

#### **Información Adicional de Depósito**

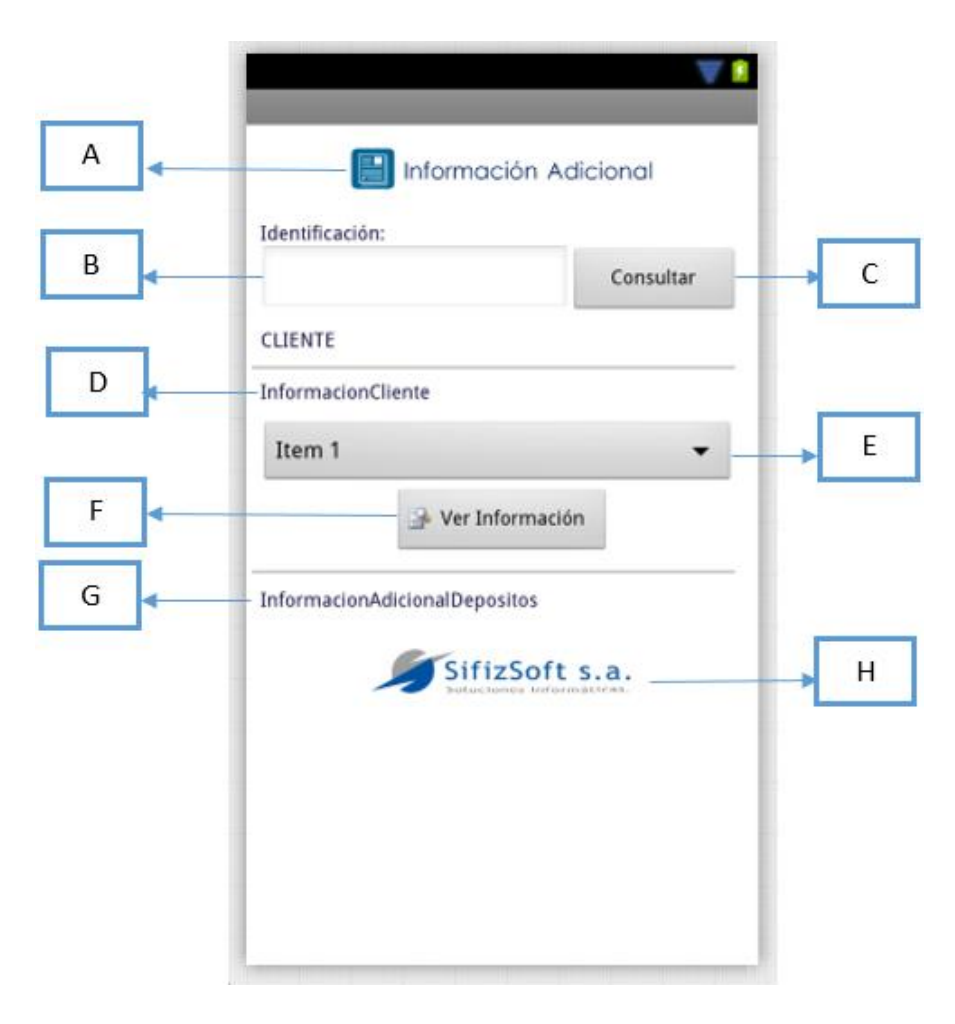

*Ilustración 57. Información Adicional de Depósito. Elaborado por: El Investigador.*

- A) ImageView: Logo, nombre de pantalla.
- B) EditText: Componente para ingreso de identificación.
- C) Button: Control que invoca el método de consulta de los depósitos por cliente por identificación.
- D) TextView: Muestra la información del cliente consultada en la base de datos.
- E) Spinner: Muestra los depósitos recuperados en la consulta.
- F) Button: Invoca el método donde recupera la información adicional del depósito dependiendo la cuenta seleccionada en el spinner.
- G) TextView: Información Adicional del depósito seleccionado.
- H) ImageView: Logo de la empresa.

## **Simulador Depósito a Plazo Fijo**

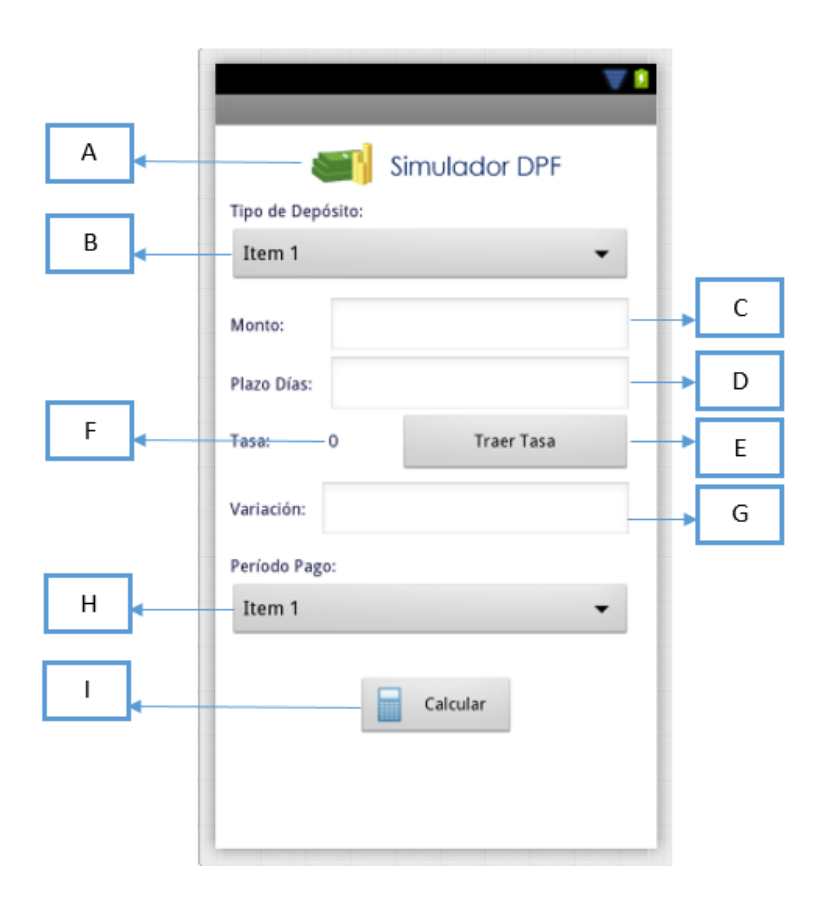

*Ilustración 58. Simulador Depósito a Plazo Fijo. Elaborado por: El Investigador.*

- A) ImageView: Información de pantalla.
- B) Spinner: Tipo de Depósito a seleccionar para la simulación.
- C) EditText: Componente para el ingreso del monto.
- D) EditText: Componente para el ingreso del plazo en días.
- E) Button: Ejecuta método para obtener la tasa aplicable con ese tipo depósito, monto y plazo.
- F) TextView: Información de la tasa recuperada por tipo depósito, plazo y monto.
- G) EditText: Componente para el ingreso de una variación de tasa.
- H) Spinner: Selección de Período de Pago dependiendo el tipo de depósito, si es pago al vencimiento estará oculto.
- I) Button: Ejecuta el cálculo para la simulación.

## **Depósito a Plazo Fijo Pago Periódico**

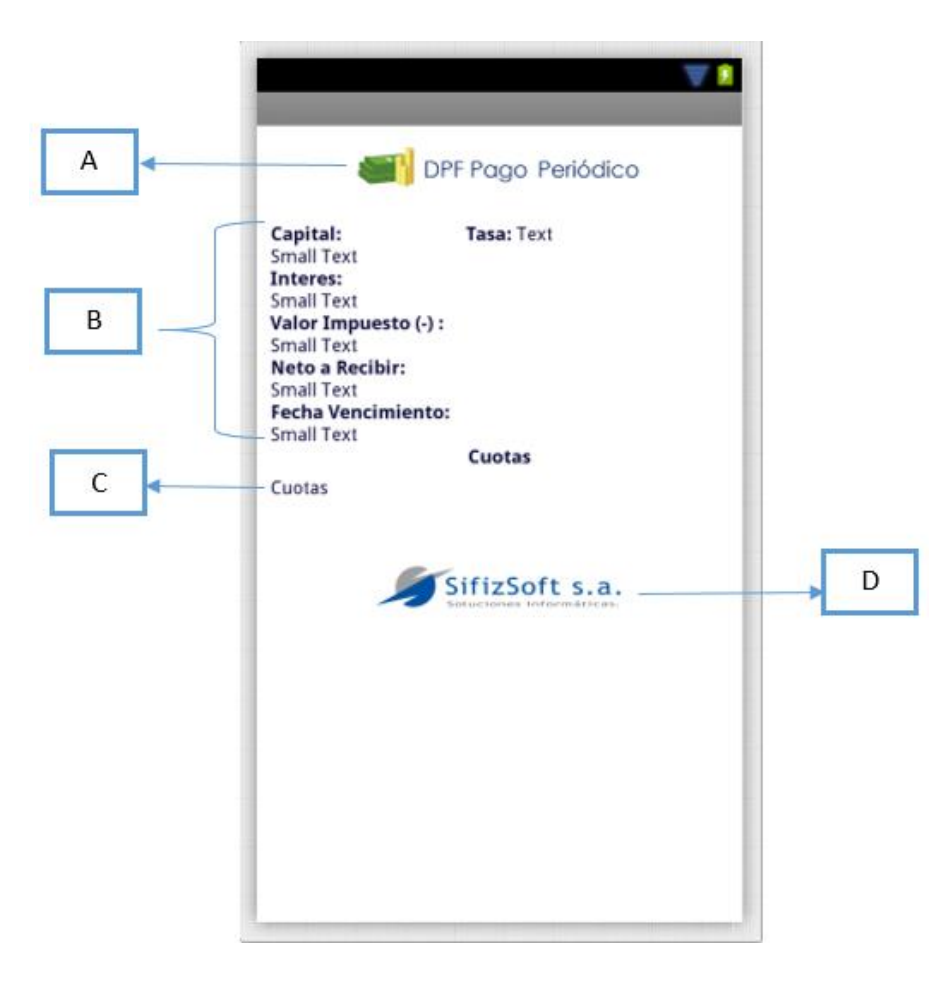

*Ilustración 59. Depósito a Plazo Fijo Pago Periódico. Elaborado por: El Investigador.*

- A) ImageView: Información de pantalla.
- B) TextView: Información de cálculos generados al ejecutar el botón de la pantalla anterior.
- C) TextView: Información detallada de cada cuota.
- D) ImageView. Logo de la Empresa.

## **Depósito a Plazo Fijo Pago Vencimiento**

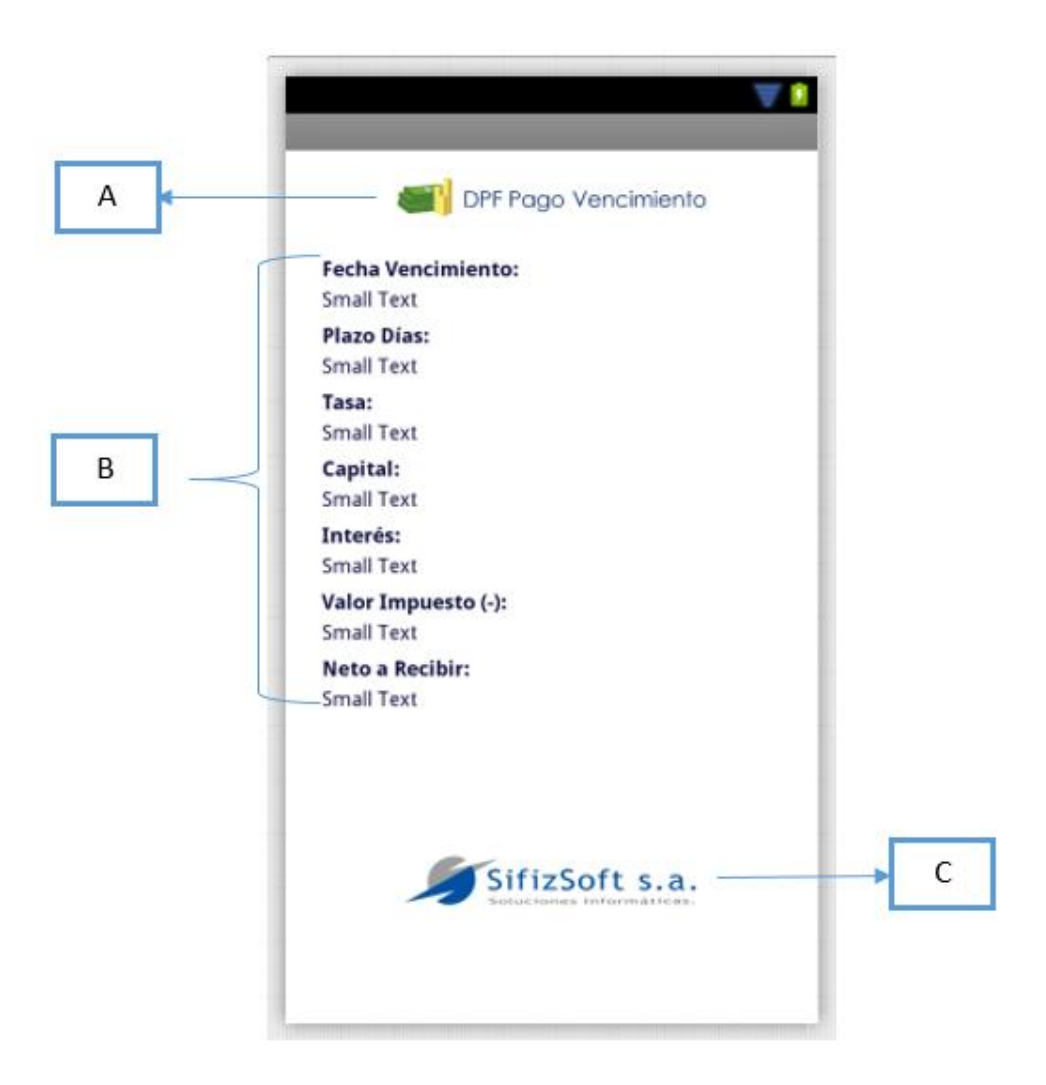

*Ilustración 60. Depósito a Plazo Fijo Pago Vencimiento. Elaborado por: El Investigador.*

- A) ImageView: Información de pantalla
- B) TextView: Información de cálculos generados al ejecutar el Button de la pantalla anterior.
- C) ImageView. Logo de la Empresa.

### **Menú Crédito**

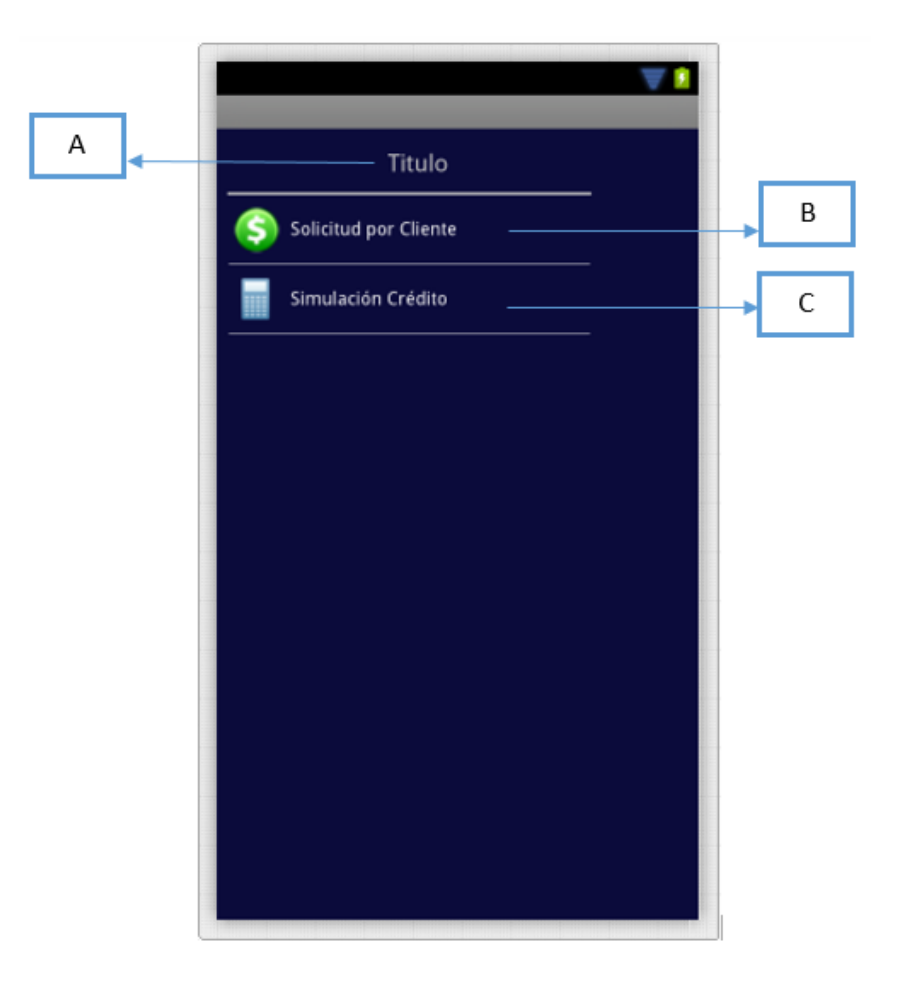

*Ilustración 61. Menú Crédito. Elaborado por: El Investigador.*

- A) TextView: Titulo donde se ubicará el nombre del módulo
- B) LinearLayout: Direccionará a la pantalla de consulta de solicitudes por cliente.
- C) Linearlayout. Direccionará a la pantalla de Simulación de Crédito. Tabla Presuntiva.

#### **Consulta de Solicitudes por Cliente**

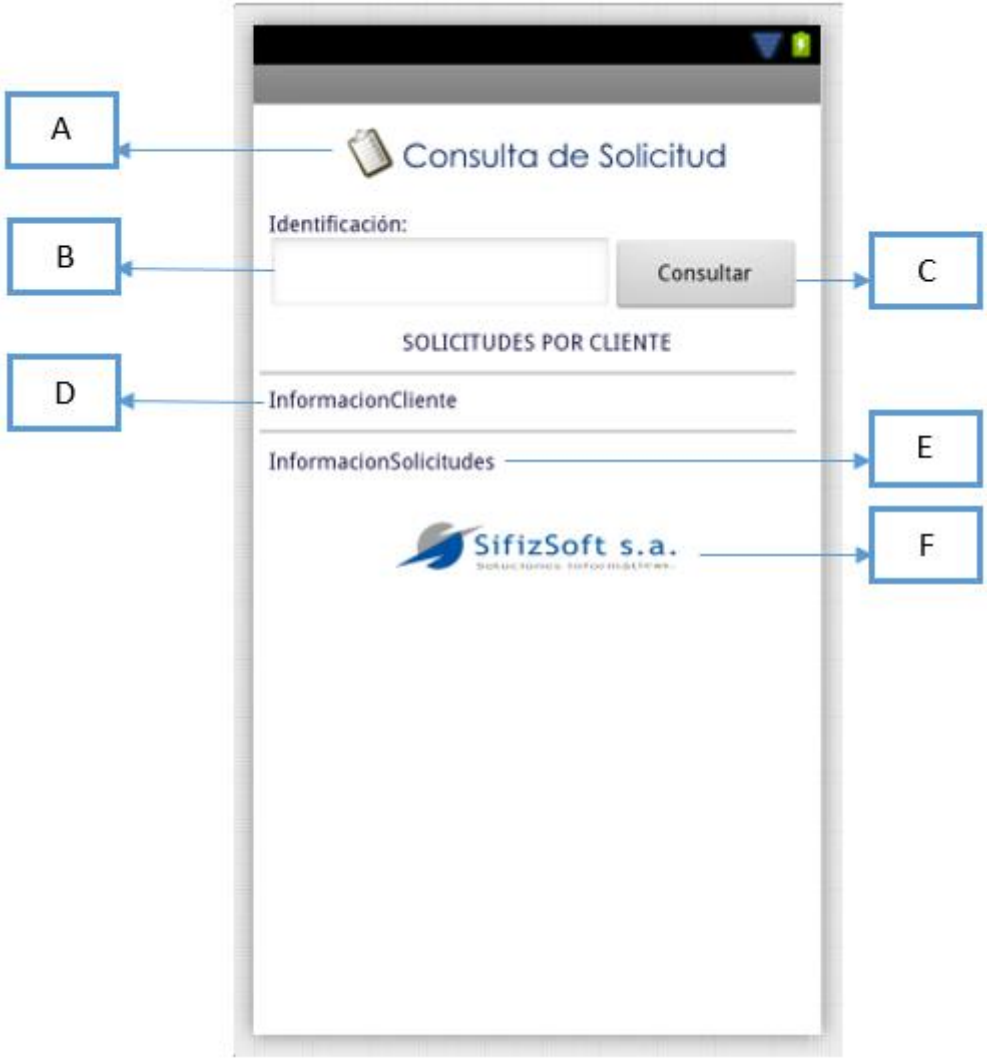

*Ilustración 62. Consulta de Solicitudes por Cliente. Elaborado por: El Investigador.*

- A) ImageView: Título de la pantalla
- B) EditText: Componente donde se ingresa la identificación.
- C) Button: Componente que ejecuta el método para la consulta a la base de datos de las solicitudes por cliente.
- D) TextView: Componente muestra la información del cliente consultado en base a su identificación.
- E) TextView: Muestra información sobre las solicitudes que pueda poseer el cliente consultado.
- F) ImageView: Logo de la empresa.

### **Simulación de Crédito**

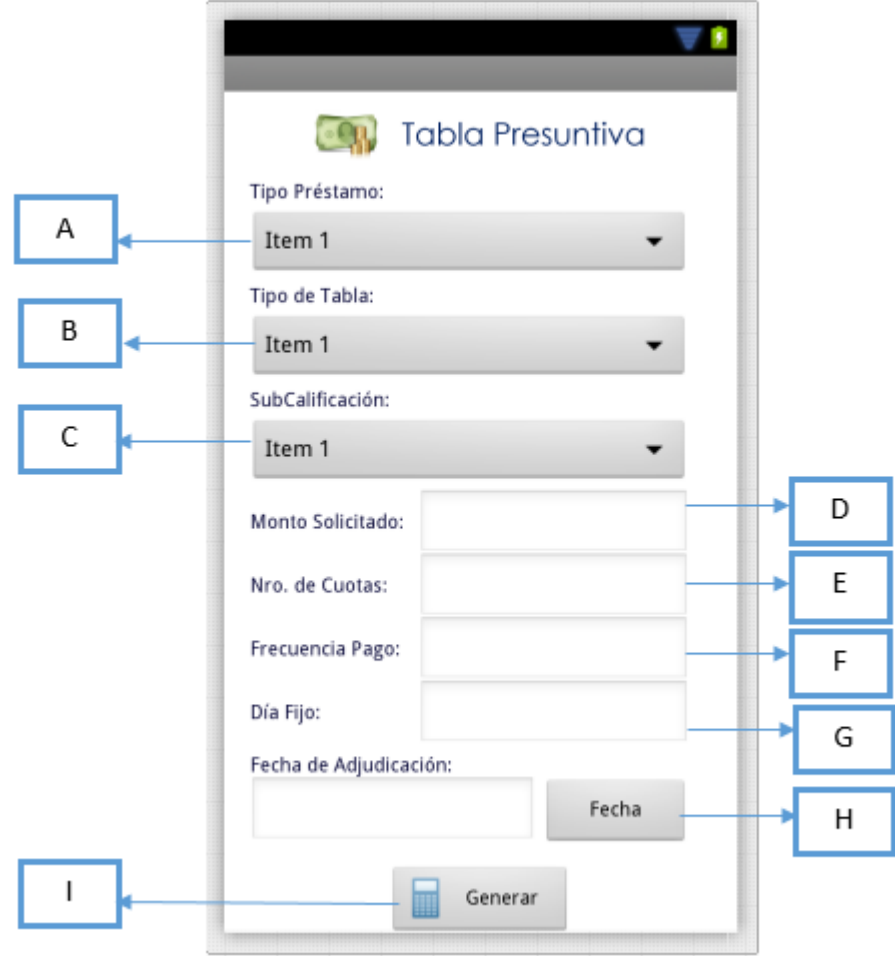

*Ilustración 63. Simulación de Crédito. Elaborado por: El Investigador.*

- A) Spinner: Carga los tipos de préstamos para ser seleccionado.
- B) Spinner: Carga los tipos de tabla que se posee por tipo de préstamo.
- C) Spinner: Carga los tipos de subcalificación contable para el tipo de préstamo.
- D) EditText: Permite el ingreso del monto a solicitar.
- E) EditText: Permite el ingreso del número de cuotas a simular.
- F) EditText: Permite el ingreso de la frecuencia de pago.
- G) EditText: Permite el ingreso del día exacto de pago de la cuota.
- H) Button: Permite escoger una fecha para la simulación de la fecha de adjudicación.
- I) Button: Realiza los respectivos cálculos para la simulación del crédito, llama otra actividad con el resumen de la simulación.

## **Tabla Presuntiva**

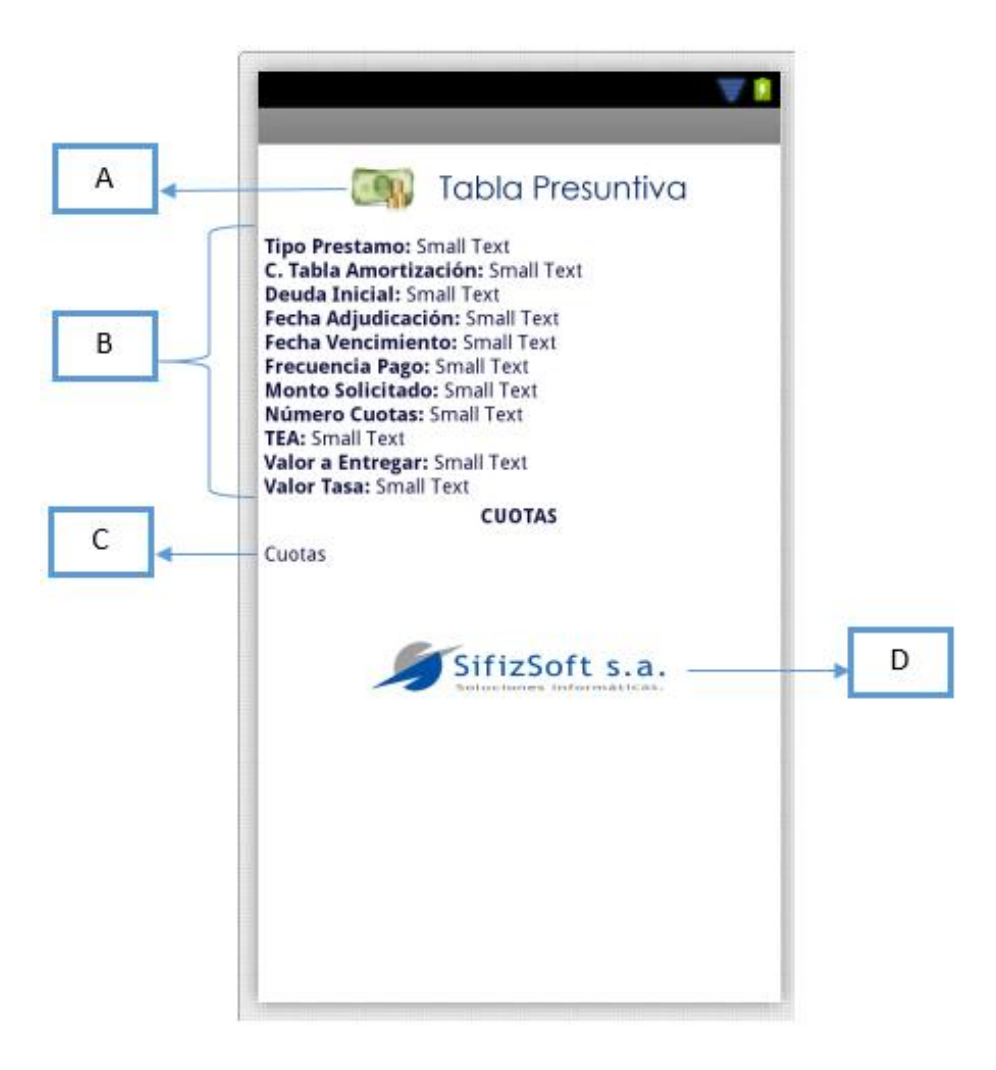

*Ilustración 64. Tabla Presuntiva. Elaborado por: El Investigador.*

- A) ImageView: Información o título de la pantalla.
- B) TextView: Información de la simulación de los datos.
- C) TexxtView: Información de las cuotas simuladas.
- D) ImageView: Logo de la empresa.

#### **Menú Cartera**

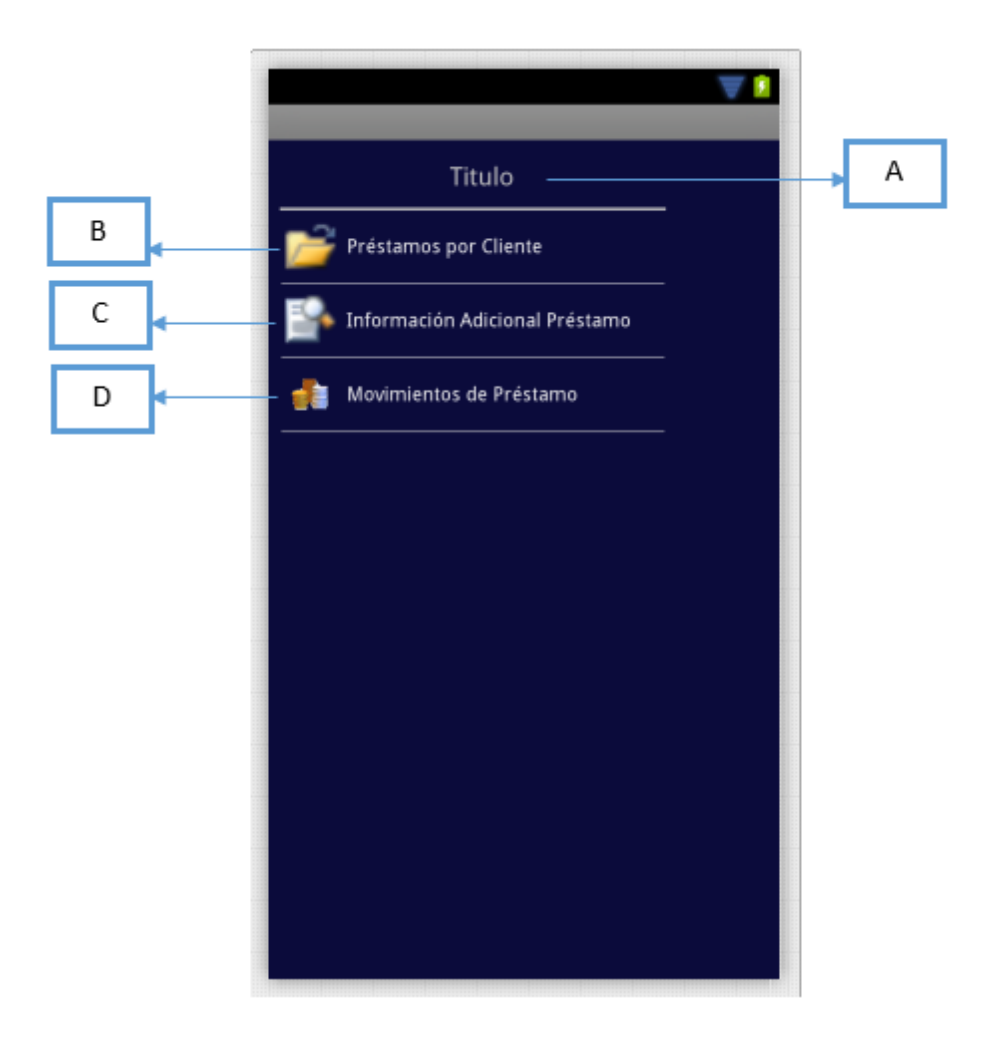

*Ilustración 65. Menú Cartera. Elaborado por: El Investigador.*

- A) TextView: Muestra la información del módulo
- B) LinearLayout: Mostrará la actividad con la Consulta de Préstamos por cliente.
- C) Linearlayout: Mostrará la actividad para la Consulta de la Información Adicional del Préstamo.
- D) LinearLayout: Mostrará la actividad para la consulta de los Movimientos de Préstamo.

## **Consulta de Préstamos por Cliente**

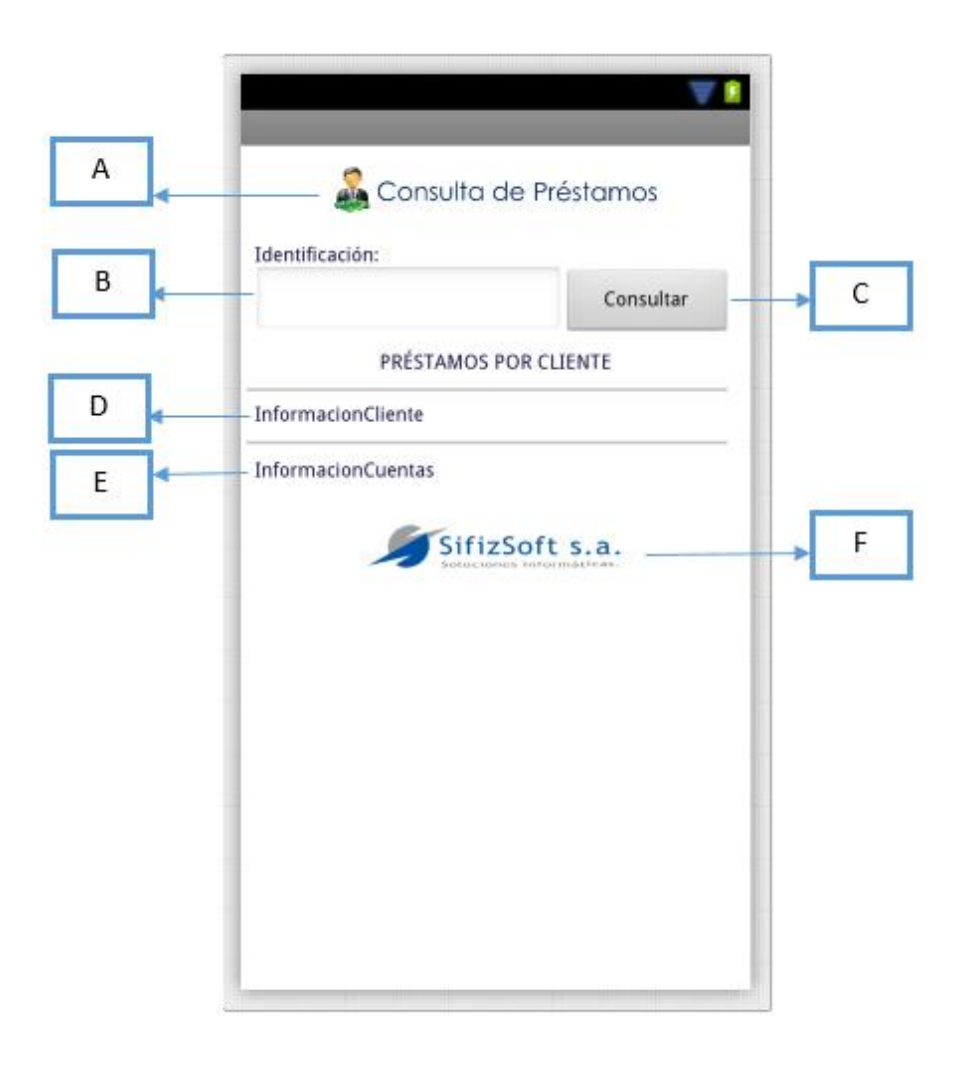

*Ilustración 66. Consulta de Préstamos por Cliente. Elaborado por: El Investigador.*

- A) ImageView: Información de la pantalla.
- B) EditText: Componente para el ingreso de la identificación del cliente.
- C) Button: Componente que ejecuta el método de consulta por identificación.
- D) TextView: Información que muestra la información del cliente.
- E) TextView: Información que muestra la información de los préstamos.
- F) imageView: Logo de la empresa.

#### **Información Adicional de Préstamo**

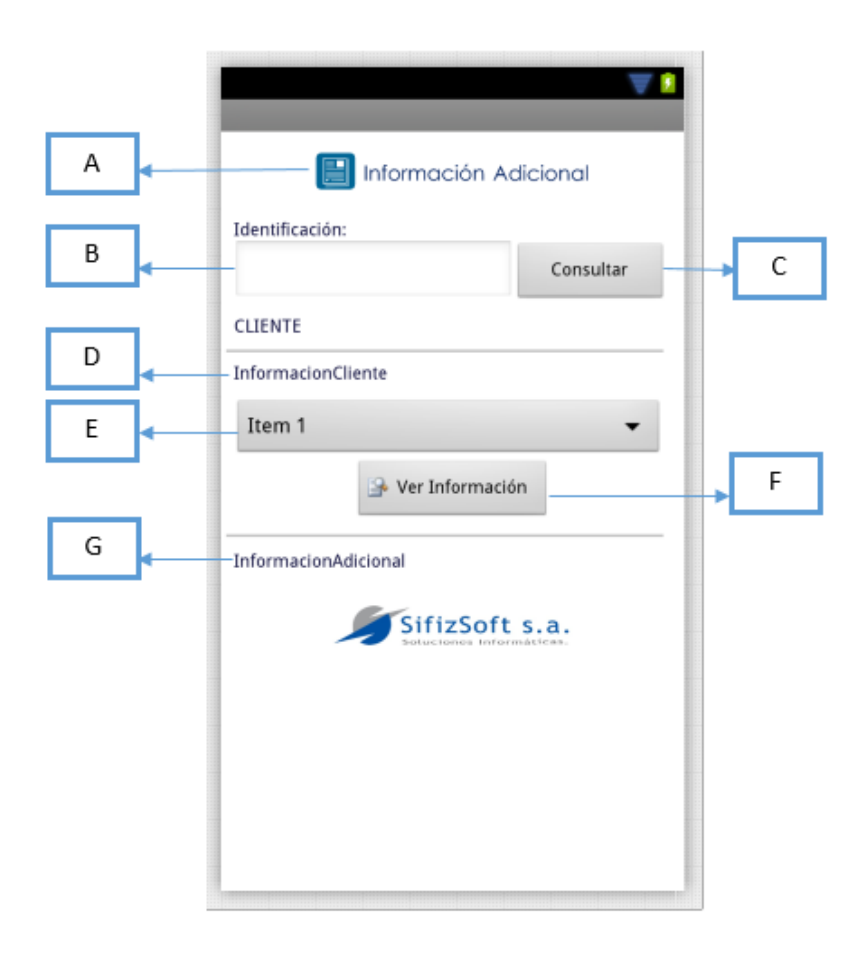

*Ilustración 67. Información Adicional de Préstamo. Elaborado por: El Investigador.*

- A) ImageView: Título informativo de la pantalla.
- B) EditText: Componente para el ingreso de la identificación del cliente a consultar.
- C) Button: Ejecuta el método de consulta de información de cliente como los préstamos que posee.
- D) TextView: Componente que muestra la información del cliente.
- E) Spinner: Componente que muestra los préstamos que posee el cliente.
- F) Button: Ejecuta el método de para la consulta de la información adicional del préstamo.
- G) TextView: Muestra la información adicional consultada por cada préstamo seleccionado.

#### **Movimiento de Préstamos**

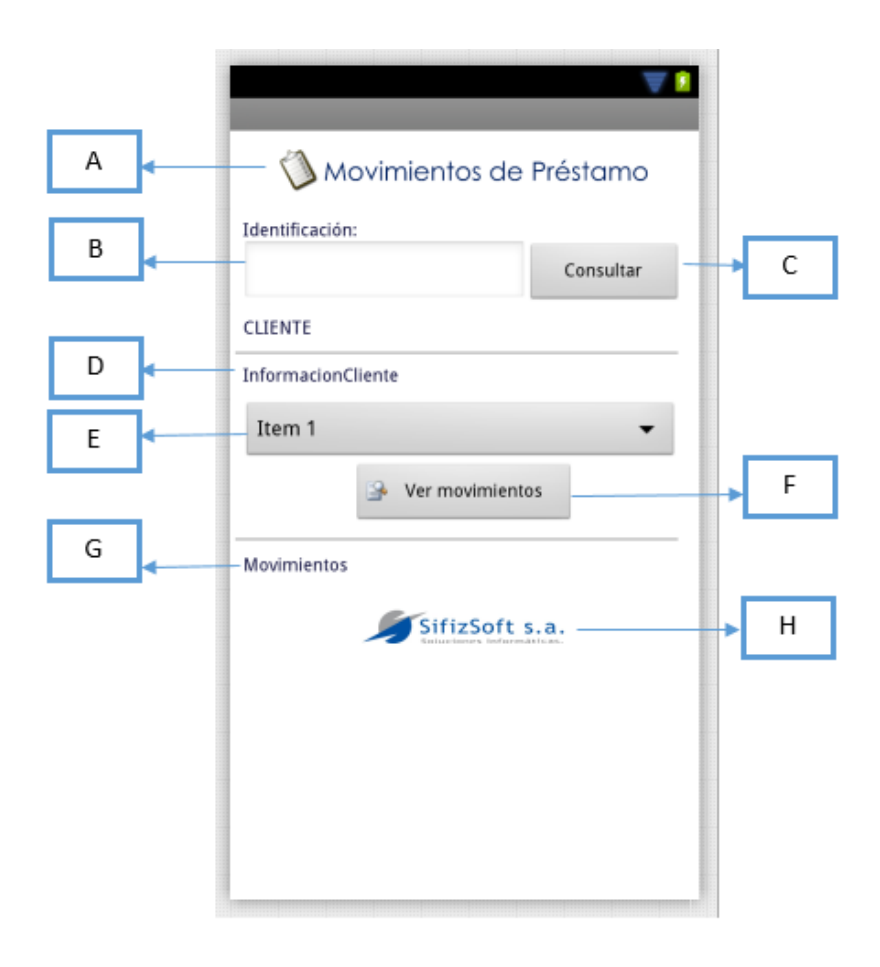

*Ilustración 68. Movimiento de Préstamos. Elaborado por: El Investigador.*

- A) ImageView: Título informativo de la pantalla.
- B) TextView: Componente para ingresar la identificación del cliente a consultar.
- C) Button: Ejecuta el método de consulta el cliente y sus préstamos.
- D) TextView: Componente para mostrar la información del cliente consultado
- E) Spinner: Muestra en lista todos los préstamos del cliente.
- F) Button: Ejecuta el método para consultar los movimientos del préstamo por rubro.
- G) TextView: Muestra los movimientos del préstamo seleccionado.
- H) ImageView: Logo de la empresa.

#### **Menú Transacciones**

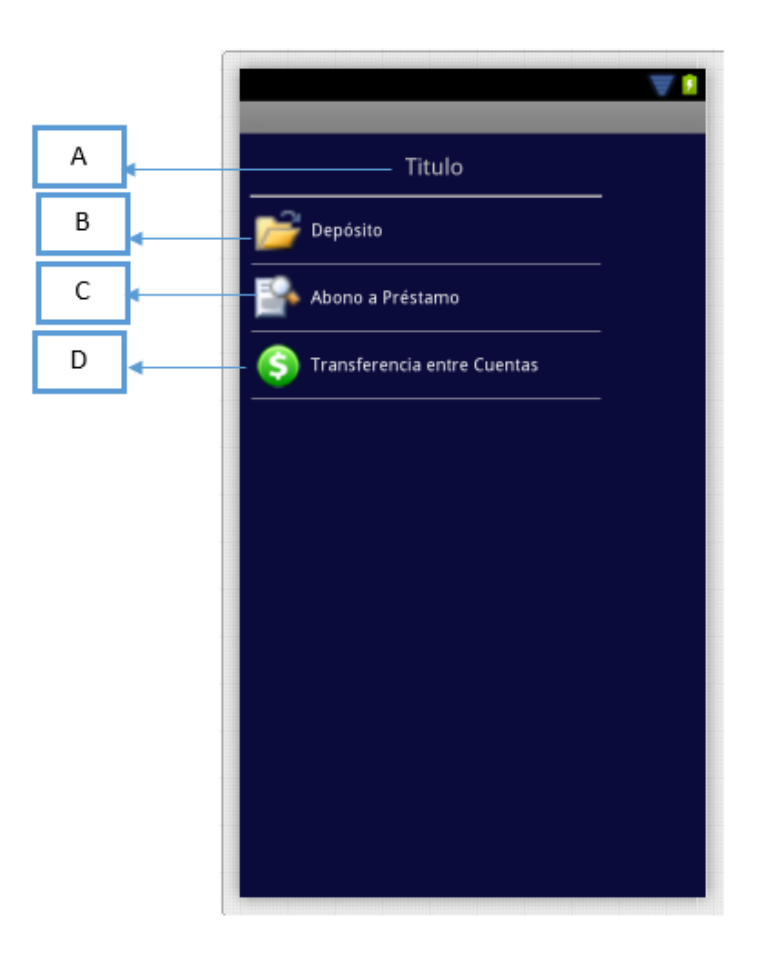

*Ilustración 69. Menú Transacciones. Elaborado por: El Investigador.*

- A) TextView: Titulo o información del módulo al cual corresponde el menú
- B) LinearLayout: Componente que mostrará la actividad para realizar un deposito a una cuenta.
- C) LinearLayout: Componente que mostrará la actividad para realizar un abono a préstamo.
- D) LinearLayout: Componente que mostrará la actividad para realizar una transferencia entre cuentas.

#### **Depósito**

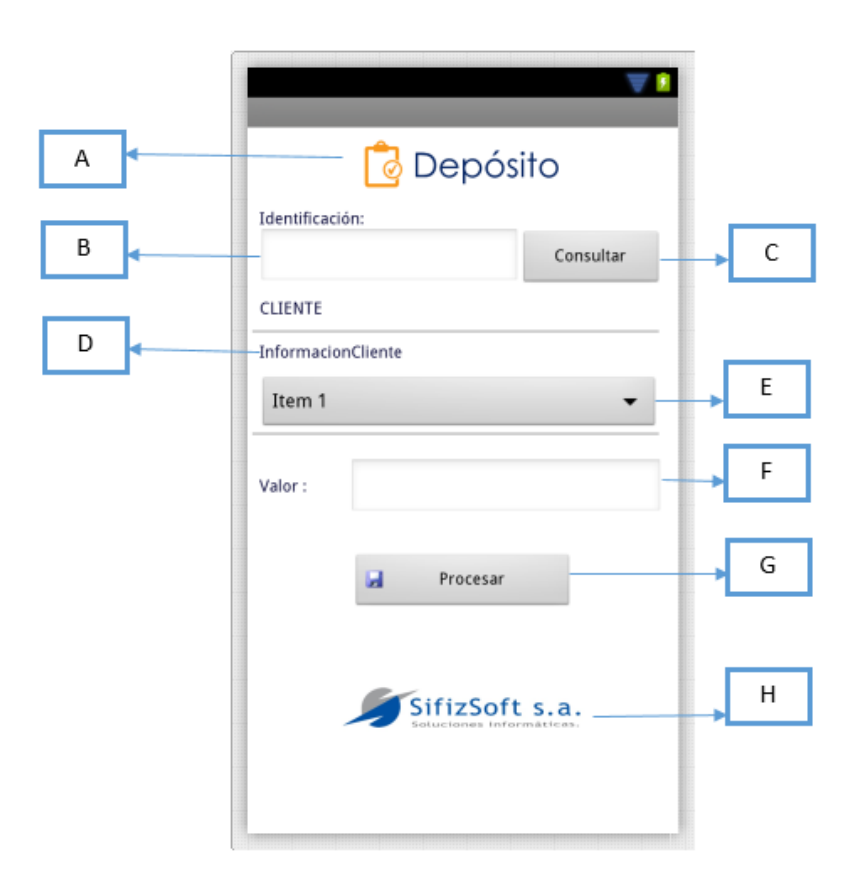

*Ilustración 70. Depósito. Elaborado por: El Investigador.*

- A) ImageView: Información de la pantalla.
- B) TextView: Componente para el ingreso de la identificación del cliente a consutar sus cuentas.
- C) Button: Ejecuta el método de consulta de la información del cliente, como la consulta de las cuentas del cliente.
- D) TextView: Muestra la información del cliente.
- E) Spinner. Muestra la lista de las cuentas que posee el cliente y con las que se puede transaccionar.
- F) EditText: Componente para el ingreso del valor a transaccionar.
- G) Button: Ejecuta el método para realizar la transacción de depósito a la cuenta y su respectiva afectación.
- H) ImageView: Muestra el logo de la empresa.

#### **Abono a Préstamo**

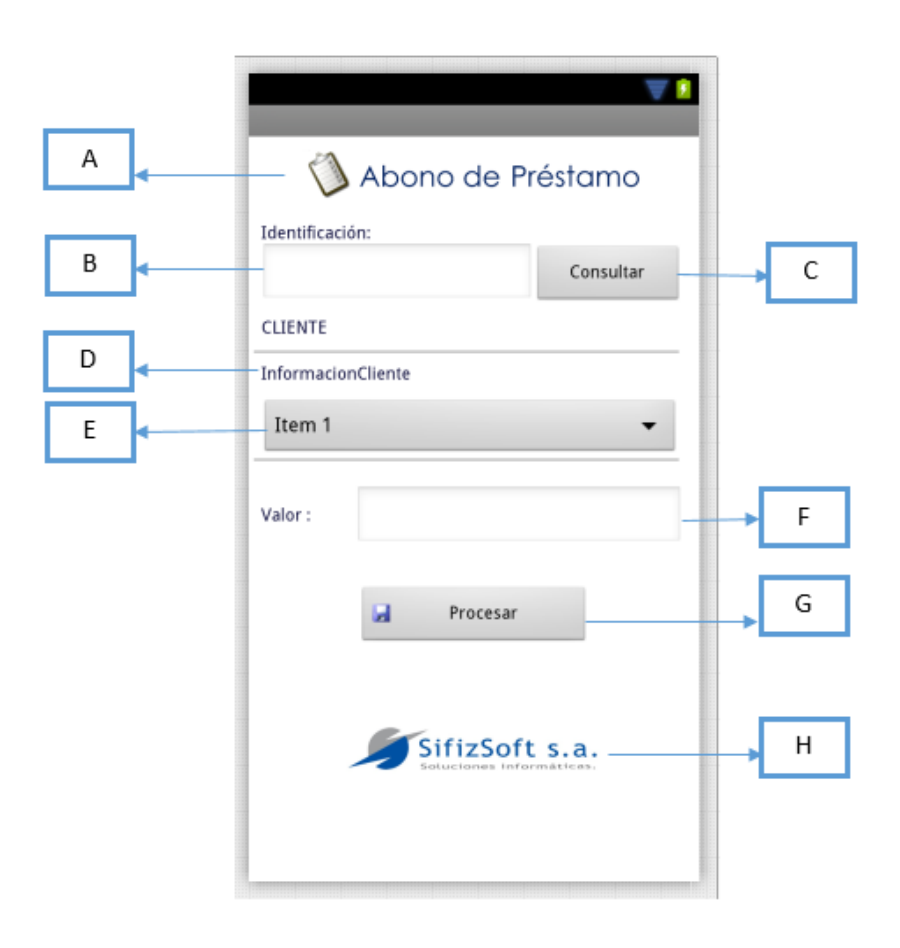

*Ilustración 71. Abono a Préstamo. Elaborado por: El Investigador.*

- A) ImageView: Titulo de pantalla
- B) EditText: Componente para el ingreso de la identificación del cliente a consultar sus préstamos.
- C) Button: Componente que ejecuta el método para consulta de préstamos.
- D) TextView: Información del cliente consultado.
- E) Spinner: Enlista todos los prestamos recuperados en la consulta por la identificación del cliente.
- F) EditText: Componente para el ingreso del valor a abonar al préstamo seleccionado.
- G) Button: Procesa la transacción de abono a préstamo.
- H) ImageView: Logo de la empresa.

## **Transferencia Entre Cuentas**

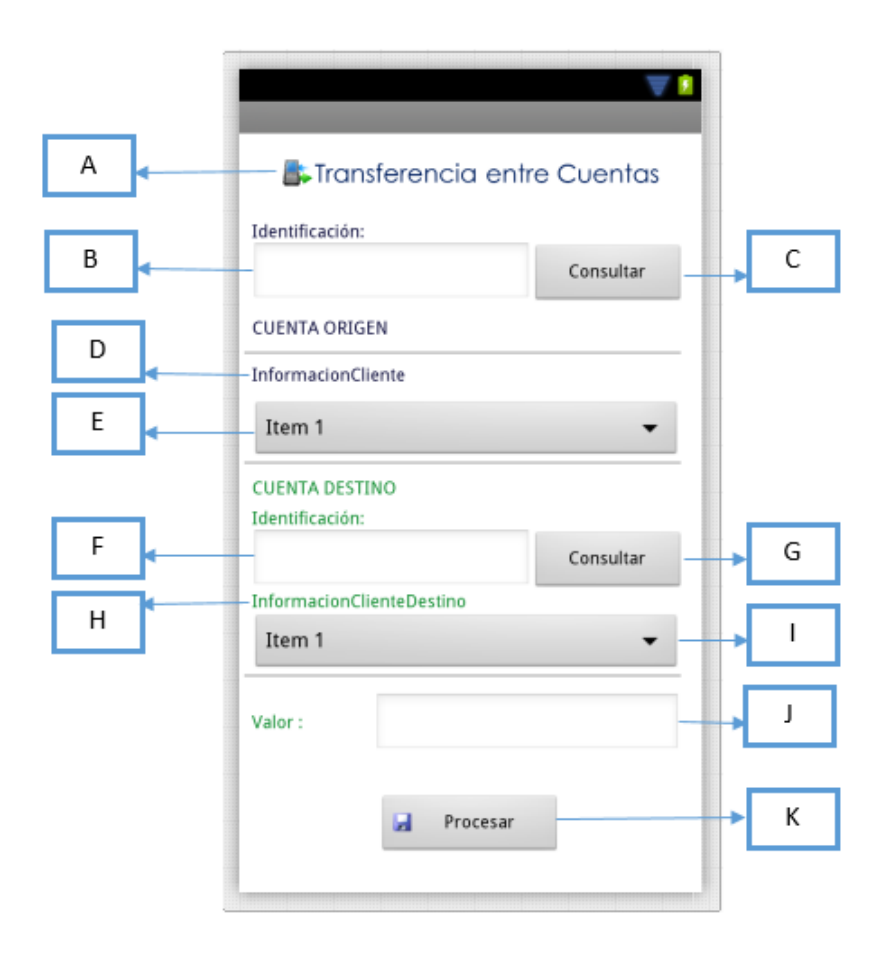

*Ilustración 72. Transferencia Entre Cuentas. Elaborado por: El Investigador.*

- A) ImageView: Título de la pantalla.
- B) EditText: Componente para el ingreso de la identificación del cliente origen.
- C) Button: Componente que ejecuta el método de búsqueda de las cuentas del cliente origen.
- D) TextView: Información del cliente origen.
- E) Spinner: Enlista las cuentas origen.
- F) EditText: Permite el ingreso de la identificación del cliente destino de la trasnferencia.
- G) Button: Ejecuta el método de búsqueda de las cuentas del cliente destino.
- H) TextView: Muestra la información del cliente destino consultado.
- I) Spinner: Muestra una lista con las cuentas del cliente destino de la transferencia.
- J) EditText: Componente que permite el ingreso del valor a transferir.
- K) Button: Procesa la transacción de Transferencia entre Cuentas.

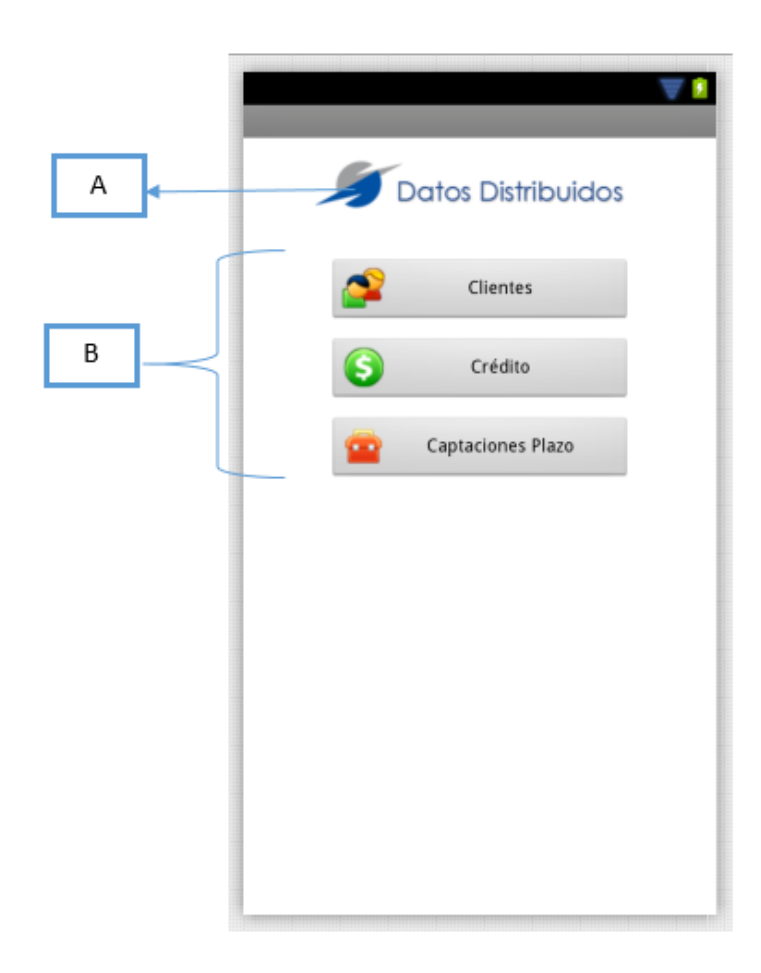

#### **Datos Distribuidos**

*Ilustración 73. Datos Distribuidos. Elaborado por: El Investigador.*

- A) ImageView: Muestra el título de la pantalla.
- B) Button: Ejecuta métodos para la carga de parametrizaciones dentro de la base SQL Lite propia de Android.

## **4.4 IMPLEMENTACIÓN DEL DISEÑO DEL APLICATIVO MÓVIL MEDIANTE HERRAMIENTAS DE DESARROLLO.**

## **4.4.1 Implementación de la Interfaz Gráfica de Usuario**

Se presenta a continuación algunas actividades (pantallas) del aplicativo móvil desarrollado, las mismas que fueron plantadas en la etapa de diseño, se especifica también cada sección de dichas páginas. En el manual de usuario en la sección de anexos, se explica con mayor detalla cada una de las actividades con las que posee el aplicativo móvil.

## **Pantalla de Inicio de Sesión**

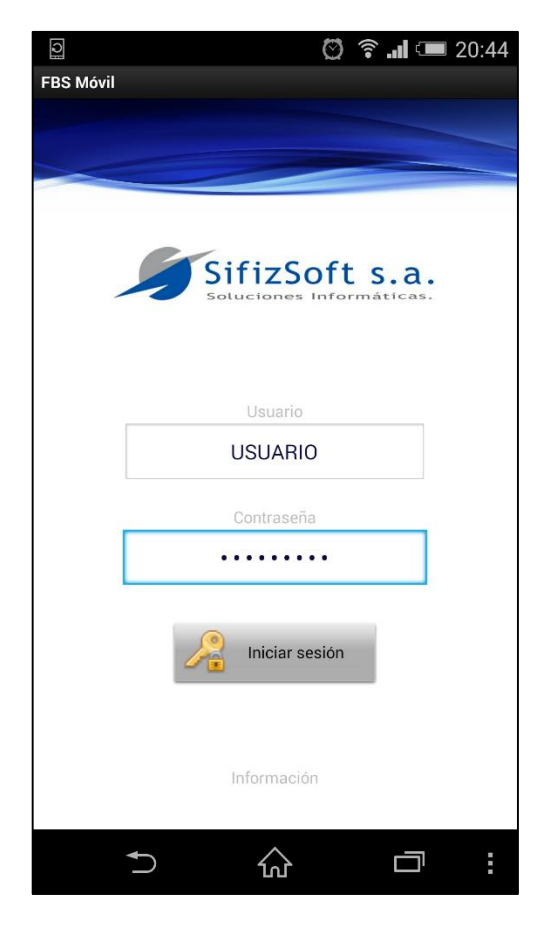

*Ilustración 74. Pantalla de Inicio de Sesión. Fuente: FBS Móvil*

Proporciona una interfaz amigable, visualizando el logo de la empresa, como también una combinación en colores, correspondientes al logo de la empresa. También muestra los controles para el ingreso del código de usuario, para el ingreso de la contraseña, además muestra el botón para el ingreso al aplicativo, en el cual se ejecutará el método para la validación de ingreso del usuario.

### **Pantalla Principal**

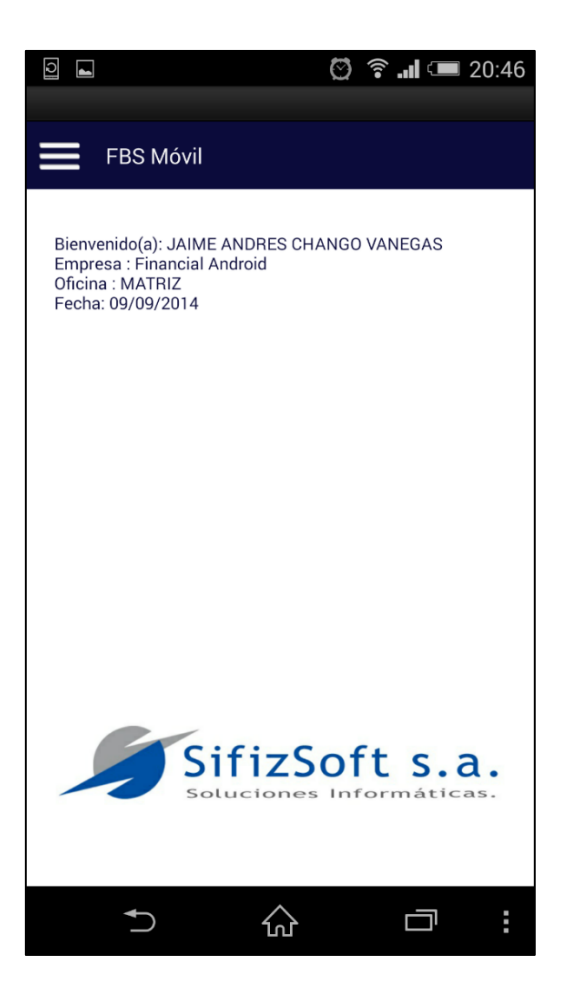

*Ilustración 75. Pantalla Principal. Fuente: FBS Móvil*

Muestra la información del usuario que se autentifica como su nombre, el nombre de la empresa al cual se está conectado el aplicativo móvil, la oficina a la que pertenece el usuario, y la fecha actual del sistema.

En la parte superior muestra el nombre del aplicativo, con el botón para acceder el menú desplegable. Y en la parte inferior muestra el logo de la empresa SifizSoft S.A.

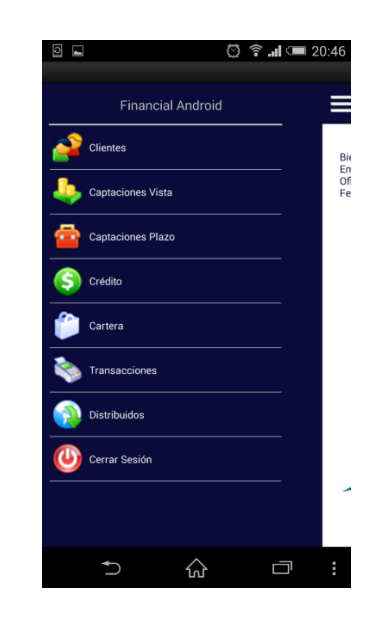

## **Menú Principal del Aplicativo Móvil**

*Ilustración 76. Menú Principal del Aplicativo Móvil. Fuente: FBS Móvil*

En el menú principal muestra el nombre de la empresa a cual está conectado el aplicativo móvil. Además se enlista todos los módulos que posee el aplicativo móvil, los cuales a dar clic a cada uno, muestra la actividad correspondiente a cada módulo.

### **4.4.2 Desarrollo**

### **Implementación de la Arquitectura de Programación**

La arquitectura utilizada para la programación, teniendo en cuenta que la aplicación se conectará a internet, es una arquitectura orientada a servicios. En la cual se mencionará a breves rasgos el core financiero utilizado.

El core financiero consta de tres capas: Acceso a Datos, Reglas de Negocio y Mensajería. Para la programación de los servicios a conectar con el aplicativo móvil se programó métodos web que consumen el core financiero y la mensajería.

La Capa de Reglas de Negocio está constituida por clases públicas en la cuales hay propiedades para cada campo, existe una clase por cada tabla de la base de datos, este capa es creada con el fin de almacenar la información para interactuar con la Capa de Acceso de Datos.

La Capa de Acceso de Datos consta de todos los métodos que sirven para realizar las operaciones de inserción, modificación, selección y eliminación en las distintas tablas de la base de datos, haciendo uso sql embebido.

La Capa de Mensajería se usa para el envío y recepción de información, la cual al estar expuesta a internet esta información tiene que ir serializada.

La Capa de Servicios consta de los servicios web creados para el consumo del core financiero.

La Capa de Presentación consta de todo el diseño de interfaz que usarán los métodos web creados para realizar los varios tipos de procesos y la visualización de la información de la mensajería.

#### **Capa de Objetos de Negocio**

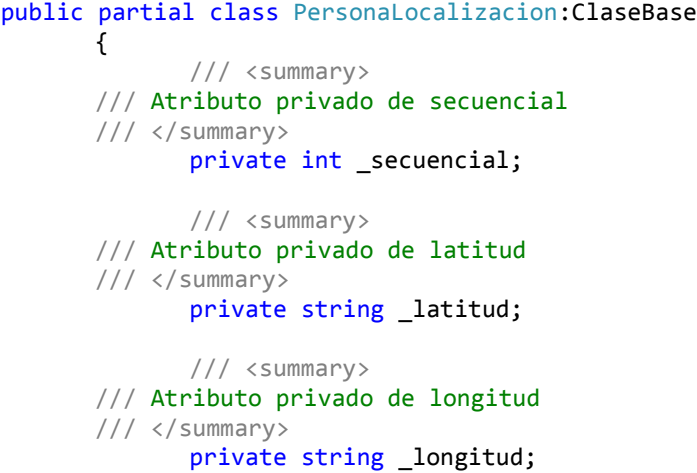

```
/// <summary>
 /// Atributo privado de estaActivo
 /// </summary>
       private bool _estaActivo;
       /// <summary>
 /// Atributo privado de numeroVerificador
 /// </summary>
       private int _numeroVerificador;
       /// <summary>
 /// Atributo privado de numeroVerificadorOriginal
 /// </summary>
       private int _numeroVerificadorOriginal; 
       //Atributos Foraneos
       /// <summary>
 /// SecuencialPersona de la tabla PersonaLocalizacion
 /// </summary>
       private int _secuencialPersona;
       /// <summary>
 /// Atributo privado de la entidad Persona
 /// </summary>
       private Persona persona;
       #region Propiedades
       /// <summary>
 /// Secuencial Tabla Persona Localizacion
 /// </summary>
       public int Secuencial
       {
              get { return this._secuencial; }
       }
       /// <summary>
 /// Latitud Tabla Persona Localizacion Longitud: 200 
 /// </summary>
       public string Latitud
       {
              get { return this. latitud; }
              set { this. latitud=value; }
       }
       /// <summary>
 /// Longitud Tabla Persona Localizacion Longitud: 200 
 /// </summary>
       public string Longitud
       {
              get { return this._longitud; }
              set { this._longitud=value; }
       }
       /// <summary>
 /// Esta Activo de la tabla PersonaLocalizacion
 /// </summary>
       public bool EstaActivo
       {
              get { return this._estaActivo; }
```

```
set { this. estaActivo=value; }
       }
       /// <summary>
 /// Numero Verificador de la Tabla PersonaLocalizacion
 /// </summary>
      public int NumeroVerificador
       {
              get { return this._numeroVerificador; }
       }
       /// <summary>
 /// Numero Verificador Original
 /// </summary>
      public int NumeroVerificadorOriginal
       {
              get { return this. numeroVerificadorOriginal; }
       }
       //Propiedades Atributos Foraneos
       /// <summary>
 /// SecuencialPersona de la tabla PersonaLocalizacion
 /// </summary>
      public int SecuencialPersona
       {
              get { return this. secuencialPersona; }
       }
```
## **Capa de Acceso a Datos**

}

```
private static DbCommand CreaComandoInsert(Database db,PersonaLocalizacion 
personaLocalizacion)
{
      StringBuilder sql=new StringBuilder();
       sql.Append("INSERT INTO FBS PERSONAS.PERSONALOCALIZACION ");
       sql.Append("(");
       sql.Append("PERSONALOCALIZACION.SECUENCIALPERSONA, ");
       sql.Append("PERSONALOCALIZACION.LATITUD, ");
       sql.Append("PERSONALOCALIZACION.LONGITUD, ");
       sql.Append("PERSONALOCALIZACION.ESTAACTIVO, ");
       sql.Append("PERSONALOCALIZACION.NUMEROVERIFICADOR ");
       sql.Append(") ");
       sql.Append("VALUES (");
       sql.Append("@SECUENCIALPERSONA, "); 
       sql.Append("@LATITUD, "); 
       sql.Append("@LONGITUD, "); 
       sql.Append("@ESTAACTIVO, "); 
      sql.Append("@NUMEROVERIFICADOR "); 
      sql.Append(")");
      sql.Append("; SELECT SCOPE_IDENTITY() ");
      DbCommand comando=db.GetSqlStringCommand(sql.ToString());
```
db.AddInParameter(comando,"SECUENCIALPERSONA",DbType.Int32,personaLocaliza cion.SecuencialPersona);

```
db.AddInParameter(comando,"LATITUD",DbType.AnsiString,personaLocalizacion.
Latitud==null || personaLocalizacion.Latitud==""?" 
":personaLocalizacion.Latitud);
```

```
db.AddInParameter(comando,"LONGITUD",DbType.AnsiString,personaLocalizacion
.Longitud==null || personaLocalizacion.Longitud==""?" 
":personaLocalizacion.Longitud);
```
db.AddInParameter(comando,"ESTAACTIVO",DbType.Boolean,personaLocalizacion. EstaActivo);

db.AddInParameter(comando,"NUMEROVERIFICADOR",DbType.Int32,personaLocaliza cion.NumeroVerificador);

```
return comando;
```
## **CAPA DE SERVICIOS**

}

```
[WebMethod]
public DevuelveListaPersonaLocalizacionMS 
DevuelveListaPersonaLocalizacionPorEstaActivo(bool activos, bool inactivos)
{
      DevuelveListaPersonaLocalizacionMS mensajeSalida = null;
       try
       {
            List<PersonaLocalizacion> listaPersonaLocalizacion = 
PersonaLocalizacionActor.DameListaPorEstaActivo(activos, inactivos, 
PersonaLocalizacion.SecuencialCampo, 0);
            List<PersonaLocalizacionMS> listaPersonaLocalizacionMS = new
List<PersonaLocalizacionMS>();
            if (listaPersonaLocalizacion.Count > 0)
\{ foreach (PersonaLocalizacion personaLocalizacion in
listaPersonaLocalizacion)
\{ Persona persona = 
PersonaActor.DamePorSecuencial(personaLocalizacion.SecuencialPersona);
                    listaPersonaLocalizacionMS.Add(new
PersonaLocalizacionMS(personaLocalizacion.SecuencialPersona, 
persona.Identificacion, persona.NombreUnido, personaLocalizacion.Latitud, 
personaLocalizacion.Longitud));
 }
                mensajeSalida = new
DevuelveListaPersonaLocalizacionMS(listaPersonaLocalizacionMS.ToArray());
 }
        }
        catch (Exception ex)
\overline{\mathcal{L}} throw ex;
 }
        return mensajeSalida;
    }
```
#### **Capa de Presentación**

```
<?xml version="1.0" encoding="utf-8"?>
<RelativeLayout xmlns:p1="http://schemas.android.com/apk/res/android"
     p1:minWidth="25px"
     p1:minHeight="25px"
     p1:layout_width="fill_parent"
     p1:layout_height="fill_parent"
     p1:id="@+id/relativeLayout1"
     p1:background="#ffffffff">
     <ImageView
         p1:layout_width="wrap_content"
         p1:layout_height="82.0dp"
         p1:id="@+id/bannerInicioImageView"
         p1:scaleType="fitXY"
         p1:layout_marginBottom="16.7dp"
         p1:src="@drawable/banner" />
     <ImageView
         p1:layout_width="242.5dp"
         p1:layout_height="66.5dp"
         p1:layout_below="@id/bannerInicioImageView"
         p1:id="@+id/logoInicioImageView"
         p1:layout_centerHorizontal="true"
         p1:layout_marginBottom="57.8dp"
         p1:src="@drawable/logoSifizSoft" />
     <TextView
         p1:text="Usuario"
         p1:textAppearance="?android:attr/textAppearanceSmall"
         p1:layout_width="wrap_content"
         p1:layout_height="wrap_content"
         p1:layout_below="@id/logoInicioImageView"
         p1:id="@+id/usuarioLoginTextView"
         p1:layout_centerHorizontal="true" />
     <EditText
         p1:layout_width="227.5dp"
         p1:layout_height="wrap_content"
         p1:layout_below="@id/usuarioLoginTextView"
         p1:id="@+id/usuarioLoginEditText"
         p1:layout_centerHorizontal="true"
         p1:layout_marginBottom="13.3dp"
         p1:capitalize="characters"
         p1:gravity="center"
         p1:textColor="#0B0B3B" />
     <TextView
         p1:text="Contraseña"
         p1:textAppearance="?android:attr/textAppearanceSmall"
         p1:layout_width="wrap_content"
         p1:layout_height="wrap_content"
         p1:layout_below="@id/usuarioLoginEditText"
         p1:id="@+id/contraseniaLoginTextView"
         p1:layout_centerHorizontal="true" />
     <EditText
         p1:inputType="textPassword"
         p1:layout_width="232.5dp"
         p1:layout_height="wrap_content"
        p1:layout below="@id/contraseniaLoginTextView"
         p1:id="@+id/contraseniaLoginEditText"
         p1:layout_centerHorizontal="true"
         p1:password="true"
```

```
 p1:layout_marginBottom="20.8dp"
         p1:gravity="center"
         p1:textColor="#0B0B3B"
         p1:minLines="1"
         p1:maxLines="1" />
     <Button
         p1:text="Iniciar sesión"
         p1:layout_width="157.0dp"
         p1:layout_height="wrap_content"
         p1:layout_below="@id/contraseniaLoginEditText"
         p1:id="@+id/ingresarButton"
         p1:layout_centerHorizontal="true"
         p1:layout_marginBottom="56.9dp"
         p1:drawableLeft="@drawable/login" />
     <TextView
         p1:text="Información"
         p1:textAppearance="?android:attr/textAppearanceSmall"
         p1:layout_width="wrap_content"
         p1:layout_height="wrap_content"
         p1:layout_below="@id/ingresarButton"
         p1:id="@+id/informacionLoginTextView"
         p1:layout_centerHorizontal="true" />
</RelativeLayout>
```
#### **4.4.3 Implementación**

En este apartado lo que se procede a realizar, es sacar una publicación del aplicativo mediante una herramienta de publicación que incluye Xamarin. Esta herramienta permite emitir un apk que es el instalador del aplicativo en Android. Para lo cual se coloca la IP del servidor donde se encuentran alojados los Servicios Web que se consumen dentro del aplicativo y una clave de publicación. Se procede a entregar el ejecutable y se realizan las pruebas correspondientes.

#### **Pruebas de Funcionamiento**

Una vez terminada la implementación de la aplicación móvil, se procede a realizar las respectivas pruebas, tanto de caja blanca como negra, con el objetivo de detectar posibles errores que se pudieran haber cometido. A continuación se detallan las pruebas que se realizaron al aplicativo móvil.

#### **Pruebas de Caja Blanca**

Las pruebas de caja blanca (también conocidas como pruebas de caja de cristal o pruebas estructurales) se centran en los detalles procedimentales del software, por lo que su diseño está fuertemente ligado al código fuente. En estas pruebas se escoge valores de entrada para examinar cada uno de los posibles flujos de ejecución del programa y cerciorarse de que se devuelven los valores de salida adecuados. Este tipo de pruebas nos ayuda a corregir errores dentro de la estructura interna del aplicativo móvil. A continuación se detalla las funciones que se tomó como prioridad. Se revisó el ingreso de personas, en especial el ingreso del número de cédula.

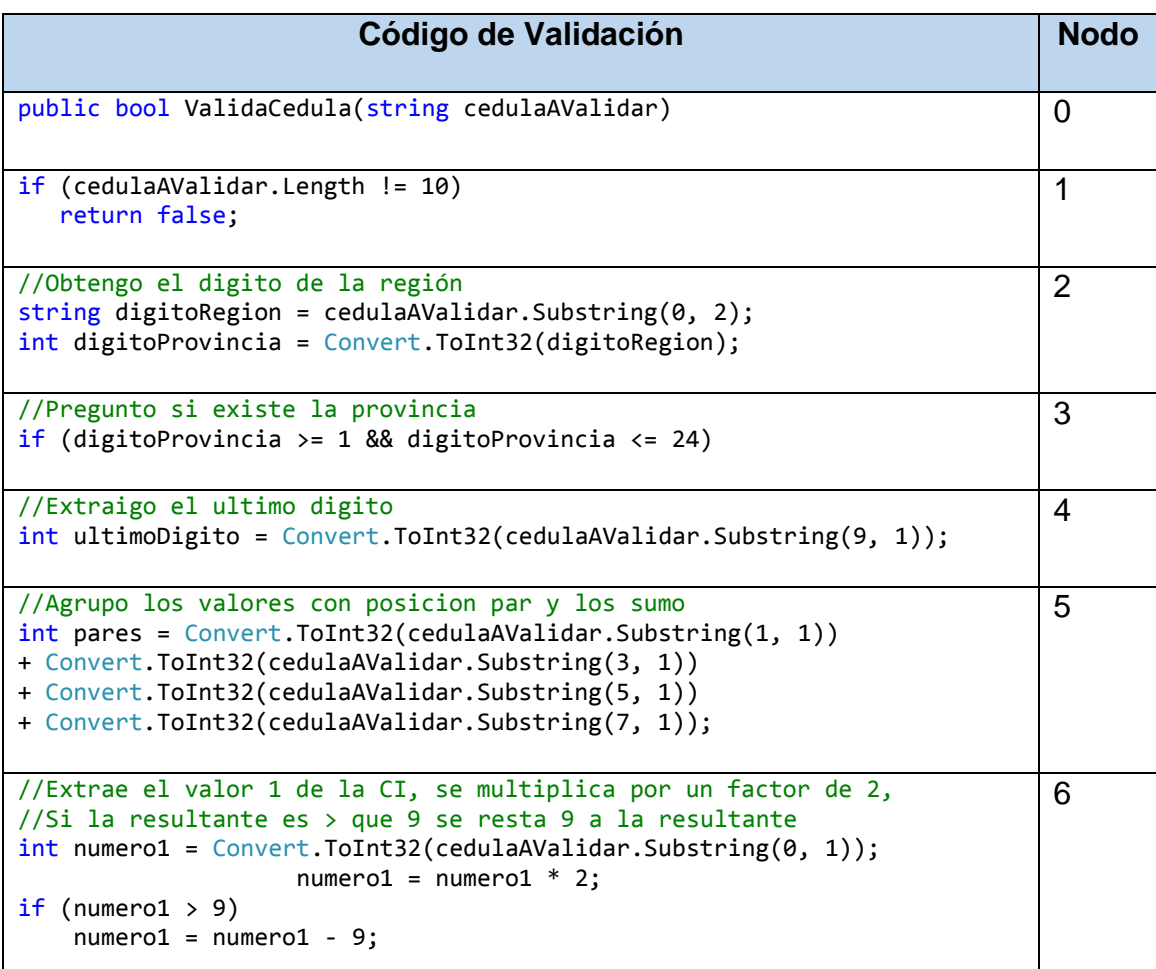

#### **Basado en Grafos. Validación cédula del Cliente**

```
//Extrae el valor 3 de la CI, se multiplica por un factor de 2,
//Si la resultante es > que 9 se resta 9 a la resultante
int numero3 = Convert.ToInt32(cedulaAValidar.Substring(2, 1));
numero3 = numero3 * 2;if (numero3 > 9)
  numero3 = numero3 - 9;7
//Extrae el valor 5 de la CI, se multiplica por un factor de 2,
//Si la resultante es > que 9 se resta 9 a la resultante
int numero5 = Convert.ToInt32(cedulaAValidar.Substring(4, 1));
numero5 = numero5 * 2;
if (numero5 > 9)
     numero5 = numero5 - 9;8
//Extrae el valor 7 de la CI, se multiplica por un factor de 2,
//Si la resultante es > que 9 se resta 9 a la resultante
int numero7 = Convert.ToInt32(cedulaAValidar.Substring(6, 1));
numero7 = numero7 * 2;
if (numero7 > 9)
    numero7 = numero7 - 9;9
//Extrae el valor 9 de la CI, se multiplica por un factor de 2,
//Si la resultante es > que 9 se resta 9 a la resultante
int numero9 = Convert.ToInt32(cedulaAValidar.Substring(8, 1));
numero9 = numero9 * 2;if (numero9 > 9)
    numero9 = numero9 - 9;10
//Agrupar y sumar los impares
int impares = numero1 + numero3 + numero5 + numero7 + numero9;
                                                                        11
//Calculo del código validador
//Suma total 
int sumaTotal = pares + impares;
//Extraemos el primer digito
string primerDigitoSuma = sumaTotal.ToString().Substring(0, 1);
//Obtener la decena inmediata
int decena = ((Convert.Tolnt32(primerDigitoSuma)) + 1) * 10;//Obtener la resta de la decena inmediata menos la suma total
int digitoValidador = decena - sumaTotal;
                                                                        12
//Si el valor es igual a 10 toma el valor de Cero
if (digitoValidador == 10)
    digitoValidador = 0;
                                                                        13
//Validamos que el digito validador sea igual al de la cedula
if (digitoValidador == ultimoDigito)
   return true;
                                                                        14
else
                        return false;
                                                                        15
else
                    return false;
                                                                         16
\} 17
```
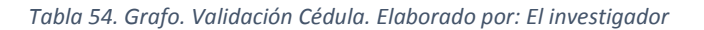

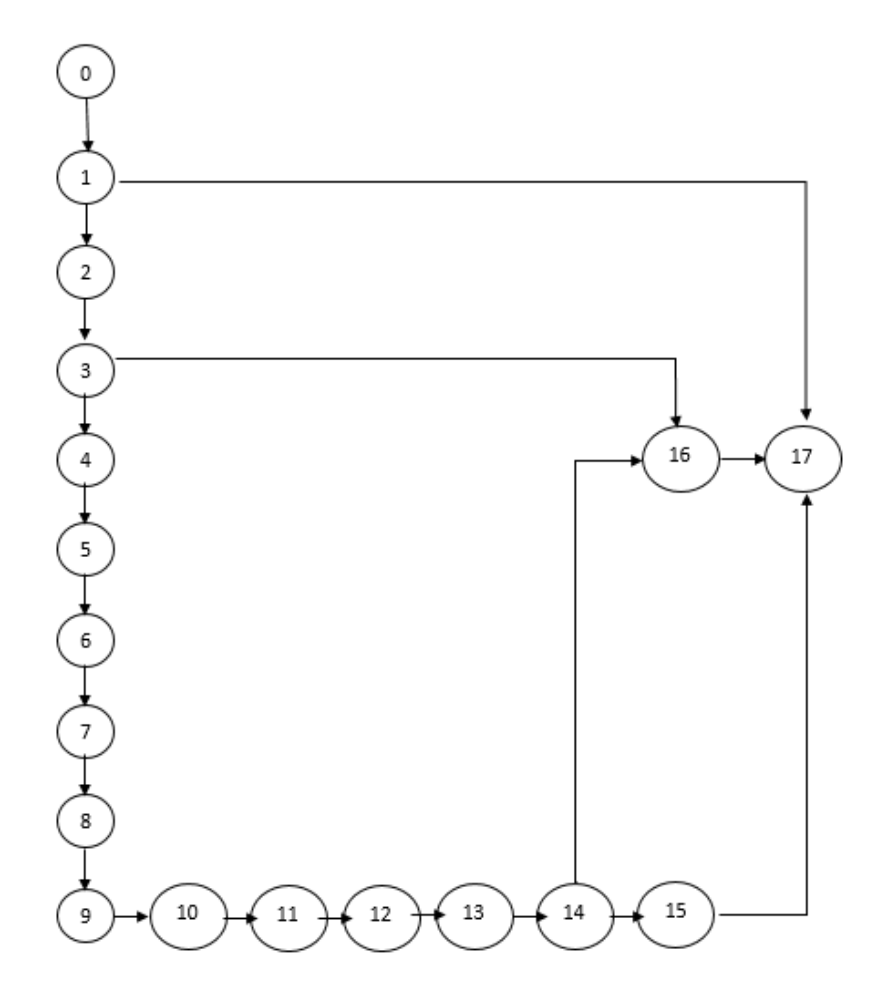

*Ilustración 77. Grafo. Validación Cédula. Elaborado por: El investigador*

## **Complejidad Ciclomática**

- $V(G) = A$  (arista) N (nodos)+2
- $V (G) = 20 18 + 2$
- $V(G) = 4$

#### **Caminos Posibles**

- $\ge 0-1-17$
- $\geq 0.1 2 3 16 17$
- 0-1-2-3-4-5-6-7-8-9-10-11-12-13-14-16-17
- 0-1-2-3-4-5-6-7-8-9-10-11-12-13-14-15-17

Además se revisa los componentes que permiten el ingreso de datos, tales como EditText, que ingrese información adecuada, el tamaño de las cadenas que sean los correctos. Además en los controles de fecha, que se despliegue el respectivo control para escoger la fecha y no tener que escribirla para evitar errores. Se revisó el correcto funcionamiento de la interfaz como menús, botones, y el juego de visualización de controles. Se revisó las validaciones para las transacciones, como separador de decimales. Se revisó el contenido de los correos luego del proceso de la transacción.

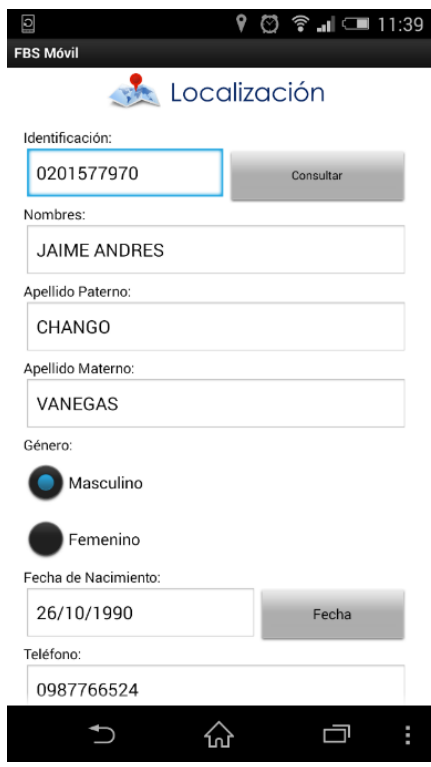

*Ilustración 78. Pruebas de Caja Blanca. Pantalla Localización. Fuente: FBS Móvil*

Se verifica que la información desplegada esté correcta tanto en los componentes de selección, como de ingreso de datos, además se verifica que los controles se encuentren correctamente ubicados.

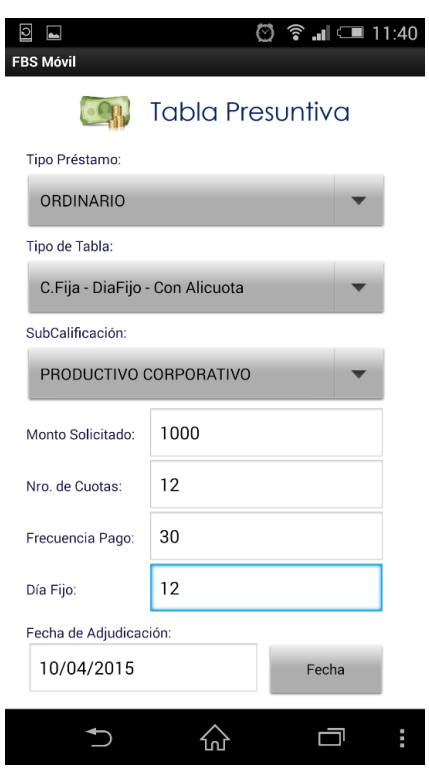

*Ilustración 79. Pruebas de Caja Blanca. Pantalla Tabla Presuntiva. Fuente: FBS Móvil*

### **Pruebas de Caja Negra**

Son pruebas las cuales tienen como funcionalidad encontrar problemas que no estén especificados dentro del contexto del aplicativo. Las pruebas de caja negra se limitan a que se pruebe con "datos" de entrada y estudie como salen, sin preocuparse de lo que ocurre en el interior.

Las pruebas de caja negra verifican los requisitos funcionales desde el exterior, es decir su interfaz, verifica la entrada y salida de datos, y que la información sea mostrada correctamente. Dentro de estas pruebas se toma como referencia todo el aplicativo para determinar algún tipo de observación con el mismo.

Dentro de las transacciones que realiza el sistema se verificará que la transacción funcione correctamente y muestre la información correcta.

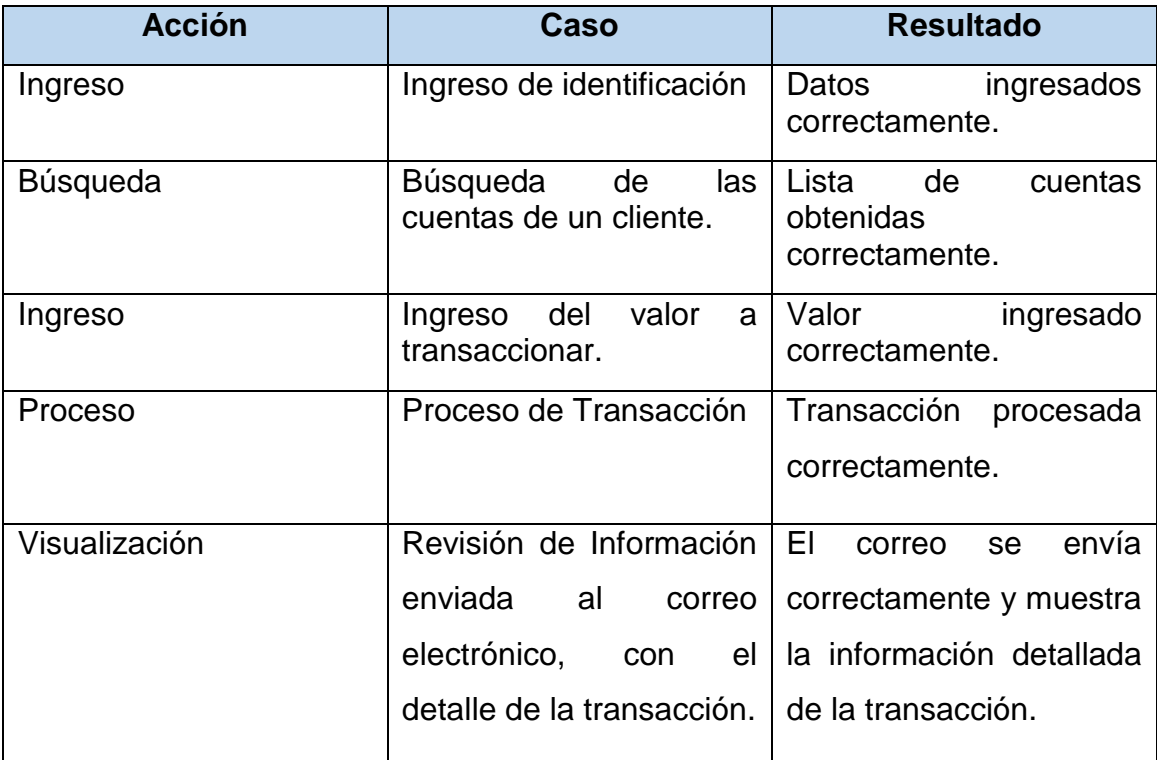

*Tabla 55. Pruebas Caja Negra. Resultados. Elaborado por: El Investigador.*

## **Basado en Grafos. Transacción Depósito**

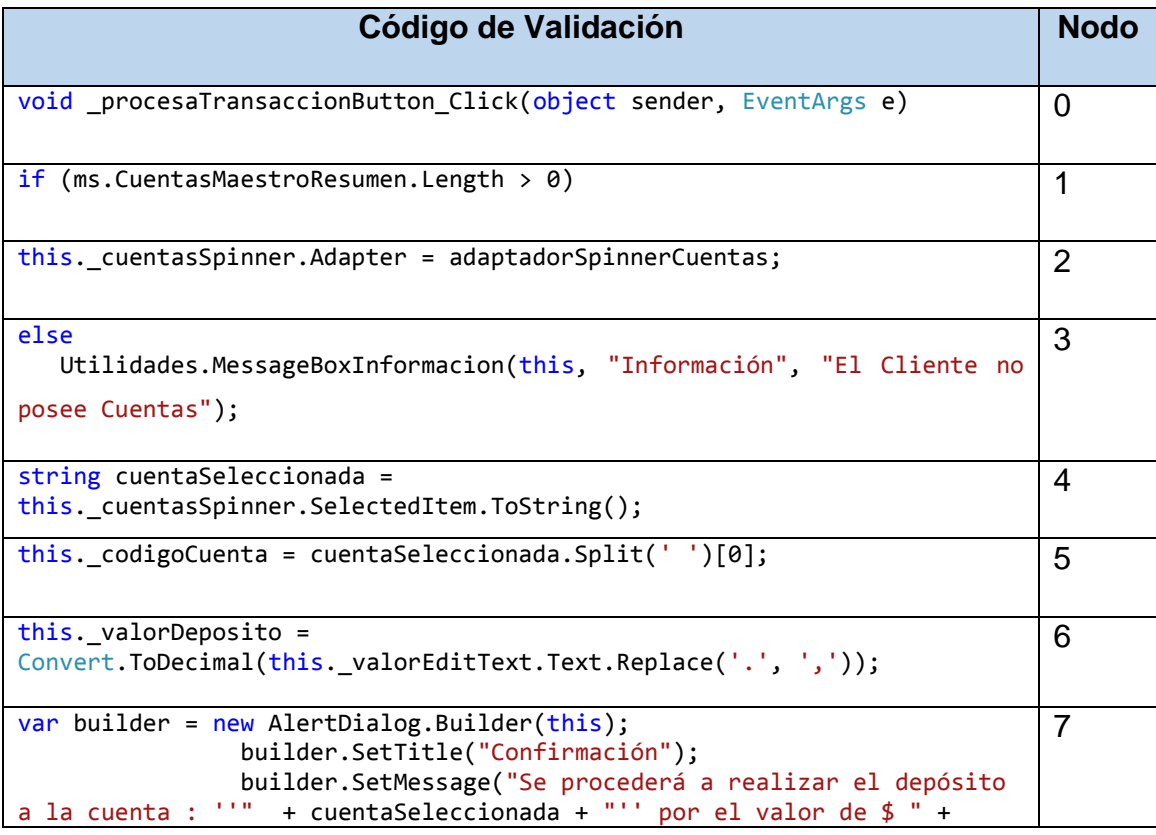

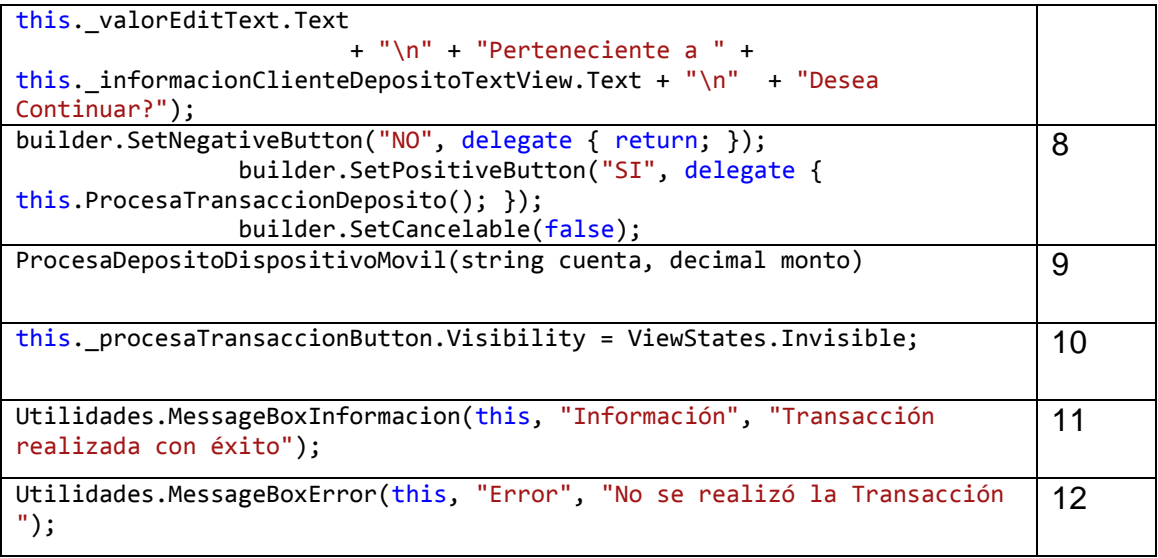

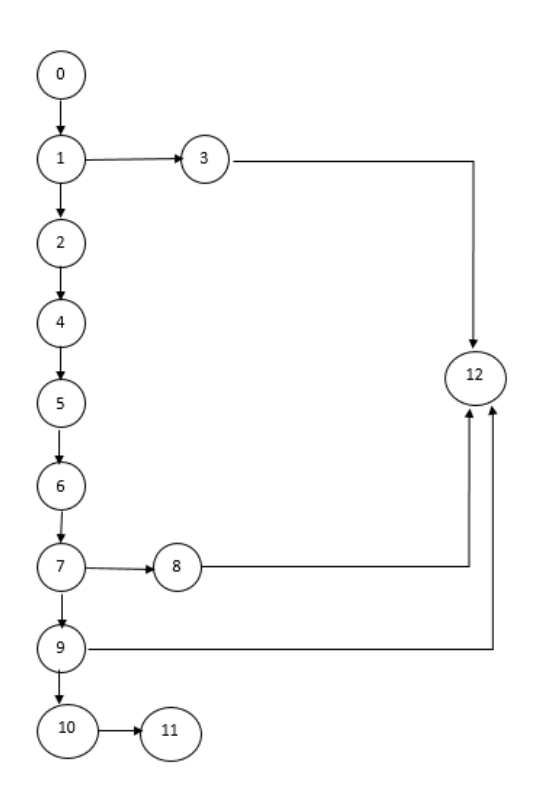

# **Complejidad Ciclomática**

$$
V(G) = A (arista) - N (nodos) + 2
$$

$$
V(G) = 14 - 12 + 2
$$

 $V(G) = 4$
#### **Caminos Posibles**

- $\ge 0-1-3-12$
- $\ge 0$ -1-2-4-5-6-7-8-12
- $\geq 0.1 2 4 5 6 7 9 12$
- $\geq 0.1 2 4 5 6 7 8 10 11$

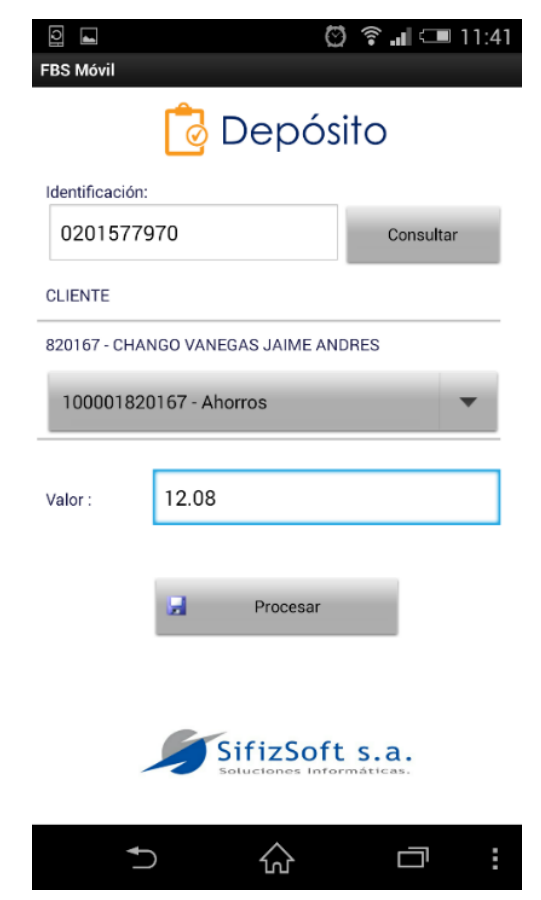

*Ilustración 80. Pruebas Caja Negra. Pantalla de Depósito. Fuente: FBS Móvil*

Se puede observar que la pantalla despliega la información correcta, al dar procesar la transacción, y realizar con éxito despliega el mensaje, y envía un correo.

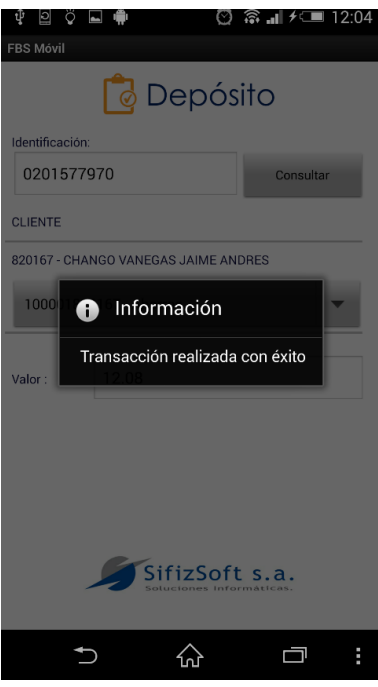

*Ilustración 81. Pruebas Caja Negra. Pantalla de confirmación de Depósito. Fuente: FBS Móvil*

Se visualiza el correo receptado luego de la realización de la transacción.

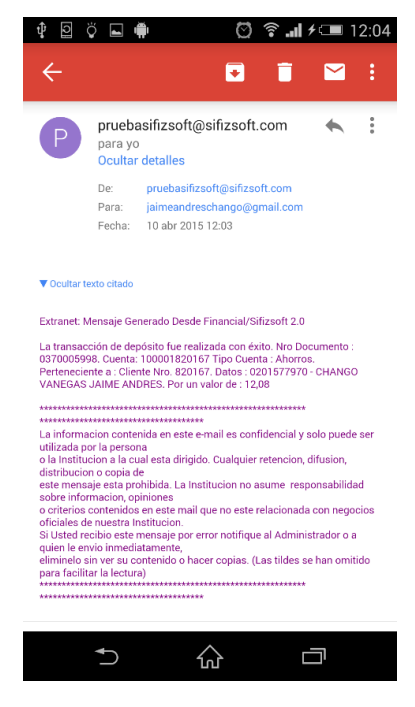

*Ilustración 82. Pruebas Caja Negra. Correo recibido después de la transacción*

# **4.5 DISCUSIÓN Y RESULTADOS**

Después de haber realizado las pruebas e implementado el aplicativo móvil, como propuesta de solución al problema planteado, se realiza el siguiente cuadro comparativo que permite notar las diferencias entre la forma actual y la posterior a algunos procesos del sistema FBS 2.0, que se desarrollaron en el aplicativo móvil.

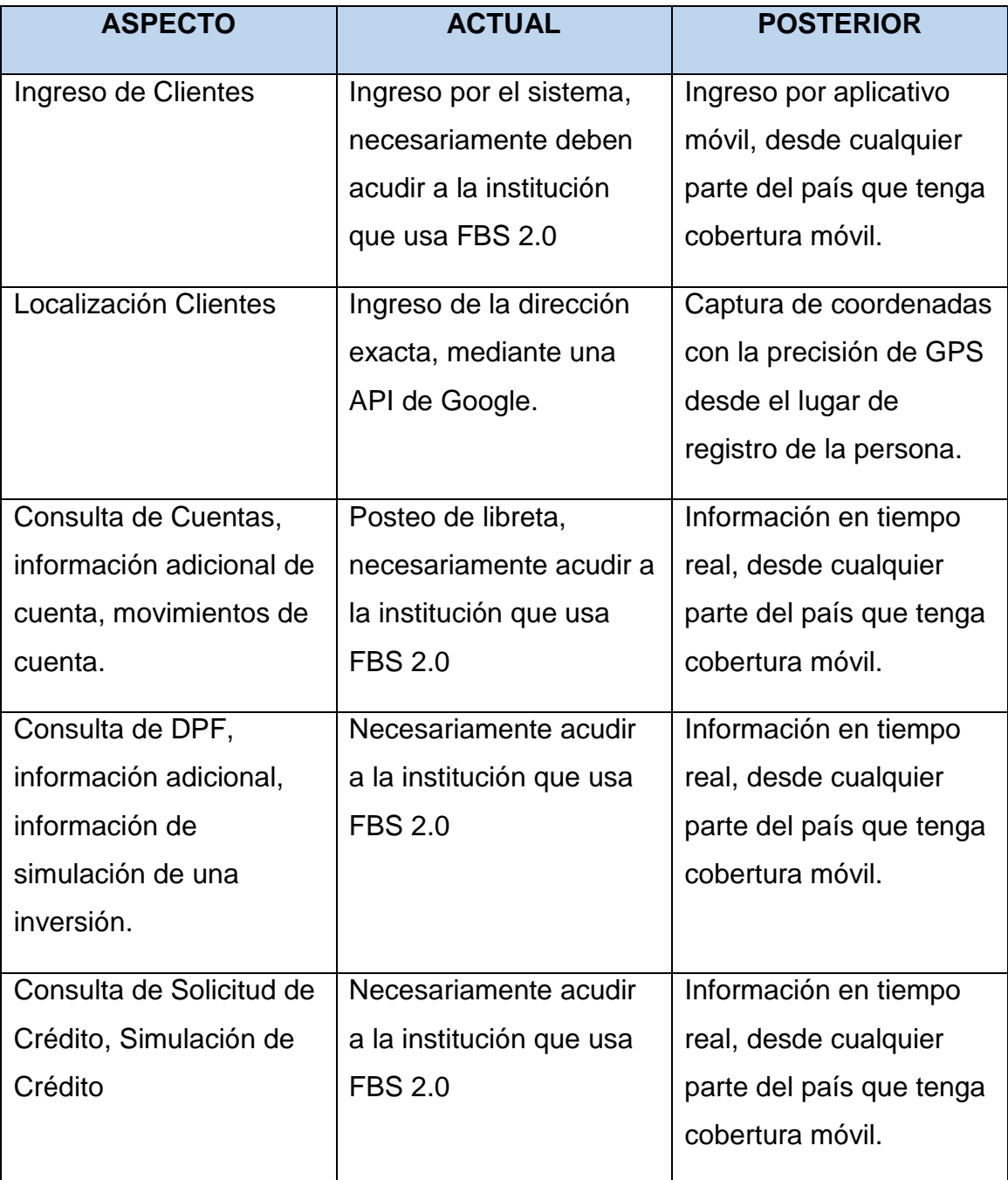

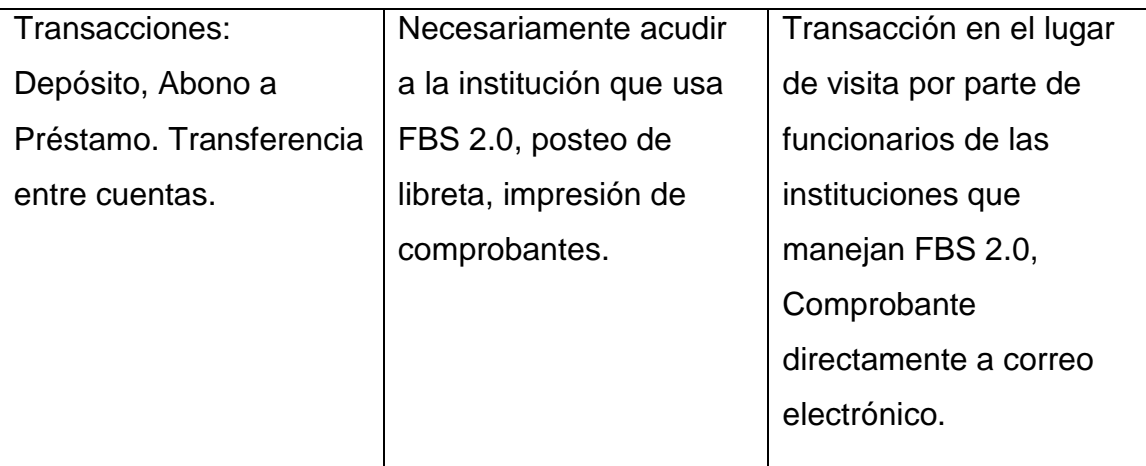

*Tabla 56. DISCUSIÓN Y RESULTADO. Elaborado por: El Investigador.*

## **CAPITULO V**

## **CONCLUSIONES Y RECOMENDACIONES**

## **5.1 CONCLUSIONES**

- La forma de ingreso de información de personas y clientes, como se maneja actualmente, ocasiona un atraso en la manera de captar clientes para las instituciones que manejan el sistema FBS 2.0.
- El lenguaje de programación usado para el desarrollo del aplicativo, fue de gran ayuda, ya que tener todo el core financiero en C# se logra mantener un estándar tanto, en la parte de servidor, como en la programación de cliente.
- El uso de WebServices programados en C# fue muy satisfactorio puesto que con esto se logra mejor compatibilidad con una aplicación móvil para Android desarrollada netamente en C#.
- La programación en clases se basa en la idea de reutilizar código, por lo que cuando se migre en un futuro no muy lejano a iOS será más rápido la programación.
- Al observar directamente los procesos que se realizan en el sistema FBS 2.0 facilitó la compresión de los procesos a migrar a una tecnología móvil.
- Al mantener los estándares de programación de la empresa SifizSoft S.A. en fututo se haría fácil la compresión de la programación del aplicativo para posibles modificaciones a la misma.
- Ahora las transacciones, no son netamente en la institución financiera, sino también en lugares lejanos.
- La disponibilidad de información es ahora mejor, puesto que ahora se puede otorgar información al cliente en cualquier parte del Ecuador.
- Al utilizar un sistema operativo Android se puede tener una gama de dispositivos, para el uso del aplicativo móvil.

## **5.2 RECOMENDACIONES**

- Para un mejor funcionamiento del aplicativo móvil, se recomienda que las terminales posean una pantalla de dimensión mayor a las 3.5´´, para la mejor visualización de los componentes del aplicativo.
- Se sugiere a los usuarios revisar periódicamente el manual de funcionamiento ante cualquier duda en el manejo del aplicativo móvil.
- Los usuarios del aplicativo móvil deben ser cuidadosos con el manejo de las contraseñas, con el fin de prevenir el manejo inadecuado de los procesos.
- La persona encargada de la administración del aplicativo móvil debe estar pendiente de los posibles factores externos para el bloqueo o el permiso del uso del aplicativo.
- Se recomienda realizar reportes para el detalle de las transacciones que se realizan por el aplicativo móvil, por usuario para que en futuro se tenga el consolidado de la información.
- Los dispositivos deben tener su respectivo paquete de datos para poder tener acceso a los servicios publicados en la web.
- Los usuarios que usan el aplicativo móvil en el caso de pérdida del dispositivo deben notificar inmediatamente al administrador del sistema para su respectivo bloqueo en el sistema de las transacciones.
- En cuanto a las claves de acceso al dispositivo, se debe tomar en cuenta que las claves no deben estar anotadas en ningún tipo de apunte dentro del dispositivo.
- El administrador del dispositivo debe verificar constantemente el log de ingreso al aplicativo.

## **BIBLIOGRAFÍA:**

[1] Edisson Marcelo Tipantasig Llanganate, Aplicación Móvil Utilizando Plataforma Android para mejorar la Calidad del Servicio de Consulta de Información de Consumo Eléctrico de la EEASA en la Empresa Besixplus CÍA. Ltda. Facultad de Ingeniería en Sistemas, Electrónica e Industrial, Universidad Técnica de Ambato. 2013.

[2] AGUIRRE CHACÓN, Luis Teodoro y SINCHE RICRA, Huber Jhonn, Diseño de una aplicación móvil para la Consulta Académica de la FIIS-UTP, Universidad Tecnológica del Perú. 2013.

[3] QUISI PERALTA, Diego Fernando, Diseño e Implementación de una aplicación para Dispositivos Android en el Marco del Proyecto Pequeñas y Pequeños Científicos de la Universidad Politécnica Salesiana, Universidad Politécnica Salesiana. Cuenca. 2012.

[4] J. Desongles, Conocimientos Básicos de Informática. España: Editorial MAD, 2006.

[5] TIPANTASIG Edison, Aplicación Móvil Utilizando Plataforma Android para mejorar la Calidad del Servicio de Consulta de Información de Consumo Eléctrico de la EEASA en la Empresa Besixplus CÍA. Ltda. FISEI-UTA. 2013 Disponible en: http://repo.uta.edu.ec/handle/123456789/4955

[6] Tipos de Información Online, WebServices. Disponible en:

http://www.hipertexto.info/documentos/serv\_web.htm

[7] BAZ ALONSO, Arturo, FERREIRA ARTIME Irene, ÁLVAREZ María, Rodríguez, Rosana y García Baniello, Dispositivos móviles. Ingeniería de Telecomunicación, Universidad de Oviedo.

[8] Blanco, P., Camarero, J., Fumero, A., Werterski, A., & Rodríguez, P. (2009). Metodología de desarrollo ágil para sistemas móviles. Introducción al desarrollo con Android y el iPhone. Universidad Politécnica de Madrid. Documento recuperado de http://www. adamwesterski. com/wpcontent/files/docsCursos/Agile\_doc\_TemasAnv. pdf.

[9] A. Cobo, Diseño y Programación de Bases de Datos. España: Editorial Visión Libros, 2008.

[10] SIMBAYA CAMACHO, Carlos Andrés, Auditoría Informática y su incidencia en la funcionalidad del Sistema de Información Financiera de la Cooperativa de Ahorro y Crédito Universitaria Limitada (COPEU). FISEI – UTA, Ambato. 2014. Disponible en: http://repo.uta.edu.ec/handle/123456789/8102

[11] Documento de Presentación Ejecutiva: Financial Business System 2.0, SifizSoft S.A. Quito, 2013.

[12] BENALCÁZAR, Sebastián. REA, Jenny, Metodología RAD, Facultad de Ingeniería En Sistemas Computacionales Programación, Universidad Técnica del Norte. Disponible en: http://metodologiaprog.weebly.com/

[13] RAD, El desarrollo rápido de aplicaciones, Disponible en: http://docsetools.com/articulos-educativos/article\_11723.html

[14] Microsoft Visual Studio. Disponible en: https://www.visualstudio.com/es-es

[15] Tipos de Información Online, Xamarin, Disponible en: http://tech.batanga.com/13263/conociendo-xamarin-la-herramienta-paradesarrolladores-multiplataforma

[16] Y. Cerezo, Iniciación a la programación en C#. España: Editorial Delta, 2007.

[17] Tipos de Información Online, SQL Server. Disponible en: http://www.microsoft.com/es-es/server-cloud/products/sql-server/

[18] Tipos de Información Online, SDK Disponible en: http://developer.android.com/sdk/index.html

[19] Tipos de Información Online, Java.Net. Disponible en: https://jdk7.java.net/

134

[20] Tipos de Información Online, Servidor web (IIS). Disponible en: https://technet.microsoft.com/es-es/library/cc753433%28v=ws.10%29.aspx

# **ANEXOS**

## **Anexo1. Manual de Usuario**

El presente manual tiene como propósito proporcionar a los usuarios una guía práctica para el correcto manejo de las funcionalidades del aplicativo móvil. En el manual se explica los controles y las funcionalidades de cada una de las actividades (pantallas) que posee la aplicación.

## **Instalación de la Aplicación Móvil**

En este apartado se detalla la forma de instalación de la aplicación móvil, el cual será proporcionado por el investigador, para lo cual se debe tener instalado en el Smartphone algún tipo de explorador de archivos, puede ser el nativo del teléfono y también cualquier otro descargado de la tienda de Google.

Al tener la aplicación pasada ya sea a la memoria SD o memoria interna del teléfono se la procede a buscar con el nombre FBSMovil.apk.

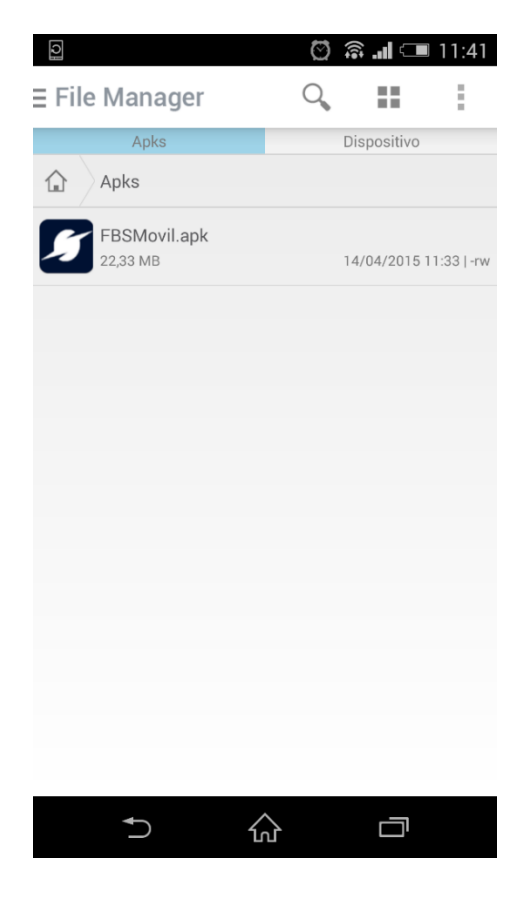

*Pantalla 1. Captura Búsqueda APK (instalador)*

Al seleccionar el archivo apk encontrado, se debe dar un clic sobre el archivo el cual nos dará la opción de instalar en el dispositivo. Y nos dará el detalle de todos los servicios que usará la aplicación.

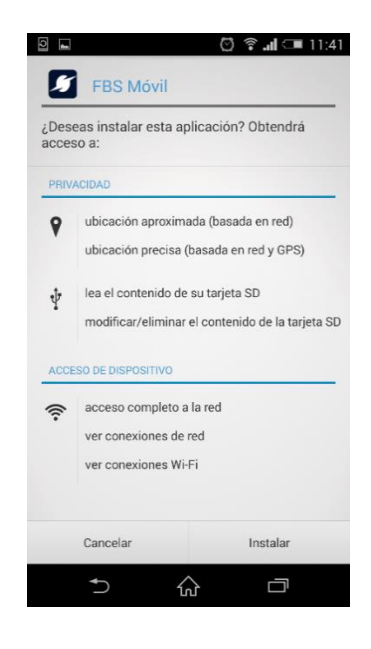

*Pantalla 2. Instalación FBS Móvil*

Si seleccionamos instalar y la instalación es correcta nos dará la pantalla que se muestra a continuación.

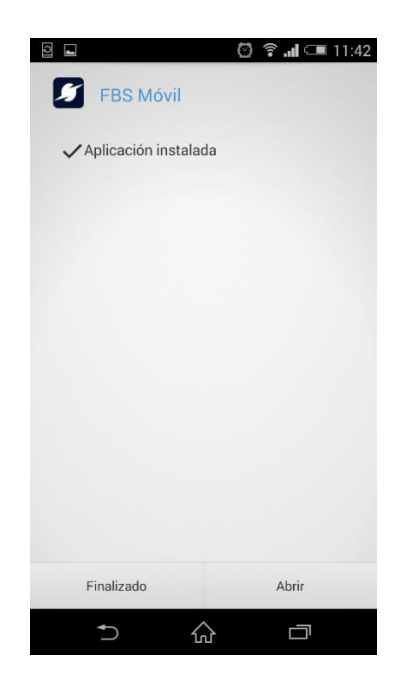

*Pantalla 3. Confirmación instalación aplicativo móvil*

Para el efecto si queremos revisar la versión de aplicación con la que contamos podemos direccionarnos al menú de aplicaciones instaladas en los ajustes del dispositivo, y podremos ver que versión de aplicación tenemos. En este caso tenemos la versión 1.0.0.0. En esta sección además se puede divisar el tamaño que posee el aplicativo. Que es 26.44MB.

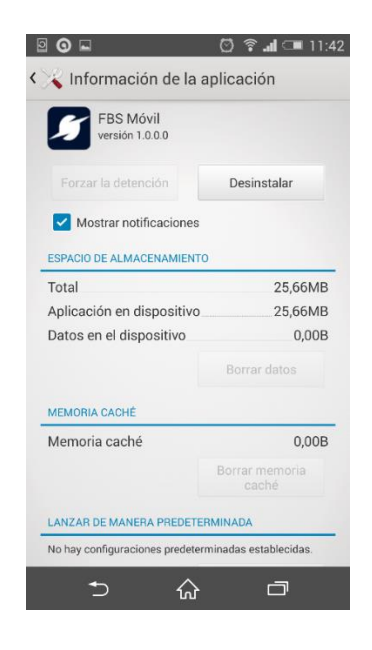

*Pantalla 4. Información de la aplicación*

Ya instalada la aplicación se procede a detallar el ingreso al aplicativo móvil.

## **Pantalla de Ingreso**

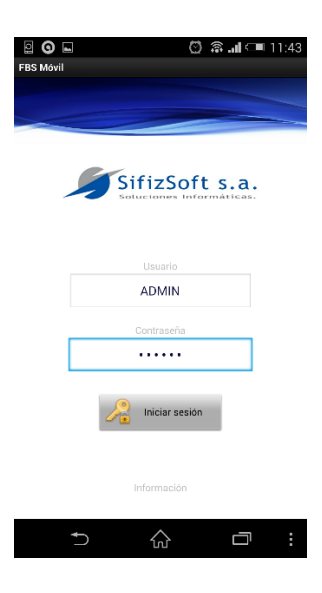

*Pantalla 5. Pantalla de Ingreso*

En la pantalla de ingreso cuenta con dos componentes que permiten el ingreso del usuario y contraseña asociada al mismo, se ingresa el usuario y contraseña; y al seleccionar el botón de "Iniciar sesión" se procede a realizar la respectiva validación.

Si en el caso que la validación sea exitosa entonces procede al direccionamiento a la pantalla principal de la aplicación.

## **Pantalla Principal de Aplicación**

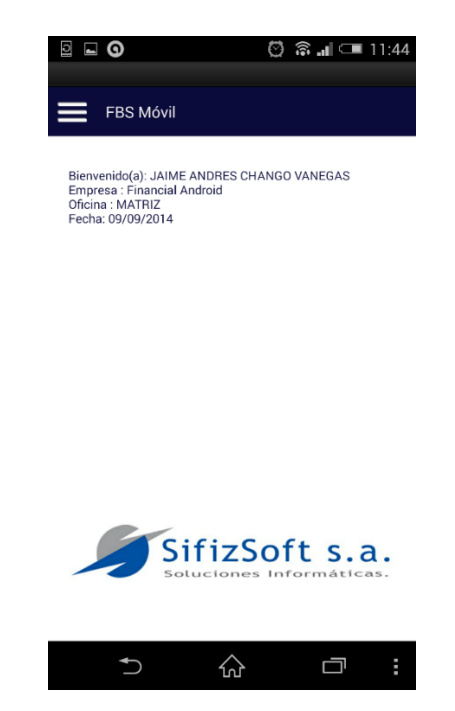

*Pantalla 6. Pantalla Principal de Aplicación*

Esta pantalla consta de información para toda la aplicación, entre las que tenemos en la parte superior, el nombre de la aplicación, en la parte central consta de información como:

- Nombre de Usuario.
- Nombre de Empresa.
- Nombre de la Oficina.
- Fecha del Sistema.

Además muestra el logo de la empresa y en la parte superior izquierda un botón que al seleccionarlo despliega un menú con las distintas opciones que tiene la aplicación.

## **Menú Principal**

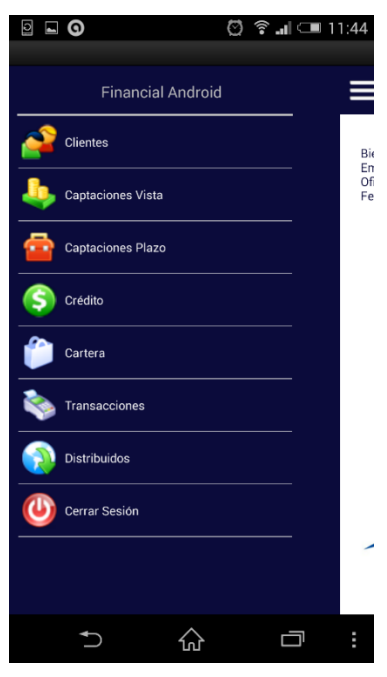

*Pantalla 7. Menú Principal FBS Móvil*

El menú principal es una extensión de la pantalla principal, al momento de desplegarse tiene los distintos módulos que se encuentran desarrollados en el aplicativo.

En el menú detallamos:

- Nombre de la Empresa: Nombre de la empresa a la cual está conectada la aplicación móvil.
- Clientes: Al seleccionar abre la pantalla principal para la selección de las opciones del módulo de Clientes.
- Captaciones Vista: Al seleccionar abre la pantalla principal para la selección de las opciones del módulo de Captaciones Vista.
- Captaciones Plazo: Al seleccionar abre la pantalla principal para la selección de las opciones del módulo de Captaciones Plazo.
- Crédito: Al seleccionar abre la pantalla principal para la selección de las opciones del módulo de Crédito.
- Cartera: Al seleccionar abre la pantalla principal para la selección de las opciones del módulo de Cartera.
- Transacciones: Al seleccionar abre la pantalla principal para la selección de las transacciones desarrolladas en la aplicación móvil.
- Distribuidos: Al seleccionar abre la pantalla con los botones para traer información de parametrizaciones, que se llenaran en la base de SQL Lite.
- Cerrar Sesión: Al seleccionar cierra la sesión en la aplicación.

#### **Distribuidos**

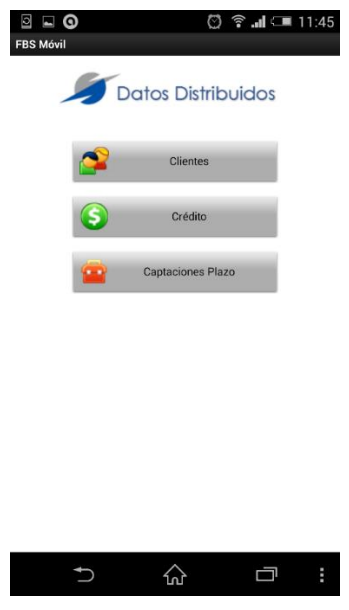

*Pantalla 8. Distribuidos*

En esta pantalla se encuentra un botón por módulo, cada botón al ser seleccionado, trae información de la base de datos principal de Financial, a una base propia de Android que es SQL Lite. Los datos que son guardados en la base de SQL Lite, son parametrizaciones que son de vital importancia para algunos procesos, con esta funcionalidad logramos no tener que depender de una base de datos centralizada para la consulta de parametrizaciones, además al no irnos a consultar a la base principal, economizamos consumo de datos,

ya que los datos de parametrizaciones se quedan en la consulta en el mismo dispositivo.

Al seleccionar cualquiera de estos botones si la consulta e inserción de parametrización de datos es correcta nos despliega la siguiente información en un mensaje como se muestra en la siguiente pantalla.

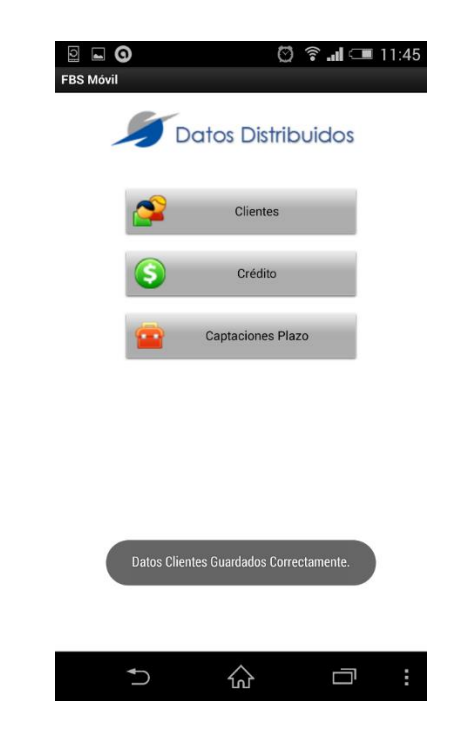

*Pantalla 9. Confirmación carga Datos Distribuidos en base SQL Lite*

## **Clientes**

En éste apartado se detalla las opciones que tiene el módulo de Clientes. Para acceder a estas pantallas se debe seleccionar en el menú principal el botón de clientes:

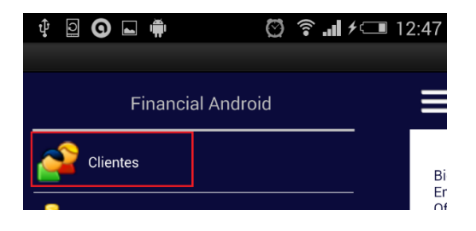

*Pantalla 10. Menú Principal - Opción CLIENTES*

Al seleccionar nos despliega la pantalla principal del módulo de Clientes.

## **Clientes – Pantalla Principal**

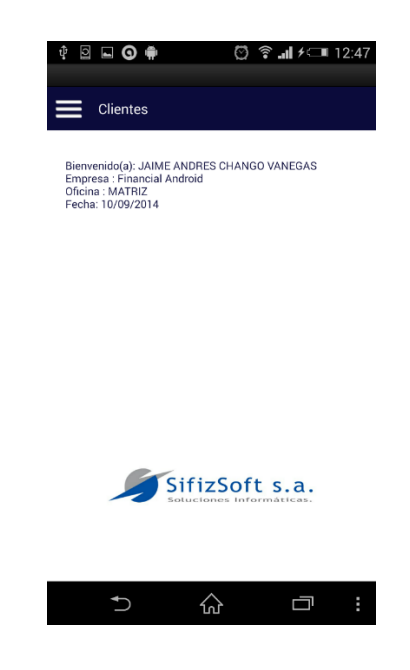

*Pantalla 11. Clientes - Pantalla Principal*

La pantalla tiene la una interfaz similar a la pantalla principal del aplicativo, esto para mantener un estándar de diseño, con el cambio que en la parte superior se encuentra el nombre del módulo, y el botón que despliega el menú con las opciones de Cliente.

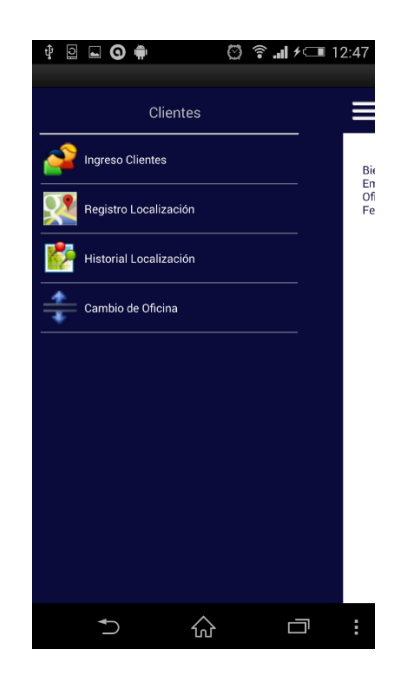

## **Clientes – Menú**

*Pantalla 12. Menú Clientes*

Al seleccionar el botón de menú de la pantalla principal de Clientes, se despliega el menú en donde tenemos las siguientes opciones:

- Ingreso de Clientes
- Registro Localización
- **•** Historial Localización.
- Cambio de Oficina.

## **Clientes – Ingreso de Clientes**

Para el ingreso a la funcionalidad del Ingreso de un Cliente, se debe seleccionar en el menú del módulo de Clientes la opción.

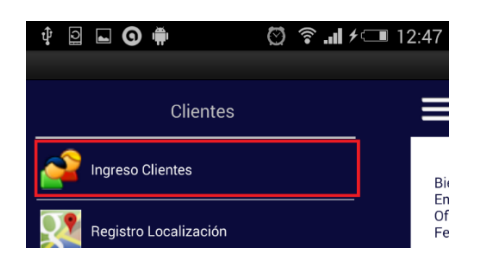

*Pantalla 13. Clientes – Ingreso de Clientes*

## **Clientes – Ingreso**

Esta funcionalidad nos permite el ingreso de un cliente en nuestra base de datos principal, la cual al realizar el ingreso de la persona convierte a esta persona automáticamente en un cliente de la institución.

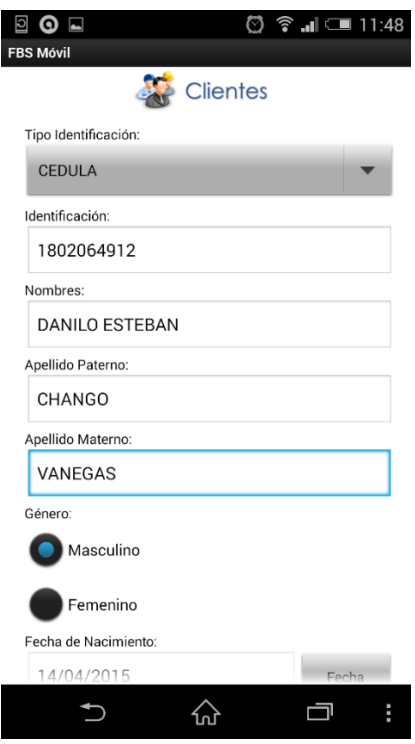

*Pantalla 14. Clientes – Ingreso*

La pantalla consta de:

- Tipo Identificación: Es un componente de selección donde se puede escoger el tipo de identificación de la persona que se va a ingresar.
- Identificación: En este componente, se ingresará la identificación de la persona que se está ingresando.
- Nombres: Este componente sirve para el ingreso de los nombres de la persona que será ingresada.
- Apellido Paterno: Este componente sirve para el ingreso del apellido paterno de la persona que será ingresada.
- Apellido Materno: Este componente sirve para el ingreso del apellido materno de la persona que será ingresada.
- Género: Son componentes de selección única, donde el usuario puede escoger el sexo de la persona a ser ingresada.
- Fecha de Nacimiento: Componente de fecha que sirve para el ingreso de la fecha de nacimiento de la persona a ser ingresada.
- Tipo de Vivienda. Componente de selección que permite tener escoger el tipo de vivienda que posee la persona a ser ingresada.
- Teléfono: Ingresa un número de teléfono de la persona a ser ingresada.
- Dirección Domicilio: Componente que permite el ingreso de la dirección del domicilio.

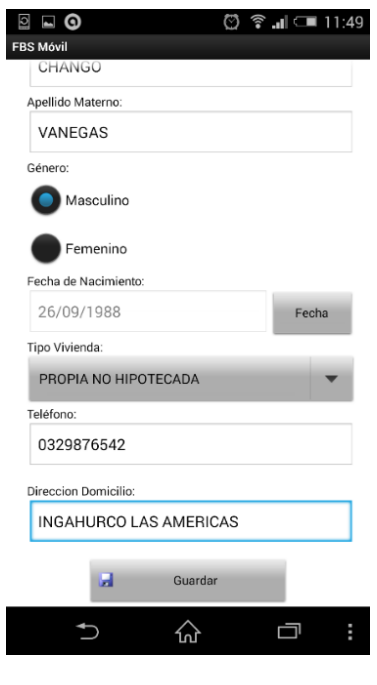

*Pantalla 15. Clientes – Ingreso*

Además existe el botón para guardar la información que se ha llenado en los distintos componentes que consta en la pantalla.

Al seleccionar el botón de GUARDAR se procede a almacenar toda la información que se a ingresado en la pantalla.

Si al GUARDAR todo va correcto entonces nos muestra la información de que el registro se almaceno correctamente, caso contrario nos mostraría información del error.

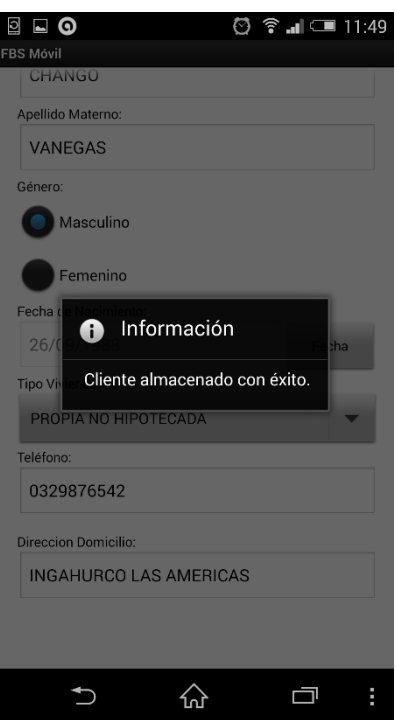

*Pantalla 16. Clientes – Ingreso confirmación*

## **Clientes – Registro Localización**

Para el ingreso de la localización de la persona se procede a seleccionar en el menú principal del módulo de clientes

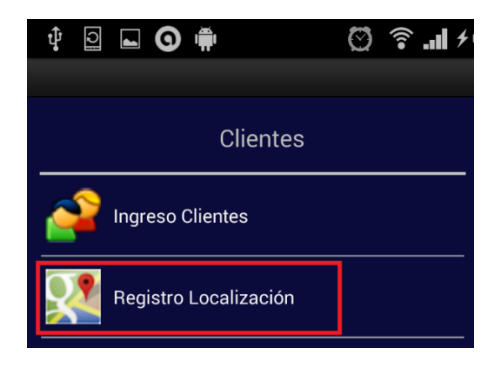

*Pantalla 17. Menú Clientes – Registro Localización*

Al seleccionar "Registro Localización" se abre la pantalla para el registro de la localización.

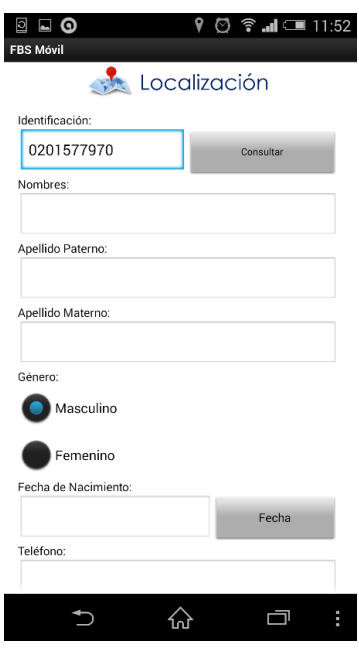

*Pantalla 18. Registro Localización*

En la cual procedemos al ingreso de una identificación de un cliente previamente ingresado; luego de ingresar la identificación se procede a seleccionar el botón consultar. Al dar consultar nos muestra la información del cliente consultado.

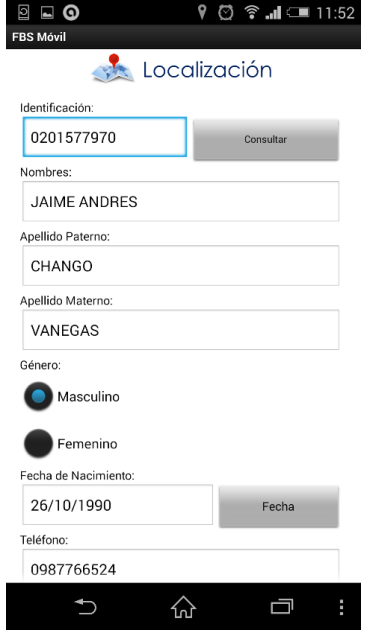

*Pantalla 19. Registro Localización Consulta Cliente*

Ésta pantalla tiene doble funcionalidad, al traer la información del cliente, también se la puede editar como capturar las coordenadas mediante GPS.

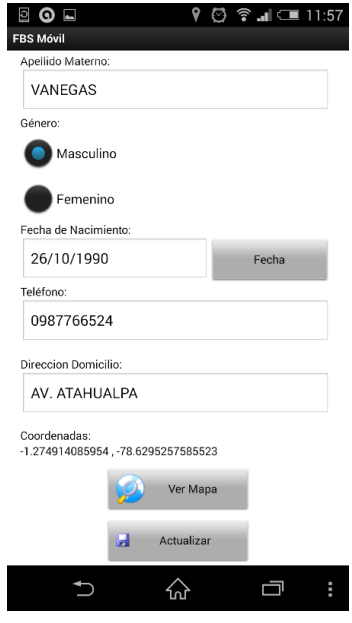

*Pantalla 20. Registro Localización*

Al obtener las coordenadas se puede revisar que las coordenadas obtenidas mediante GPS estén correctas al dar clic en VER MAPA, se abre mediante el servicio de GOOGLE MAPS la localidad a la cual hacemos referencia.

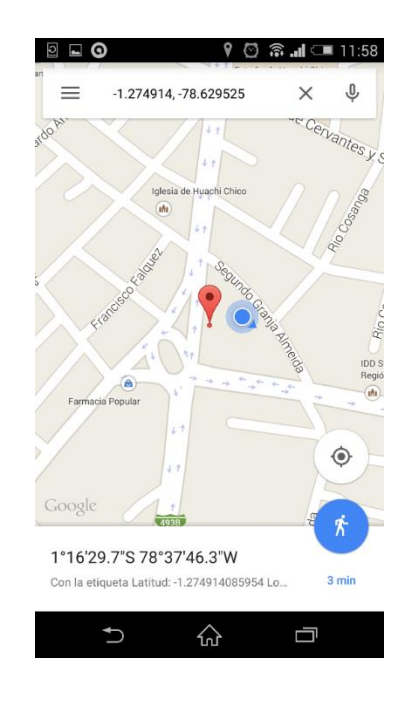

*Pantalla 21. Localización en Google Maps*

Luego de la revisión de las coordenadas en el mapa, se puede continuar con el registro de las coordenadas del cliente, seleccionando el botón ACTUALIZAR, y si todo es correcto nos mostrará la información de confirmación.

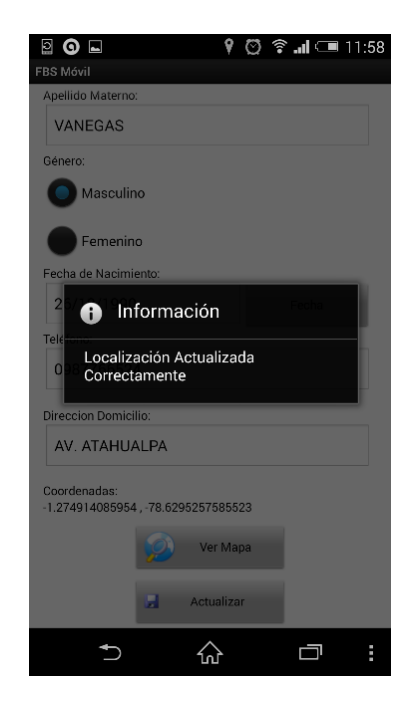

*Pantalla 22. Registro Localización confirmación*

## **Clientes – Historial Localización**

Esta funcionalidad se la puede ingresar seleccionando en el menú principal del módulo de Clientes

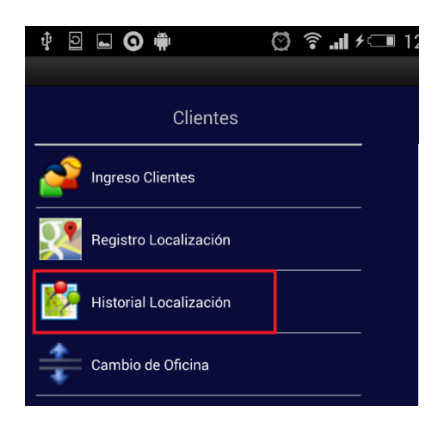

*Pantalla 23. Menú Clientes - Historial Localización*

Al seleccionar "Historial Localización" se abre la pantalla principal del Historial de Localización.

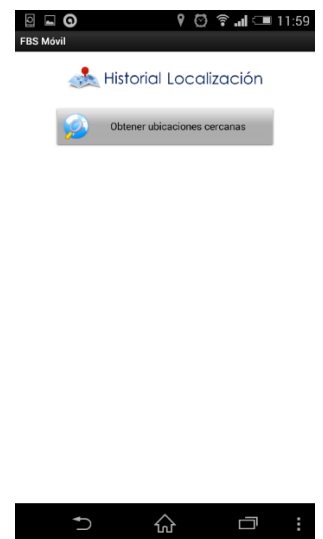

*Pantalla 24. Historial Localización*

Al abrir esta pantalla se encuentra un único botón que se habilitará siempre y cuando sean detectadas tanto la latitud como la longitud de donde se encuentra el dispositivo. Al habilitarse el botón se procede a consultar los clientes que se encuentran a un radio de unos 500 a 1000 metros.

El cual le otorga una letra para la respectiva referencia en el mapa.

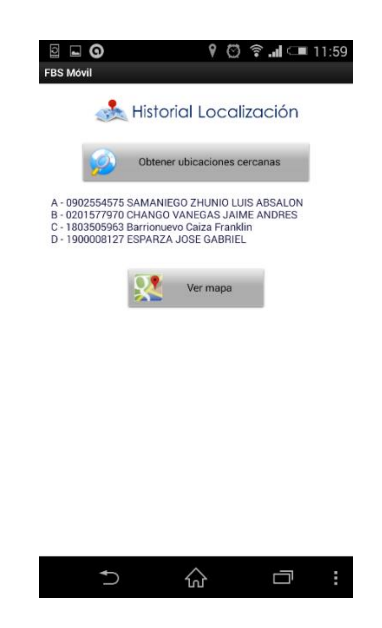

*Pantalla 25. Componentes Historial Localización*

En este caso muestra cuatro clientes que se encuentran en el radio actual, los cuales son otorgadas una letra.

Luego se procede a seleccionar el botón ver mapa.

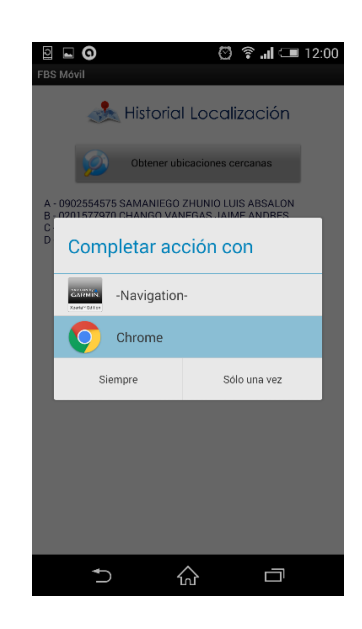

*Pantalla 26. Selección para completar acción de Abrir Mapa*

Aquí dependerá mucho de cada dispositivo y que aplicaciones tengan instaladas, pero para el caso del historial de localización se recomienda usar CHROME para su mejor visualización. Al completar la acción con CHROME se puede observar la siguiente pantalla con las referencias que se recuperar anteriormente.

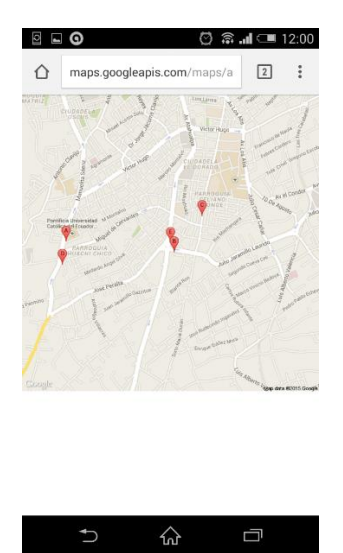

*Pantalla 27. Marcas de ubicaciones de Clientes*

## **Clientes – Cambio de Oficina**

Esta funcionalidad se la puede ingresar seleccionando en el menú principal del módulo de Clientes

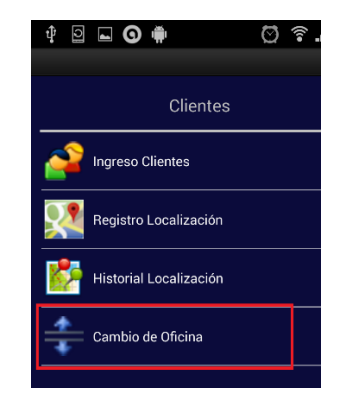

*Pantalla 28. Menú Clientes - Cambio de Oficina*

Al seleccionar el menú "Cambio de Oficina" procede a abrir la actividad donde contiene la información necesaria para realizar el ingreso de una solitud de cambio de oficina.

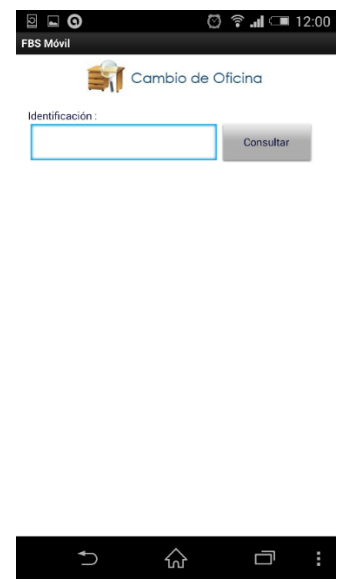

*Pantalla 29. Cambio de Oficina*

La pantalla contiene un control donde se puede ingresar la identificación del cliente a consultar para el respectivo ingreso de cambio de oficina.

Al consultar al cliente recupera la información del mismo y muestra lo siguiente.

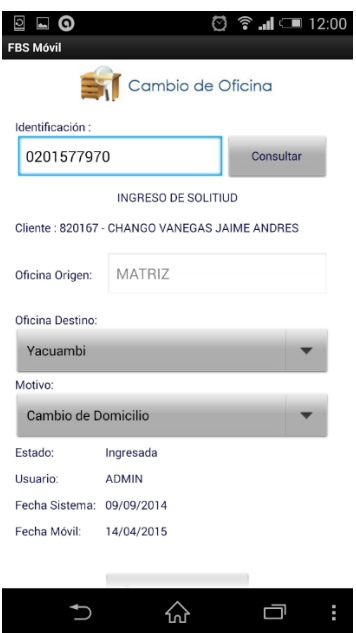

*Pantalla 30. Cambio de Oficina Ingreso Solicitud*

En la pantalla existen dos componentes de selección, uno para escoger la oficina a la cual se puede hacer le cambio, y el otro componente es el motivo de cambio de oficina. Hay que tomar encuentra las restricciones que tiene el sistema para lo que es el ingreso de un cambio de oficina.

Como muestra a continuación: un ejemplo en el cual el cliente posee préstamos pendientes en la institución.

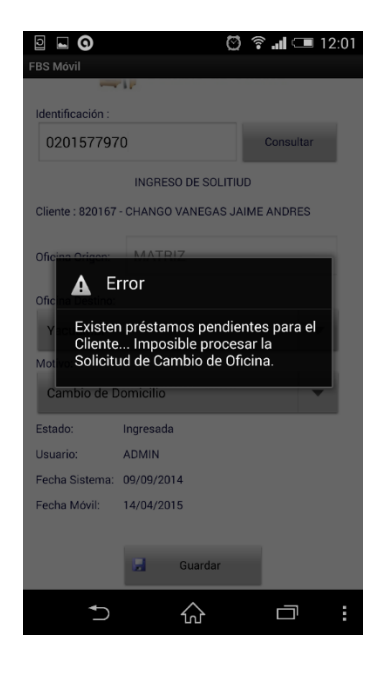

*Pantalla 31. Excepciones Solicitud Cambio de Oficina*

Si en el caso se hace la consulta de un cliente que no tiene ningún tipo de restricciones entonces al seleccionar el botón guardar, se almacenará la solicitud de cambio de oficina.

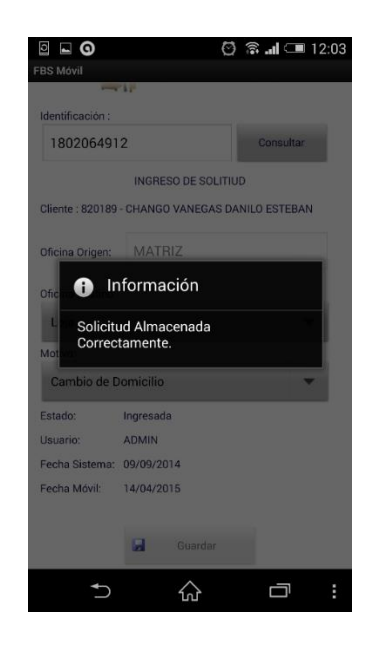

*Pantalla 32. Cambio de Oficina confirmación*

#### **CAPTACIONES VISTA**

En éste apartado se detalla las opciones que tiene el módulo de Captaciones Vista. Para acceder a estas pantallas se debe seleccionar en el menú principal el botón de Captaciones Vista:

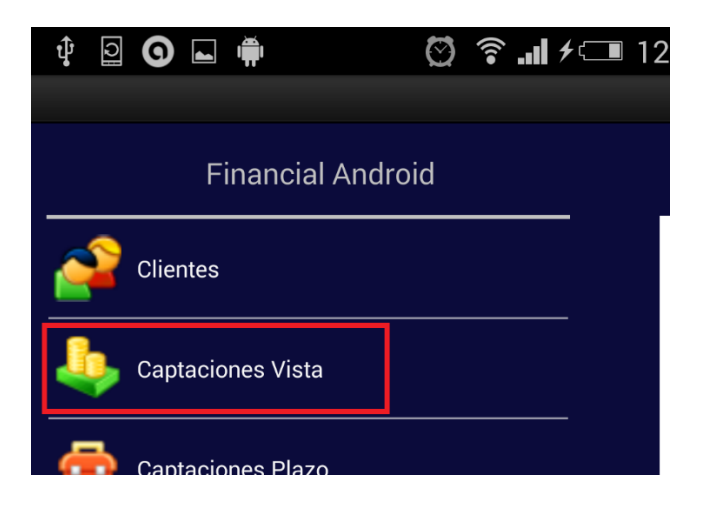

*Pantalla 33. Menú Principal - Opción Captaciones Vista*

Al seleccionar "Captaciones Vista" nos muestra la pantalla principal del módulo de Captaciones Vista.

## **Captaciones Vista – Pantalla Principal**

La pantalla tiene la una interfaz similar a la pantalla principal del aplicativo, esto para mantener un estándar de diseño, con el cambio que en la parte superior se encuentra el nombre del módulo, y el botón que despliega el menú con las opciones de Captaciones Vista.

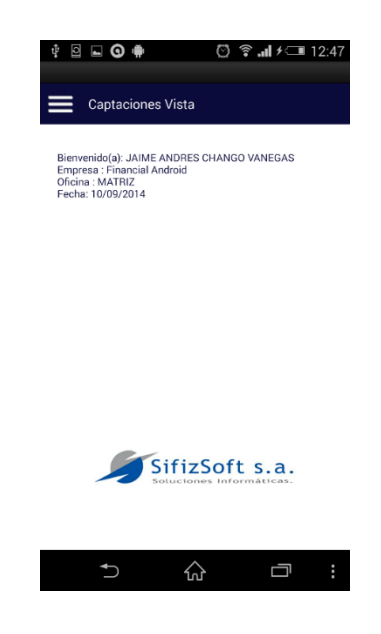

*Pantalla 34. Captaciones Vista – Pantalla Principal*

#### **Captaciones Vista – Menú**

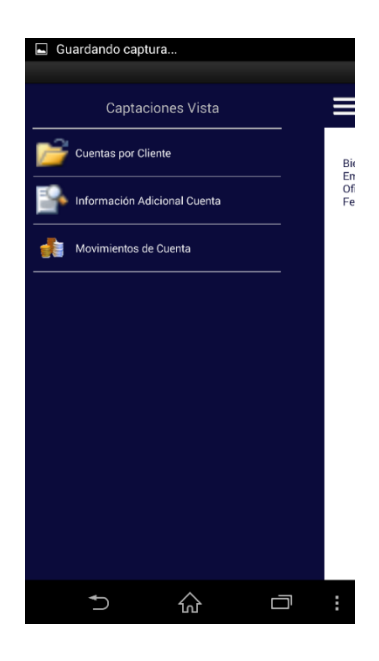

*Pantalla 35. Captaciones Vista – Menú*

Al seleccionar el botón de menú de la pantalla principal de Captaciones Vista, se despliega el menú en donde tenemos las siguientes opciones:

- Cuentas por Cliente.
- Información Adicional de Cuenta.
- Movimientos de Cuenta.

## **Captaciones Vista – Cuenta por Cliente**

Esta funcionalidad nos permite consultar las cuentas que posee un cliente.

Se accede seleccionando en el menú principal del módulo.

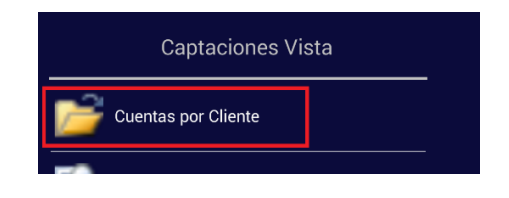

*Pantalla 36. Captaciones Vista – Opción Cuenta por Cliente*

Al selecciona "Cuentas por Cliente" nos muestra la pantalla para la consulta de Cuentas.

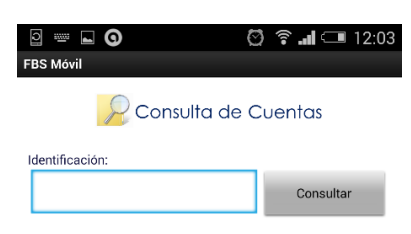

|                | $\overline{2}$ | 3 |              |
|----------------|----------------|---|--------------|
| 4              | 5              | 6 | J            |
|                | 8              | 9 | $\mathbf{x}$ |
| $\blacksquare$ | 0              |   |              |
|                |                | ⊐ |              |

*Pantalla 37. Consulta de Cuentas por Cliente*

Esta pantalla posee, un componente para el ingreso de la identificación de cliente a consultar. Al ingresar la identificación y seleccionar el botón consultar nos trae la información del cliente y las cuentas que posee.

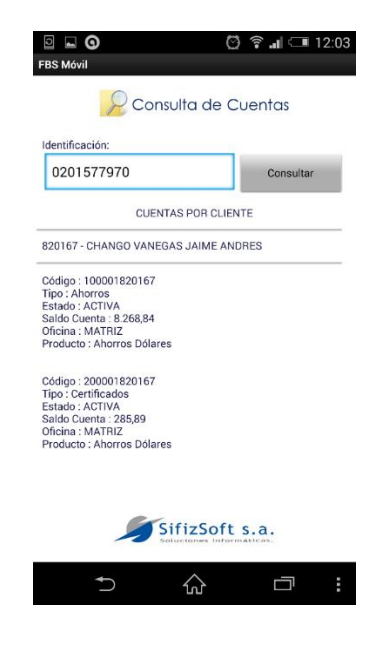

*Pantalla 38. Información Cuentas por Cliente*

## **Captaciones Vista – Información Adicional de la Cuenta**

Esta funcionalidad nos permite consultar la información adicional de las cuentas que posee un cliente.

Se accede seleccionando en el menú principal del módulo.

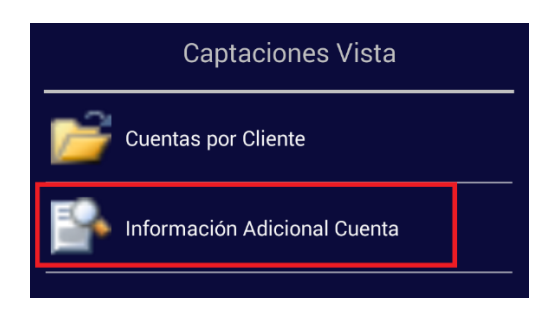

*Pantalla 39. Captaciones Vista – Opción Información Adicional de la Cuenta*

Al seleccionar "Información Adicional Cuenta" nos muestra la pantalla para la consulta de la Información Adicional de Cuentas.

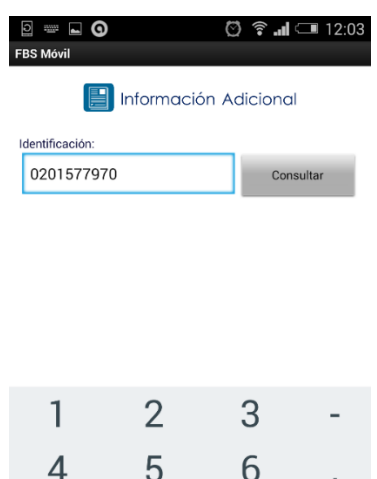

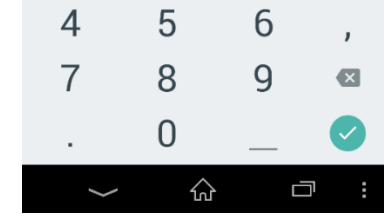

*Pantalla 40. Información Adicional Cuenta*

Esta pantalla posee, un componente para el ingreso de la identificación de cliente a consultar. Al ingresar la identificación y seleccionar el botón consultar nos trae la información del cliente y las cuentas que posee las llena en un componente de selección.

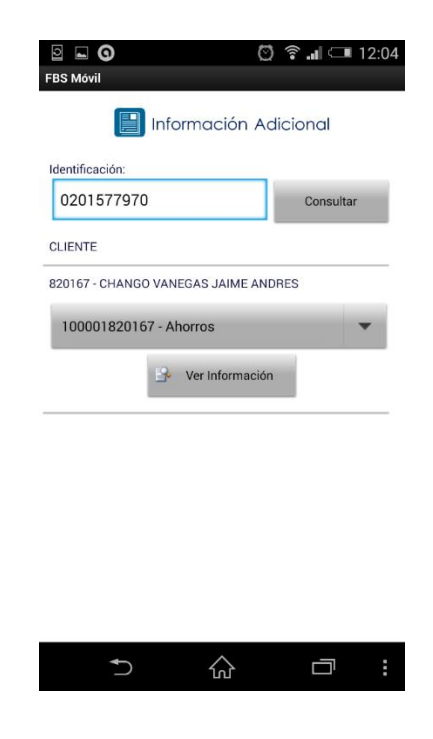

*Pantalla 41. Información Adicional Cuenta Consultas*

Se escoge la cuenta que se quiere ver la información Adicional y se procede a seleccionar el botón "Ver Información", nos muestra toda la información en particular de esa cuenta seleccionada.

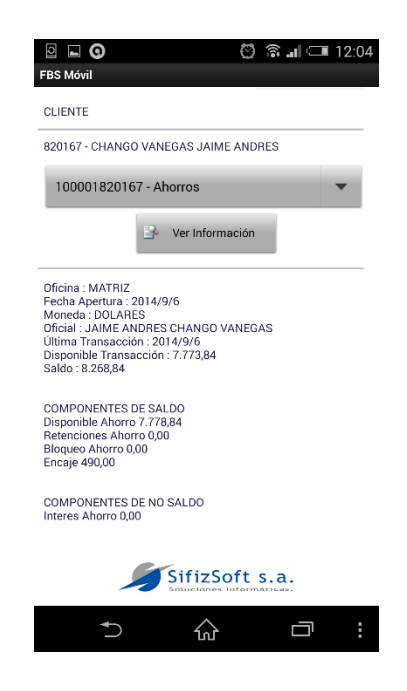

*Pantalla 42. Información Adicional Cuenta - Información*

## **Captaciones Vista – Movimientos de Cuenta**

Esta funcionalidad nos permite consultar los movimientos de las cuentas que posee un cliente.

Se accede seleccionando en el menú principal del módulo.

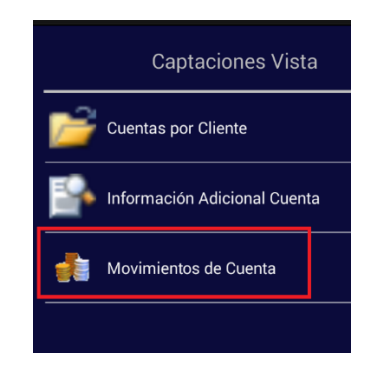

*Pantalla 43. Captaciones Vista – Opción Movimientos de Cuenta*
Al seleccionar "Movimientos de Cuenta" nos muestra la pantalla para la consulta de los Movimientos de las Cuentas.

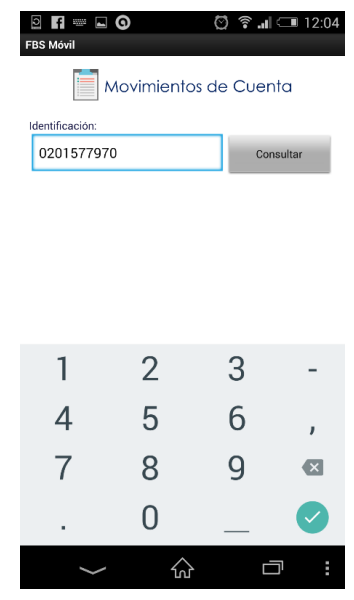

*Pantalla 44. Movimientos de Cuenta*

Esta pantalla posee, un componente para el ingreso de la identificación de cliente a consultar. Al ingresar la identificación y seleccionar el botón consultar nos trae la información del cliente y las cuentas que posee las llena en un componente de selección.

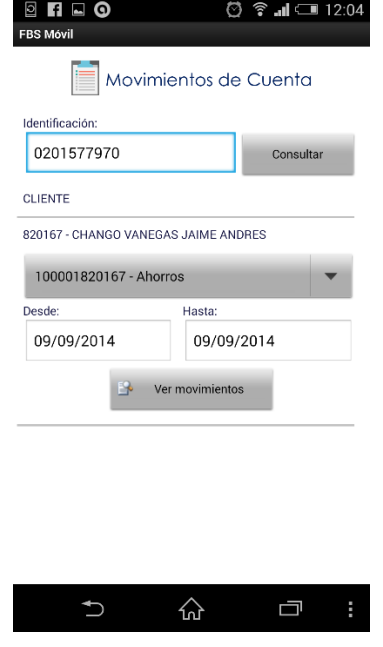

*Pantalla 45. Movimiento de Cuenta Rango de Fechas*

En la pantalla muestra las cuentas y unas fechas de corte, donde al seleccionar las fechas de corte nos muestra un componente para selección de fecha.

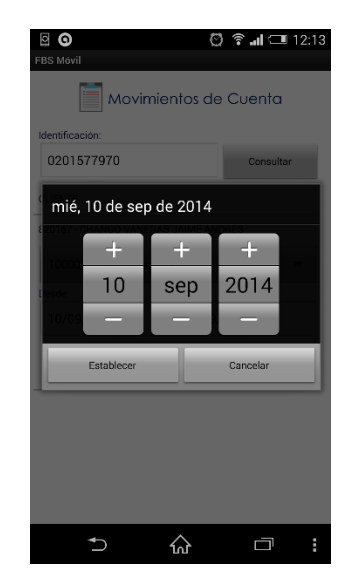

*Pantalla 46. Movimiento de Cuenta - Componente de Fecha*

Escogemos las fechas, escogemos la cuenta, y seleccionamos "Ver Movimientos". Al realizar este proceso se invoca un método que permitirá recuperar los movimientos de la cuenta dependiendo los parámetros de entrada.

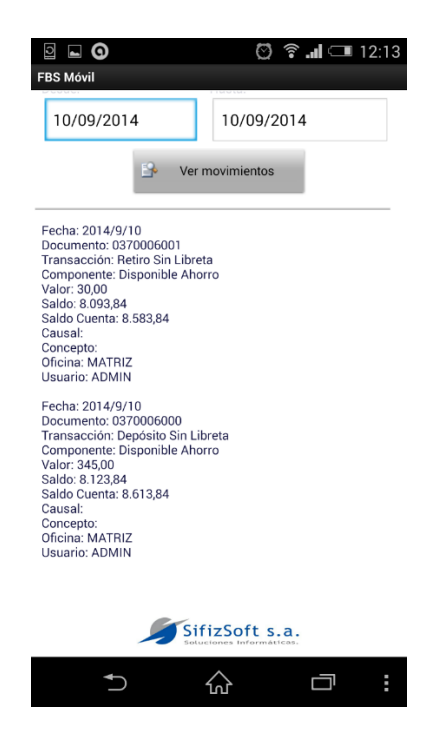

*Pantalla 47. Movimiento de Cuenta - Información movimientos*

# **Captaciones Plazo**

En éste apartado se detalla las opciones que tiene el módulo de Captaciones Plazo. Para acceder a estas pantallas se debe seleccionar en el menú principal el botón de Captaciones Plazo:

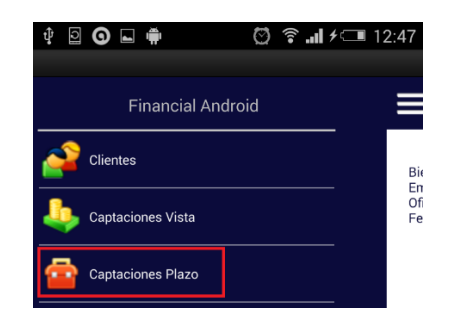

*Pantalla 48. Menú Principal - Opción Captaciones Plazo*

Al seleccionar "Captaciones Plazo" nos muestra la pantalla principal del módulo de Captaciones Plazo

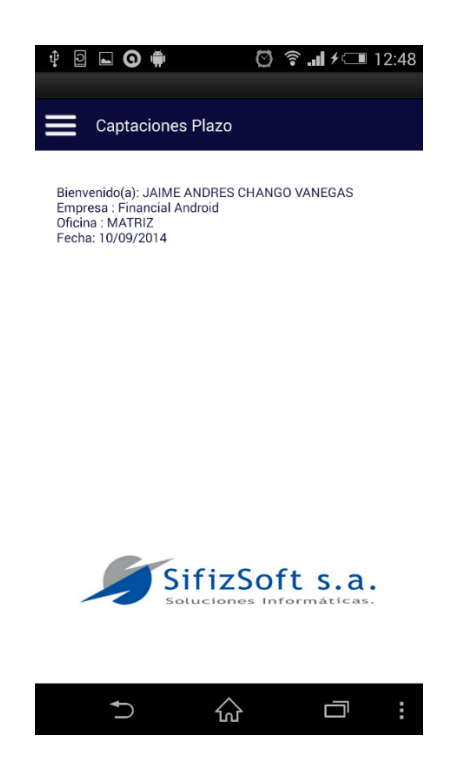

*Pantalla 49. Pantalla Principal - Captaciones Plazo*

La pantalla tiene la una interfaz similar a la pantalla principal del aplicativo, esto para mantener un estándar de diseño, con el cambio que en la parte superior se encuentra el nombre del módulo, y el botón que despliega el menú con las opciones de Captaciones Plazo.

# **Captaciones Plazo – Menú**

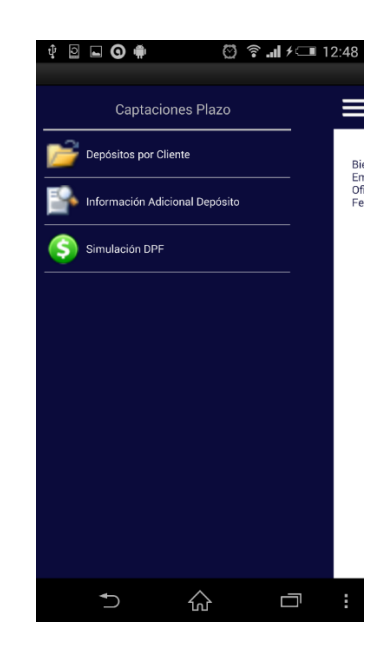

*Pantalla 50. Captaciones Plazo – Menú*

Al seleccionar el botón de menú de la pantalla principal de Captaciones Plazo, se despliega el menú en donde tenemos las siguientes opciones:

- Depósitos por Cliente
- Informacion Adicional Depósito
- Simulacion DPF

# **Captaciones Plazo – Deposito por Cliente**

Esta funcionalidad nos permite consultar los depósitos que posee un cliente.

Se accede seleccionando en el menú principal del módulo.

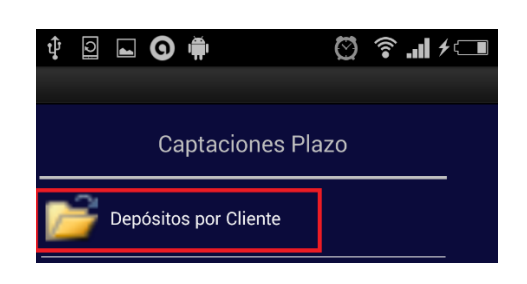

*Pantalla 51. Captaciones Plazo - Opción Deposito Por Cliente*

Al selecciona "Depósitos por Cliente" nos muestra la pantalla para la consulta de Depósitos.

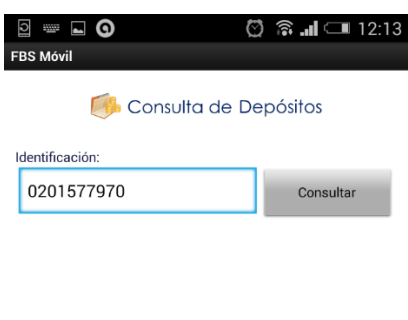

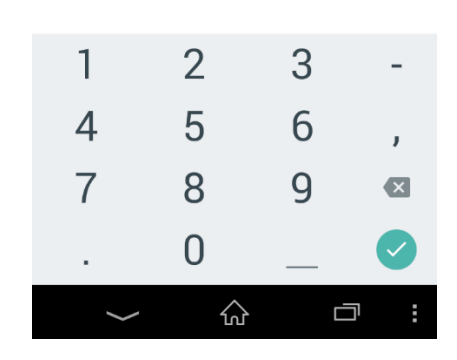

*Pantalla 52. Captaciones Plazo – Deposito por Cliente*

Esta pantalla posee, un componente para el ingreso de la identificación de cliente a consultar. Al ingresar la identificación y seleccionar el botón consultar nos trae la información del cliente y los depósitos que posee.

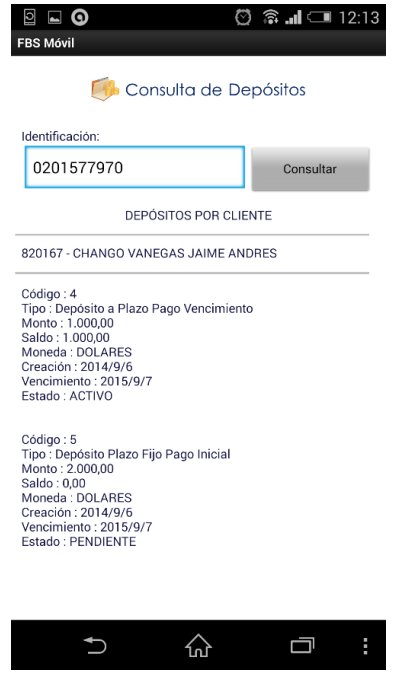

*Pantalla 53. Captaciones Plazo – Deposito por Cliente Información Depósito*

# **Captaciones Plazo – Información Adicional Depósito**

Esta funcionalidad nos permite consultar la Información Adicional de los Depósitos que posee un cliente.

Se accede seleccionando en el menú principal del módulo.

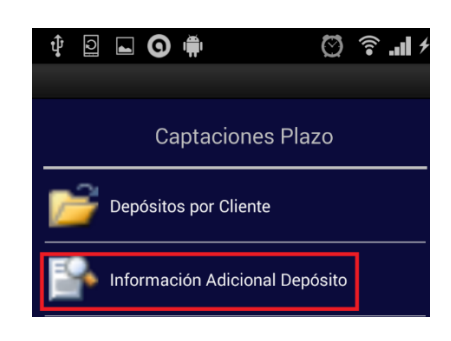

*Pantalla 54. Captaciones Plazo – Opción Información Adicional Depósito*

Al selecciona "Información Adicional Depósito" nos muestra la pantalla para la consulta de Información Adicional de Depósitos.

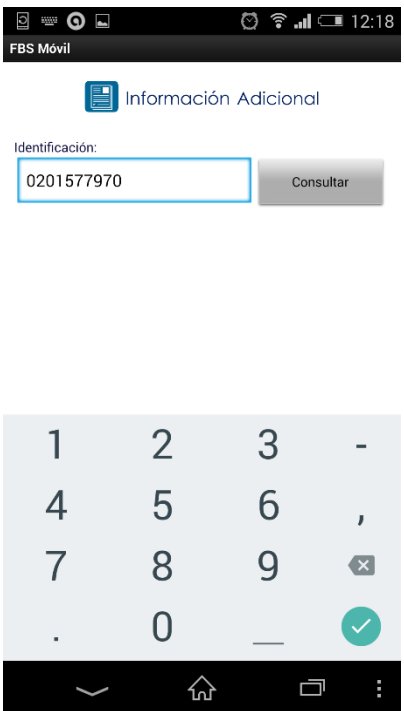

*Pantalla 55. Información Adicional Depósito*

Esta pantalla posee, un componente para el ingreso de la identificación de cliente a consultar. Al ingresar la identificación y seleccionar el botón consultar nos trae la información del cliente y los depósitos que posee son llenados en un componente de selección.

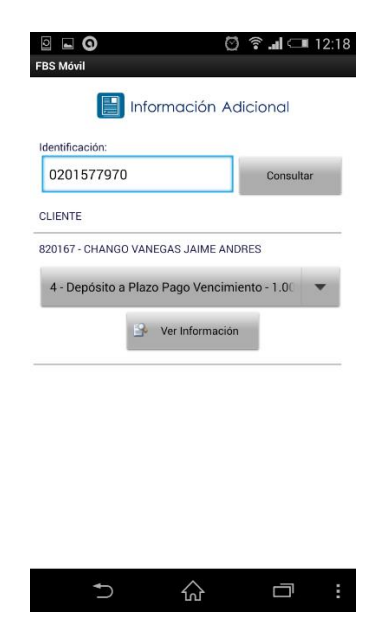

*Pantalla 56. Información Adicional Depósito*

Se escoge el depósito que se quiere ver la información Adicional y se procede a seleccionar el botón "Ver Información", nos muestra toda la información en particular de ese depósito seleccionado.

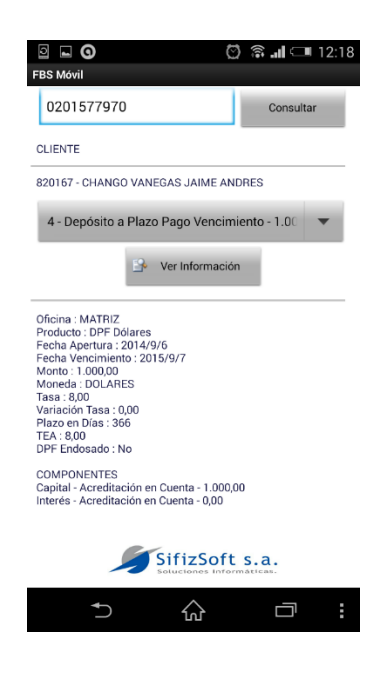

*Pantalla 57. Información Adicional Depósito - Información consultada*

### **Captaciones Plazo – Simulación DPF**

Esta funcionalidad nos permite simular un DPF

Se accede seleccionando en el menú principal del módulo.

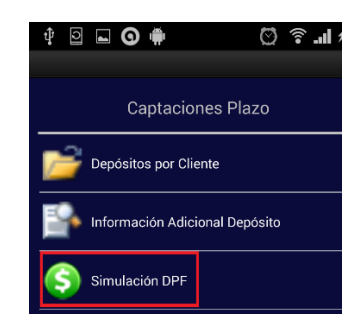

*Pantalla 58. Captaciones Plazo – Opción Simulación DPF*

Al seleccionar "Simulación DPF" nos muestra la pantalla para la simulación de un Depósito a Plazo Fijo.

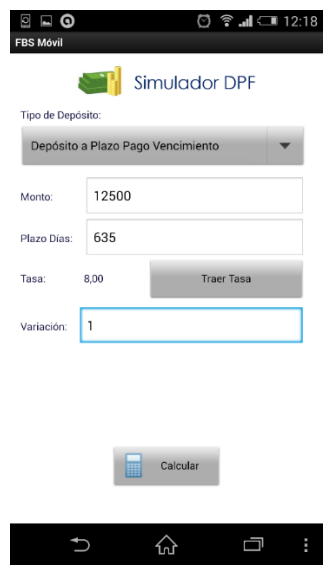

*Pantalla 59. Simulador DPF*

Esta pantalla posee un componente de selección del tipo de depósito, monto, plazo en días, y variación de tasa que son datos que se pueden ingresar para la simulación, además un botón "Traer Tasa" que realiza una consulta a la base de SQL LITE para obtener la tasa para ese tipo de depósito con ese monto y plazo. Y el botón generar, que realiza los cálculos necesarios para la simulación del depósito.

# **Pago al Vencimiento**

Al haber seleccionado el Tipo de Depósito de Pago al Vencimiento, se procede a calcular y muestra la siguiente información.

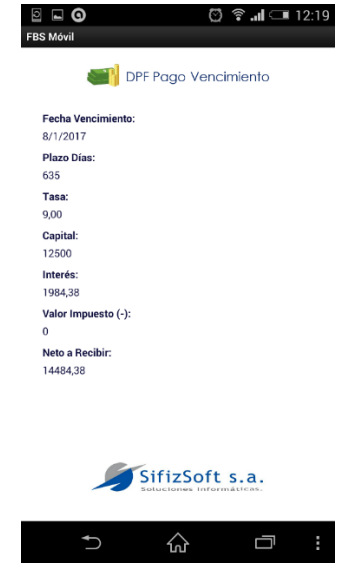

*Pantalla 60. Simulador DPF - Pago al Vencimiento*

## **Pago Periódico**

Cuando se selecciona el Tipo de Deposito con Pago Periódico, en la pantalla de la simulación, se muestra otro componente.

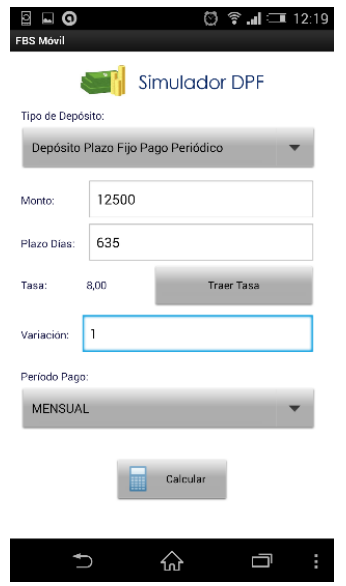

*Pantalla 61. Captaciones Plazo – Pago Periódico*

Este componente que aparece, permite escoger la periocidad de pago. Y al seleccionar "Calcular" nos muestra la información de los cálculos, con las respectivas cuotas.

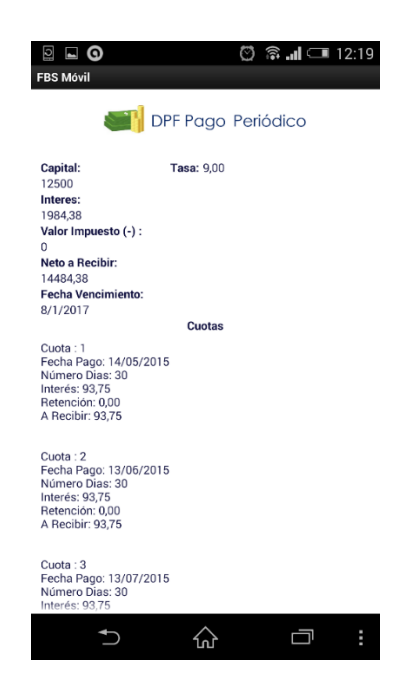

*Pantalla 62. Captaciones Plazo – Información simulada Pago Periódico*

### **Crédito**

En éste apartado se detalla las opciones que tiene el módulo de Crédito. Para acceder a estas pantallas se debe seleccionar en el menú principal el botón de Crédito:

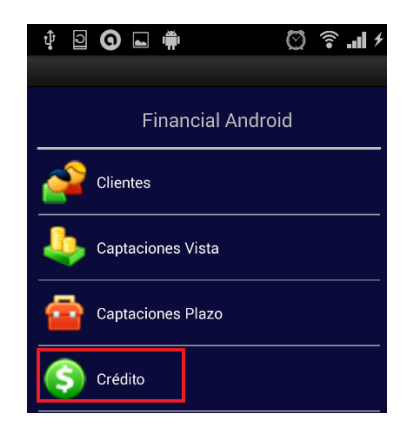

*Pantalla 63. Menú Principal - Opción Crédito*

Al seleccionar "Crédito" nos muestra la pantalla principal del módulo de Crédito.

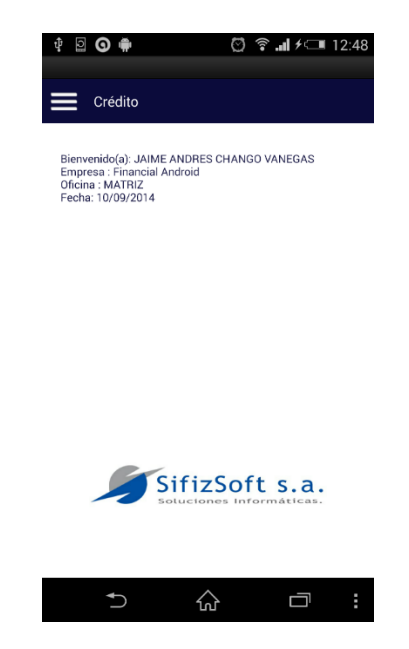

*Pantalla 64. Pantalla principal Crédito*

La pantalla tiene la una interfaz similar a la pantalla principal del aplicativo, esto para mantener un estándar de diseño, con el cambio que en la parte superior se encuentra el nombre del módulo, y el botón que despliega el menú con las opciones de Crédito.

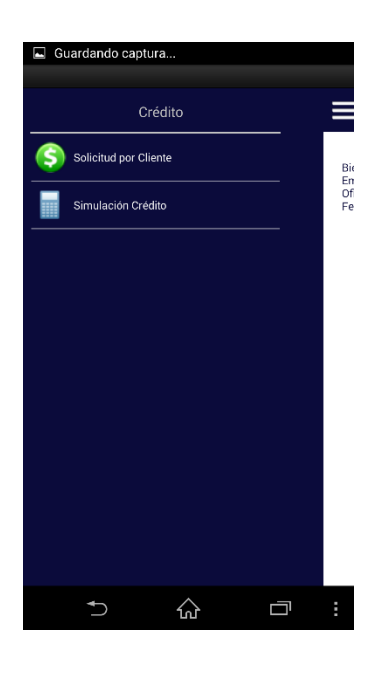

## **Crédito – Menú**

*Pantalla 65. Crédito Menú*

Al seleccionar el botón de menú de la pantalla principal de Crédito, se despliega el menú en donde tenemos las siguientes opciones:

- Solicitud por Cliente
- Simulación Crédito

### **Crédito – Solicitud por Cliente**

Esta funcionalidad nos permite consultar las solicitudes que posee un cliente.

Se accede seleccionando en el menú principal del módulo.

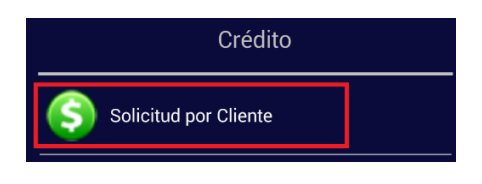

*Pantalla 66. Crédito – Opción Solicitud por Cliente*

Al selecciona "Solicitud por Cliente" nos muestra la pantalla para la consulta de Solicitudes por cliente.

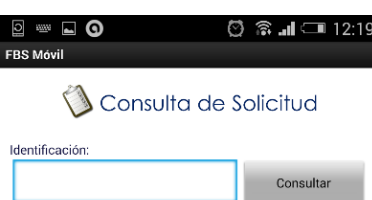

|                | $\overline{2}$ | 3 |                            |
|----------------|----------------|---|----------------------------|
| 4              | 5              | 6 | I                          |
| $\overline{7}$ | 8              | 9 | $\left( \mathbf{x}\right)$ |
| ٠              | 0              |   |                            |
|                |                |   | t                          |

*Pantalla 67. Solicitud por Cliente*

Esta pantalla posee, un componente para el ingreso de la identificación de cliente a consultar. Al ingresar la identificación y seleccionar el botón consultar nos trae la información del cliente y las solicitudes que posee.

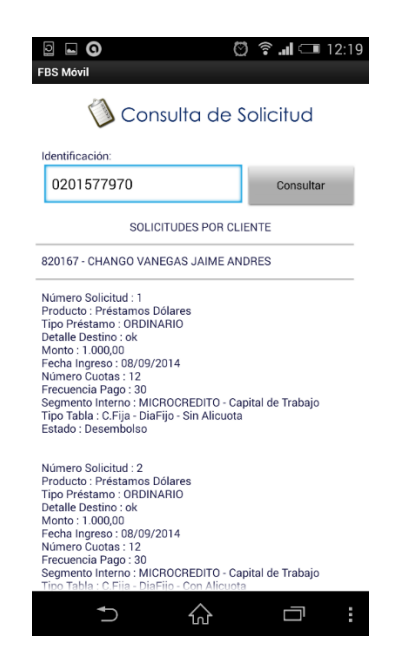

*Pantalla 68. Solicitud por Cliente Información Consultada*

# **Crédito – Simulador**

Esta funcionalidad nos permite simular un crédito dependiendo opciones que se escojan en la pantalla.

Se accede seleccionando en el menú principal del módulo.

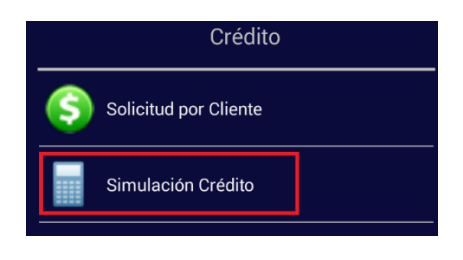

*Pantalla 69. Crédito – Opción Simulador*

Al seleccionar "Simulación Crédito" nos muestra la pantalla para la simulación de Crédito.

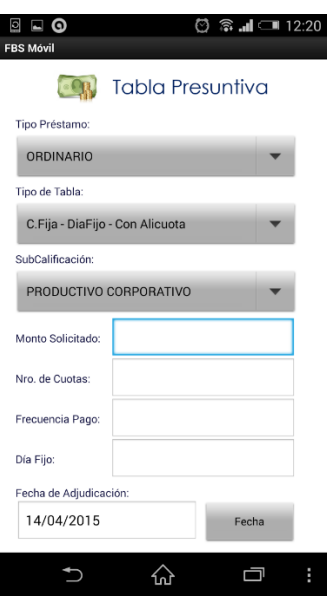

*Pantalla 70. Simulación Crédito - Tabla Presuntiva*

Esta pantalla contienen opciones para escoger como el Tipo de Préstamo, tipo de tabla, la SubCalificación Contable, además componentes para el ingreso del monto que se va a solicitar, el número de Cuotas, la Frecuencia de Pago y el día fijo que se va a ingresar para el pago de las cuotas. Además se tiene un componente para el ingreso de una fecha tentativa de adjudicación, para el cálculo de las cuotas. Al final consta de un botón para al ser ejecutado realice los respectivos cálculos.

| Guardando captura<br>ы          |         |       |   |
|---------------------------------|---------|-------|---|
| <b>FBS Móvil</b>                |         |       |   |
| Tipo Préstamo:                  |         |       |   |
| <b>ORDINARIO</b>                |         |       |   |
| Tipo de Tabla:                  |         |       |   |
| C.Fija - DiaFijo - Con Alicuota |         |       |   |
| SubCalificación:                |         |       |   |
| PRODUCTIVO CORPORATIVO          |         |       |   |
| Monto Solicitado:               | 2500    |       |   |
| Nro. de Cuotas:                 | 12      |       |   |
| Frecuencia Pago:                | 30      |       |   |
| Día Fijo:                       | 4       |       |   |
| Fecha de Adjudicación:          |         |       |   |
| 14/04/2015                      |         | Fecha |   |
|                                 | Generar |       |   |
|                                 |         |       | i |

*Pantalla 71. Simulación Crédito*

Al seleccionar "Generar" y con todos los parámetros ingresados, se procede a realizar los cálculos mostrando la siguiente pantalla con toda la información de la simulación, la información del crédito como el detalle de los mismos.

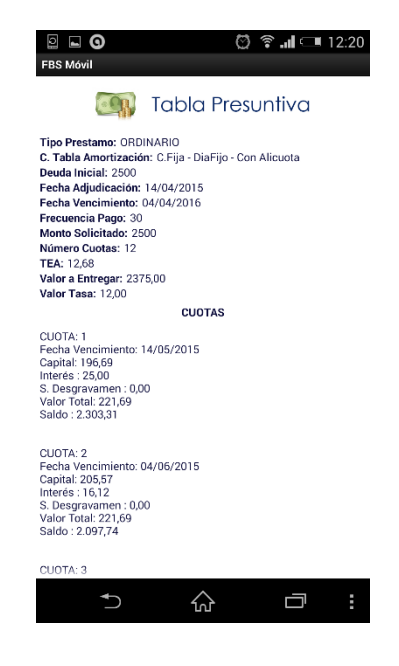

*Pantalla 72. Tabla Presuntiva*

### **Cartera**

En éste apartado se detalla las opciones que tiene el módulo de Cartera. Para acceder a estas pantallas se debe seleccionar en el menú principal el botón de Cartera:

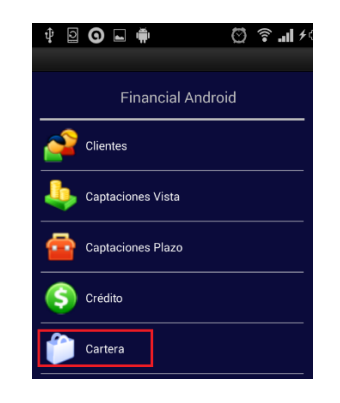

*Pantalla 73. Menú Principal - Opción Cartera*

Al seleccionar "Cartera" nos muestra la pantalla principal del módulo de Cartera.

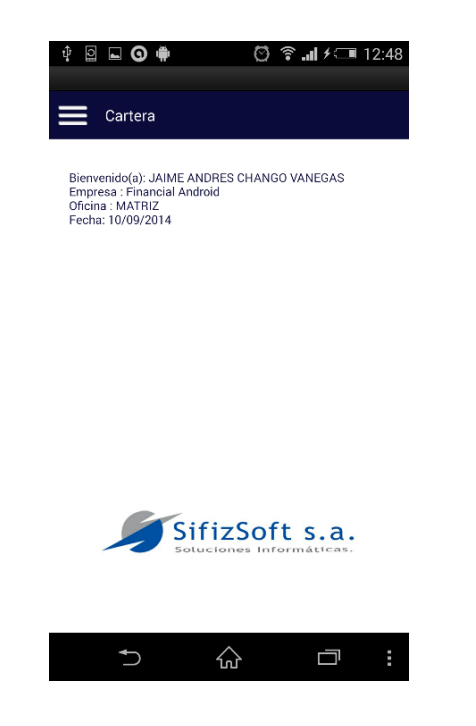

*Pantalla 74. Pantalla Principal Cartera*

La pantalla tiene la una interfaz similar a la pantalla principal del aplicativo, esto para mantener un estándar de diseño, con el cambio que en la parte superior se encuentra el nombre del módulo, y el botón que despliega el menú con las opciones de Cartera.

### **Cartera – Menú**

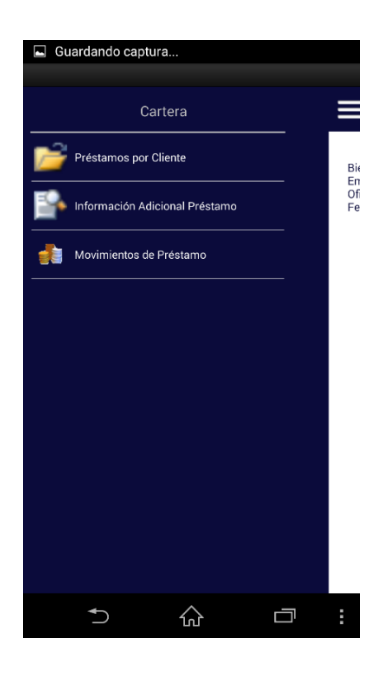

*Pantalla 75. Menú Cartera*

Al seleccionar el botón de menú de la pantalla principal de Cartera, se despliega el menú en donde tenemos las siguientes opciones:

- Préstamo por Cliente.
- Información Adicional Préstamo.
- Movimiento de Préstamo.

#### **Cartera – Préstamo por Cliente**

Esta funcionalidad nos permite consultar los préstamos que posee un cliente.

Se accede seleccionando en el menú principal del módulo.

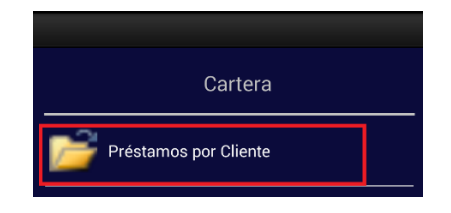

*Pantalla 76. Cartera – Opción Préstamo por Cliente*

Al seleccionar "Préstamos por Cliente" nos muestra la pantalla para la consulta de Préstamos.

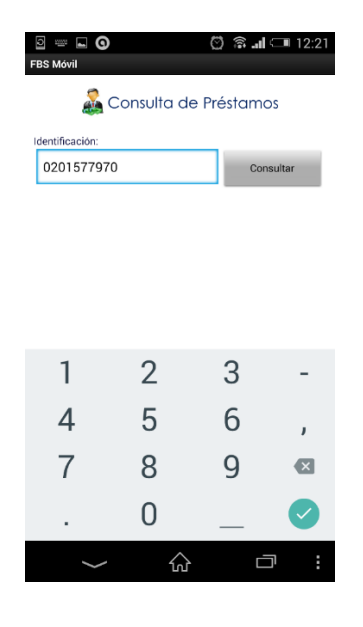

*Pantalla 77. Consulta Préstamos por Cliente*

Esta pantalla posee, un componente para el ingreso de la identificación de cliente a consultar. Al ingresar la identificación y seleccionar el botón consultar nos trae la información del cliente y los préstamos que posee.

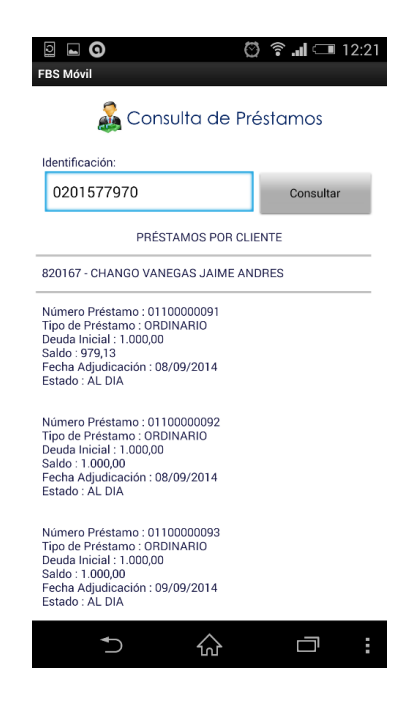

*Pantalla 78. Cartera – Información Préstamo por Cliente*

## **Cartera - Información Adicional Préstamo**

Esta funcionalidad nos permite consultar la información adicional del préstamo que posee un cliente.

Se accede seleccionando en el menú principal del módulo.

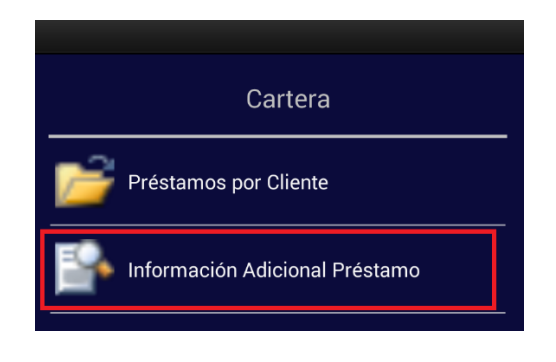

*Pantalla 79. Cartera - Opción Información Adicional Préstamo*

Al selecciona "Información Adicional Préstamo" nos muestra la pantalla para la consulta de la Información Adicional de Préstamo.

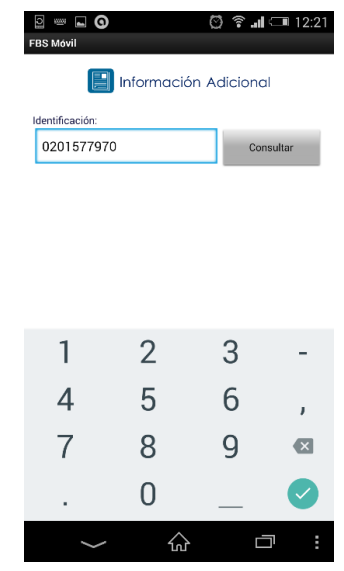

*Pantalla 80. Información Adicional Préstamo*

Esta pantalla posee, un componente para el ingreso de la identificación de cliente a consultar. Al ingresar la identificación y seleccionar el botón consultar nos trae la información del cliente y los prestamos los envía a un componente para escoger el préstamo a consultar su información adicional.

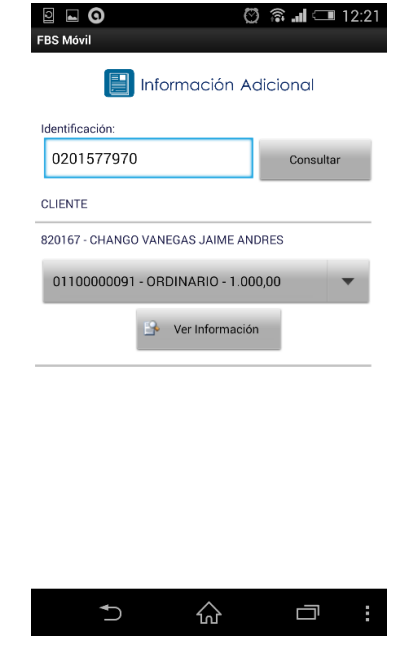

*Pantalla 81. Información Adicional Préstamo Selección Préstamo*

Al escoger el préstamo y seleccionar el botón "Ver Información" se recupera la información adicional del préstamo y se visualiza la siguiente pantalla.

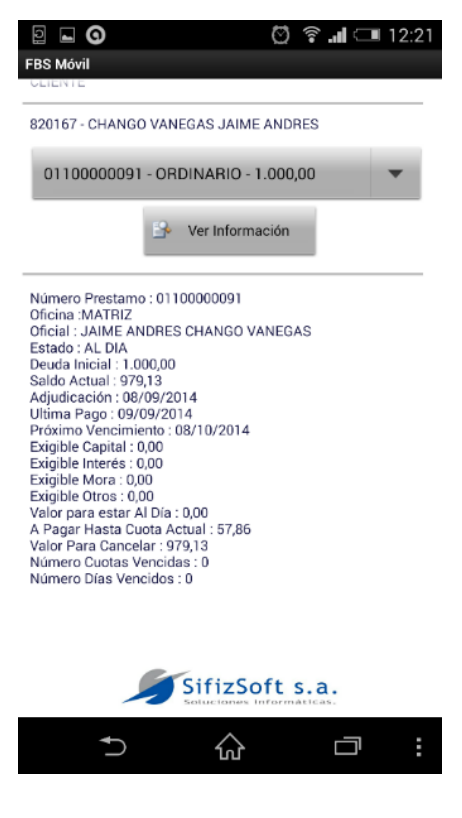

*Pantalla 82. Información Adicional Préstamo*

### **Cartera – Movimiento de Préstamo**

Esta funcionalidad nos permite consultar los movimientos de un préstamo que posee un cliente.

Se accede seleccionando en el menú principal del módulo.

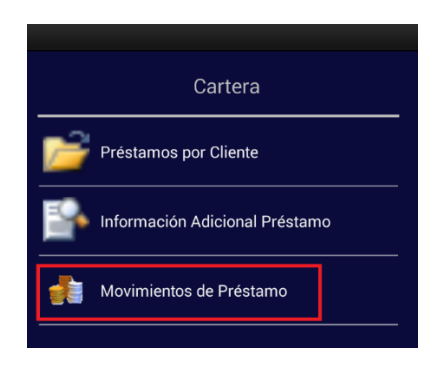

*Pantalla 83. Cartera – Opción Movimiento de Préstamo*

Al selecciona "Movimientos de Préstamo" nos muestra la pantalla para la consulta de movimientos de préstamo.

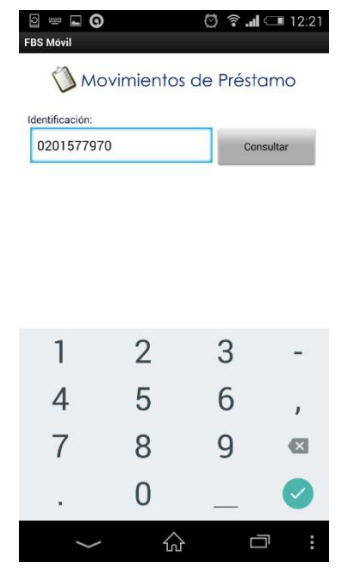

*Pantalla 84. Movimientos de Préstamo*

Esta pantalla posee, un componente para el ingreso de la identificación de cliente a consultar. Al ingresar la identificación y seleccionar el botón consultar nos trae la información del cliente y los prestamos los envía a un componente para escoger el préstamo a consultar sus movimientos.

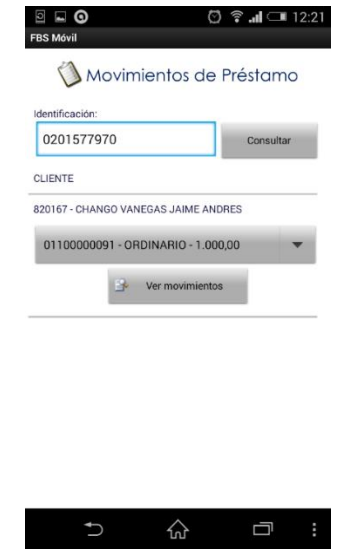

*Pantalla 85. Movimientos de Préstamo Selección Préstamo*

Al escoger el préstamo y seleccionar el botón "Ver movimientos" se recupera los movimientos del préstamo y se visualiza la siguiente pantalla.

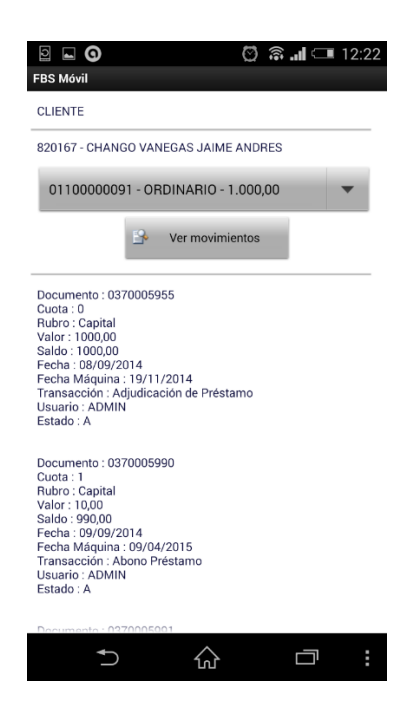

*Pantalla 86. Movimientos de Préstamo Información Consultada*

#### **Transacciones**

En éste apartado se detalla las opciones que tiene el módulo de Transacciones. Para acceder a estas pantallas se debe seleccionar en el menú principal el botón de Transacciones:

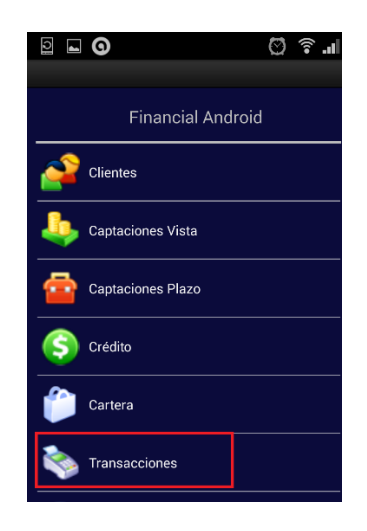

*Pantalla 87. Menú Principal - Opción Transacciones*

Al seleccionar "Transacciones" nos muestra la pantalla principal del módulo de Transacciones.

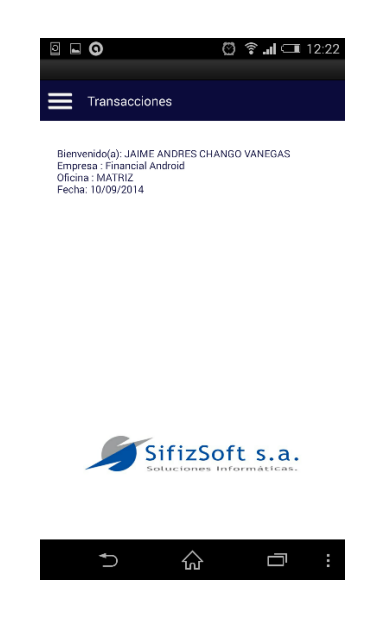

*Pantalla 88. Transacciones - Pantalla Principal*

La pantalla tiene la una interfaz similar a la pantalla principal del aplicativo, esto para mantener un estándar de diseño, con el cambio que en la parte superior se encuentra el nombre del módulo, y el botón que despliega el menú con las opciones de Transacciones.

#### **Transacciones - Menú**

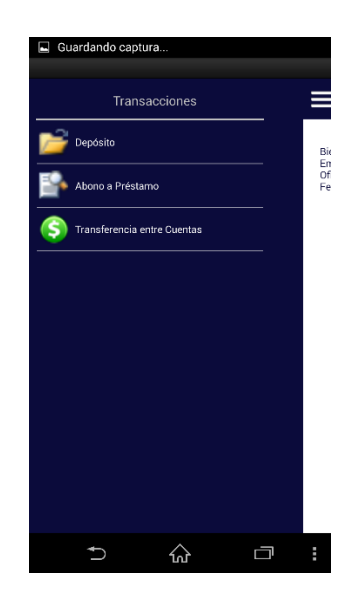

*Pantalla 89. Transacciones - Menú*

Al seleccionar el botón de menú de la pantalla principal de Transacciones, se despliega el menú en donde tenemos las siguientes opciones:

- Deposito.
- Abono a Préstamo.
- Transferencia entre Cuentas.

#### **Transacciones – Depósito**

Esta funcionalidad nos permite realizar un depósito en la cuenta de un cliente.

Se accede seleccionando en el menú principal del módulo.

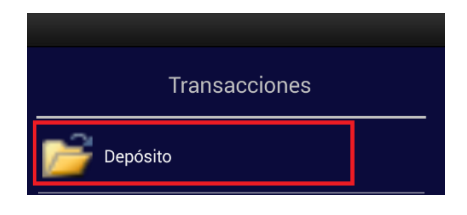

*Pantalla 90. Transacciones – Opción Depósito*

Al seleccionar "Depósito" nos muestra la pantalla para la transacción de depósito.

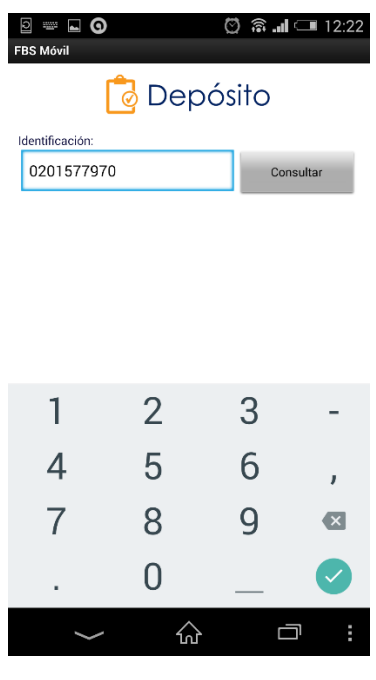

*Pantalla 91. Depósito*

Esta pantalla posee, un componente para el ingreso de la identificación de cliente a consultar. Al ingresar la identificación y seleccionar el botón consultar nos trae la información del cliente y las cuentas que posee.

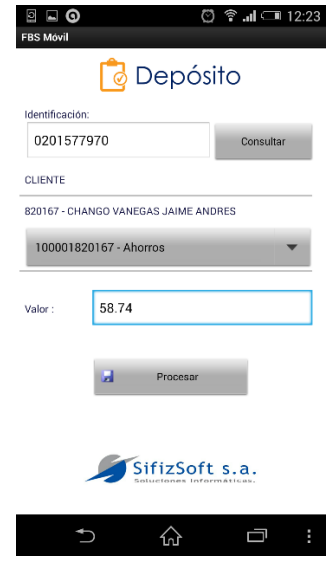

*Pantalla 92. Depósito ingreso valor*

Se escoge una cuenta y se coloca el valor a transaccionar. Luego se selecciona el botón procesar para que se realice la respectiva transacción.

Al seleccionar procesar nos muestra el siguiente mensaje de confirmación.

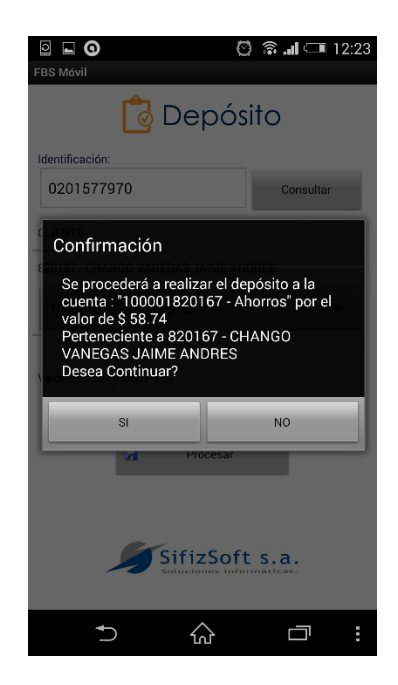

*Pantalla 93. Transacciones – Depósito Confirmación*

Si la selección en este mensaje de confirmación es positiva entonces se procede a realizar la transacción. La cuenta será afectada con el valor que se colocó en el componente. Y si todo salió correcto muestra el siguiente mensaje.

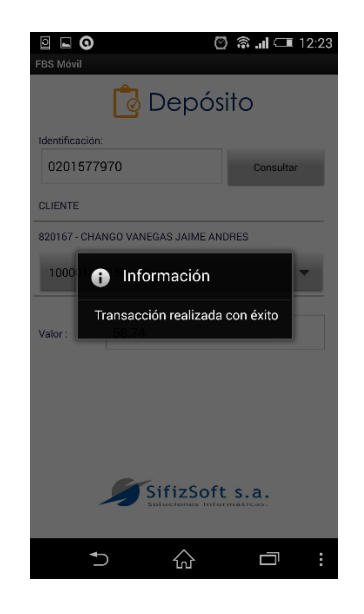

*Pantalla 94. Transacciones - Confirmación transacción*

La transacción fue realizada con éxito es el mensaje que se muestra cuando todo funcionó correctamente. Al final de procesar la transacción se realiza el envío de un correo con la notificación de que la transacción se procesó correctamente.

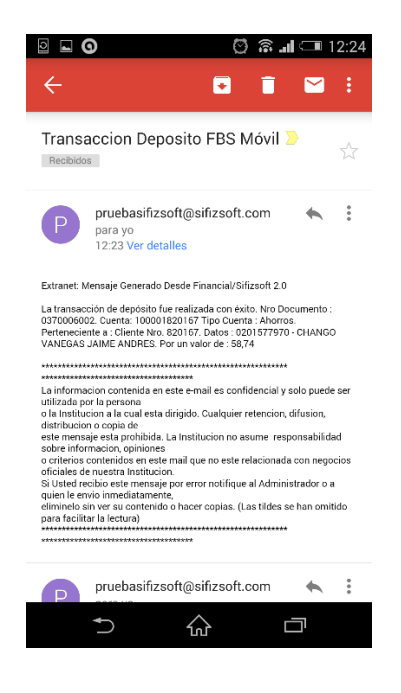

*Pantalla 95. Transacciones – Correo confirmación Depósito*

## **Transacción – Abono a Préstamo**

Esta funcionalidad nos permite realizar un abono a un préstamo un cliente.

Se accede seleccionando en el menú principal del módulo.

| <b>Transacciones</b> |
|----------------------|
| Depósito             |
| Abono a Préstamo     |

*Pantalla 96. Transacción – Opción Abono a Préstamo*

Al seleccionar "Abono a Préstamo" nos muestra la pantalla para la transacción de abono de préstamo.

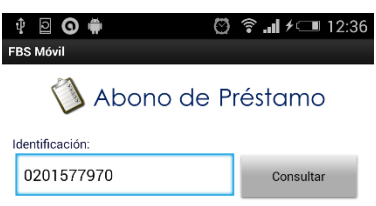

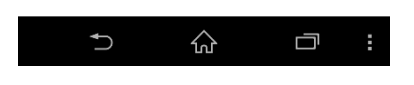

*Pantalla 97. Transacción – Abono a Préstamo*

Esta pantalla posee, un componente para el ingreso de la identificación de cliente a consultar. Al ingresar la identificación y seleccionar el botón consultar nos trae la información del cliente y todos los préstamos que posea el cliente.

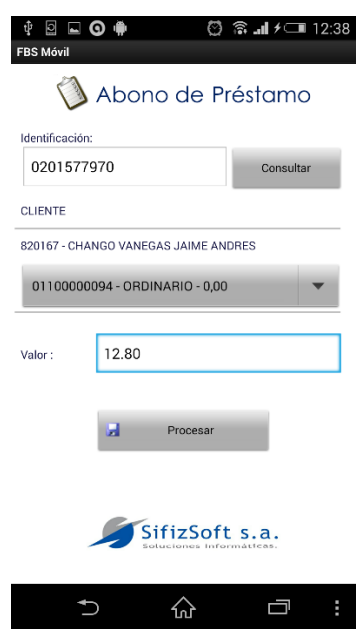

*Pantalla 98. Transacción – Abono a Préstamo*

Se escoge el préstamo y se coloca el valor a transaccionar. Luego se selecciona el botón procesar para que se realice la respectiva transacción.

Al seleccionar procesar nos muestra el siguiente mensaje de confirmación.

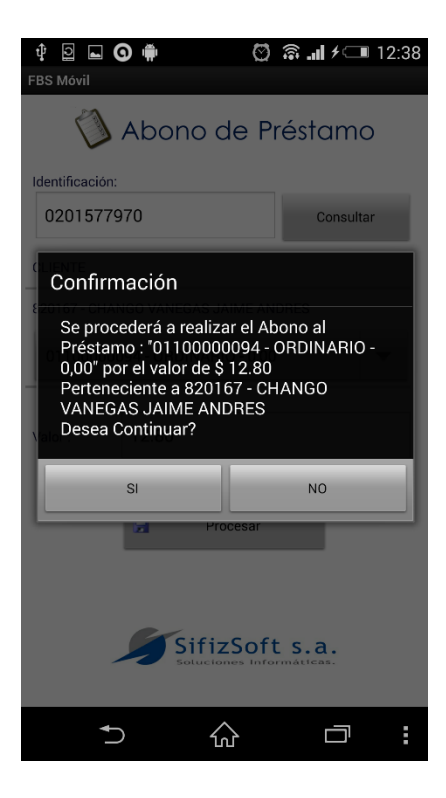

*Pantalla 99. Transacción – Abono a Préstamo Confirmación*

Si la selección en este mensaje de confirmación es positiva entonces se procede a realizar la transacción. El préstamo será afectado con el valor que se colocó en el componente. Y si todo salió correcto muestra el siguiente mensaje.

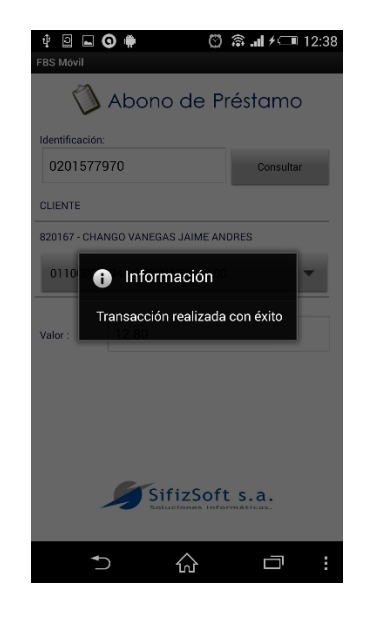

*Pantalla 100. Transacción – Confirmación de Abono a Préstamo*

La transacción fue realizada con éxito es el mensaje que se muestra cuando todo funcionó correctamente. Al final de procesar la transacción se realiza el envío de un correo con la notificación de que la transacción se procesó correctamente.

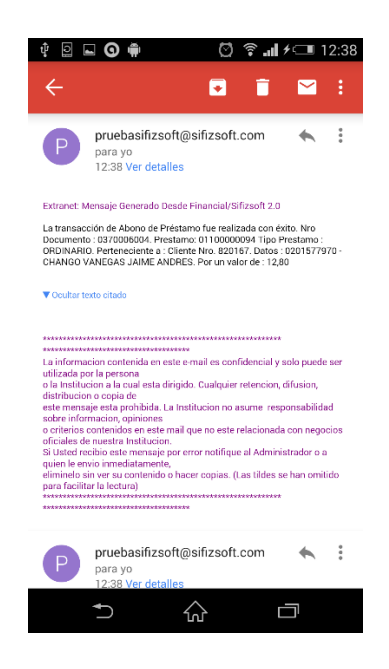

*Pantalla 101. Transacción – Correo confirmación Abono a Préstamo*

## **Transacción – Transferencia entre Cuentas**

Esta funcionalidad nos permite realizar una transferencia entre cuentas.

Se accede seleccionando en el menú principal del módulo.

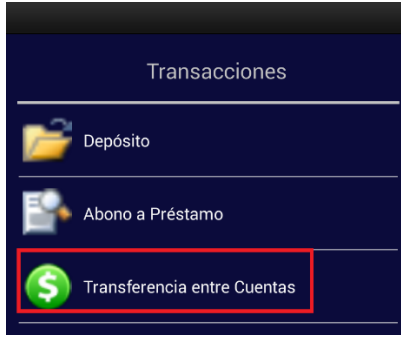

*Pantalla 102. Transacción – Opción Transferencia entre Cuentas*

Al seleccionar "Transferencia entre Cuentas" nos muestra la pantalla para la transacción de Transferencia entre Cuentas.

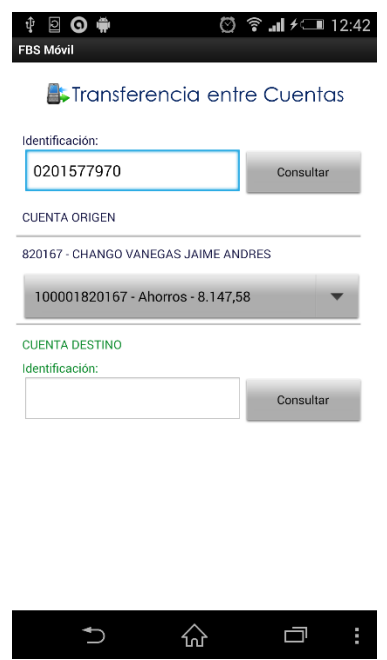

*Pantalla 103. Transferencia entre Cuentas*

Esta pantalla posee un componente para el ingreso de la identificación de cliente a consultar. Al ingresar la identificación y seleccionar el botón consultar nos trae la información del cliente y las cuentas que posee, las cuales seria la cuenta origen al consultar y desplegar información nos muestra otro

componente para el ingreso de identificación del cliente destino. Por lo que se ingresaría la identificación del cliente dueño de la cuenta destino y se procedería a consultar las cuentas de ese cliente.

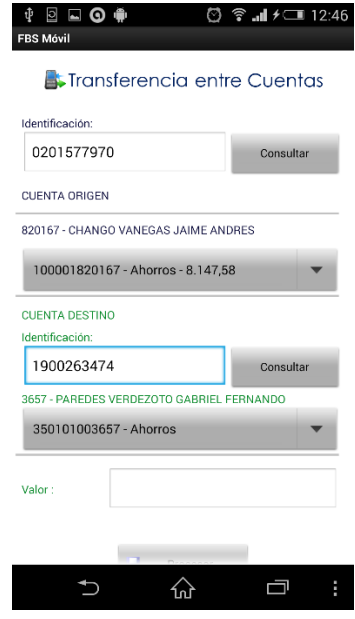

*Pantalla 104. Transferencia entre Cuentas Información Destino*

Luego de haber consultado la cuenta destino, se procede a ubicar el valor a transaccionar.

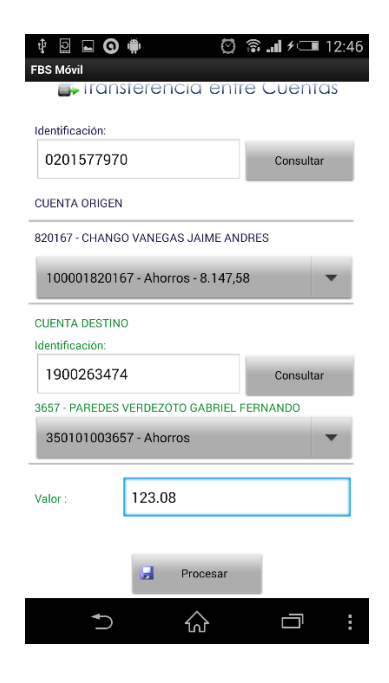

*Pantalla 105. Transferencia entre Cuentas. Ingreso Valor*

Puesto el valor, y seleccionado el botón "Procesar" se muestra un mensaje de confirmación.

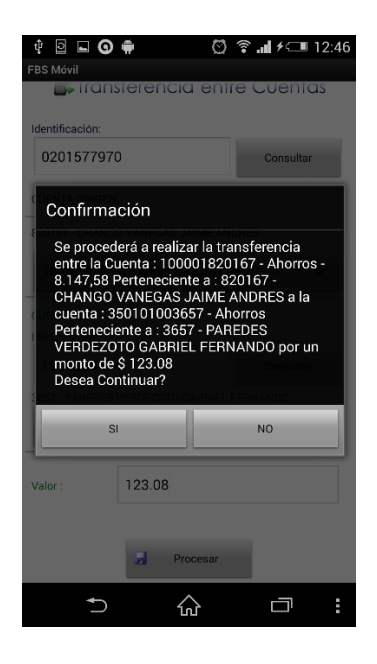

*Pantalla 106. Confirmación Transferencia entre Cuentas*

Si la selección es afirmativa, se procede a realizar la transacción, luego se despliega un mensaje de información, emitiendo que la transacción se realizó correctamente.

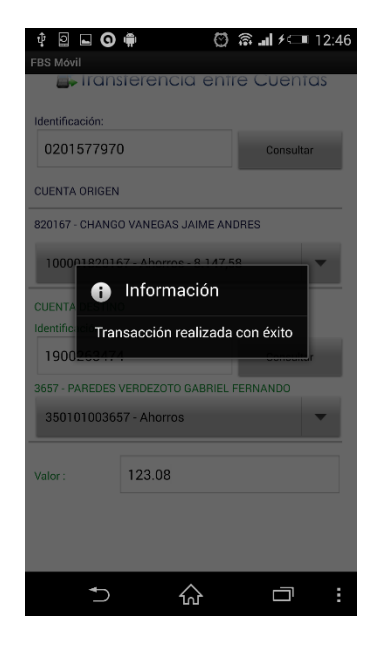

*Pantalla 107. Confirmación transacción Transferencia entre Cuentas*

Realizada la trasferencia se envía un correo electrónico a las direcciones de los clientes.

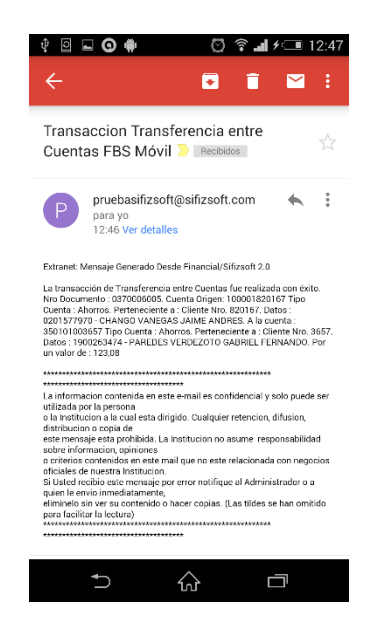

*Pantalla 108. Correo confirmación Transferencia entre Cuentas*

#### **Cerrar Sesión**

Por último para cerrar sesión se selecciona una opción en el menú principal.

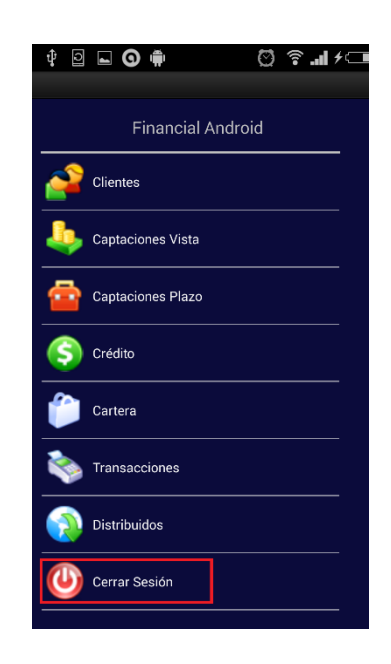

*Pantalla 109. Menú - Opción Cerrar Sesión*

Al seleccionar "Cerrar Sesión" se despliega un mensaje de confirmación.

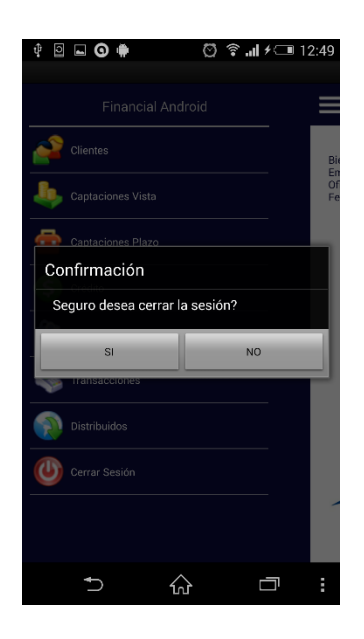

*Pantalla 110. Cerrar Sesión confirmación*

Al ser una selección afirmativa se procederá a cerrar la sesión del dispositivo.